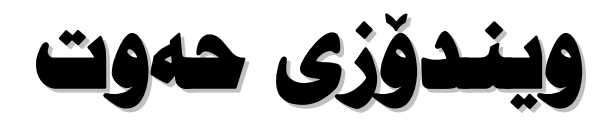

# **Nicrosoft Windows 7**

دانانی: هیمداد خدر سورچی

 $2011 - 1432$ 

**Page 1**

## بسم الله الرحمن الرحيم

### ييٽناسي کتيب:

- ❖ ناوی کتیْب: ویندوْزی حەوت
- \*\* ناوی دانەر∶ ھیمداد خدر سورچی
	- ❖ تایپ و نهخشهسازی: دانهر
	- \*\* ډاپخانه: ډاپخانهي ډوارډرا
		- **\*\*** شوێنی چاپ: سلێمانی
		- \* نۆبەتى چاپ: چاپى يەكەم
- $\div$  سالی چاپ: 1432 کـ 2011 ز $\cdot$ 
	- نيراژ $1000$  دانه  $\boldsymbol{\dot{v}}$

 **07501137277** ناونیشان: ییره مەگروون – سلینمانی

ھۆن كۆمىسوتەر دەيەستىت؟

 بەشێوەی سیستەمی نـاكوژپتەوەو راستەوخۆ كـارەبـای لەسەر دەبريت. ئەو كەرەستانەش ئەمانەن :

- ( 1 ) ميْــــزى تــاييـــــــەت بـەكۆمپييوتــــــەر، ئــاگــــــادار بـــــــه 1ـــــــــــه ميزەكـــــــه زۆر ىەكارھٽنەرى كۆمپىوتەر.
- UPS 2 يــــاخود زيــــاتر كارەبــــا ئــــەدات بەكۆمپيوتــــەرە، بــــۆ ئــــەوەى كـارەكـانـــت ياشــــهكەوت بكــــــەيت و دواتــــــر نەســــيتەمى وينـــــدۆز بەرێگـــــەى تـايبـــــەت كۆمپيوتەرەكەت بكوژێنيتەوە.
- (3) تەقسسىمتكى بساش، بسۆ ئىموەي كێىلسى كۆمپيوتسەر تێسدا جوٽسە نسەكات و له شــويْني خــوْي جــيْكَير بــيْ. ئهكــهر هـــاتوو ئــهو كيْبلْــه شــل بيْــت ئــهوا كۆمپيوتەرەكـــــەمان دەكوژێتـــــەوەو نەوانەيـــــــە گرفــــت دروســـت بكـــــات بــــــوّ كۆمپىوتەرەكەمان.
- Pad 4 ئاسابي جوٽه بکاٽ و خوش بي بو کارکردن.

دواتر يارچەكانى كۆمپيوتەر لەسەر مێزەكە بەرێكى دابنى ٘ ئينجا كێبڵى مۆنيتۆر ئەكەيسەكە ئەبەسترێت.

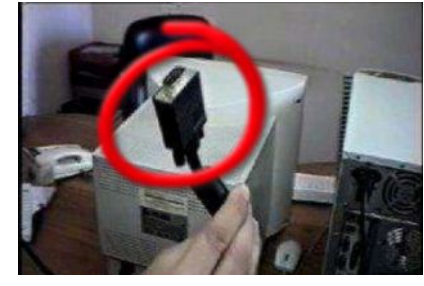

دواتر هەردوو فيسەي كيبۆرد و ماوس بده نەكەيسەكە :

تيْبسيني: ييْويسسته بەهيْواشسي فيسشەكاني مساوس و كيبسـۆرد بخەيتـــه شـــويْني فيـــــشەكـان نەســــــەر كيبــــــۆرد، بــــــؤ ئــــــەوەى شـــــانەكـانى خـــــوار نـــــەبيّت، چـــــونكه

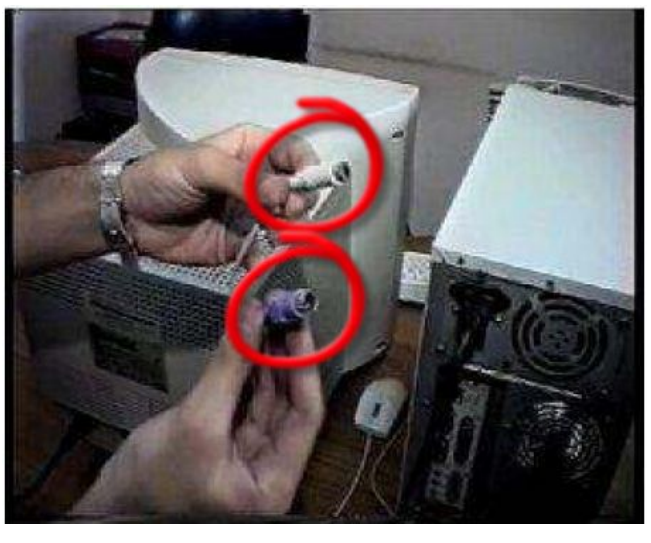

هـــهريك لــــهو شـــانـانه خـــوار بيتـــدوهو شـــويني خـــوّي نــــــــــهگرئ، يـــــــــاخود بـــــــشكيْت ئـــــــــەوا فيــــــشەكــان تـيكدەچـــــن وكارناكــــــــــــــــــــــهن، چارەسەريــــــــشى تــــــــــەنها بِگۆريـــت. بۆيـــــه يێويــــسته رەچــــاوى ئــــەو خاڻــــه ىكەيت.

تيْبِسِيني : ئسمڢِيْ فيسشَهكان لهشسـويْني خوْيانسـدا دابنسـريْ بِسـوْ ئسموهِي گرفست بِسـوْ كۆمپيوتەرەكـــــەت دروســــت نـــــەبىّ، ئــــــەويش بەنـاســــينەوەى رەنگــــى فيــــشەكـان و رەنگى كەسيەكە وەك يەك تكايە ئاگاداربە . دواتر كيْبلَى كارەبـا لەشويْنى يـاوەر دابنىٰ Power .

> بوْ كوژانهوەو داگيرساندنى پاوەرى كەيس. وهك لەوپنەى خوارەوە بەرچاو ئەكەوپت.

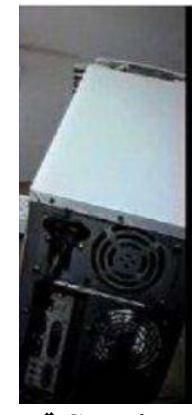

Speaker **قسەكەر**.

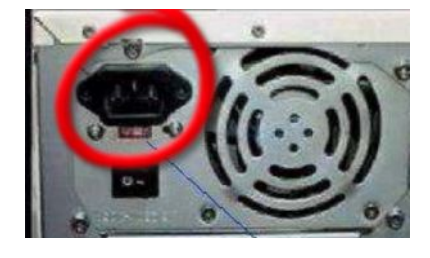

SpeakerSpeaker ئەبەســــتريْت نــــــــه كــــــارتى دەنــــگ و هــــــه ر نەريْگـــــەى كـــــارتى دەنگيــــشەوه دەنــــگ Speaker وهك بـاسمــــان كـــــرد ئهگـــــهر كـــــارتى دەنـــگ ييننـاســــه نــــهكرابوو ئــــهوا Speaker كار ناكات.

Scanner Scanner ھـــيج گۆرانكارپيــــەك بەســـەر كـارەكەمانــــدا نـايــــەت مەگــــەر بەويــــستى خۆمــــان گۆرانكارى تېدا بكەين.

كـــــــارى ســـــكــانەر تــــــــەنهـا ئـــــــەو يەرەيــــــەمـان بــــــــــو ي ئــــــــــــــــه كــــــه نيوى دائەنئەن.

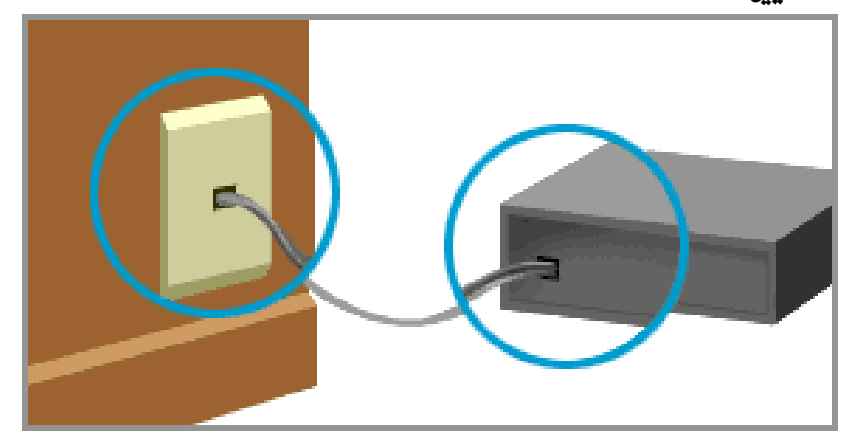

تيَبسيني: تكايسه لسەكاتى بەسستنەۋەي سسكانەر بسەكارەباۋە ھەولْبسىدە يلاكەكسە شسىل نسسەييت لەيەرئىسەوەي لەوانەيسىە ببيتىسە ھسىۋى سىسوتانى ســــکانەرو گرفــــت تینکــــەوتنى، زۆربـــــەی چارچــــەکانى کۆمپيوتــــەر بــــەھۆی شلی پلاکەکانەوە گرفتی بۆ دروست ئەينت. <u>مائكرۆفۆن Microphone</u>.

مـــايكرۆفۆن ســـوودێكى زۆرى ھەيــــە بــــۆ گوســــاتنەوەي يــــاخود تۆمـــاركردنى ھــــەر دەنگيّك Sound Recorder لەدەرەوە بۆ نيّو كۆمپيوتەر. مــــايكرۆفۆن نه يــــشتەوەي كەيــــسى كۆمپيوتـــــەر كـــــە شــــوينيكى تـاييىــــەتى ھەيــــەو بهســدي تـاييــــهت ئـــهو كـارتــــه بـنـاســـيننين بــــو ئـــهوهي كــــاري گواســـتنهوهي دهنـــگ بۆ نێو كۆمپيوتەر ئە نجام بدات.

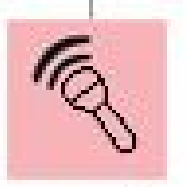

Microphe Pict

كيبۆرد Keyboard چيپه ؟

شـــيوهيه كي لاكيْــــشهى هه يـــــهو، هـــــهموو پيــــتو ژمارهكــــان نهســــمر Keybord بهرچـــــــــاو نهكـــــــــهويت، جگــــــــه دلمينهاني د است ايستـــــــه كان و ژمارهكـــــــان، كـــــــارى Mouse نسسه نجام نسسهدات و دهتسسوانين هسسه Keybord نسسه نجام Mouse شــــــارەزاييەكى تـــــــەواوومان هـــــــەبيّت، بۆيــــــــ پيّـويـــــــــــته خۆمــــــان شـــــارەزا بكــــــەين نه پيت نيدان و كاركردن به Keyboard،

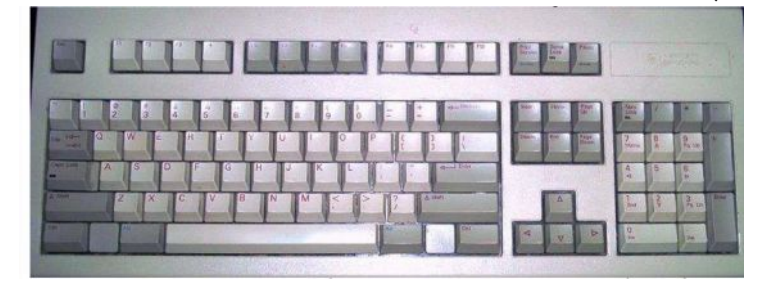

- (1) F1 ـــــوّ كردنـــــــووى Help and support يــــوكار دنيــت، ئـــوم يەرەبىـــە Page يارمــــەتيمان ئــــەدات بــــۇ بــــەكار ھێنــــانى وينــــدۆز نسسه مانزاني ئسسه نجامي بسسدوين لسسه و يهرهيسسه دا ئسسه توانين به دوايسسدا بگەرێێن و بەخێرايى فێركارى ئەدۆزپنەوە.
- (2) F 12 بِسِيوْكَسِيوْرِينِي نِسْسَاوِي فَوْنَسْسَدُهِ بِسِسَاخُودِ فَايِسْسِل Rename folder and file نــــاوى ئــــەو فۆٽـــدەرە يــــاخود ئـــــەو فـايلــــەى كــــە مەبـەســـتمـانـه دووبـــــاره نـــــــــاوى بگـــــــــۆرپين ديــــــــارى Select ى بكـــــــهو دواتــــــــر ئـــــــهو دووگهمهيـــــــه دابگره و دهبينيت نـاو ديـاري ئهبيٽ بـوْ گوْرين .
- Esc 3 بۆكـــسێكمان كردۆتــــــەوەو ئەمانــــــەوێت ئــــــەو بۆكــــسه دا بخـــــەين يــــــاخود پەشـــيمان ئەبينـــــەوه لـــــــەو كـارانــــــەى كــــــە نـــــه نجـاممـان داوه، كـاتيْــــك ئـــــــــهو دووگمهيــــــــــه نهســـــــــهر كيبـــــــــــؤرد دائـــــــــهگرين هـــــــهوو ئـــــــــهو

گۆرانكاريانــــــــــەی كـــــــــــه نەبۆكـــــــــــــهەدا ئــــــــــه نجامممان داوه رەفــــــــزی ئەكاتەوە.

- ( 4) Enter سے جنسے کے دیشت کاروکسائی ئسمو بوکسسمی کسم کاروسیان تيّــدا كــردووه. وه يـــاخود ئـــه توانين بـــوْ ريّكه يـــه كي تـــر بكـــاري بهيّـــنين ئەويش ئەوەيە دێتە سەرەتا رستە.
- Shift 5 لەســـەر كيبــــۆرد دووگمەيـــــەكى تـاييـــــەتى بــــۆ دانــــەنراوه بــــۆ نمونــــە Shift+@@ دابيسنين ئسمو هيمايسمي كسم مەبەسستمانه ئسمنيو يە يجەكسەدا دروسست ئەببت.
- Space 6 كاتيّــك ئيّمـــه تيّكـــست ئەنوســـن ييّويـــسته وشــــهكان لهيــــهكتر جيــــا ئەو دووگمەيە ئەسەر كېيۆرد دابگريت.
- AltShift 7 ىسىۋكىيۆردەكسەت دانسياوە، ئەكوردسىيتاندا زۆرىسەي ئىسەو كەسسانەي كسە كۆمپيوتـــەر بـــەكـار ئـــەھێنن دوو جـــۆرە زمـــان بـــۆ كيبۆردەكـــەيـان دانــــاوە بنوسين ئهو ئهو دوو دووگمهيه لهسهر کيبوْرد دائهگرين.
- Ctrl 8 كــــاريكي تـــــر ئـــــه نجام بــــدەين، يـــــهكيٰ نهوكـارانـــــه ئهكـــــهر بمـانـــــهويت دانسه دانسه فۆٽسدەر يساخود فايسل ديسارى Select بكسەين ئسەوا ئسەو مەيەست دائەگرىن.
- Home 9 كردبــــيّ كـاتيْـــك ئــــــه و دووگه يـــــه دائـــــهگرين ئـــــهوا بـــــه خيْرايي دهچــــيّـته سەرەتتاي يە يجەكە Page.
- DeleteDel 10 ههر فابلٽِکي دياري کراو بهکار ديٽ.
- (11) Print Screen بِسِوْجِسَاتِ كردنسِي هِسْهِمُوو شَاشْسِهِيَ كَوْمِيِيونِسْسِهْرِ بهشـــــيْوەى ويْنـــــــــه يى چـــــــاپ دەكـــــــات و دەتـــــــوانين لەبەرنـامـــــــەكـانى وينهيــــــدا بهتاييــــــــــهت Adobe Photoshop دايبنــــــــيّين Paste Microsoft Office Word داىينىڭ.
- End 12 دائــــــهگرين دەچـــــينه كۆتــــــايى ئــــــهو رســـــتهيهى كـــــه نـــــه يەرەكــــــهدا نوسر اوه.
- ( 13 ) Backspace بِــــــوْ ســــرينهوهي تيْكـــست بِــــهكار ديْـــت، كاتيْـــك ئيْمـــــه بکهين و دواتر ئهو دووگمهيه دابگرين.
- Page up 14 دەئاتە سەرەوە.
	- ( 15 ) Page Down يەرەمان بۆ دەبـاتـه خوارەوە.
- (16) بۆنوسىيىنى (ئ) سىسەرەتا يىسيىتى (ى) بنوسىسەو دواتىسىر Shift+Q دايگره.
- ( 17 ) بـــــوْ يــــيتى ( د) يــــيتى ( دابگــــره ) و دوانـــــر هـــــه دودوو دووگمــــه ي Shift+A دایگره.
	- (18) بۆيىتى(ژ)يىتى(ژ).
	- (19) بۆ ييتى (پ) دووگمەي (پ) دابگره.
	- (20) بِوْ پِيتِي (گ) دووگمهي (گ) دابگره.
		- ( 21 ) بوْ پيتي ( ﭬ ) دووگمهي ( ﭬ ) دابگره.
		- (22) بِوْ پِيتي (چ) دووگمهي (چ) دابگره.

23

( 24) دو پيتي ( و )ي جيا كردنهوه دووگمهي ( و ) دايگره.

25

26

- Shift 27 <+ دایگ ه.
- 28  $\langle$  : دووكمه ى / + Shift كـــه نسهم نيسشانانهيان له ســه ره $\langle$  ,  $\rangle$  ) ئەو نېشانەىە دەنوسرنت.
- (29) بِسوْ دانساني نيسشانهي سهرسسورمان ( ! ) هسهردوو دووگمسهي Shift 1+ دايگره.
- Shift \$ 30 4+ډايگره.
- (31) بِوَنِيسِسِينِي هيْمِسا لهِسِسِهِدا ( ٪ ) هسمودوو دووكمِسمى 5 + Shift دايگره.
- @ 32 ئيمەدل ھەردوو دووگمەي Shift + 2 داگىرە.
- Shift +7& 33 دايگره.
- Shift + 34 8 داگىرە.
	- ( 35 ) بۆ نوسينى هيماى كهم ( ) دووگمهى ( 0 ) داىگر ه.
- (36) بِسوْ دروسست كردنسي دوو كهوانسه "Mift + 0 + 9" (36) يسه كمجار شهفت داگره، ئينجا ژماره سفر ، ئينجا ژماره 9 داگيره.
- ( 37 ) بسوِّ دانساني نيسشانهي فساريزه ( ، ) هسه ردوو دووگمسهي Shift +K دبگره.

 38 Shift +J

 39 Shift + V

- ( 40 ) بۆ نوسينى پيتى ( لْ ) هەردوو دووگمەي Shift +q داگېره.
- ( 41 ) بۆ نوسينى پيتى ( لْ) هەردوو دووگمەي Shift +q داگىرە
- .<br>( 42 ) بۆ نوسينى پيتى ( لإ ) هەردوو دووگمەي Shift + T داگىرە.
- (43 ) بۆ نوسينى پيتى (إ) هەردوو دووگمەي Shift + Y داگېرە.
	- ( 44 ) نو نوسيني ( × ) ههردوو دووگمهي Shift + O داگبره.
		- ( 45 ) نوف نوسيني ( ÷ ) هه ردوو دووگمهي Shift + 1 داگيره.
	- ( 46 ) بِوْ نوسيني <> هەردوو دووگمەي { } + Shift داگبره.

مشكه رماوس، Mouse جيبه؟

 بــــدەين، ئەگــــەر مــــاوس نــــەبێت بــــەكـارهێنـانى كۆمپيوتــــەر زۆر زەحمـــەت دەبێـــت و هـــــه،موو كهســــــيْك نــاتوانيْـــــت نهســـــهر كوْمِييوتــــــهر كـاربكــــــات، بــــــهكـارهيْنـاني لەبەركارخستنى كۆمپيوتەر.

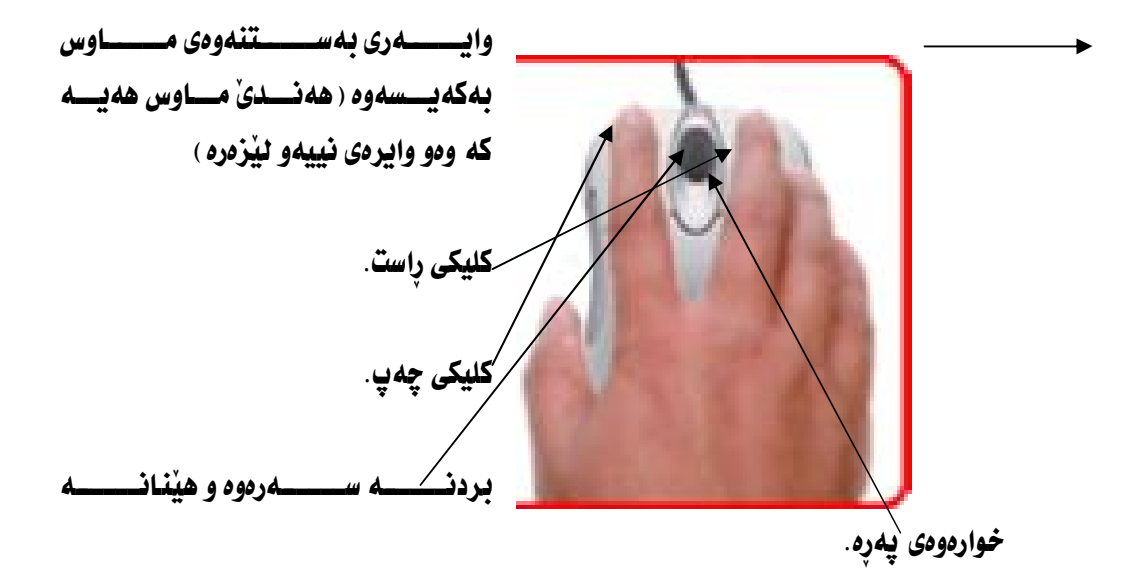

تيبسينى: بسەو شىسيوەيە وەك لەوپنەكسەدا بەرچىساو ئەكسەوپت دەستت دائەنييت بۆ ئەوەي دەستت ماندوو نەبىّ.

يرتنت رحاب كردن Print حيبه؟

يريْنـــت بــــــــهواتــاي جـــــاي كــــــردن ديْـــت، ئــــــــــام بيّــــاري چـــــاي كـــــردن ئــــــهكـات كۆمپيوتەرەوەيــــە ، ئەگــــەر بەشــــێوەيەكى تــــر بـڵـــێين ئێمــــە نەســـەرەتـادا ئــــەبێت ئــــــهو يروِّيــــــه ئــامــــــاده بكـــــهين چ نوســــين بـــــاخود ههرشــــتيكي تـــــر بيِّـــت گـــــهر كــــه نهكۆمييوتــــــهرو دواتـــــر نــــــهئــاميرى چـــــا يكردن ئهبهســــتريت و بههويهشــــهوه جۆرەكــــەي لێـــــزەرە، يرێنتــــي لێــــزە ئـــــەو كـاغەزانـــــەمان بــــۆ ســــيي دەكـاتــــەوە بهمـــــهرجيّ تيْكنهچـــــووبيّت، هــــــه،موو ئــــــهو نوســــينـانه يـــــاخود ئـــــهو ويّنـانـــــهى كەلەســـەر كـاغەزەكــــە ھــــەن بـۆمــــان ســـيى دەكـاتــــەوه و دەتــــوانين جــــارێكى تــــر كارەكا نمان لەسەرى چاپ بكەينەوە.

يهكهي داخلٌ كردن Input Unit جِييه؟

ئيْمـــه ئــــه تــوانين هــــهموو جـــــوّره هايليّـــك بـخه ينـــــه نيّــــو كوْمِييوتــــه ر و لــــه نيّو ئــــه و ئـامێرەدا بـەشێوەيەكى ئـاسان بـەكـاريـان بـهێنىن تاييسەت ئسەو كساره ئسە نجام ئسەدەين چسونكە ئسەو ئساميرەي كسە فايلەكسە تيسدا هەيەو بەكارھێنانيان لەيەك ناچێت.

يەكەي بردنە دەرەۋە Output Unit.

 ئهمانــــمويّت لـــــمـنيّو كوْمِييوتــــمر لابــــمرين و بيخه ينـــــم ســــمر هــــمر زاكيرهيــــمك HardDVDCD ريگه يـــــــهوه دهتوانيــــت هــــــه ر مه لـــــــه فيكي نيــَـــو كوّمپيوتـــــه ر بگوازيتـــــهوه بـــــو دهرهوهي كۆمپيوتەر.

سیدی CD.

CD دروســـت كـــــرا، كۆمپانيـــــاي ئێلگــــي LG و كۆمپانيـــــاي ئيمەيـــــشن Imaition و PRINCO هـــه،وو بوارهكــــاني زانيـــــاري بــــهكارهيّنرا ، بـــــهلأم بــــههوّي هــــاتني دي ڤـــي دي DVD سيدي ريّژهي بهكار هيّنـاني كهم بوويهوه. ئــــــــهو ســـــــيديهى كـــــــــــه نـــــــه بـــزاره كانى كوردســـــتاندا بهرچـــــــاو ئهكــــــهويت هـــــــهر 700 MB

وازانیسساری دەنسىگ Info Sound نسسابى لسسە لسسە 80 خولسىمك زيسسانتر بينست Do not put into direct sunlight write with special  $\rightarrow$ soft marker pen only

## دي شي دي DVD.

DVDCD فـــــه بــارەى لـهــــــــــيـدى گـــــــهوره تـــــــــــه تــوانـين زانـيــــــارى زيــــــاتـرى لـهـــــــــه ر تــۆمــــــار بكەين. لهرووي قهبارهي دي ڤي دي  ${\rm DVD}$  دوو جوّره  ${\rm DVD}$  مان ههيه.  $120$ وي ڤسسى دى DVD ڤسسەبارەي يەكسسەم 4.7 GB كَيگسسا بايسىت و 120  $-1$ خونەك دەخايەنيْت ئەگەر زانيارى دەنگى نەسەر دابنيْين. دى ڤــــى دى  ${\rm DVD}$  قەبـارەيـــــەكى زۆرتـــــرى ھەيـــــەو ئـــــەويش بريتييـــــە -ئه 9 گيگا بـايت كه رِيْژْهكەی زۆرتـر ئه خـاٽى يەكەم.

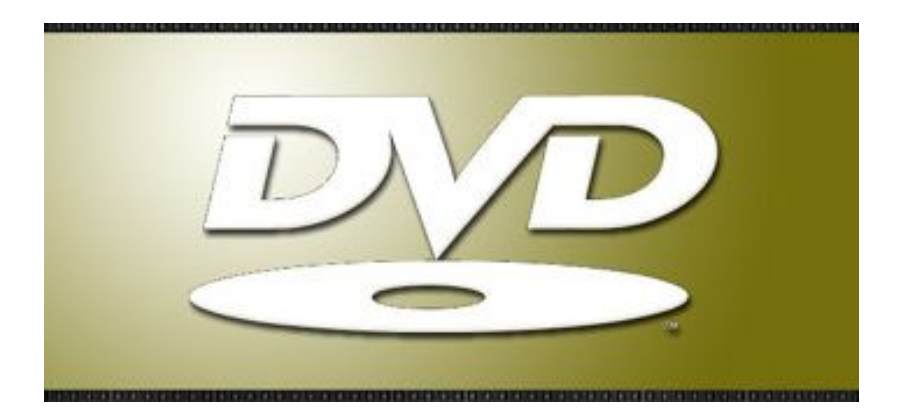

مؤنبتۇر Monitor ؟ لەشـــــــێوەى TV ئەچـــــــيْت و ڧەبـارەيـــــــــەكى چوارگۆشـــــــەى ھەيــــــــە ، بـــــــەبئ بِهكارنـــــــــههيْنـاني Monitor ئيْمــــــــــه نــــــــاتوانين كۆمپيوتــــــــــهر بـــــــــهكاربهيْنين، Monitor مسؤنية

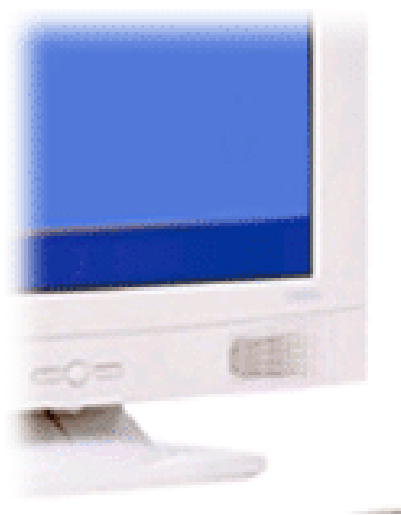

ۆر.

كارتى دەنگ Sound card ؟

Sound card ئهبهســــتزيت و شـــــويني فيـــــشه خــــستـانه نـــــاوي دهكهويتــــــه دهرهوه كــــــه رهنگيكــــي Sound card كۆمپيوتــــەر يێويــــستى بەنـاســــاندن ھەيــــە، ئــــەويش نەريگــــەى ســـيدى تـايبــــەت Sound card

مۆزىك Music. Music دوو تراكسى مـــوزيكى تيْدايـــــه بـــــوْ تـــــاقى كردنـــــــهوءى كوْمِييوتهرهكــــهت بــــوْ ئـــــهوءى لـــهكاتي تـــهواوو بـــووني فۆرمـــات كـــارتي دەنـــگ نـاســـاندووه يـــاخود نـــا، كـــاتيّ داوه بان نا.

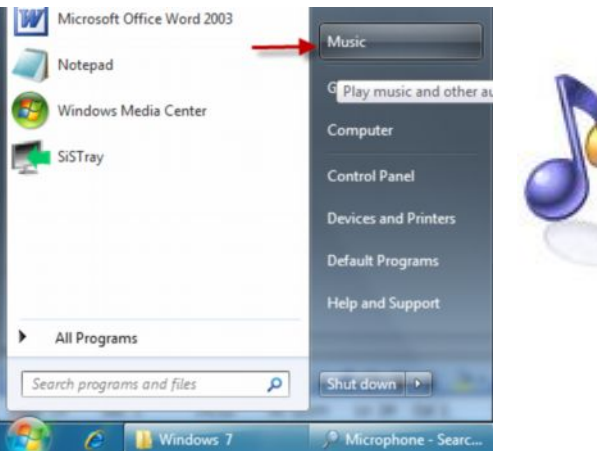

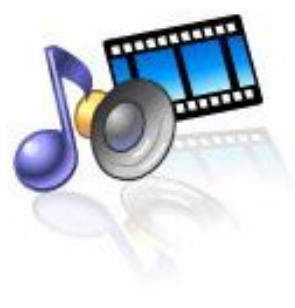

وينهكان Pictures. لــــهم فۆٽــــدەرەدا چـــــەند وينەيــــەك ھەيــــە بـــــۆ ھــــەر كـــــاريكى ييويــــست، بــــۆ ئــــەو كاتانــــــــهي كــــــــــه كــــــارت بهوينهه يـــــهو دوســـــتت نــاكـــــهونت. و نــــــهو حـائهتـانـــــهدا پِيْويستت بهو كۆمەنە ويْنەيە ئەبيّت و دەتوانيت سوودى لىْ وەربگريت.

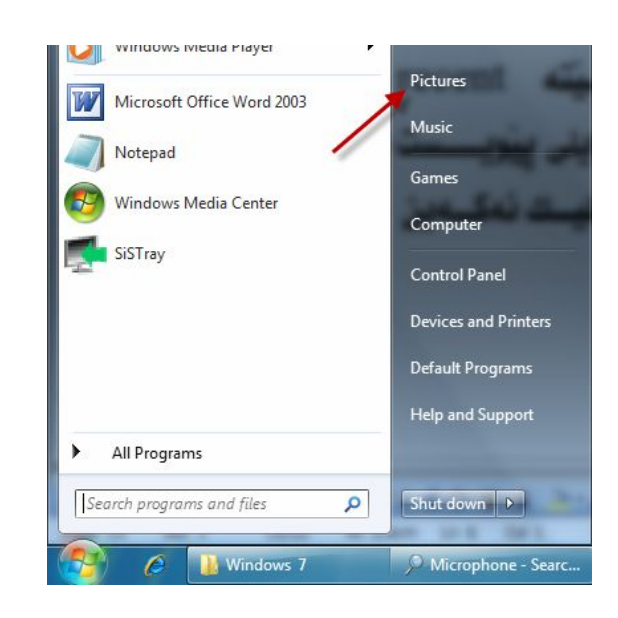

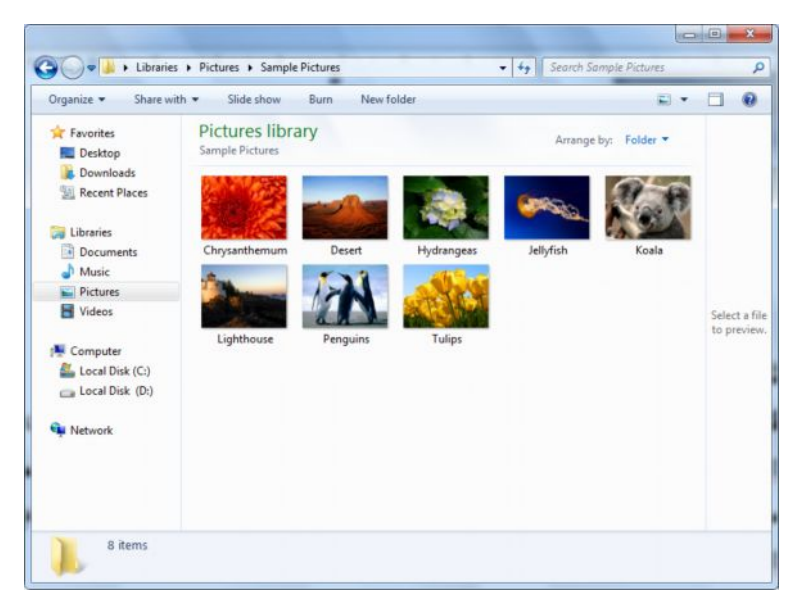

.My recent document أشوركەتى فايل

كاتيْـــك ئيْمـــــه فايليْـــك يـــــان فۆٽــــدەريْك زۆر بـــــهكار ئـــــهھيْنين دەچــــيْته My recent document Start My recent document

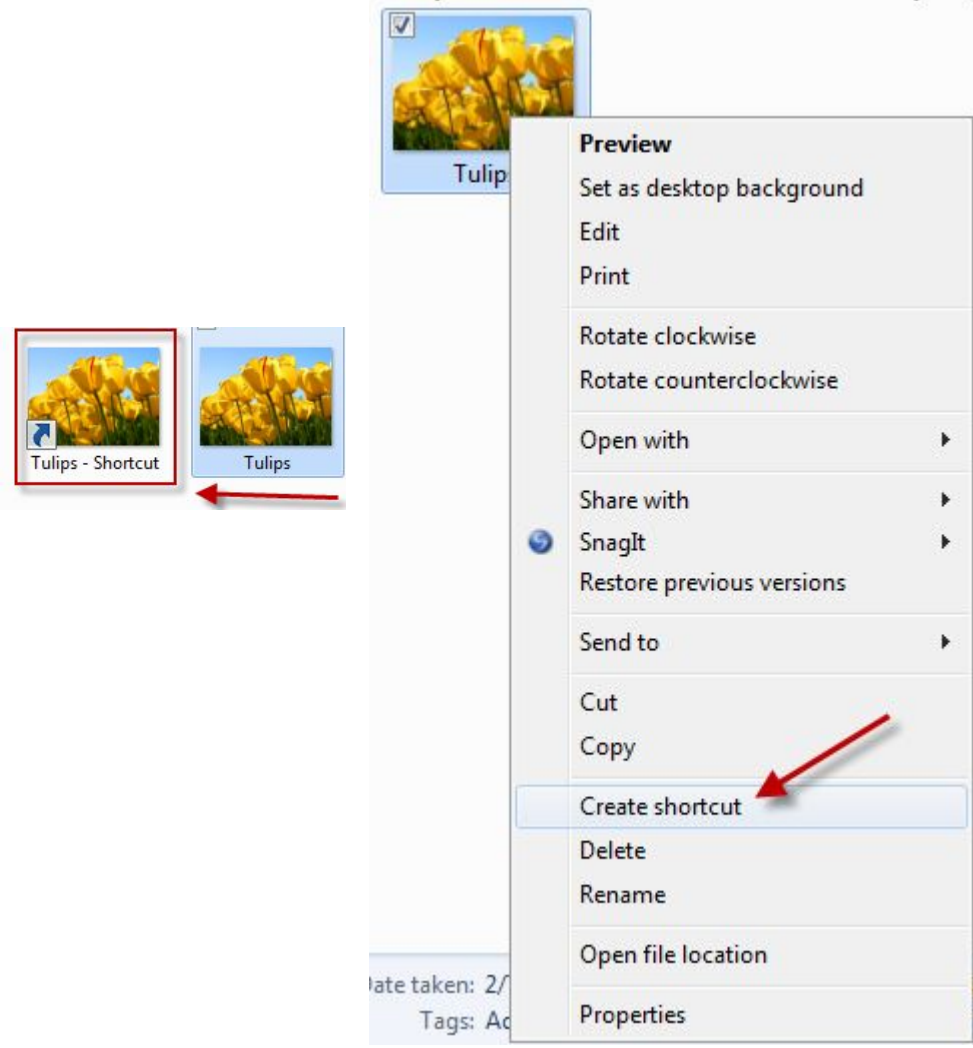

Open کاري هسه؟ Open نەكرايٽت ئٽمە ناتوانىن فۆٽدەرى دىيارى كراو يكەينەوە.

> Explore بۆچى بەكاردېت؟ نو كردنهوهي فۆتدەر باخود فايل بەشتوەبەكى بەرفراوان (Explore

Search کاری جسه؟ Search يرۆژەيــــــــەكمان ئــــــــــه نجام داوەو لـــــــــەنيو كۆمپيوتــــــــەردا نـــــــاوى ئــــــەو يرۆژەيـــــــە ئەنوسين و زۆر بەئاسانى ئەتوانين بيدۆزينەوە. Sharing and security نـــــاردن و پارٽزگـــــاري کردنـــــي ئـــــهو فايـــــل و فۆٽدەرەي كە ئەمانەويت بۆ كۆمپيوتەريكى ترى بنيرين.

Send to **دەتوانىن بېنىترىن ب**ۆ Compressed (zipped) folder Send to  $\blacktriangleright$ Desktop (create shortcut) Cut 岡 **Documents** Copy **Bar** Fax recipient Create shortcut 2 Mail recipient Delete MediaInfo  $\Box$ Rename 4 DVD RW Drive (E:) Open file location 3232323 Size: 606 KB  $x$  768 Title: Add a title Properties **F** Create shortcut دروســـتكردنى شـــۆركەتى ئــــەو فايلــــە يــــا ئــــەو فۆٽـــدەرەى كــه دبـــاري كـــراوه. واتـــه فـــابلٽكي هـاوشـــٽوهي ئـــهو هابلـــهت هـــهيٽت بـــوّ كـــاركردن

 گۆرانكارپيە ئەفۆٽدەرى ئەسليدا جێبەجىٰ ئەكات. Delete Del سرپنهوه نه نجام بدهين فايلهكه ديارى Select كرابن. Rename لەسەرى بكەو دواتر ئەمەي كە بـاسى ئەكەبن ديـارى بكە. Properties زانينى تـايبه تمەندېيەكانى فۆلدەر. Close بهْ داخستني فوْلْدەر. Undo بۆگەرانەوە بۆسەرەتايى كار. Cut **بريني ئهو فۆندەري دياري كر**او. Copy لەبەرگرتنەوەي ڧايلى دياريكراو. Paste دانانهوهي ئهو كارهي كه لهكوّيي يا كهت ئه نجامت داوه. Paste shortcut داسمان کرد. Copy to folder به له به رگرتنه وهي فؤلامو. Move to folder لابردني فۆلدەر لەشوينيكەوە بۆ شوينيكي تر. Select All دياري كردني ههموو فۆللەەرەكەنا. Invert Selection بهكليك كردن لهسهر ئهو بهشه ئهوا ديارى كردنهكه لادهچيّت .

> Explorer bar **نامرازی فراوان**. Thumbnails گۆرپنى ئـايكۆن Titles گۆرپنى ئايكۆن بۆ شێوەي تـايتلْ. Icons گۆرپنى ئايكۆن بۆ شێوەى ئايكۆن. List كَوْرِيني ئـايكوْن بـوْ شْيْوەي ليست.

Details گـــــۆرينى ئـــــايكۆن بـــــۆ ئـــــەوەى تـاييە تمەندييـــــەكـانى ئـــــەو فۆٽــــدەرەى كه ههبه بزانيت.

Arrange icon by كَوْرِينى ئـايكوْن بـهويستى خوْت. Choose details هەنبىسىژاردنى ئىسسايكۆن، وانتسسە فىسلەو ئايكۆنانىسىەي كىسلە لهســــهرموه بــاسمــــــان كـــــرد شـــــێوازێِكي كـــــهم بـــــوون، لێــــرمدا دمتوانيـــت ئـــــايكۆنى زياتر ببينيت و بوْ ئەو شَيْوازانه بگۆريت كه توْ مەبەستتە.

Go to كاتيْـــك ئيْمــــــم كليــــك لەســـــــــمرر دەكـــــموين ليــــستيْكمـان بـــــوّ ئەكريْتـــــموه، كليسك لهسسمر هسسمر بهشسيك لسسمو بهشسسانه بكسمهيت كسسه لمليسستهكهدا دەركــــــــهونتووه ئەگەرێينــــــــهوه بــــــــوّ شــــــويّـنى ديـــــــارى كومى ارتـــــــــهوه Back ئه نجام ئەدات.

Back گەرانەوە بۆشوينى پيشوو. Frowad چوونه سهر ئهو فۆٽدەرەی كه ييشفووتر سەردانت كردبوو. Up one level گەرانسەوە بىسۇ سىسەرەوە تىسەنھا يىسەك دەرەجىسە، بىسەكليك كردن لەسەر تەنھا ھەنگاويك دەچيتە سەرەوە. Home page بۆمانيەرى تايبەت بۆكردنەوەى. My computer. بوّ چوونه ناو My computer. disc D بوْ كردنهوهى ديسكى Local disc D. Windows Refresh ومهدرومها ههموو فايلهكان بهدوايهكدا ريز ئهكات.  $\rm{XP}$ 

favorites

Favorites تابيهتــــه بــــه كورتكردنـــــهوهي هـــــهنگاومكان بـــــوّ كردنـــــهومي دەكەينـــەوە و بــــۆ كــــارى ئێمــــه زۆر دووبــــاره ئەبێتــــەوه، ئێمـــه ئێـــم ديــاســـى ئــــەوه دەكەين چۆن بتوانين بۆ كردنەوەي فايلەكە ھەنگاوەكان كورت بكەينەوە.

Add to favorite's فۆللەر .

ئـــــهو فۆٽـــــدەرە بكـــــــهرەوه كــــــه ئەتــــــهوێت بـهمـاوەيــــــهكى زۆر كـــــهم بـيكهيتــــــهوه. فۆلــــدەرى مەبەســـت ديـــــارى بكـــــە ، و دوو ريگـــــە ھەيـــــە بــــۆ كردنـــــەوەى فۆٽــــدەر ، ريْگـــهى يەكـــهم، دووكليـــك بكـــه نەســــهر، يــــاخود دەنتوانيـــت كليكـــى لاى راســـت بكەيت ئەسەر فۆڭدەرەكە ئېنجا Open ديارى بكە.

كليسك بكسه لهسسهر ليسستى favorites نسسهويش لسسه My Documents ياخود My Computer بهرچاو نهكهويت.

Add to favorites ييْويسست، دواتـــر لا يەرەيــــەكت بــــوْ ئەكريْتــــەوە نەبوْشــــايى Name نــــاوى ئــــەو فَوْلُدەرە بنوسه ياخود وازى لىْ بهيْنه .

- لوْجِنْيه جِيْ كردني كاروكه ت $\rm{OK} \hspace{0.2cm} -1$
- Cancel 2 كارەي كە ئە نجامى ئەدەبت.
- Creat in 3 كارەي كە ئە نحامى ئەدەىن.

favorites Converterfavorites كليك لەسەر Converter بكەين زۆر بەئاسانى بۆمان ئەكريتەوە.  Organize favorites فايلهدا بهيّنين كه كورتمان كردوّتهوه.

- Create folder 1
- rename 2 ييْــــشتر فايليْكــــت بــــــــەنـاويْك يـاشــــــــه>كەوت كـردبــــــوو، تــــــوْ ئـه تــــــــهويْت فايلەكەت بگۆريت بۆ ناويكى تر.
- $\sim$  Move to folder  $-3$  كـــوّيى كـــردن بـــوّ نــــاوى فوّ ســدرى ديــــارى کراو.
	- 4− Delete بۆ سرينەوەي فۆٽدەر بەكار دێت.
		- بِهِ داخِستن Close 5

مەرجەكانى كۆمىيوتەر يۆ دايەزاندنى ويندۆزى جەوت: بهرئــــــــهوهى بــاســــــــى دابهزانـــــــــدنى وينـــــــــدوزى حـــــــــه ين ييويــــــــــسته كۆمپيوتەرەكـــــەت ئــــــــەو مواســــــەڧاتـانەي لاي خــــــوارەوە بيْــــت. ئەگـــــەر بيْــــت كۆمپيوتەرەكــــەت ئـــــەو مواســـــەفاتـانه نـــــەبـوو . ئـــــەوا بـەدابـەزانـــــدنى وينـــــدۆزى حــــەوت لەســــەر كۆمپيوتەرەكــــەت گرفتــــت بـــــۆ دروســـت ئــــەكـات، كۆمپيوتەرەكــــە بەرێژەيەكى زۆر خێرابى كەم دەكاتەوە.

يــــــــاخود ئەگـــــــەر بێـــــت كۆمپيوتەرەكــــــە نــــــەو مواســــــەفاتــانه نــــــەبێت، وينــــــدۆزى حەوت لەسەر كۆمپيوتەرەكەت دانـابـەزيت.

Virtual HArddisk : **9 GB** RAM : **512 MB** Processor : **Single Core** Windows Version : **Windows 7 Ultimate M3 v6801- 0-080913-2030** ROW: DVD-R

 **Windows 7**

ئــــهم وينـــــدۆزە زۆر تـاييه تمـــــه ني جۆراوجــــۆرى هەيـــــهو نەگـــــەن وينـــــدۆزەكـانى تر .

 وينسسدۇزى *حـــــەو*ت Windows 7 يەيــــدا بكـــــەن و زانيـــــارى نەبـارەيـــــەوە وەربگرن.

Windos **Windows 7** 1 XP جيـــــاوازي زۆري ھەيـــــــە ، بتاييىـــــەت ئــــــەكـاتى فۆرەــــــات كردنـــــدا ، واتـــــە لەوينــــدۆزى ئيكــــسييدا كـاتيْـــك وينــــدۆز دائەبـــــەزينريت هـــــەموو فـايلـــــەكـانى (C) ئــــــهو بهرنـامـانـــــــهى كــــــه دامـــــان بـهزانـــــدوون دهســــرينـفوه. ئــــــهبي بـهرنـامـــــهكـان و زانيارييــــهكان دووبــــاره دروســـت بكهينــــهوه. نهمــــهش وا نــــهكـات كــــه چــــهند خونسسه کیّك خسسه ریکی دروسسست کردنسسه وهی زانیارییسسه کان و دابهزانسسدنی بەرنامـــەكان بينــــەوه. يــــاخود زۆرجــــار وا روويــــداوه كــــە بــــەھۆى ھەنــــدىّ كردنـــــي كۆمپيوتــــــــەريش چـــــي زانيــــــاري هەيـــــــه نــــــەنـاو يـارتــــــشني (c) دەســـرينفەو. بـــــەلأم وينـــــدۇرى حــــەوت ئــــەو تــاييەمەندېييــــەي تييــــا نيييــــە ، ھــــەر زانيارييــــهك و هــــهر بهرنـامهيــــهك كــــه دامــــان بهزانــــدوون، لــــهكاتي فۆرمــــات كردنـــــدا ترســـــــى ســــــــرينهوهى زانيارييــــــــهكـا نمان نـابيّـــــت و له هــــــه ركـاتيّكــــــدا وينــــدوّرَى ئيْكـــــسِييدا ييْـــــشتر دامـــــان بـەزانـــــدوون هــــــەموويـان لـهـفوّلْدەريْكـــــدا بِوْمِــان كَـــوْ ئەكاتـــەوە، ئـــەتوانين زانيارييـــەكان، يــــاخود ئـــەو بەرنامانـــەي كـــه دامــــان بهزانــــدوون كـــــوّيي بكــــه ين و نموينـــــدؤزي حموتــــدا دايبنيّينـــــموه.

 Delete

- ( 2 ) شسمه کاتی دابه زانسدنی وینسدوّزی نیکسسیی، وهك بـاسمــــان کــــرد هـــــه موو زانيارييـــــــهكان دەســـــــــــرينـفەوه، لـــــــــــهدواى دابـهزانــدنيـــــــشيدا يينويـــــــسته ســــــيدى تاييـــــەت بەتـــــەعريفاتي يارچـــــەكاني كۆمپيوتــــــەر دەبيْـــت، و ئـــــەبي ھـــــەموو درايڤــــەرەكانى تـــــر يێويـــــسته بەســــيدى تـاييــــــەت نەســـــەر كۆمپيوتــــــەر جــــۆره درايڤـــــهرێِكي كۆمپيوتـــــهري تێدايـــــهو يێويــــستمان بــــههيچ ســــيدييهكي بۆيسە دەبيسنىن وينسىدۇرى جسەوت نەسسەر DVD يسەو نەسسەر سىبيدى نييسـە. وانسسه لسسهكاتي دابهزانسسدني وينسسدؤزي حسسهوت ئؤتؤماتيكيسسهن هسسهموو درايڤـــهرمكان تــــهعريف دمىــــيّ. جگــــه نــــهو درايڤهرانــــه نـــهبيّت كـــه نــــه نـاو كۆمييوتــــــەريكى كۆنــــــدان، واتـــــــه ئــــــــهو كۆمييوتەرانـــــــهى ئــــــه ييش دروســــت كردنـــي ئـــــــهم وينـــــــدۆزەدا بـوونيــــــان هـــــــه بيّـت، بـــــــــــون دون مســـدنيك يريننتــــــمري كــــــــانون هەيـــــــــه بەســــــيدى تــايــــــــه نـــــــــــه بيّت لهســـــــــه روينــــــــدوت كارناكات.
- 3 دابهزاندنـــهوهى هـــهموو بهرنـامـــهكان، بـــهلأم دابهزانـــدنى وينـــدۆزى حـــهوت چــــەند خونـــــەكێكى دەوێــــت، نەكــــەمترين مـــــاوەدا ئــــەو وينــــدۆزە ئــــەتوانىن داييەزێنين.

### دايەزاندنى ويندۆزى جەوت:

DVD ROW دابنيّيـــت، دواتــــر پيّويـــسته كۆمپيوتەرەكــــەت رِيـــستـارت بكەيتــــەوە reboot your computer

 ئۆتۆمـــــاتى automatically دەبيْــــــة بـــــــەبووت، ئەگــــــەر ھــــــاتوو ئۆتۆماتيكى نەبوو بە بووت. دووگمەي F12 نەسەر كيبۆرد دابگرە.

دواتر يەرەيەكى رەش دەكريتەوە. ئەسەر يەرە رەشەكە ھێڵێكى سـيى كـەمىٰ يــان بەرچــاو ئهكهويّت. كه ئهو تيّكسته Windows is loading file لهسـهر هيّلهكــه دمركــمويّت.

 $\mathbf{1}_{(1)}$  دواتر چاوهروان دهکهیت تـاکو یهره رهشهکه لادهچیت، بروانه ( وینفهی

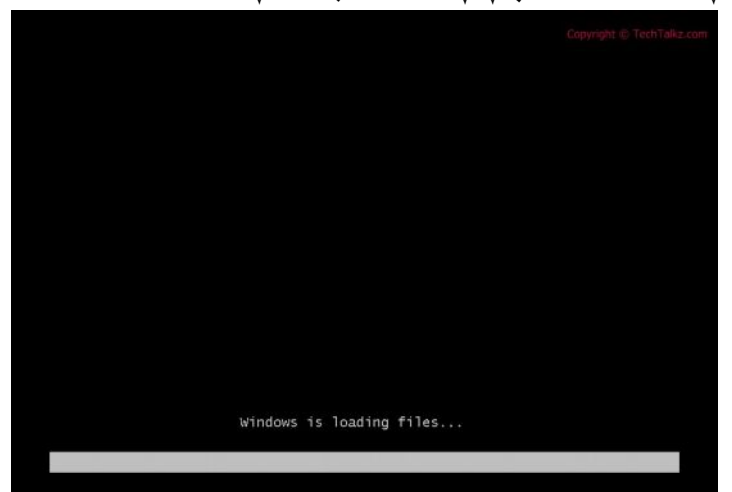

ويندي (1) 2 خـــــوارەوە دەردەكــــــــەويت، دووبــــــــارە چـــــــاوەروان دەكەيت. تـاكو يەرەكە لادەچيت.

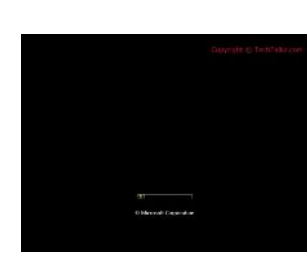

 $(1)(1)$  (وٽنهي

دەبيـــــنين ( وێنــــەي (3 ) ) بەرچـــــاو ئەكـــــەوێت، دواتــــــر چـــــەند خونــــــەكێك چاوەروان بكه تـا يەرەكە لادەچيت.

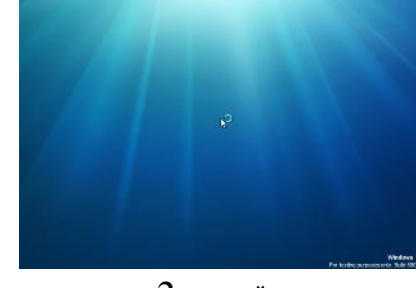

 $(3)$  (وېندهۍ)

دواتر ئهم بۆكەسەي لاي خوارەوە ( وێنەي (4)) ئەكرێتەوە.

language to install ( 1 بـــــــوْ ديـــــــارى كردنــــــى زامانيْـــــك بـــــوْ دابهزانــــدني وينــــدوّزي حــــــهوت، واتــــــه هـــــهر زمانيّــــك ليّـــــرهدا ديـــــاري دەمائىسەونت وينسىدۇزى جىسەوت يسسەو زمانسىە ديسيارى يكسمەين كسيە ئىسەنتو سسيتهميدا ديساري كسراوه وانسسه زمساني نينگليسزي English يساخود نسسؤ ئــــــه توانيت هـــــــهر زمـــــانيكي تـــــر كــــه لـــــه دند ودنــــدار در ماهــــــدار در است کراييٰ دياري بکهيٽ.

Time and currency format بسسه الدي كردنسسي فوّرمسساتي كسسات و Time&Dtate بهرواری هیجری ( کوْچی ) دیاری بکهیت. ( ویْنه ی  $(4)$  )

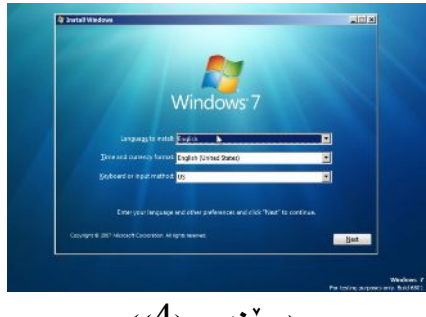

 $(4)$  (و ننهي

#### دواتر (و نخهي (5)) دهکريتهوه.

- Install now 1 كاتيْـــك كليكــــى لەســـــەر دەكــــــەيت، ئــــــەو بۆكـــــسە لادەچــــيت و ريْگـــــەى زيـــاتر بـــــوْ دابەزانـــــدنى دەگريتـــــە بـــــەر، بۆيــــە دەبيْـــت كليــــك لەســـــەر Install now كه مەدەست، ئىمە ئىرەدا ئەوەدە.
- What to know before install windows  $(2)$ ئەگــــەر كليكــــى نەســــەر بكـــــەيت يـــــەرەى يـارەـــــەتى Help دانــــت بـــــۆ ئەكرێتـــــەوە، و لەپەرەكـــــەدا ڧێركـــــارى لەســـــەر بۆكـــــسەكەدا بــــــەزمانى ئينگليـــــزى، يــــــاخود بــــــــه پِيْـى ئــــــهو زمــانــــــــهى كــــــــــه پيْـــــشتر ديــارو ســـوو ىخوننىتەوە.
- Repair your computer 3 بــــەكـاردێت، واتـــــه ئەگـــــەر ويندۆزەكــــەت ھــــەر ھەتەيــــەك لەسيــــستەمدا روويـــــدابي دەتوانيــــت ليْـــــرەدا چـــــاكى بكەيتـــــەوه، بـــــەبي ئـــــەوەي ييْويـــست بكــــات كۆمپيوتەرەكــــەت فۆرمــــات بكــــەيت. ئەمــــەش دەوريكــــى گــــرينگ دەبينيْـــت بــــــوْ چارەســـــــەركردنى ھــــــەموو ئــــــەو گرفتـانــــــەى كـــــە بكــــــــه يت، چــــــونكه زۆرجـــــــار وا روويـــــــدا كــــــه گرفــــت لهسيــــستهمهكهدا بـــــووني هـــــــــه بِيْت، و بِهكارهيّنــــــــهري ههســـــتي يـــــيّ نــــــهكردووه. يـــــــاخود جۆرجـــــــار نــاتــوانـريـْـــت گرفتهكـــــه بـهئــاســــــانى چـارهســــــهر بكريْـــت. بـروانـــــه  $(5)(5)$  (وٽنهي

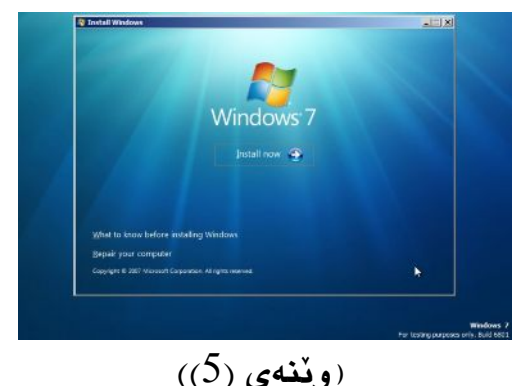

**Page 31**

دواتر ( ويندي (6)) دهکريتقهوه، ماوهيهکي کهم چاوهري بکه :

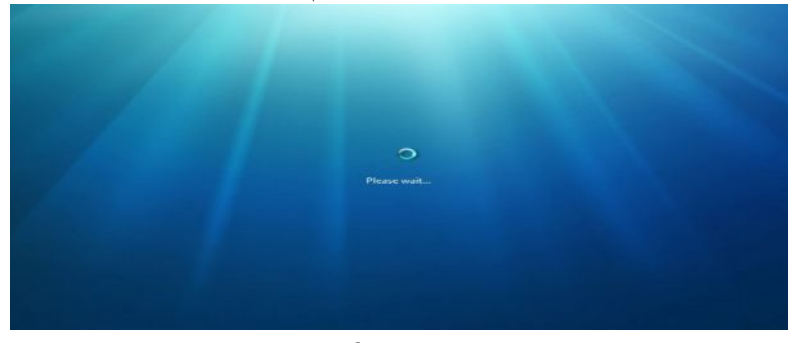

 $(6)(6)$  (ويُنهي

دواتر ويْنەي ( وِيْنەي (7)) بەرچاو ئەكەويْت: Please read the license terms بخوينيتهوه، وه گرنگه بخوينيتهوه بو نهوهي بتوانيت زانيــاري زيــاتر وهربگريـت، نهگــهر نه تويست كليـك بكــه لهســهر I accept the license terms بــوّ نسـهوهي بتوانيــت هەنگاوەكانى زياتر بگريته بەر بۆ دابەزاندنى ويندۆزى حەوت. دواتر كليـك بكــه نەســەر Next. بروانه ويُنهى (ويُنهى (7))

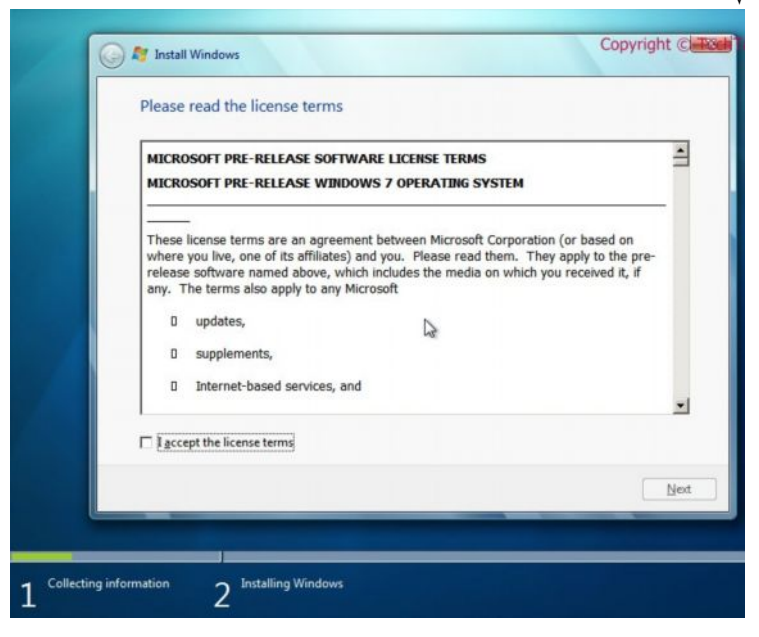

**Page 32**

 $(7)(7)$  (وٽنهي

دوانتر بوْكسي لاي خــوارەوە ( وێنـهي (8)) دەكرێتــهوه. دانـوانيــت كليــك بكــهيت نهســهر UpgradeUpgrade Custom (Advanced) بكه، بوْ نُهوهي بِتوانيت ويندوْزي حهوت دابهزيْنيت. تيبيني: زۆرجار Upgrade ئەكتيڤ نابيت ئەويش بەھۆي ھەندى گۆرانكارى كردن لەبايۆسەوە، ئەگــەر بيّــتو گۆرانكــارى لــەبايۆس يــاخود ســيتەمى ويندۆزەكــە 8 Upgrade

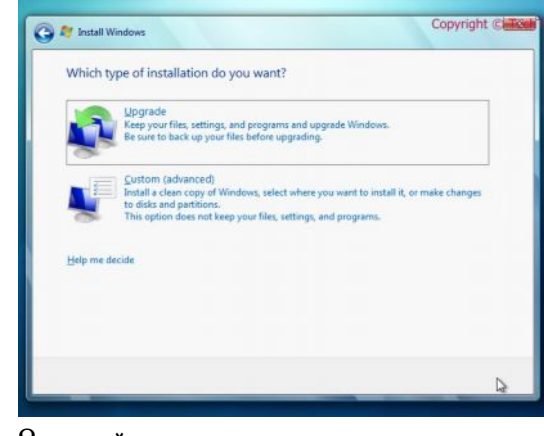

 $(8)(3)$  (وينغهي

**Where do you want to install Windows?** دائەبەزێِنيت؟ يێويستە يارتشنيّك ديارى بكەيت، زۆرجار يارتشنى (C) ديــارى دەكرێـت،  $(9)$ واته: Partition 1. كليك بكه لهسهر Next. (ويّنهي  $(9)$ 

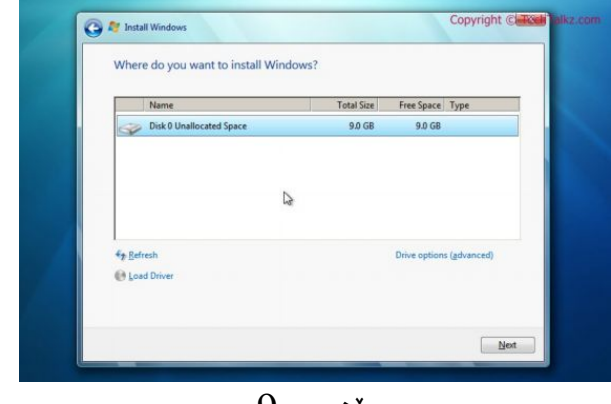

 $(9)$  وينهي

دروستکردنی یارتشن:

 **Creating Partitions** 10 **Drive options (advanced)**

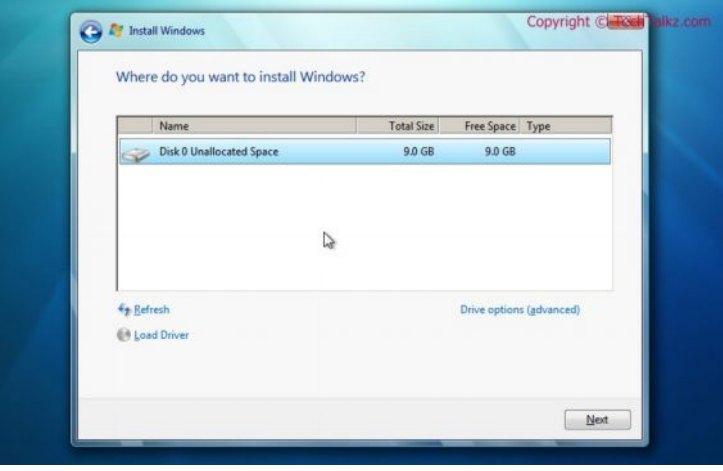

 $(10)$ وێنەي ( $(10)$ 

ب**ۆ دروست كردنى پارتشنيكى نوى كليك بكه ل**ەسەر بووتنى New.  $( (11)$  بروانه ( ویْنهی

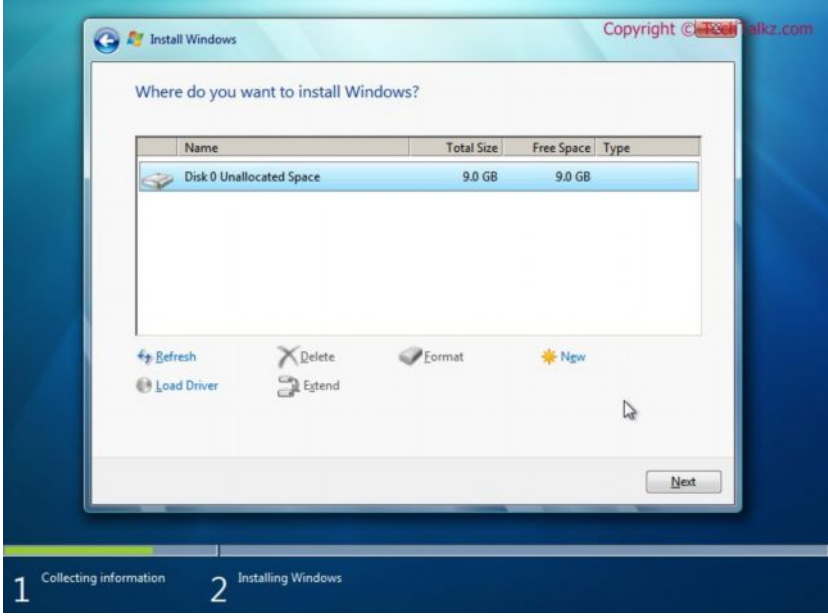

## $(11)$ وينهي (

دواتر له Size دا قهبارهي ئهو درايڤه دياري بكه كه توْ ئهتهويّت ويندوّزي حهوتي لهســهر دابەزيّنيت. بوْ نمونە پارتشنى يەك Portion 1، قەبارەكەش بە ميگابايت MB ديــارى دەكريت. دواتر كليك بكە نەسەر Apply بۆ ئەوەي قەبارەكە نەسەر پارشتنەكە جێبــەجىّ  $(12)$  ببيّت. بروانه ( وێنهی

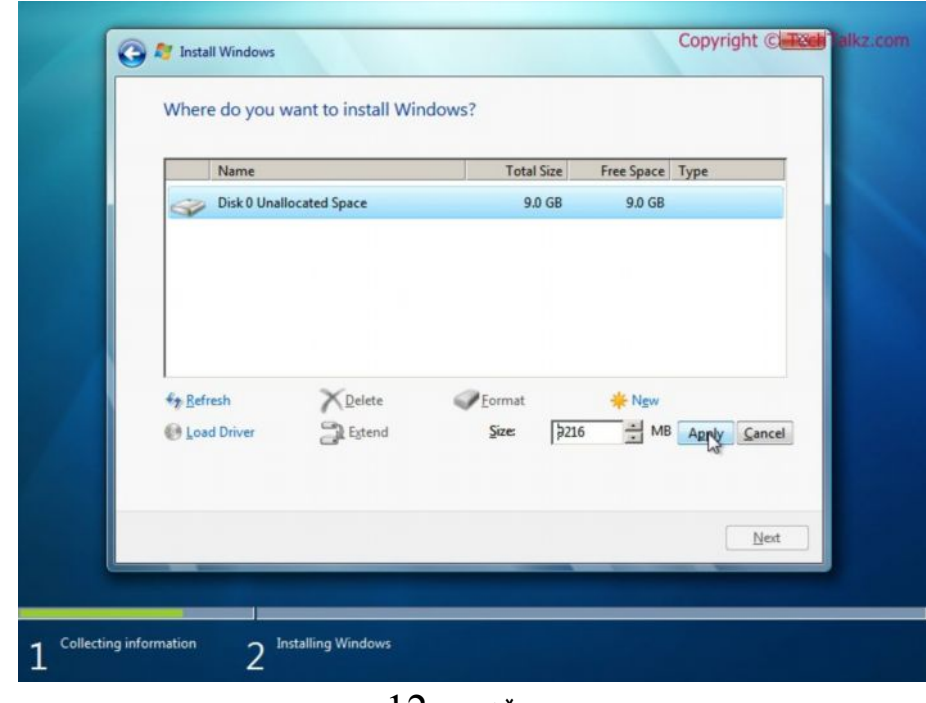

 $(12)$  وننهي ( $(12)$ 

تىنىشى: ئەگەر ويستت يەكىّ لەيارتشنەكان بسريتەوە، كليك بكە لەسەر Delete، نهو زانیاریانهی که لهناو پارتشنهکاندا ههیه هه مووی دەسرپتەوەو لەناو دەچن، بۆيە دەبىّ ئاگاداربين لەسرنەوەى پارتشن. دواي ئەوەي كە كلىكمان كرد ئەسەر Apply نامەدەكمان ئاراستە ئەكات ( To ensure **that all Windows features work correctly, windows might create additional partitions for system files**  $(13)$  كليك بكه لهسهر Cancel. بروانه (ويننهي (13)

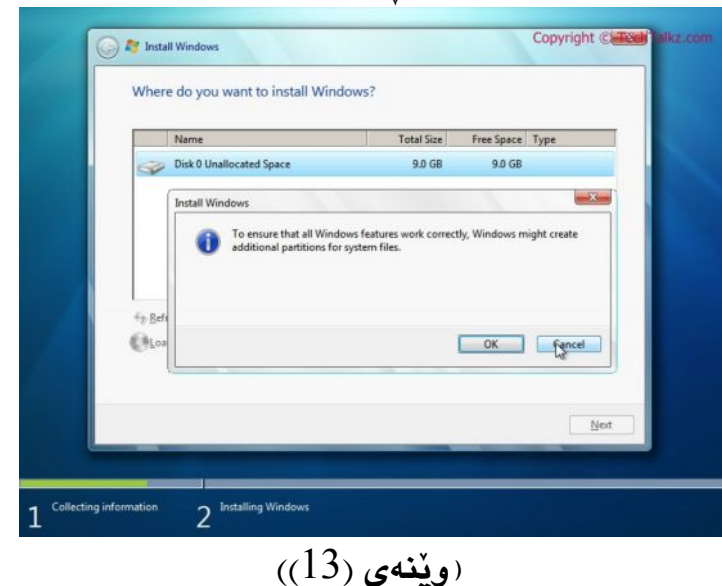

ومك له ( ويُنهى (13)) بِهرچاو ئهكەويْت، ويندوْزى حەوت دەست ئەكات بەدابەزانــدن، بــوْ ئهو مهېمسته چهند خولهکيْك چاوەروان به... بروانه ( ويْنەی (14))

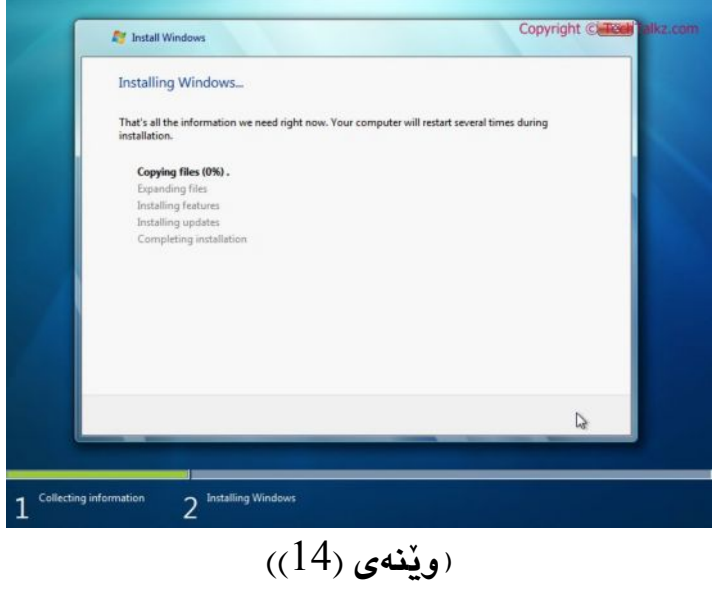

**Page 36**
ئەكتىڤ كردنى ويندۆزى ھەوت:

دوای نُهوهی که ویندوْزهکهمان دابهزاند ییویسته نهریگهی کراکهوه نُهکتیڤی بکهین، ئەگەر ئەكتيڤى نەكەين لەماوەى دياريكراودا ويندۆزى حەوت زۆر خاو دەبيّتەوە ديڤيدي ويندوّزي حەوت بكەرەوە.

دوو كليك بكه نهسهر كراكي ويندؤز.

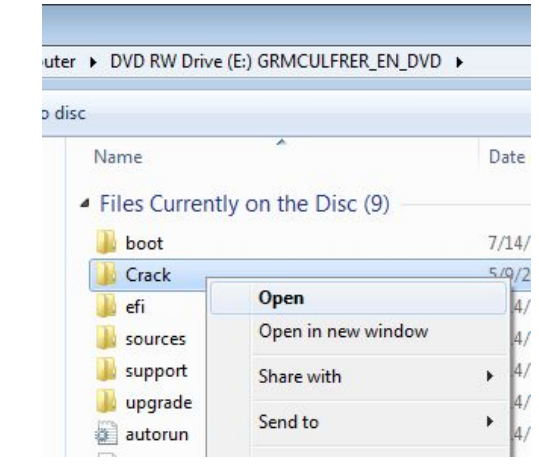

دواتر ئهم بۆكسەى لاى خوارەوە دەكريتەوە، كليك بكە لەسەر OK.

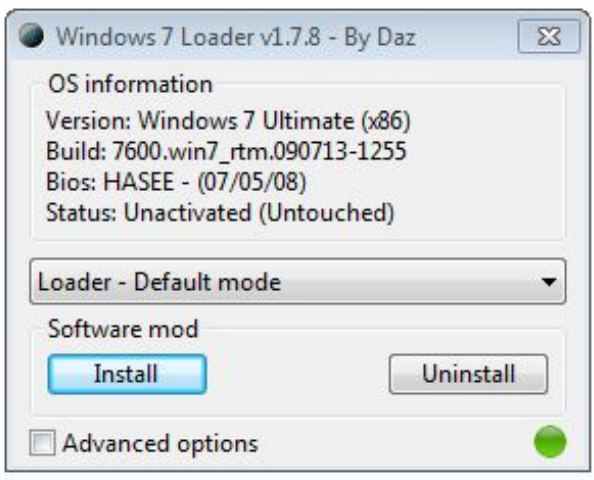

دواتر ئهم بوْكسەي لاي خوارەوە ئەكريْتەوە، كليك بكە نەسەر OK.

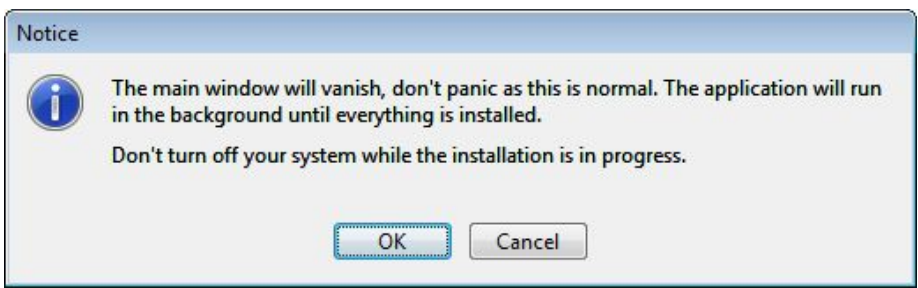

دواتر كليك بكه نهسهر  $\rm{OK}$ ، دواتر كۆمپيوتهرەكەت ريستارت دەبينتەوە

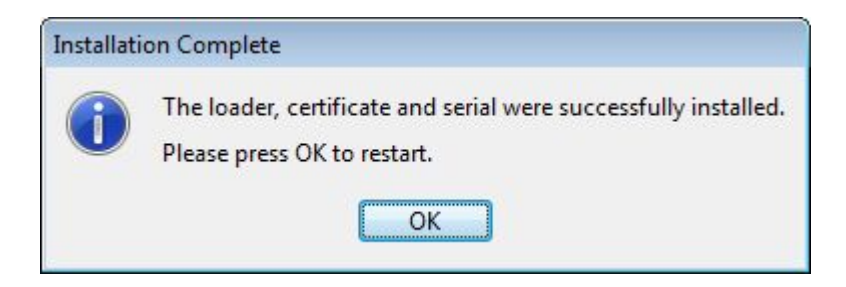

# دابەزاندنى فۆنت: فۆٽدەرى فۆنتەكان بكەرەوە :

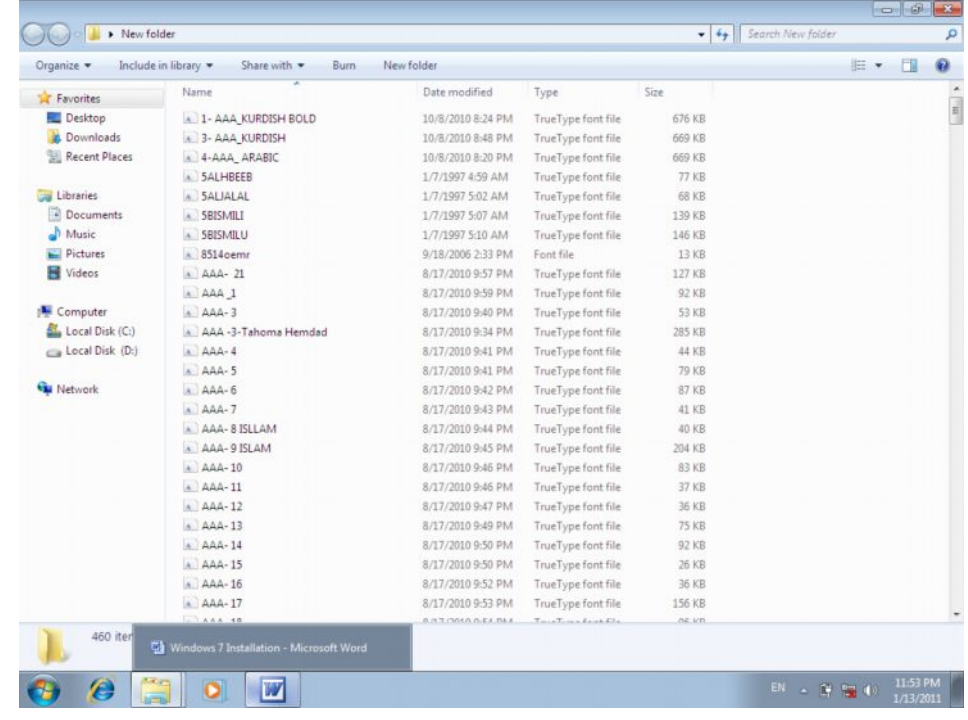

. دواتر كليك بكه لهسهر Organize كليك بكه لهسهر Select all.

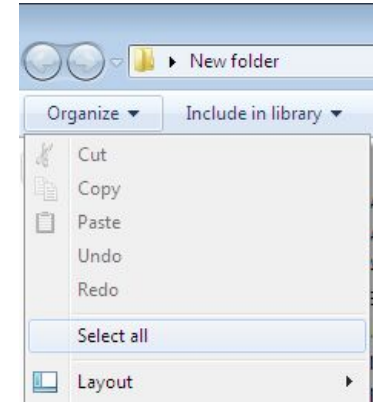

دواتر كليكي لاي راست لهسمر فۆنتەكان بكەو، دواتر كليك بكه لەسەر Copy.

| 4 1- AAA_KURDISH BOLD   |  |                 |  |
|-------------------------|--|-----------------|--|
| <b>A</b> 3- AAA KURDISH |  |                 |  |
| 4 4-AAA ARABIC          |  |                 |  |
| A 5ALHBEEB              |  |                 |  |
| $A$ 5ALIALAL            |  |                 |  |
| A 5BISMILI              |  |                 |  |
| <b>A 5BISMILU</b>       |  |                 |  |
| $8514$ oemr             |  |                 |  |
| $A$ $AAA - 21$          |  |                 |  |
| $A$ $AAA$ $1$           |  | Install         |  |
| $A$ $AAA-3$             |  | Share with      |  |
| A AAA -3-Tah            |  |                 |  |
| $A$ $AAA-4$             |  | Send to         |  |
| $A$ $AAA-5$             |  | Cut             |  |
| $A$ $AA-6$              |  | Copy            |  |
| $A$ $AAA-7$             |  |                 |  |
| A AAA-8 ISLL            |  | Create shortcut |  |
| A AAA-9 ISLA            |  | Delete          |  |
| $A$ $AAA-10$            |  | Rename          |  |
| $\triangle$ AAA-11      |  | Properties      |  |

Start>Computer

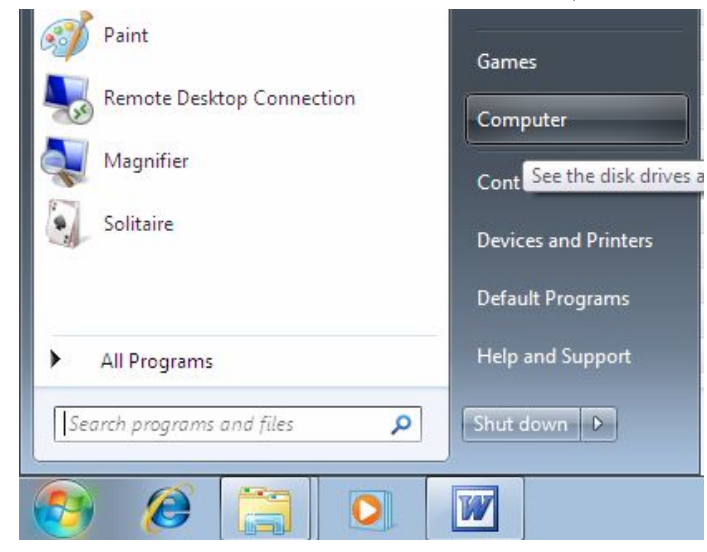

### $\rm c$ دواتر درايڤي $\rm C$  بكەرەوه

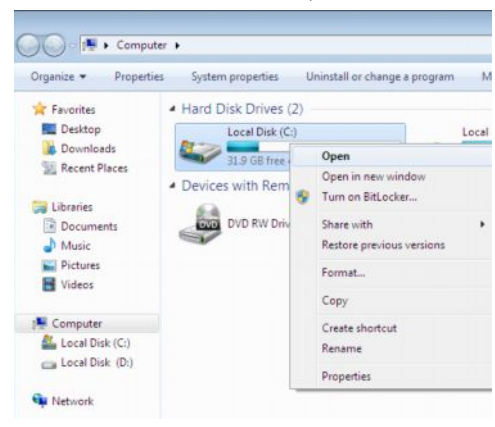

### فۆٽدەرى ويندۆز بكەرەوە.

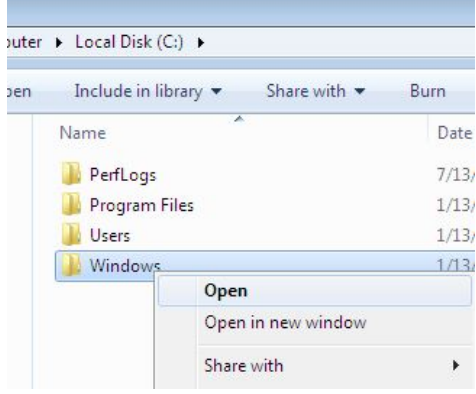

### **كليكى لاى راست بكه لەسەر فۆنت Font> Paste.**

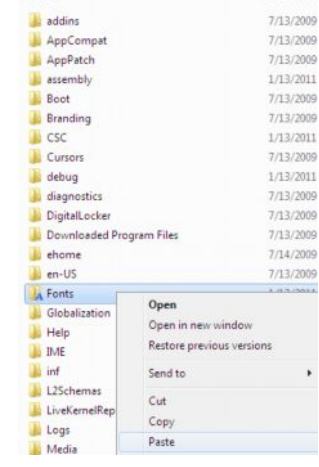

وەك ئەبينين ورده ورده فۆنتەكان دائەبەزيتە نيو فۆٽدەرى فۆنتەوه.

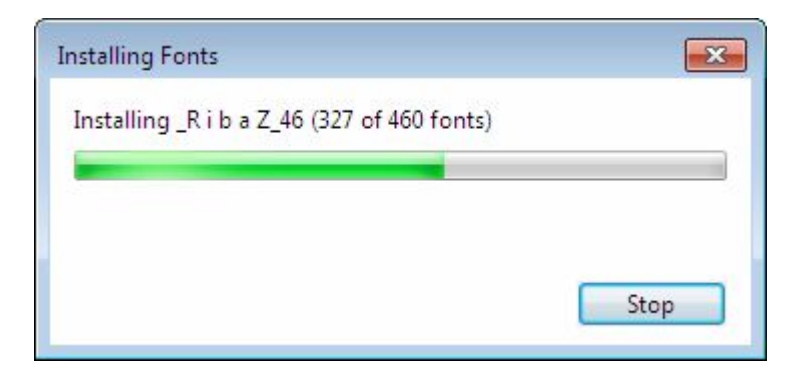

## بچووکردنهوهی سکرین:

<mark>كليكى لاى راست بكه نەسەر ديسكۆتپ. كليك بكە نەسەر Screen resonalize.</mark>

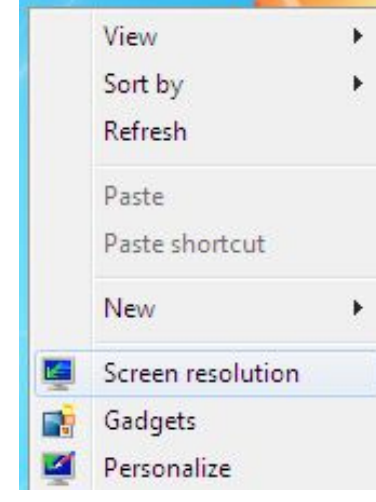

كليك بكه نەسەر قەبارەى 600×800 دواتر نيستيّكت بۆ دەكريتەوە، بەماوس كليكى لەسەر بكە ، دواتر رايكێشە بۆ ئەو ڧەبارەيەى كە تۆ مەبەستتە .  $\Lambda$ Apply>OK دىليك بكە ئەسەر

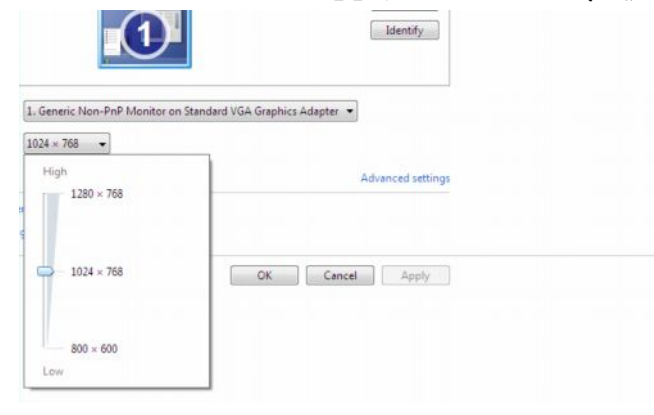

گۆرينى سيستەمى كۆمييوتەر:

يێويسته سيستهمي كۆمپيوتەر بگۆرين، بۆ ئەوەي بتوانين بەرنامەكان بەھەموو جۆرە زمانيْك دابەزيْنين. ئەگەر ئيْمە سيستەمى كۆمپيوتەر نەگۆرين ئەوا ناتوانين بەرنامەكان بهزامانی عهرهبی دابهزینین، واته نُهو بهرنامانهی که بهزمانی عهرهبی دروست کراون. سەرەتـا كليك بكە ئەسەر Start. كليك بكە ئەسەر Control panel.

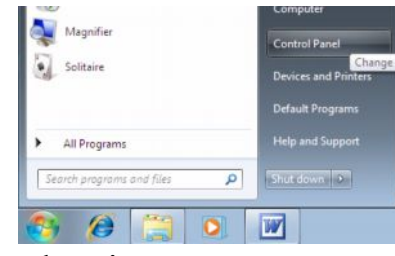

Clock , language and region

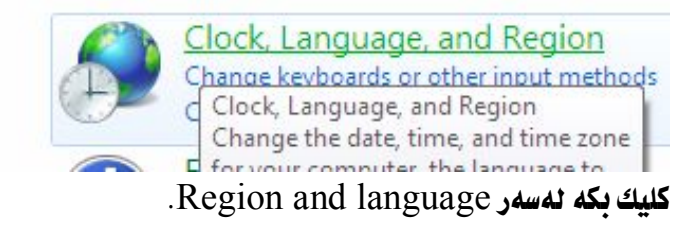

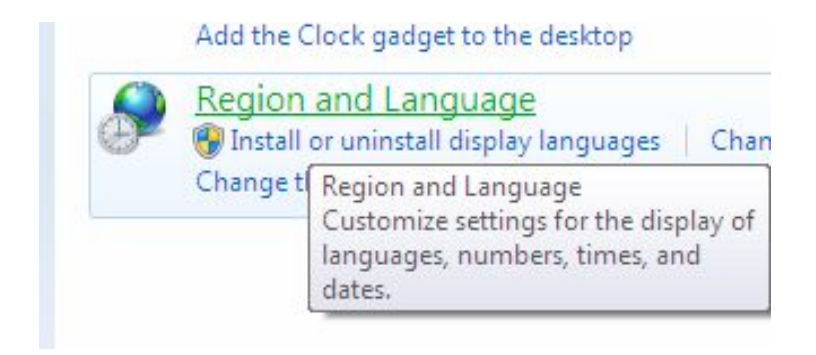

Change system وAdministrative، كليك بكه نهسهر Change system

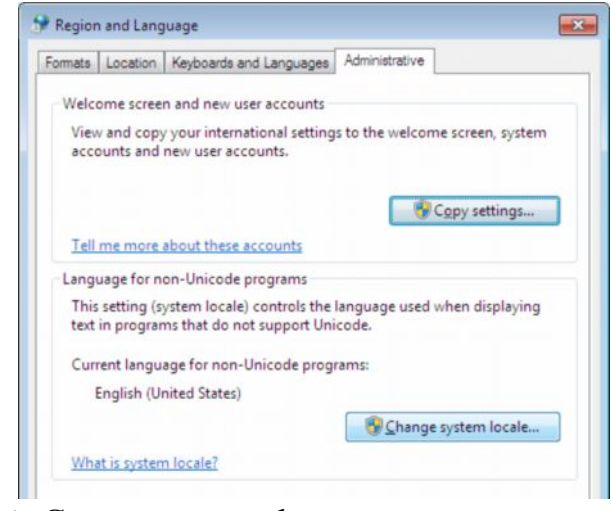

دواتر كليك بكه لهسهر Current system locate، ئيتجا عهرهبى عيّرافق Arabic

 $\overline{\rm OR}$ ا كليك بكه، دواتر كليك بكه نهسهر  $\overline{\rm Iraq}$ 

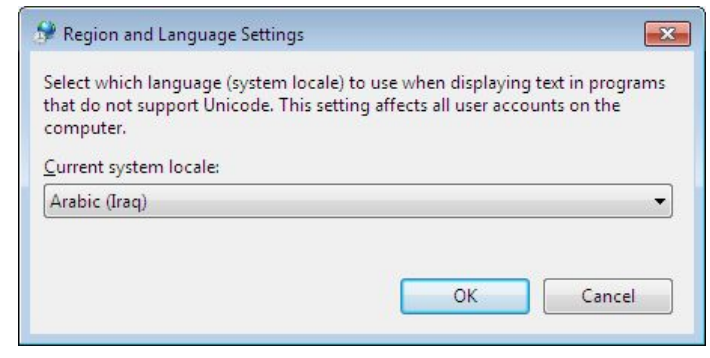

كليك بكه نەسەر Restart now بۆ ئەوەي كۆمپيوتەرەكەت ريستارت بيتەوە.

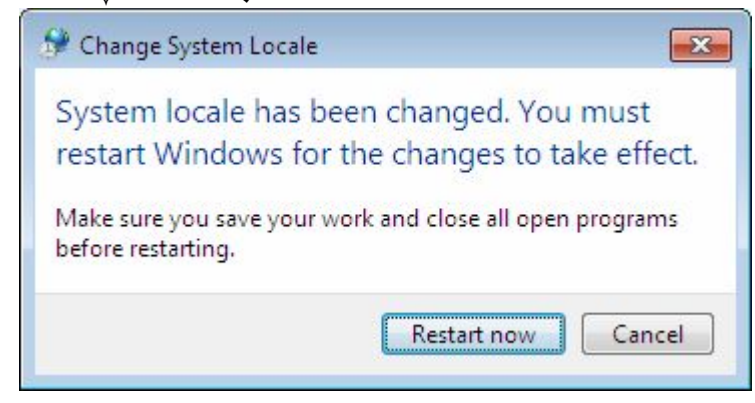

## داناني زمان يؤكيبۆرد:

Start> Control panel

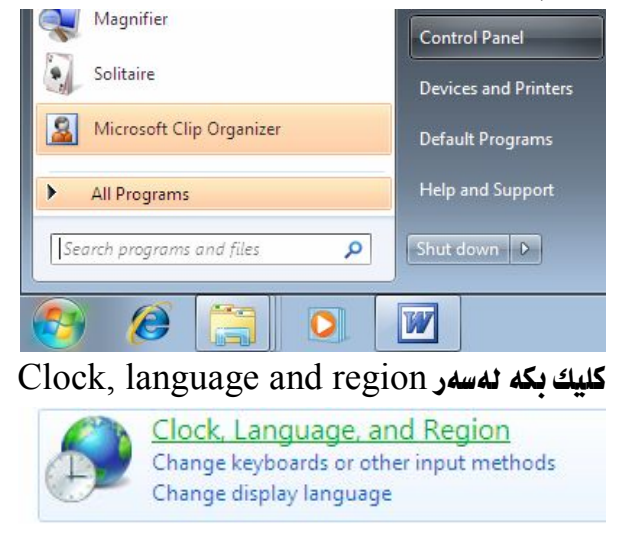

 and languagekeyboard .keyboard كليك بكه نهسهر

 $\Box$ 

 $\Box$ 

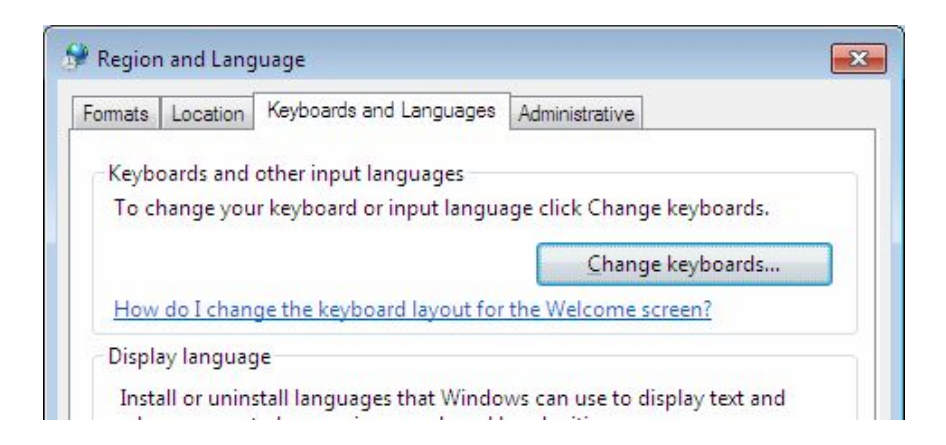

### كليك **ىكە ئەسەر Add**.

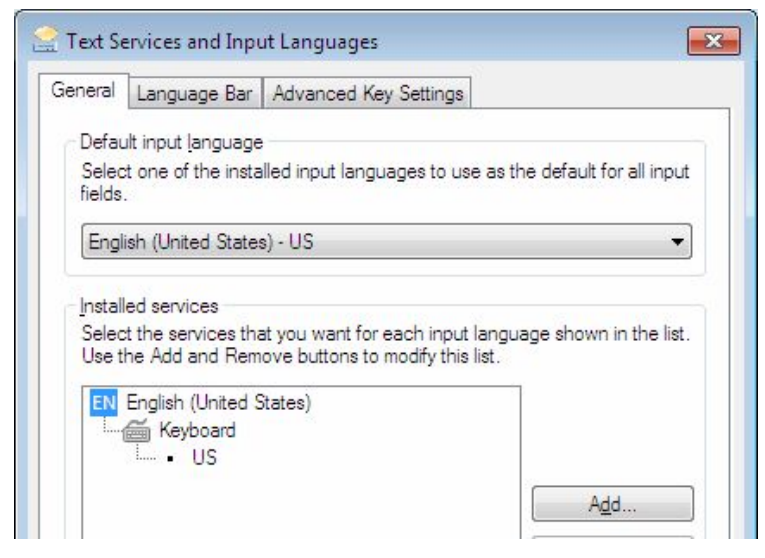

ئينجا كليك بكه نەسەر Arabic Iraq، كليك بكه نەسەر Keyboard، كليك بكه Arabic (101)

 $\overline{\rm OK}$ كليك بكه نهسهر  $\overline{\rm OK}$ 

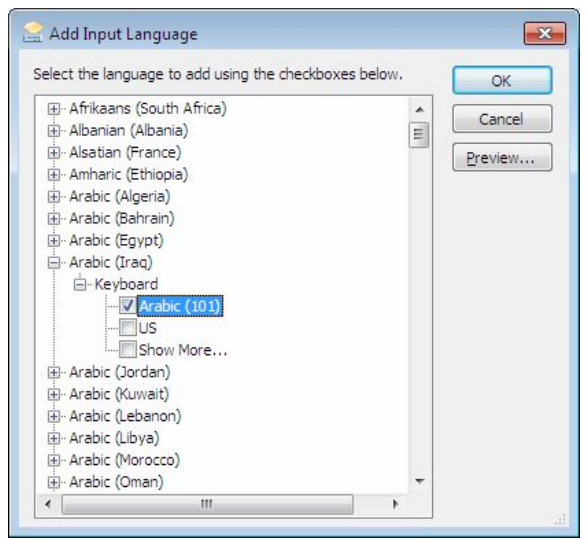

لەدوا ھەنگاودا كليك بكە لەسەر Apply كليك بكە لەسەر OK. ئينجا كۆمپيوتەرەكە ريستارت بكەرەوە.

∐**داناني ياسۆرد**:

**Set Password for <User>**

- كليكى لاى راست بكه نهسهر Computer.
	- Manager ·

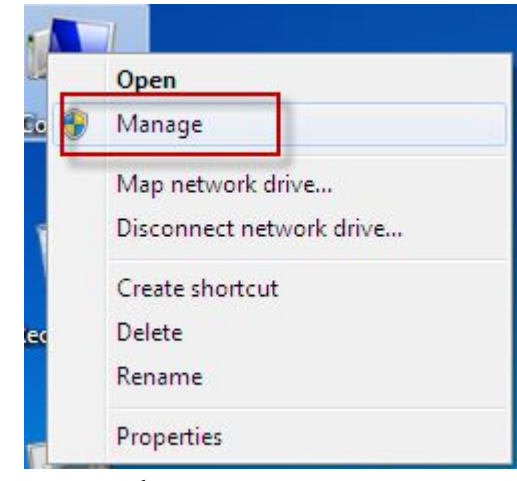

- Local users and group ·
	- ليستيْك دەكريتەوە، كليك بكه لەسەر Users.
- كليكي لاي راست بكه لهسهر ئمو يوزهره كه لهكاتي دابهزاني ويندوّزدا ناوكهت . Set password نوسيووه، دواتر كليك بكه لهسهر Set password.

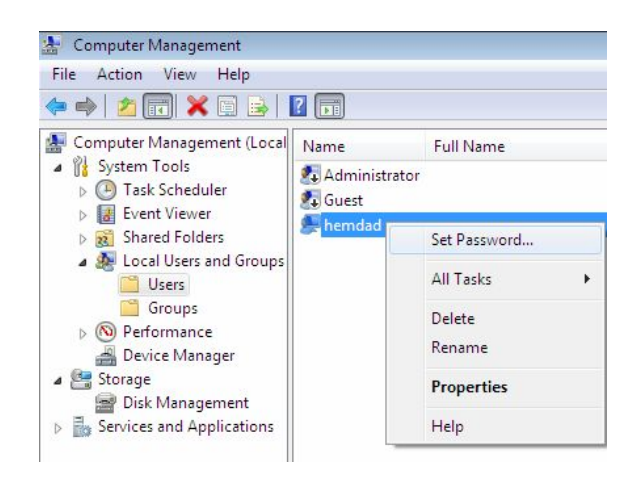

دواتر ئهم بۆكسەى لاى خوارەوە ئەكريتەوە، كليك بكە لەسەر Proceed.

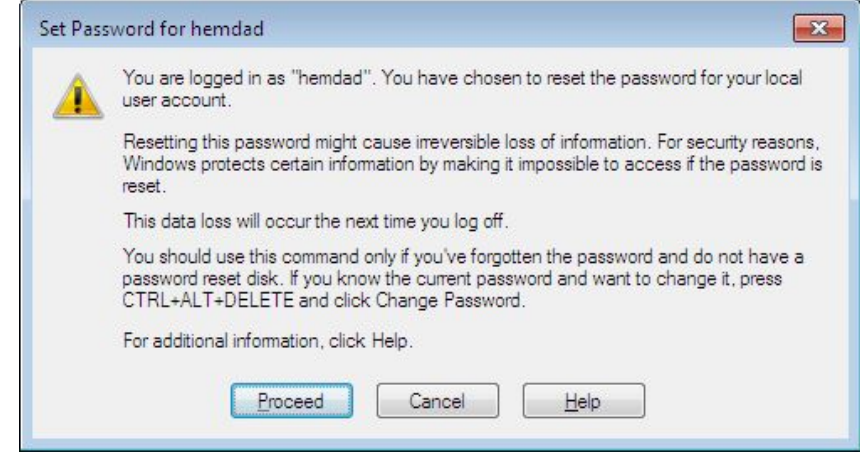

دواتر بۆكسێكى تر ئەكرێتەوە، لەبۆشايى يەكەمدا پاسۆرد بنوسە، وا باشترە لەشەش پِيت، ياخود شەش ژمارە كەمتر نەبىّ، دواتر لەبۆشايى دووەمدا ھەمان پاسۆرد بنوسەوە، كه لەبۇشايى يەكەمدا نوسيووتە. دواتر كليك بكە لەسەر OK.

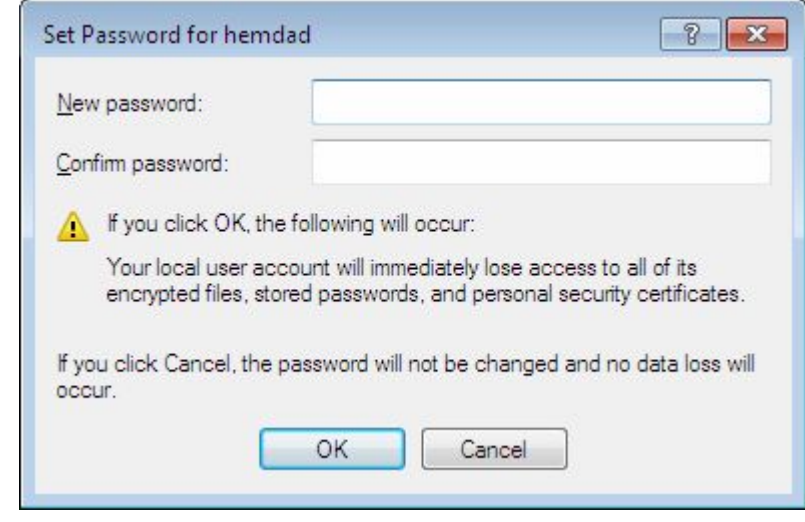

## لابردني ياسۆرد:

- كليكى لاى را<mark>ست بكه نهسهر C</mark>omputer.
	- . كليك بكه نهسهر Manager .

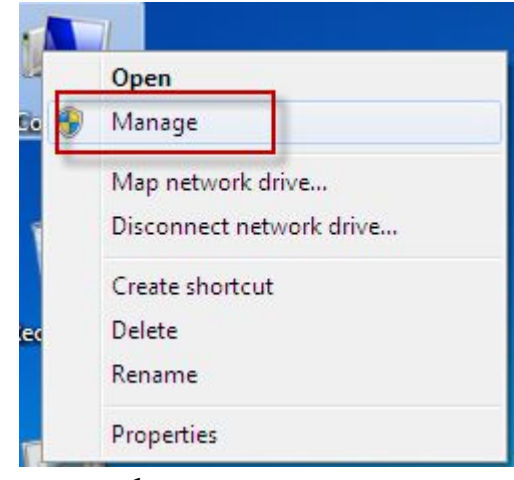

- Local users and group ·
	- ليستيْك دەكريتەوە، كليك بكە لەسەر Users.
- كليكى لاى راست بكه لهسهر ئمو يوزەره كه لهكاتى دابهزانى ويندۆزدا ناوكەت . Set password دوسيووه، دواتر كليك بكه نهسهر Set password.

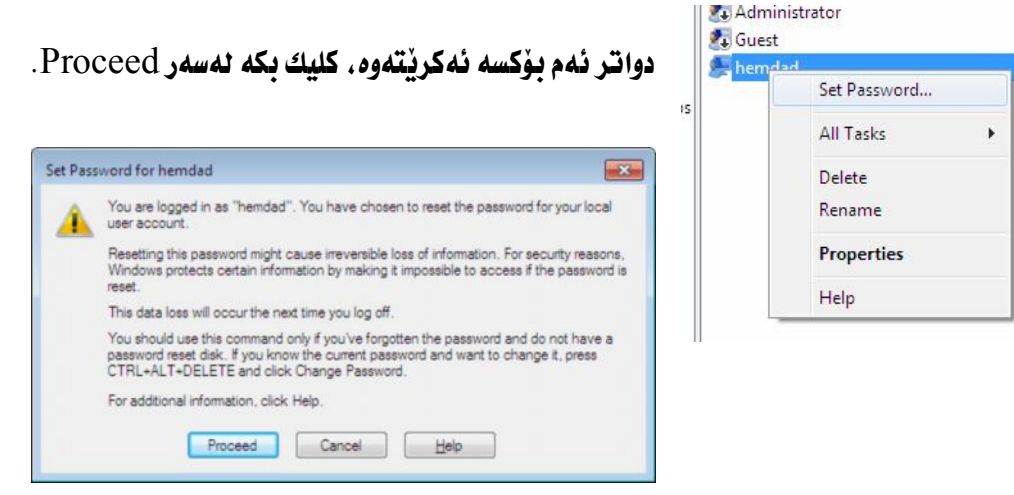

### دواتر ئهم بۆكسەي لاي خوارەوه ئەكرنتەوە.

لەناو بۆشاييەكەدا ھيچ پيتێك و ژمارەيەك مەنوسە ، كليك بكە لەسەر OK.

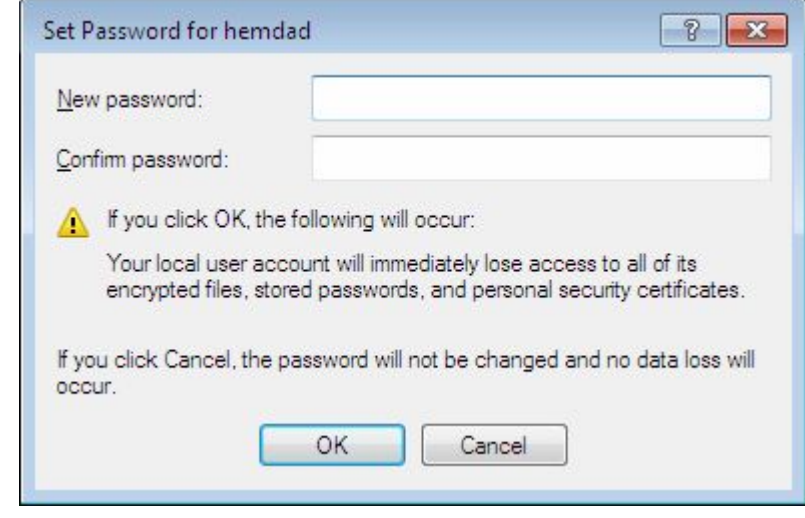

### $\rm _{1}$ دواتر ئهم نامهیهی لای خوارهوه ئـاراستهت ئهكات، كليك بكه نهسهر  $\rm _{2}$ .

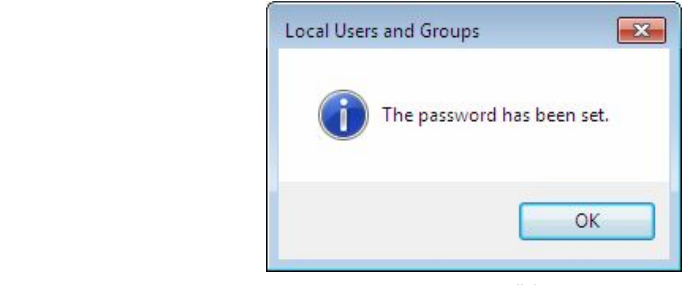

# دواتر بهم شَيْوەيە كۆمپيوتەرەكەت رِيستارت دەكەيتەوە، دەبينيت پاسۆرد نەسەر

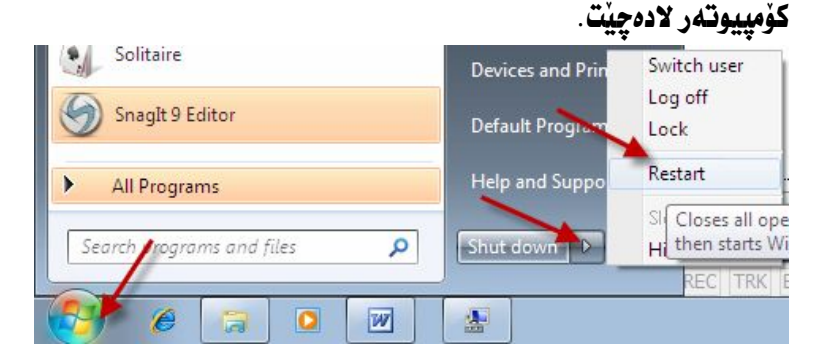

## کارکردن لهسهر لیستی ستارت Start. ستارت Start چيپه؟

لیستی ستارت که به Start menu ناسراوه. دهکهویته لای خوارهوهی دهسته چه یی شاشەي كۆمييوتەرەوە. ئەسەر ئەو ئيستە كۆمەٽيك بەرنـامەي جوارجۆر ئەكـاتى دابـەزاندنى ويندوْزي حەوت لەسەر ئەو ليستە كۆدەبِيّتەوە. ياخود ئەو بەرنامانە لەسەر ئەو ليستە کۆدەبیتەوە کە ئیمە دامانبەزاندوون. ئەماوەيەکى زۆر کەمدا دەتوانيت ھەر يەك ئەو بەرنامەيەي كە مەبەستمانە بيكەينەوە.

ئەو ىەرنامە گرنگانەي كە ئەسەر ئىستەكەدا ھەيە :

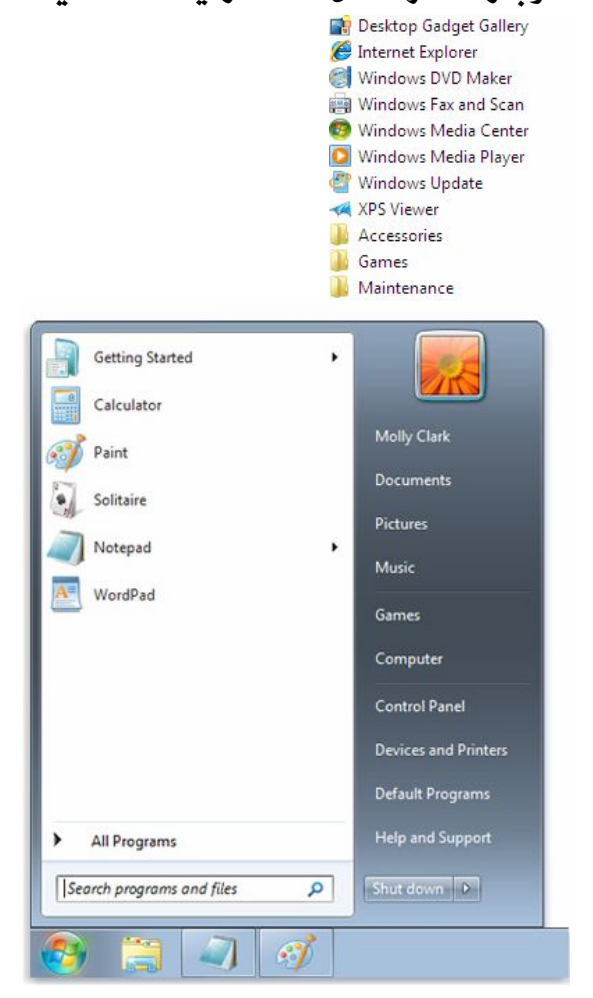

# چۆنبەتى كردنەوەي پرۆگرام: ئيْمـــه ئيْــــرەدا بــاســــى كردنــــــهوەى يرۆگـــــرام دەكـــــەين، جـــــا چ ئـــــەو يرۆگرامـانـــــەى كسه لسهكاتي دابهزانسدني وبنسدؤزدا دابسهزيوون، بسياخود ئسهو بهرنامانسمي كسه ئيْمـــه خوْمـــان دامـــان بەزانـــدوون، گـــرنگ نييــــه، هــــەموو بەرنـامــــەكـان وەكــــو يەك ئەسەر ئەو ئيستە دەكرينەوە.

- سەرەتنا كلىك ىكە ئەسەر Start.
- $\cdot$  All programs كليك يكه نهسهر
- · بەرنامەيسەى كسە تسۆ مەبەسىتتە، دواتسىر كليسك بكسە لەسسەر ئسايكۆنى بەرنامەكــــە، بـــــوّ نمونـــــه ئێمــــه ئـــــهو بەرنامەيــــه دەكەبنـــــەوە كـــــه لەوپنەكسەدا ديسارە، دواتسر كليكسى لەسسەر بكسە، دەبينيست بەرنامەكسە دەكريتەوە.

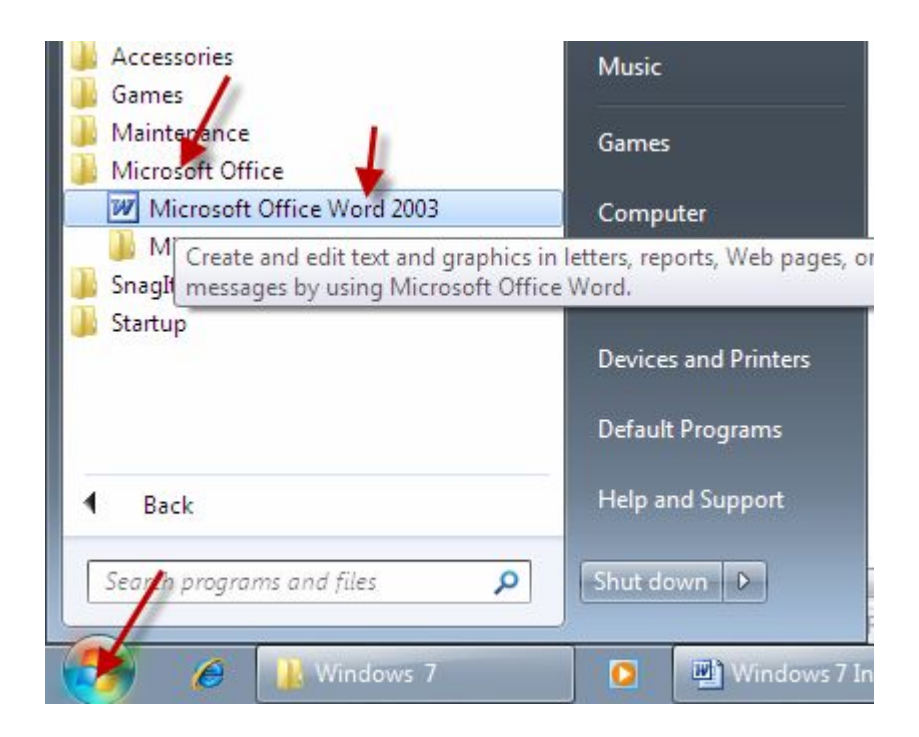

چۆنيەتى گەران لەسەر Start؛ زۆرجــــار ئيمـــــه پيْويـــــستمان بەگــــەران Search ھەيــــە نەســــەر ئيــــستى ســــتارت، بــــوْ ئــــــەوەي ئـــــــەو بەرنــامەيـــــەي كـــــە ئێمـــــە مەبـەســــتمـانـە بيدوّزينـــــەوە، يـــــاخود بهههر هۆكارپكى تر بىّ ئەو كاره ئه نجام بدەين. بۆ ئەو مەبەستە:

• كليك بكه نەسەر Start.

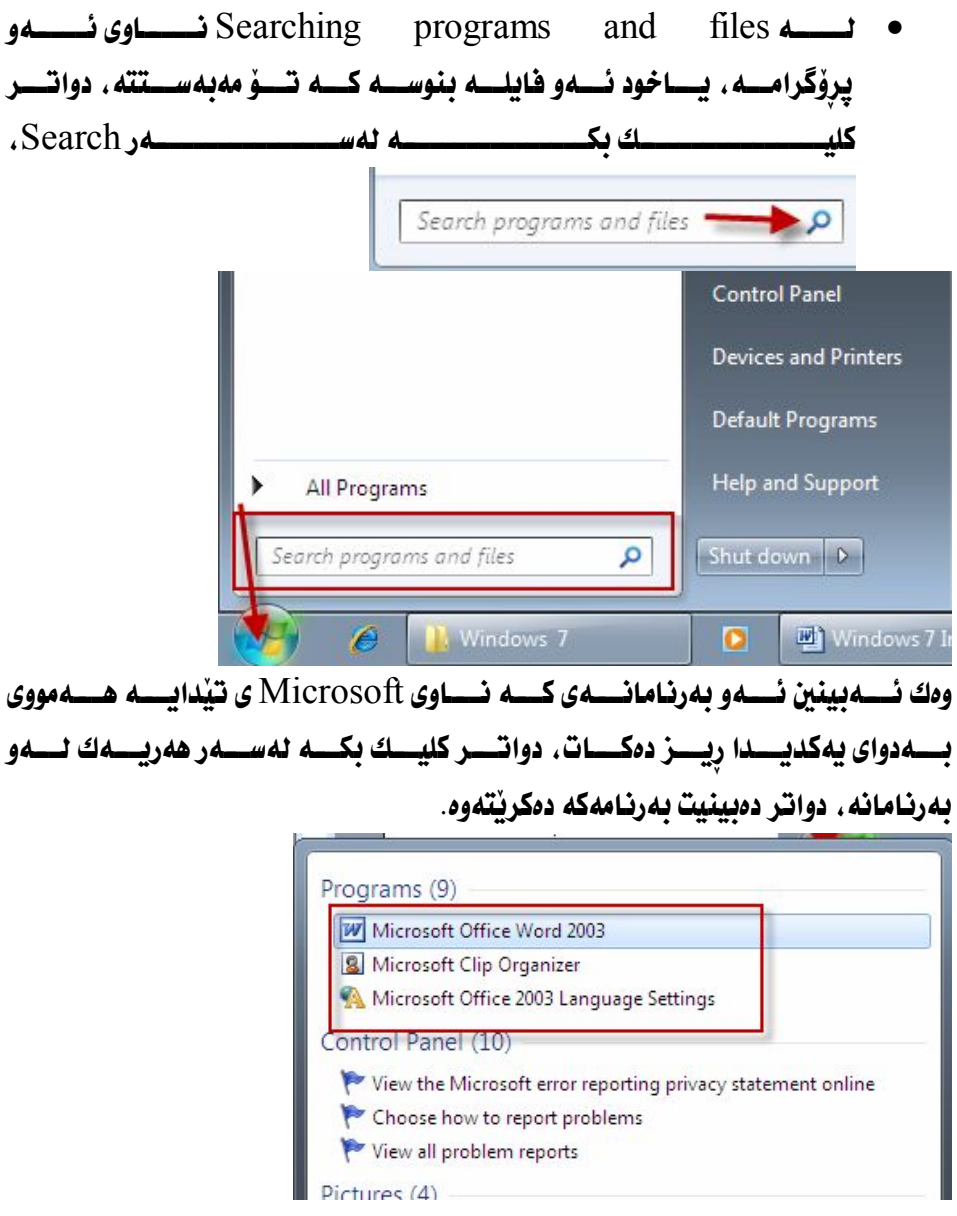

## چۆنيەتى سرينەوەى ئايكۆنى پرۆگرام<sup>،</sup>

لەوانــــەى ئە مجارەمانــــدا بـــــاس ســـــرِينەوەى ئـــــايكۆنى پِرِۆگــــرام دەكــــەين لەســــەر Removing a program icon from the Start menu ) ئەگـــــەر ئێمـــــە مەبەســــتمـان بێــــت ئــــــايكۆنى پرۆگـــــرام ئەســــەر ليـــــستى ستارت بسرينهوه، ئەوا :

- $\cdot$  كليك يكه نهسهر Start.
- · ئـــايكۆنى ئــــەو بەرنـامەيـــــە بكــــە كــــە تـــــۆ ئـەتـــــەويت بيــــسرِيتەوە، دواتــــر ليسستيّك دهكريّتهوه. كليسك بكسه له سسه رجع Remove from the list. دواتــــر دەبينيــــت ئـــــايكۆنى ئــــــەو بەرنـامەيـــــە لـەســـــەر ليــــستەكە لادمچيّت و دمسرِيّتهوه. سهيري ويّنهي خوارموه بكه.

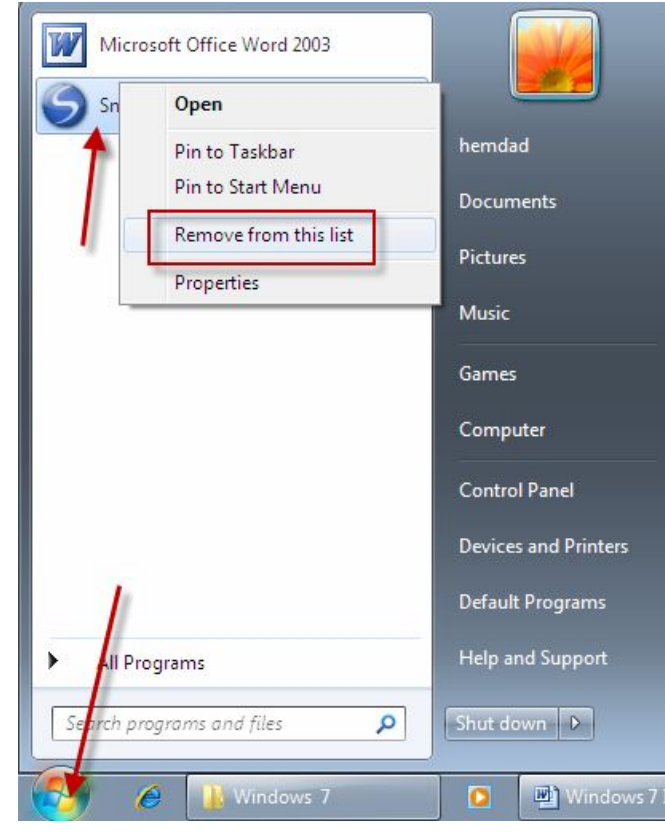

زیاد کردنی ژهارهی بهرنامهکان لهسهر لیستی ستارت: ئەگـــەر ئێمـــە مەبەســـتمان بێـــت ژمـــارەی بەرنـامـــەكـان ئەســەر ئیـــستى ســـتارت To adjust the number of shortcuts for frequently used programs) بکسمانی نسمانی نسسه و کسساره ی لای خـــوارەوە ليــــستى ســـتـارت دريْــــرْ دەبيْـــت، بـهمـــــهش جيْــــى زۆرتــــرين بـهرنــامــــه لەسەر ئىستەكەدا دەينتەوە.

- سەرەتـا كليكى لاى راست نەسەر Start بكه .
- دواتـــــــــر نيـــــــــــتيّك دەكريْـــــــتّەوه، نه نيـــــــــــتّەكەدا كليـــــك بكـــــــه نهســــــــهر SnagIt k. Properties Open Windows Explorer Properties **Properties**

دواتر ئهم بۆكسەي لاي خوارەوە دەكريتەوە.

- $\cdot$  Start menu كليك دكه نهسهر
- Customize · ئەكەونت.

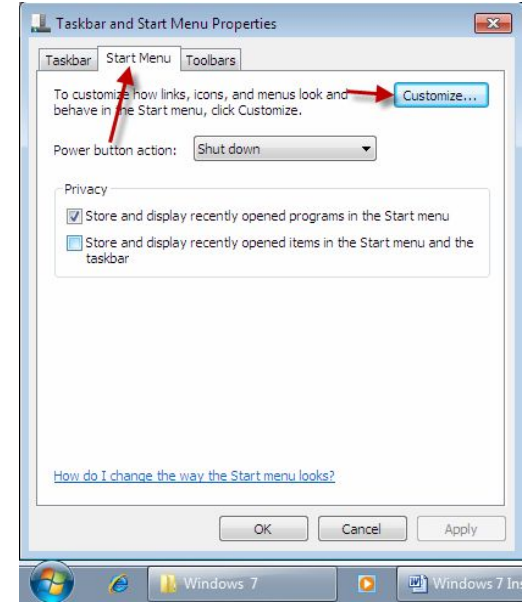

Number of recent programs to display بەويـــستى خــــو٘ت بنوســــــه ، هەرچــــــەند ژمـــــاره گـــــەورەتر بـــــىٰ، جێــــى ئەوەنـــــدە ئـــــانكۆنى بەرنامەكـــــە نەســـــەر نىـــــستى ســــتارت مىـــــون دەردەمـــــەونت، وەك لەوننەكـــەدا ديــــارە ژەــــارە 10 يــــە ، ئەگــــەر ژمارەكــــە زيـــــاتر بكــــەين ئــــەوا ئـايكۆنەكانى بەرنـامەكـان نەسەر ئەو نيستە بەرچـاو ئەكەوێت.

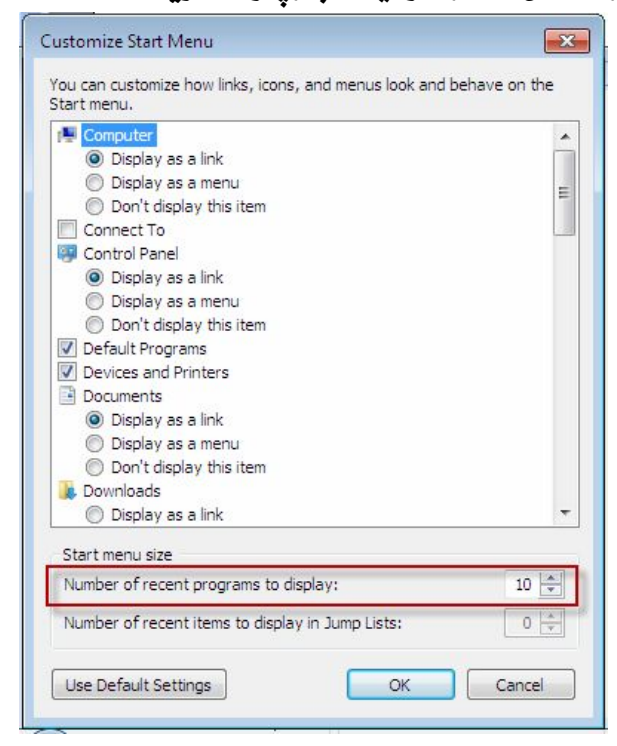

تینسسینی/ بسق بسچووك كردنسەوەي ژمسارەي ئاپكۆنسەكان لەسسەر ىستى سىستارت ھىسەمان كىبار ئىسەنجام بىيدە، بىسەلام ژمارەكىيە کسهمیتر بوسسه، نهگسهر هسهر ژهارهیسهك بسین، لسهجیتی ژهارهکسه، **ژمساره 10 بنوسسه، بسوّ ئسهوهی لیسستی سستارت بگهریتسهوه** بۆ دۆخى ئاسايى خۆي.

گەراندنەوەي ليستى ستارت بۆ دۆخى جاران: ئەگـــەر ئێمـــە ھـــەر كارێـــك ئـــە نجاممان دابـــى لـــەو بەشـــە . ئەگـــەر ئـــەم هەنگاوانــــەی لای خــــوارەوە بگرينـــــه بـــــەر ئـــــەوا ليــــستى ســـتارت دەگەريتـــــەوە بـــــۆ دۆخى ئاسايى خۆي.

بۆ ئەو مەبەستە.

- کلیکی لای راست نهسهر Start بکه .
- · Properties

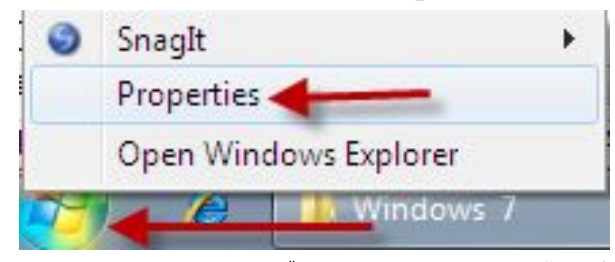

ئهم بوْكسەي لاي خوارەوە دەكريتتەوە.

Customize و Start menu . كليك بكه نهسهر Customize .

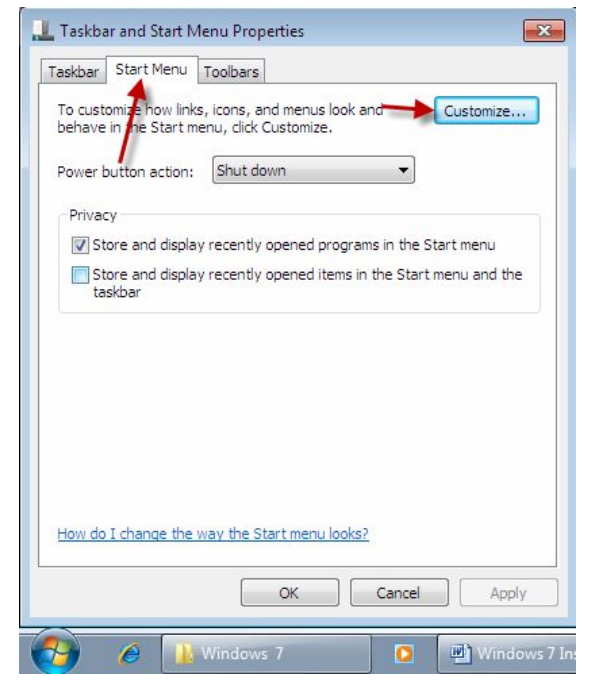

Use Default Settings,

دواتر کلیك بكه نهسهر OK.

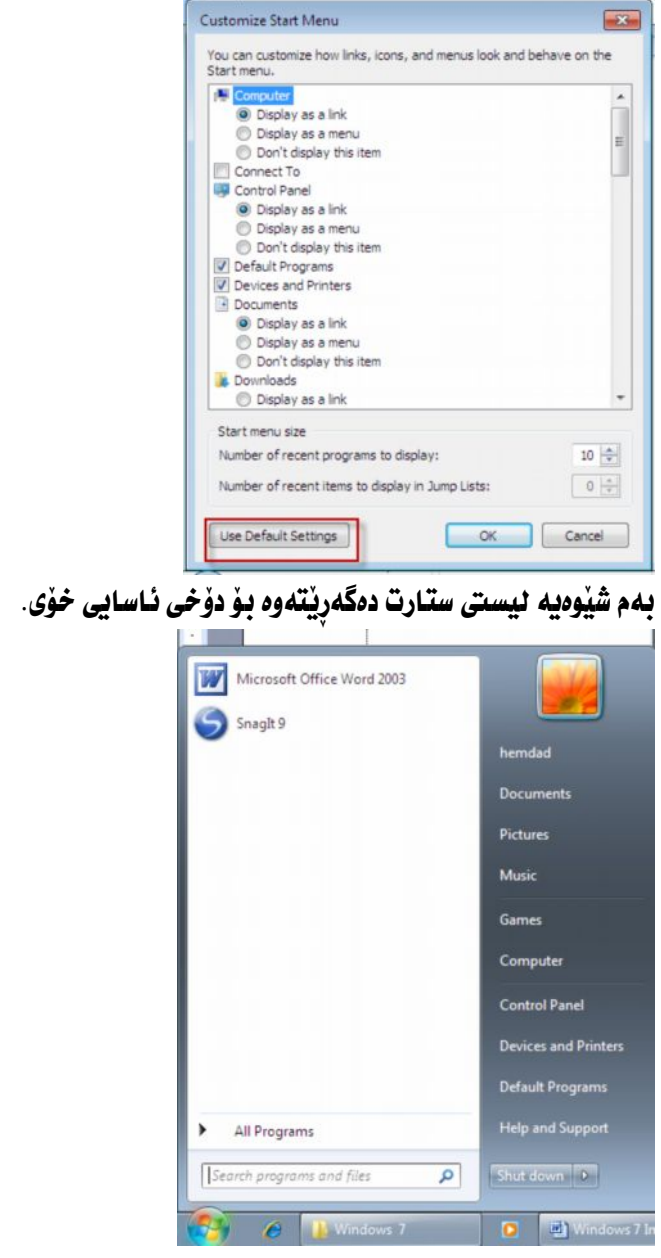

ھۆنىەتى دانانى ئايكۆنى يىرەيست لەسەر ستارت مىنو؛ ئەگـــەر ئێمــــە مەبەســـتمان بــــى ئــــايكۆنى بەرنـامەيــــەكى يێويـــست ( Pin a program to the Start menu) لهســــهر ليــــستى ســـتارت مينـــو زيـــاد دائنيْين، ئۆ ئەوەي كردنەوەي بەرنامەكە بەخپرايى ئە نحام بدەين.

- $\cdot$  كليك بكه نهسهر  $\cdot$ Start.
- $\cdot$  All Programs كليك يكه نهسهر
- Pint · كليسك دهكسمان لهسسمار Accessories ، دوانسسر كليكسس لاي راسست Pint ئەكرنتـــــــەوە، كليـــــــك

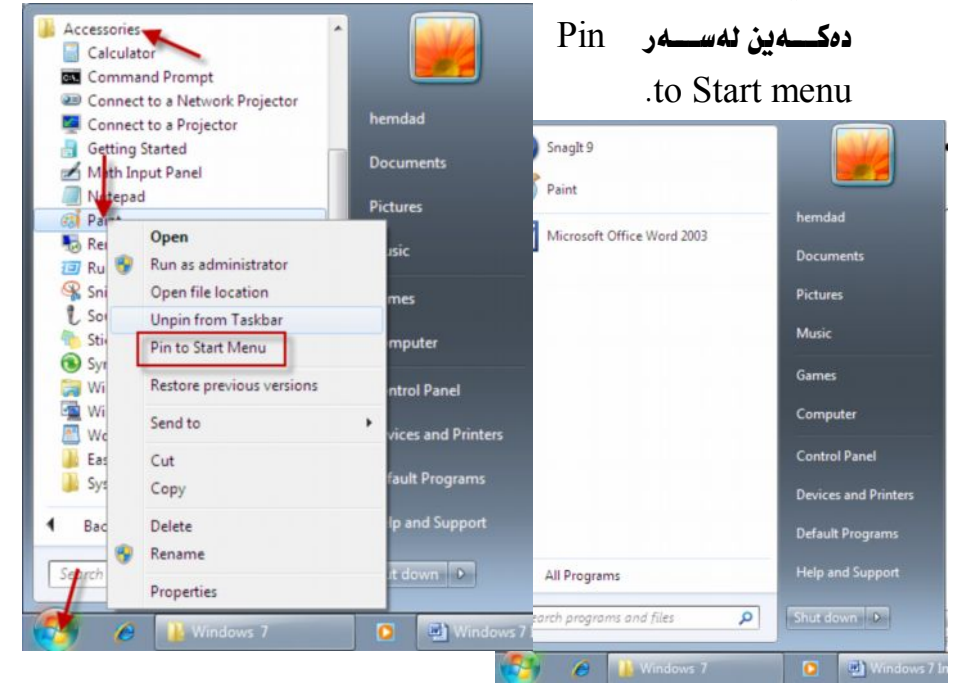

ههلَبِرَْاردنی ویِّنه بِوَّ ستارت مینو، و یوزهر ئهکاونت: بســـوّ هه نّبــــــرّاردني ويّنـــــه بـــــوّ ســــتـارت ميونـــــو و هـــــه روءهــا يــــوزهر ئـــــه كـاونت Choose a picture for your user account and Start menu

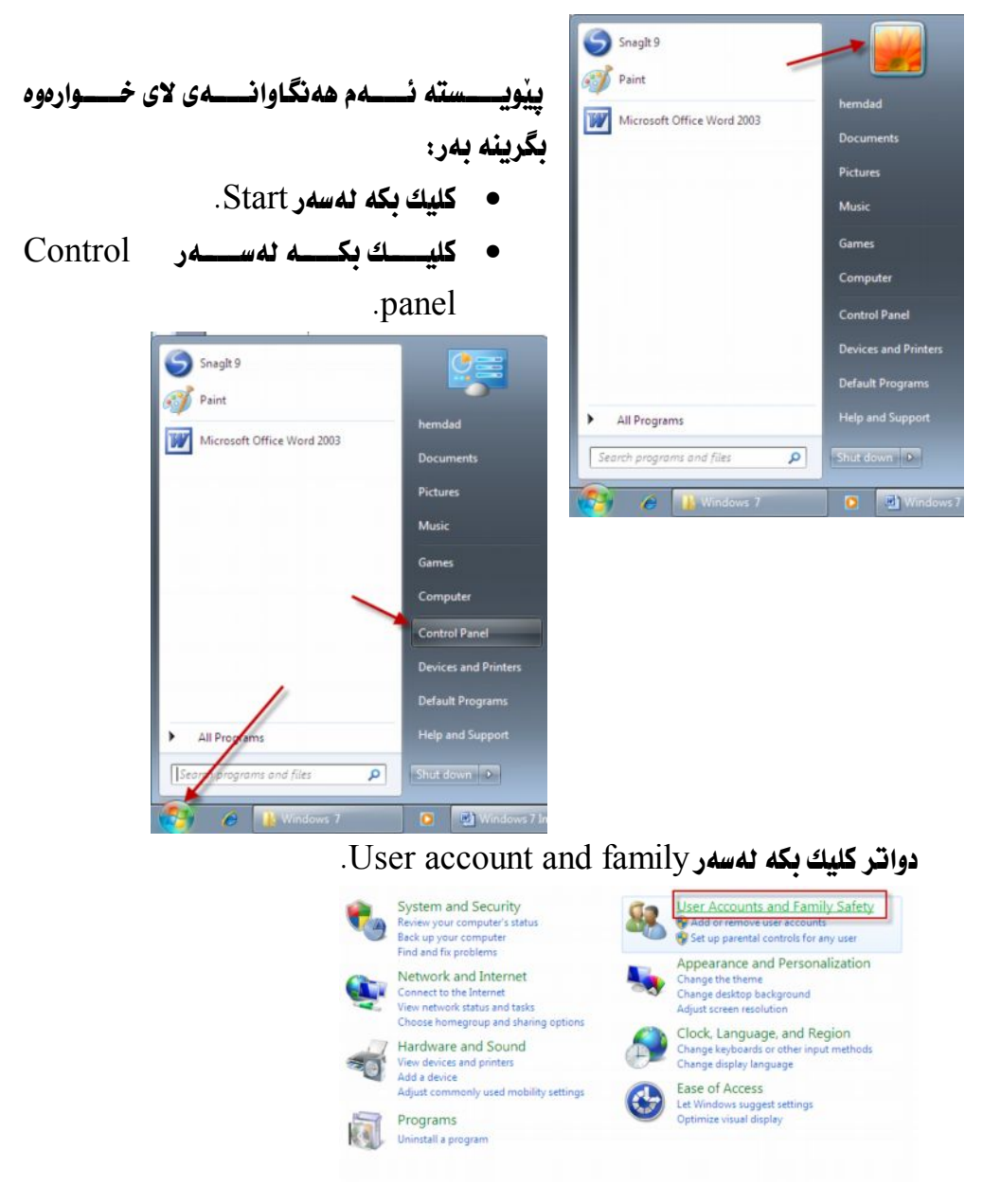

دواتـــــر وبنــــــدۆزتكى تـــــر دەكرنتـــــــەوه، نەوبندۆزەكــــــەدا كليــــك بكــــــه نەســـــەر ( Change your picture ) وهك لهويِّنهكهدا بهرچاو ئهكهويِّت.

> User Accounts<br>Change your account picture 6 Change your Windows password

 $\mathbb{R}^n$ 

#### Change Picture

Choose a new picture for your account

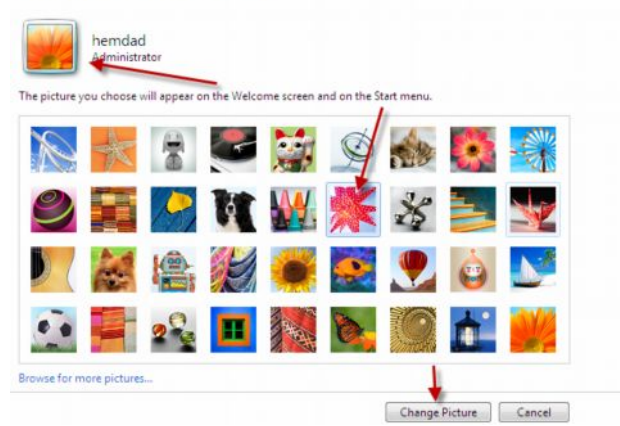

دەبينيــــت وينــــــــەی ســــــەر ســـــتـارت مينــــــو، هــــــەروەهـا ويننـــــەی يـــــوزەر ئــــــەكـاونت ئەگۆردرێت.

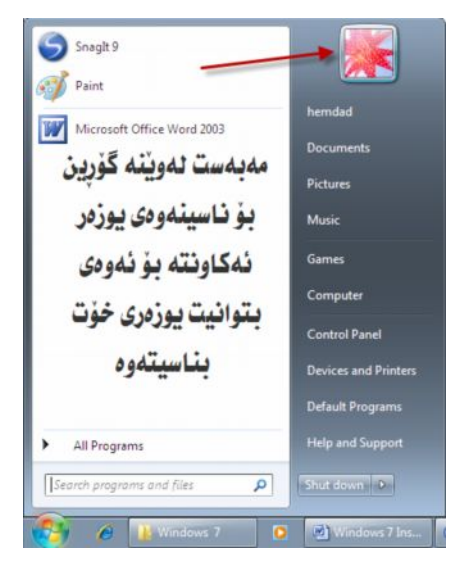

چۆنىەتى كوژاندنەوەي كۆمپىوتەر: Turning off your computer كارەكا نمـــــــان لەســــــــەر كۆمپيوتـــــــــەر پێويـــــــــــــــته لەرێگـــــــــەى سيـــــــــــــــــه ىگرىتە يەر.

- سەرەتا كليك بكە ئەسەر Start.
- $\bullet$  كليك بكه نهسهر ( Shut down ).

ماوەيەكى كەم چاوەروان بە كۆمپيوتەرەكە ئۆتۆماتيكى دەكوژپتەوە.

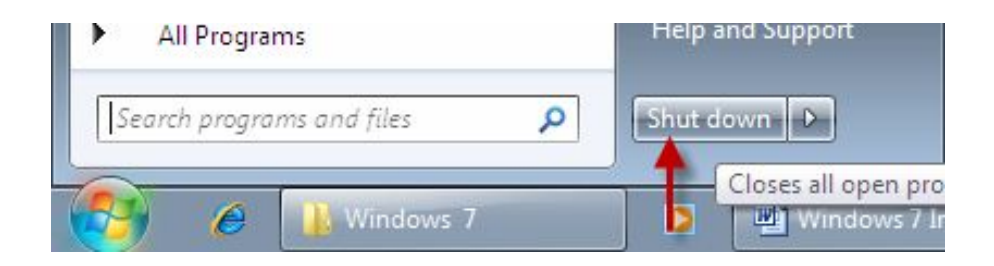

چۆنپەتى ريستارت كردنەوەي كۆمپيوتەر؟ بەرنامــــە دائەبــــەزێنيت، يـــــاخود لـــــەمۆى ھــــەر ھۆكــــارێكى تــــر كــــە تـــــۆ بـتــــەوێت دابگيرسيتموه. بهمهش سيستممي ويندوّز ريكدهخريتموه.

- سەرەتا كليك بكە ئەسەر Start.
- ه كليك بكه نهسهر بووتنى Shut down.

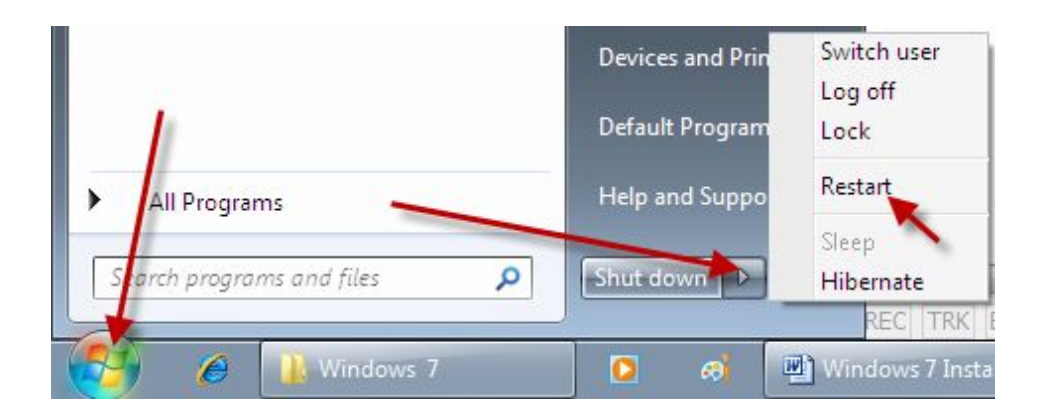

 بِوْيِـــه وا يِيْوِيـــست نــــهكات لــــهكاتى دابِهزانــــدنى بِهرنامــــه، يــــاخود ســــرينهوهى بەرنـامە كۆمييوتـەر ريستـارت بكەيتەوە

ديسكتۆپ چىيە؛ كاتيْـــك كۆمييوتــــــەر دائەگيرســـــيْت، شاشــــــەى كۆمپيوتـــــــەر بەرچـــــاو ئەكـــــەويْت، Desktop ئەكـــەون. ئـــەو ئـايكۆنـانــــەش بريتيــــە ئــــەو بەرنـامـانــــەي كـــە خۆمــــان دامــــان بەزانــــدوون، لــــــەكـاتى دابەزانـــــدنى بەرنـامــــــە لـــــەنێو بۆكـــــسەكەدا ديــــسكتۆپ ديـــــــاري دهكــــــــــه ين بـــــــــــو فــــــــــه واذين به شــــــــيوهيه كي خيْـــــــرا به رنـامه كـــــــه بكەينــــەوە، يـــــاخود ئـــــەو ئـايكۆنـانـــــە بـەرچـــــاو ئـەكــــەوێت كــــە خۆمــــان لـەســــەرى دائەنىڭ.

 ديسكتۆپ بەرچاو ئەكەويت.

×,

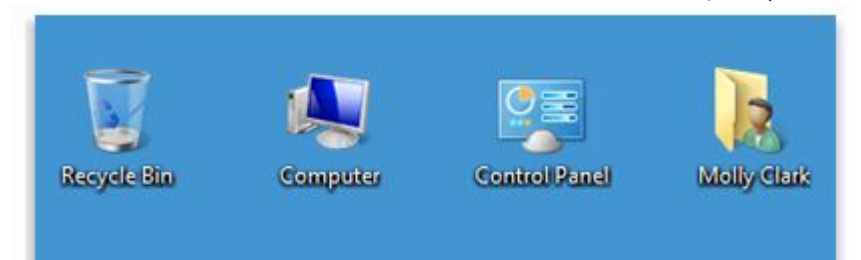

ويْنەي ديسكتۆپ :

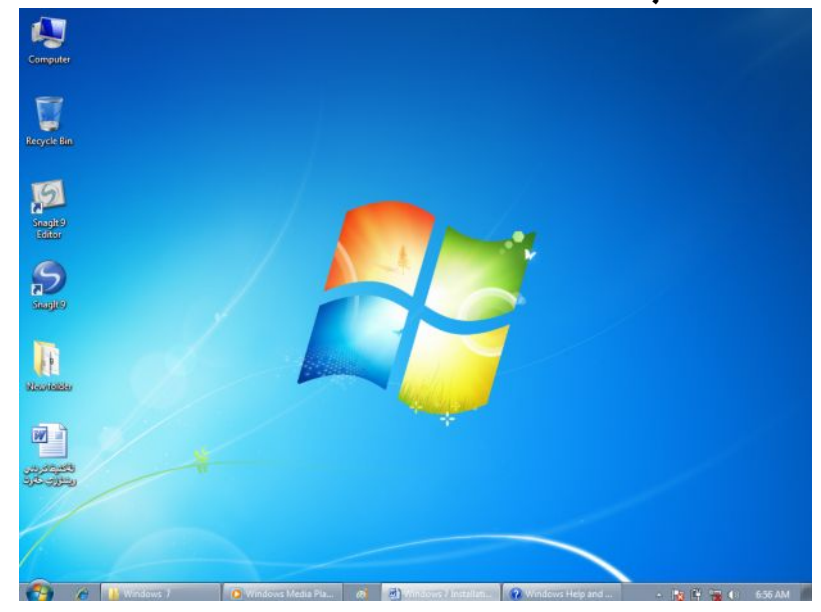

دواتــــر كليكــــى لاى چـــــەپ لەســــەر ئــــەو ئــايكۆنــــە بكــــە كــــە تــــۆ مەبەســـتتە . IJ Computer دەىينىن ئابكۆن ئەشوننىكەوە دەگوازىنەوە بۆ شوننىكى تر  $\Box$  $\mathcal{L}$ **Recycle Bin**  $\mathbb{R}^2$ 

Moving icons around

<u>ھۆنبەتى جولاندنى ئايكۆن لەسەر ديسكتۆپ؟</u>

بِوْ نَمونه ئايكوْنْ لەشويْنى ديارى كراو بەم شێوەيەيە.

ئەسەر دېسكتۆپ.

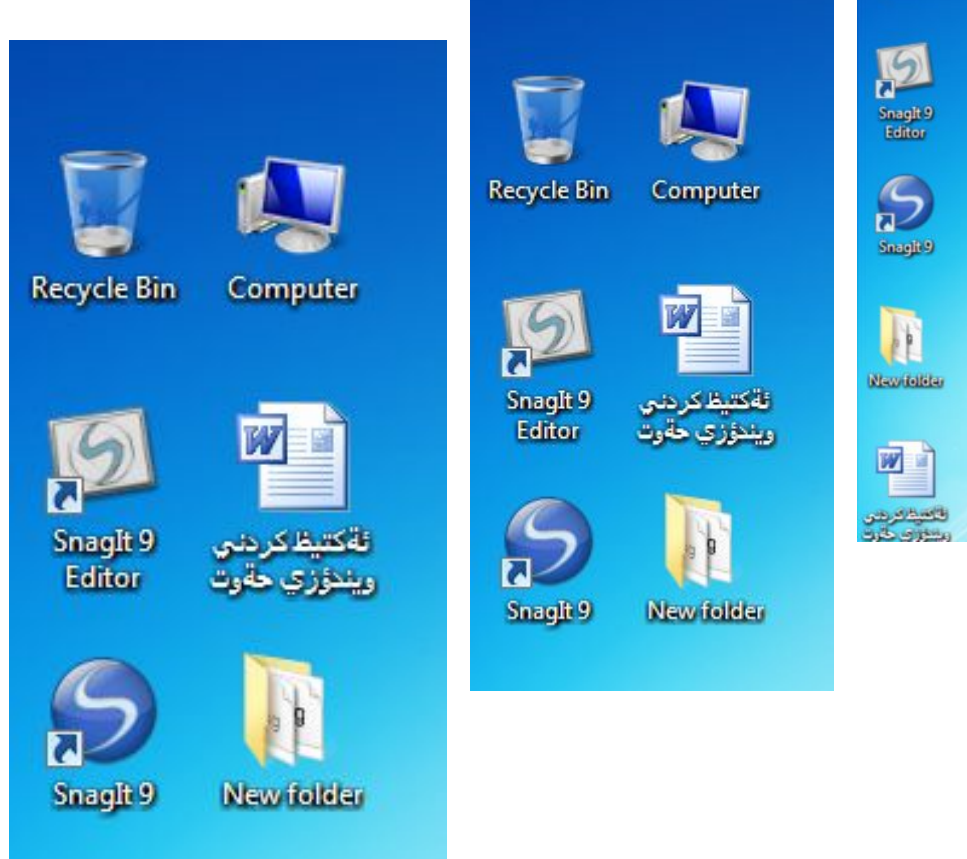

# جىسىۋنىەتى دروسىسىتكردنى ئىسسابكۆنى يەرنامىسىيە لەسىسەر ديسكتۆپ؛

ئـــــەو بەرنــامەيــــــەى كــــــە ھـــــيج كۆمـانيــــــاى مـايكرۆســـــۆفتن. ئـەگـــــەر ىمـانـــــەونت. يــــاكۆنى بەرنامەكـــــە نەســـــەر ديــــسكۆپ دروســـت بكـــــەين بـــــەم شــــێوەيەي لاي خوارەوە دەبيت.

- سەرەتـا كليكى لاى راست لەسەر ديسكتۆپ بكە.
- دواتر نيستيْك دەكريْـتەوە، كليك بكە نەسەر New.
- · دەمانــــــــــەويت ئـــــــــايكۆنى بەرنـامـــــــــەى مـايكرۆســـــــــۆفت وۆرد بكەينـــــــــــەوه، كلىكى ئەسەر دەكەىن.

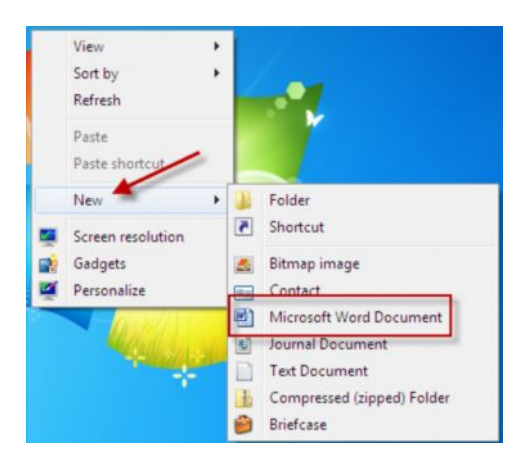

دەبينين بەم شيوەيە ئـايكۆنى بەرنـامەكە ئەسەر ديسكتۆپ دروست دەبيت.

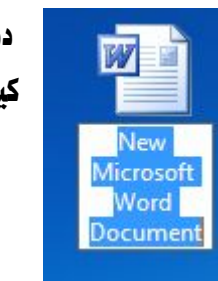

دواتـــر نـاويْـــك بـــــوْ فـايلهكــــه بـنوســـه ، دواتــــر دووگمـــهى نينتــــهر نهســــهر كىيۆد دايگرە.

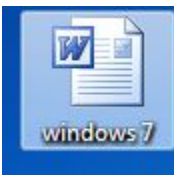

# چۆ**نيەتى دروستكردنى فۆ**لدەر لەسەر ديسكتۆپ؟ ئەگــــەر بمانـــــەويت فۆٽــــدەريك دروســـت بكــــــەين لەســــــەر ديــــسكتۆپ ئـــــەوا ئـــــەو کـارانـهي لاي خوارهوه ئـه نجـام ئـهدهين.

- سەرەتـا كليكى لاى راست ئەسەر ديسكتۆپ بكە .
	- دواتر كليك بكه لهسهر New.
		- كليك بكه نهسهر Folder.

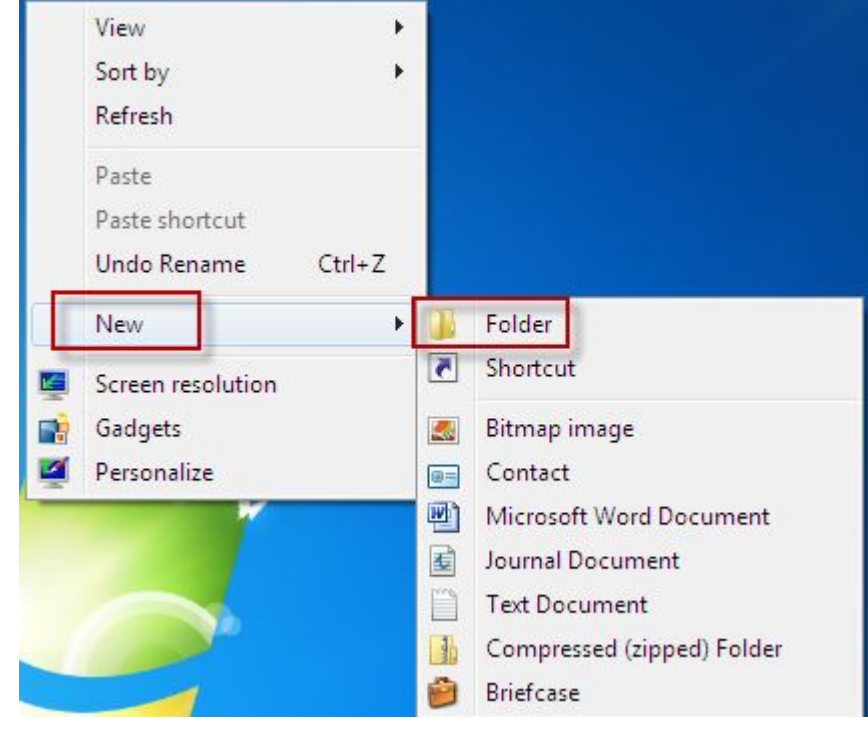

دەبينين بەم شێوەيە فۆٽدەر لەسەر ديسكتۆپ دروست دەبيٽ. دواتر نـاوى فۆٽدەر بـنوسه

دواتــــــــــر دووگمــــــــــهى ئينتـــــــــهر نهســــــــهر كيبـــــــــوّرد

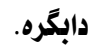

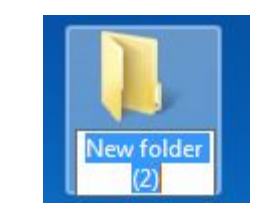

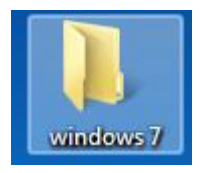

## سرينەوەي ئايكۆن لەسەر ديسكتۆپ:

لهوانسسهى ئسسهم جارهمانسسدا باسسسى سسسرينهوهى ئسسايكۆن لهسسسلمر ديسسسكتۆپ delete desktop icons) دەكەبن.

- ئـــــــهو فـايلــــــــهى يــــــاخود ئــــــهو فۆٽـــــدرهى كـــــه تــــــــون ســـــون ســــور ف دياري بكه.
	- دواتر کلیکی لای راست بکه و دواتر کلیك بکه نهسهر Delete.

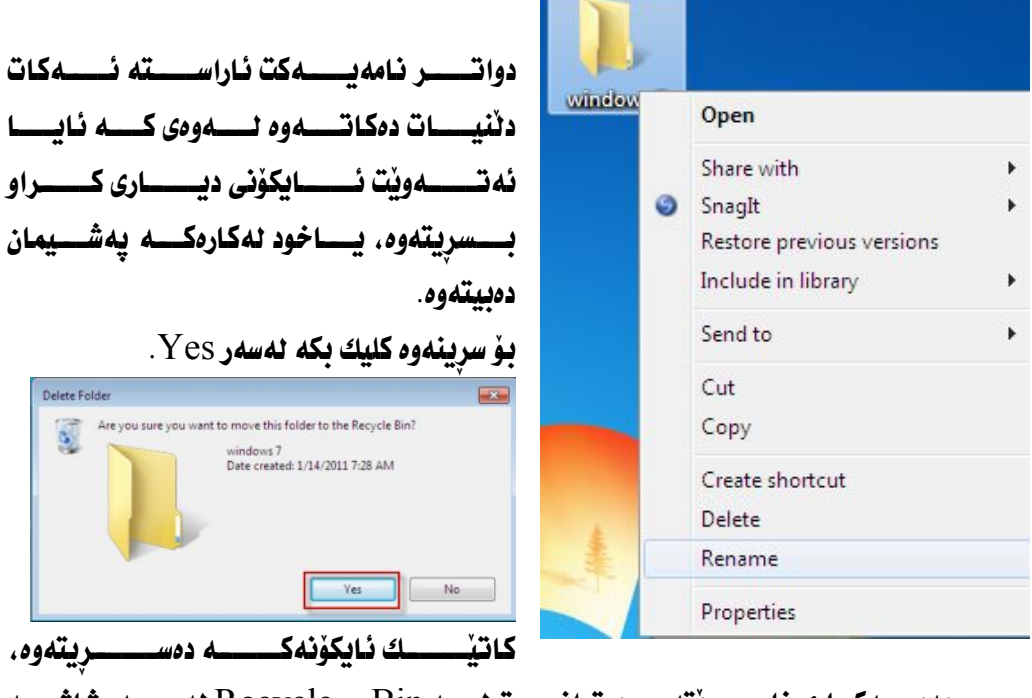

Recycle Bin ىھٽنىتەوە.

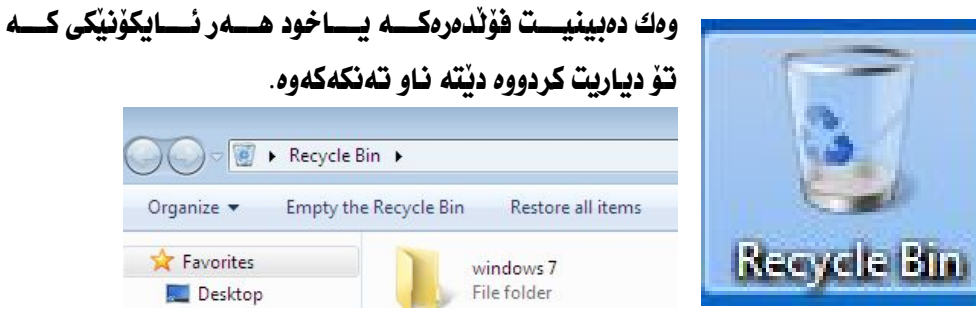

چۆنيەتى ونكردنى ئايكۆنەكانى سەر ديسكتۆپ؟ بِسوْ هِسمر مەبەسسىتيْك بِسـىٰ، دەتسـوانين ئـايكۆنسـەكانى ســـەر ديـــسكتۆپ ون بكــــەين، بۆ ئەو مەبەستە كليكى لاى راست نەسەر شاشەى كۆمپيوتەر دەكەين.

Show desktop وانتسر كليسك بكسه للمسلم له المسلمور بعيد Show desktop icons

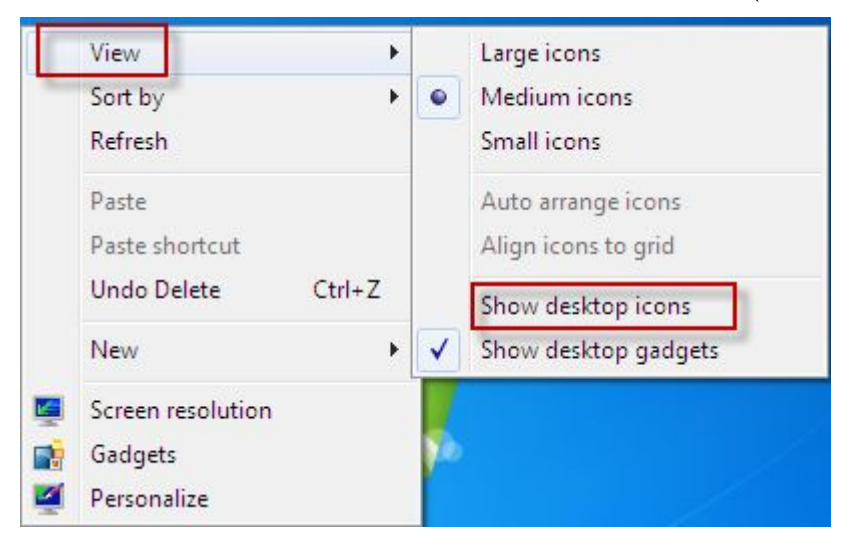

دەبينين ئايكۆنەكانى سەر ديسكتۆپ ون دەبن.

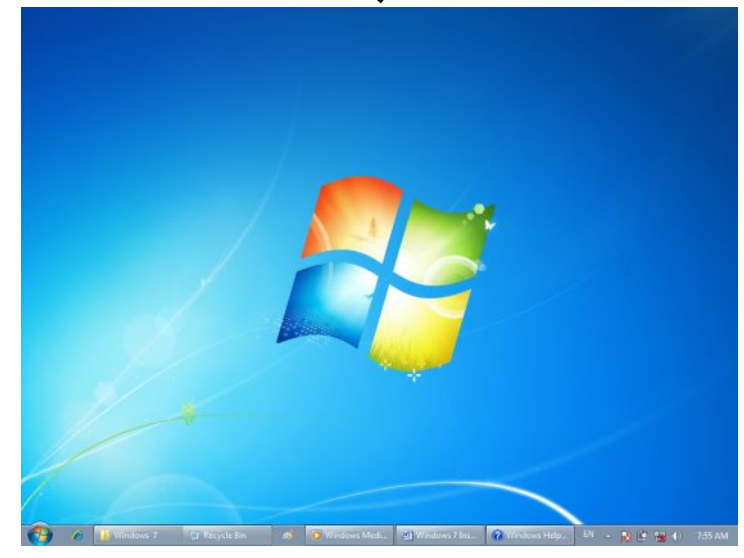

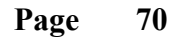

# <u>جۆنبەتى نېشاندانى ئايكۆن لەسەر دېسكتۆپ؟</u> وەك ئەبينين هيچ ئايكۆنێك نييه لەسەر ديسك تۆپ :

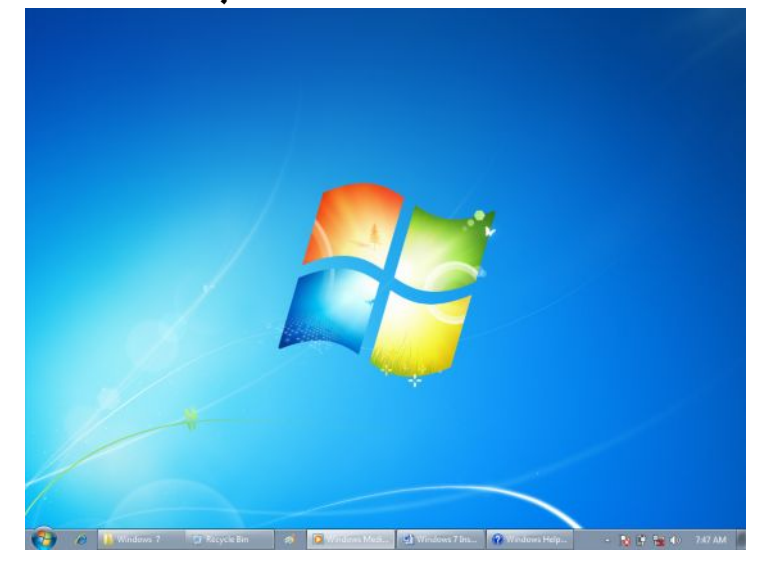

- · شاشەى كۆمپيوتەر.
	- دواتر كليك بكه نهسهر View.
	- tيستيِّك دهكريِّتهوه كليك بكه لهسهر ( Show desktop icons )

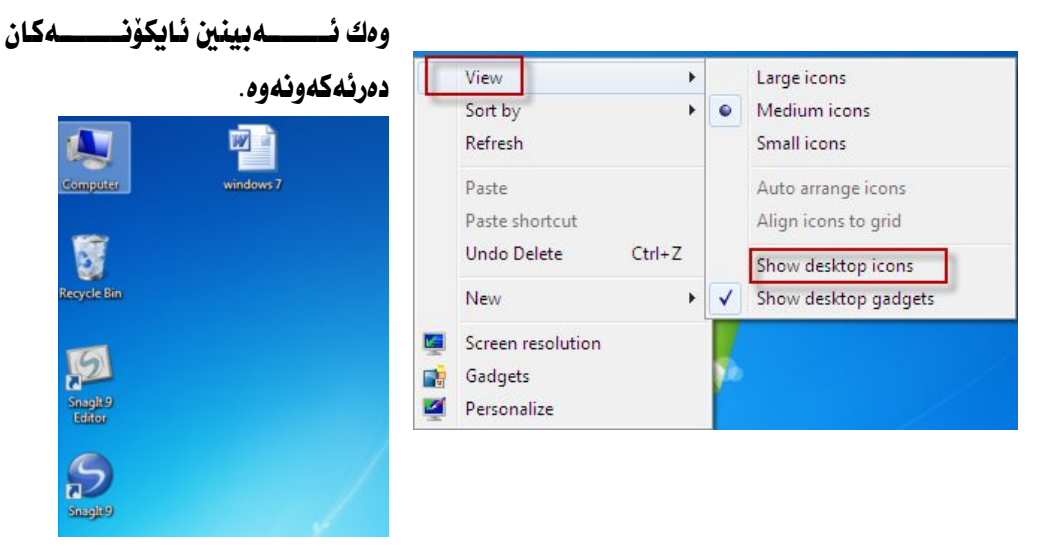

ۆنيەتى ديسسارى كردنسسى قىسسەبارەى ئىسسايكۆنى سىسسەر ديسكتۆپ:

ئەگــــەر ئێمــــە مەبەســـتمان قــــەبـارەى ئـايكۆنــــەكانى ســــەر ديــــسكتۆپ ديــــارى بکهين ييْويسته ئهم ههنگـاوانهى لاى خوارهوه جيْبهجيْ دمكهين .

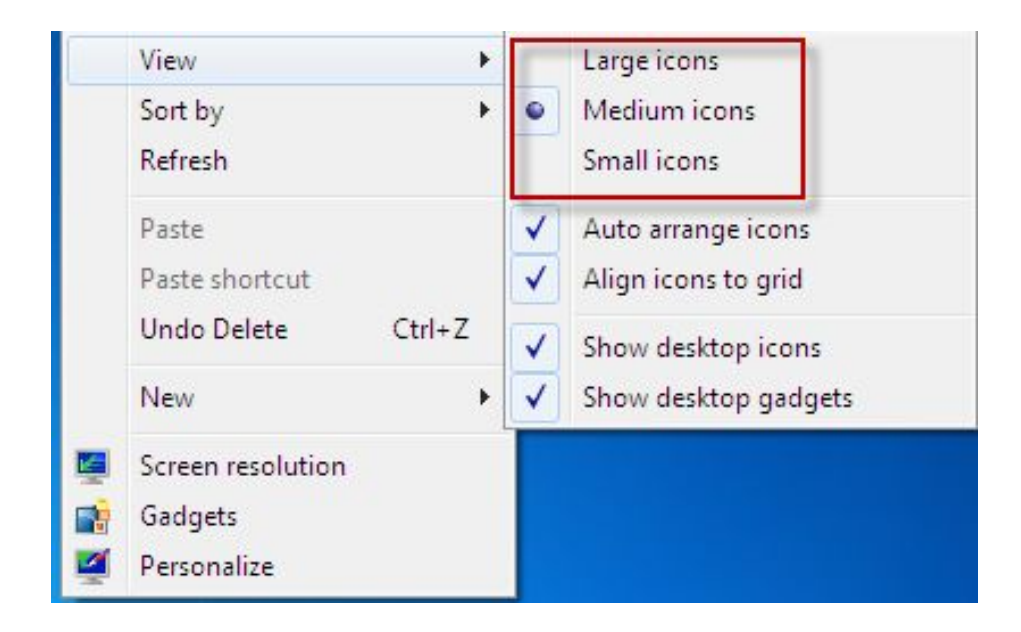

- Large icons **نايكوْنى گەورە**.
- Nedium icons نايكۆنى ناوەندى.
	- Small icons ·
<u>جۆنبەتى دياريكردنى ياكگراوند يۆ ديسكتۆپ؛</u> ئەگەر بمانەويت وينەى سەرشاشەى كۆمييوتەر بگۆرين ئەوا :

- کلیکی لای راست بکه نهسهر دیسکتۆپ.
	- . كليك بكه نهسهر Personalize.

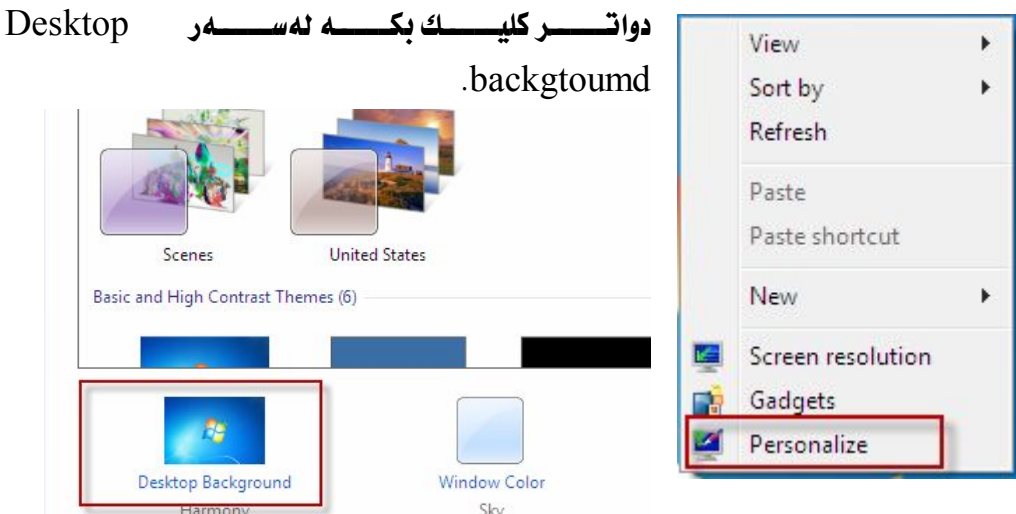

دواتــــر كۆمــــه ٽَيْك ويْنـــــه بـهرچـــــاو ئـهكــــهوريّـــه و يـــــهك لــــهو ويْنهيــــهى كــــه تــــؤ مەبەســتتە . تـــەنھـا بـــەك كليكـــى نەســـەر بكـــە دەبينيـــت وننەكـــە نەســـەر شاشـــە

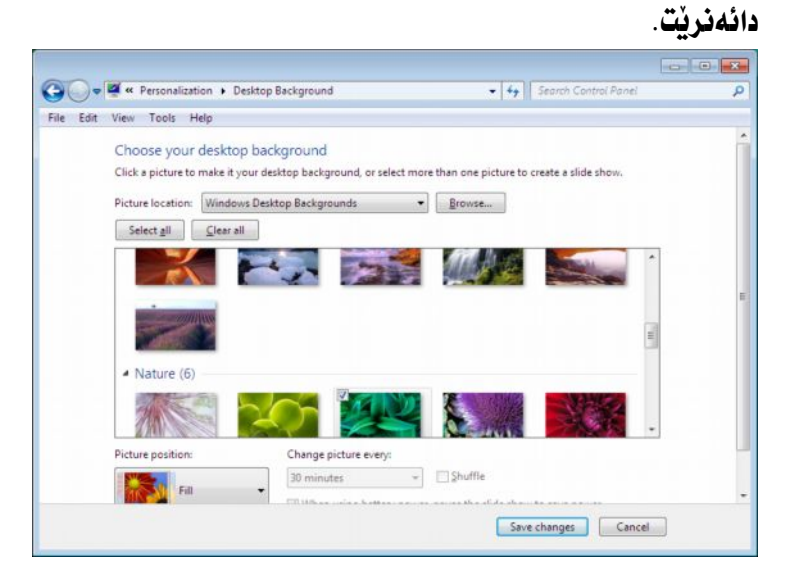

چۆنيەتى ديارى كردنى ئايكۆنى سەر ديسك*ت*ۆپ؟ واتسـه ئەگــــەر ئێمـــــه بمانـــــەوێت ھەنــــدێك ئــــــەئـايكۆنى ديـــــارى كـــــراو لەســــەر ديسكتۆپ ديارى بكەين ئەوا ئەم ھەنگاوانەى لاى خوارەوە دەگرينە بەر.

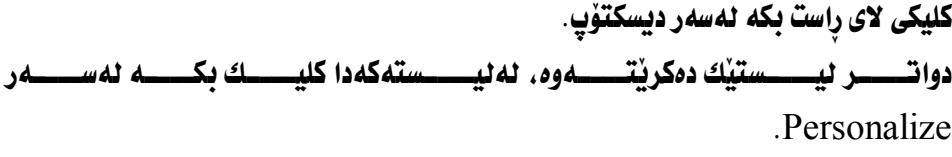

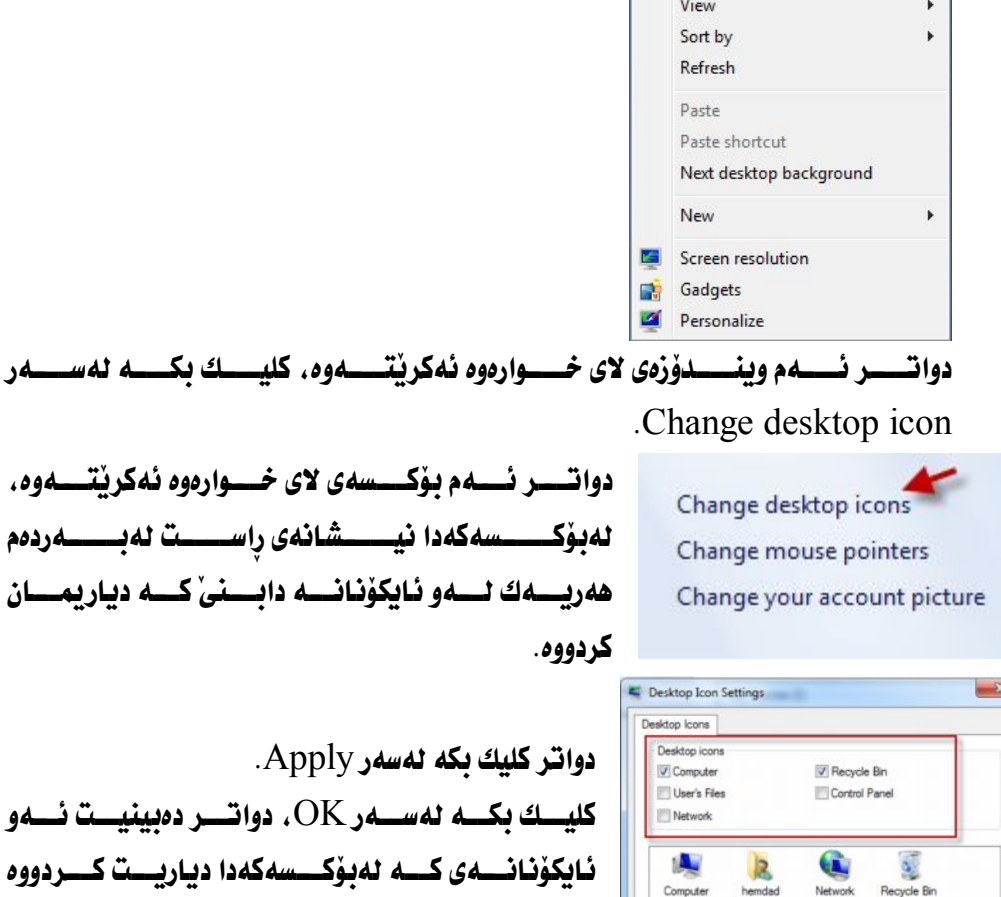

 $\mathbb{R}^2$ 

 $\mathbf{S}$ Recycle Bin<br>(empty)

V Allow themes to change desktop icons

Change Icon... | Restore Default

**OK** Cancel **Apply** 

.ەبينيــت ئـــەو ريست كسردووه ئەسەر شاشەى كۆمييوتەر دەرئەكەويت.

#### فايل و فۆلگەەر جىييە؛

فايسل: ئەوەيسە كسە زانيسارى لسەناو ياشسەكەوت دەكسەيت، ھسەر زانيارييسەك كسە لەھــــەر بەرنـامەيەكــــدا دروســــتت كردبـــــىّ، يـــــاخود نوســـيبـىّ بريتييـــــە لـــــەفايل، جـــا ئــــەو فـايلــــەش چــــەند جــــوْرە تــــابييكي ھەبــــە، ھەنـــديكيان ھـــي ويْنــــەن، و ههنــــدێِکيـان هــــي تێکــــست و ههنــــدێکيـان هـــي ڤيــــديۆ دەنگــــه ، وه چــــهند جــــۆره كارى لەسەر دەكات.

فۆلدەر:

 تـاييه تيـــدا كۆيــــان بكه ينـــــهوه . ئــــهوا فۆئــــدەرێك دروســـت ئهكــــه ين و هــــهموو ئــــهو لــــــه بِلأبوون ده يــــــاريّـزين و لــــــهو شـــــويّـنه دا كــــــــوّ دهبنــــــه ديّـهــــــــه بـوّمــــــان دياريکر دوون.

ئــــــــهو ويّـنهيــــــــهى كـــــــــــه خوارموه بـهرچـــــــاو ئـهكـــــــهويّت، ويّنــــــــهى فۆٽــــــدمره، لەھەركوێيـــــەكى نـــــاو كۆمپيوتــــەر ئــــەو وێنەيــــەت بەرچــــاو كــــەوت ئــــەوا بـزانــــە كە ئەمە يێى دەٽێن فۆٽدەر.

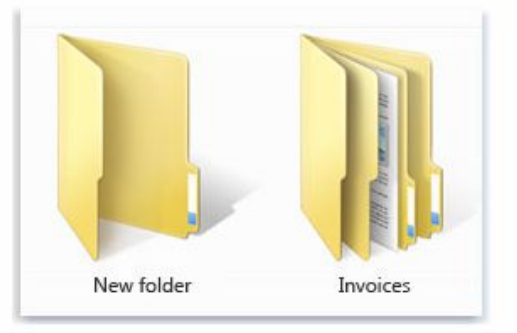

An empty folder (left); a folder containing files (right)

## <u>ھۆنىيەتى دروست كردنى فۆلدەر؟</u>

ئەگــــەر ئێمــــە بمانـــــەونت فۆنــــدەرنك دروســـت بكــــەين ، بەشــــونننكەوه بـــــوّ شــــويْنيْكى تــــــر دەگۆريىـــت، بــــــوْ نمونــــــه لەســـــەر ديــــسكتۆپ بــــــهم شــــيْوەيەى لاى خوارەوە فۆڭدەرپّك دروست ئەكەبن. کلیکی لای راست بکه نهسهر دیسکتوّب. دواتر كليك بكه لهسهر New. كليك ئكه ئەسەر Folder. View

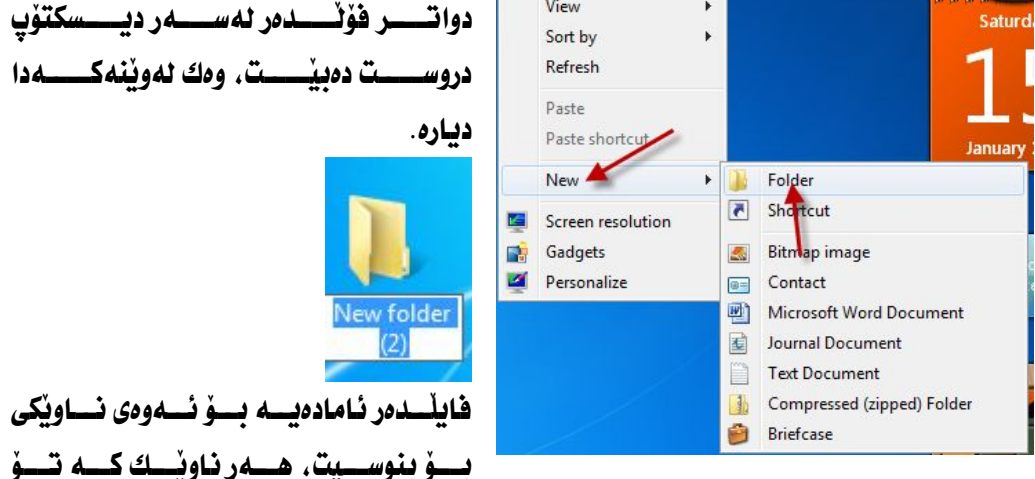

مەبەســـتت بــــىٰ دەتوانيـــت بــــــــوْ فۆٽدەرەكــــــە بـنوســــيت، بــــــــــو نـــوســـــــــون ســـــين Windows 7 ئىنتەر داىگرە ئەسەر كىيۆرد.

دواي ئـــــــهوەي كـــــــه دووگمـــــهي ئينتـــــه رمان داگـــــرت، دەبىنيــــت ئــــه و نــــــاوەي كه نوسيوته لەسەر فۆلدەر جێبەجى دەبێت.

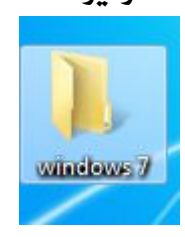

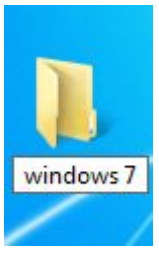

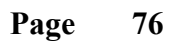

<u>جۆنبەتى دروست كردنى فۆلدەر لەناو درايڤەكان؟</u> جگـــه نەســــەر ديــــسكتۆپ نـــــەبىّ، نەھــــەموو شــــويْنەكانى تــــر دەتوانيـــت فۆنــــدەر بهم شَيْوهِيهي لاي خوارهرهوه دروست بكهيت. ئـــــهو شـــــوينفـى كـــــه تــــــو نــــدونكــــودريكــى لـــــــــــــــدنيدود ديـــــــــــــــدى بكه. دواتــــر لەســــەر توٽيـــــار كـــــه دەكەويتـــــه لاى ســـــەرەوەى شاشــــەى كۆمييوتـــــەرەوە .New Folder نەسەر New Folder.

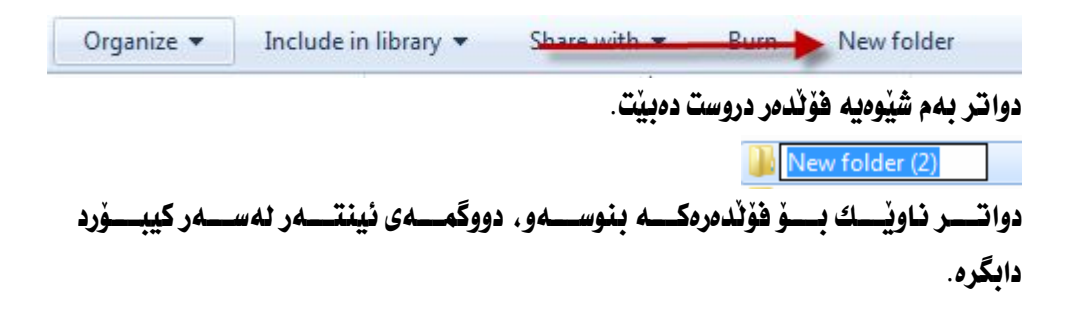

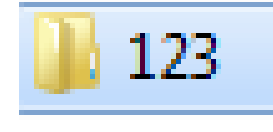

**چۆنيەتى سرينەوە فايل ياخود فۆلدەر**؟ ســـــرينهوهى فــايـــــــل يـــــــاخود فۆٽـــــدر يـــــهك ريجــــــوم ايـــــوم هـــــيج جيــــــاوازى نييـــــه لەنٽوباندا. بوْيه ئِيْمه تەنھا باسى فۆٽدەر دەكەين و مەبەستمان لەڧايليشە. ئــــهو فۆٽــــدەرەى يـــــاخود ئـــــهو فـايلـــــهى كــــه تـــــۆ ئـهتــــهويت بيــــسريتهوه. كليكــــى لاى

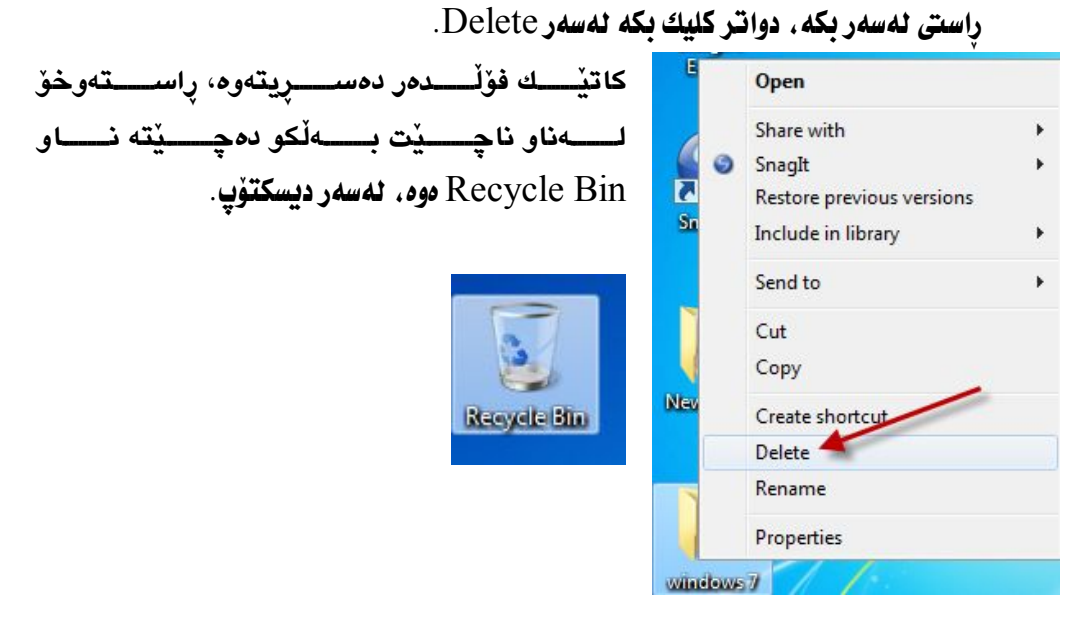

بســوْ دننيـــــا بوونـــــەوه نـامەيـــــەكت ئــاراســــته ئــــەكات و دننيـــــات ئەكـاتــــەو دــــــەوهى كـــــه ئــايـــــــا ئـه تـــــــهويّت فۆٽـدەرەكـــــه بــــــــــــــور. ئـهكـــــه رويــــــستت دىتوانيــــت كليــــك بكهيت لهسهر Yes ، بهم شَيْوهيه دهتوانيت فوْلْدەرەكە بسريتەوه.

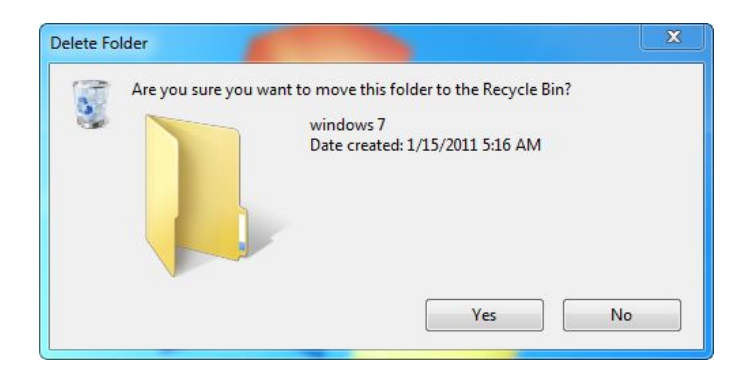

دیاری کردنی (multiple) یوْ فایل یاخود فوّلْدهر:

<mark>■</mark> یی دهگوتریت ( multiple ).

ئەگـــەر ئێمــــە مەدەســـتمان ىــــىّ ( multiple ) دروســـت بكــــەين بـــــوّ فۆڭــــدەر

ياخود فايل ئهوا ئهم ههنگاوانهي لاي خوارهوه دياري دهكهين.

سەرەتـا كليك بكە ئەسەر Start.

.Control panel كليك يكه نهسهر.

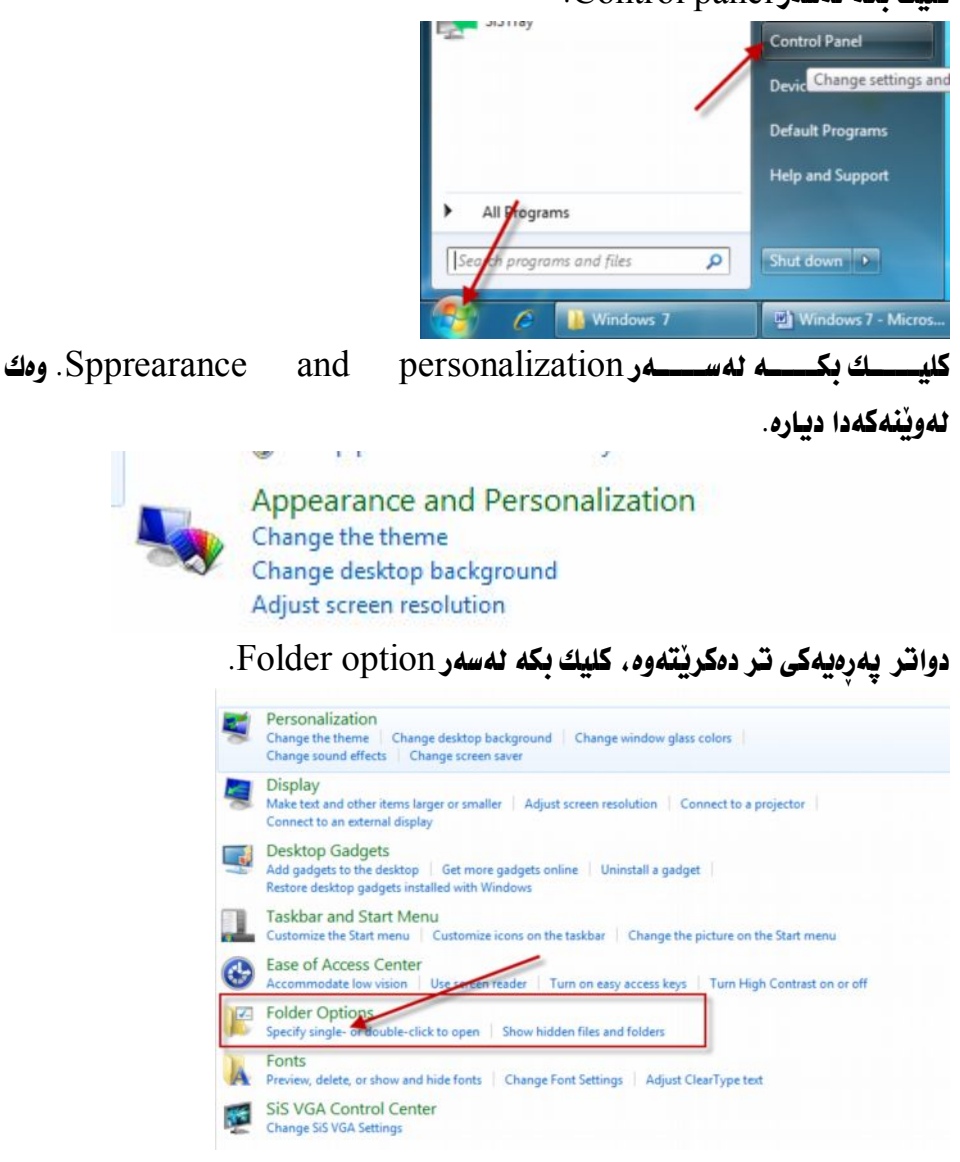

دواتـــر ئـــهم بۆكـــسەي لاي خـــوارەوە ئەكرنتـــەوە. لەبۆكـــسەكەدا كليـــك بكـــە

Use check boxes to select items check

.Apply كليك نكه نهسهر  $\rm{OK}$ كليك بكه نهسهر  $\rm{OK}$ 

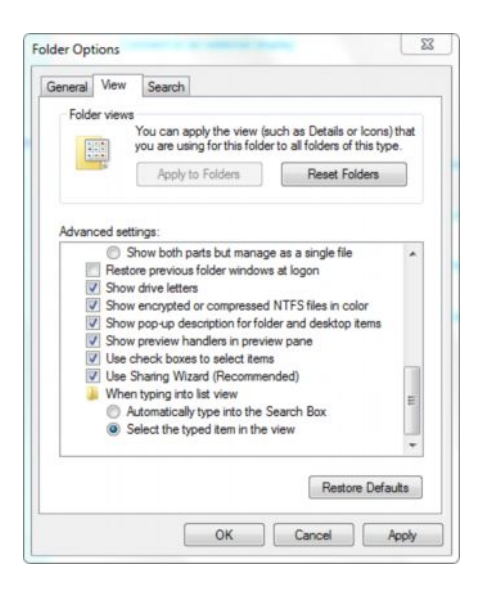

Selectmultiple فايـــل، بـــــوْ ئــــــەوەي بـزانيــــت ئـايـــــا فـايـلەكــــە يـــــاخود فوْندەرەكــــە ديـــــارى كــــراوە ياخود نـا، بـۆ مەبەستى ئە نجامدانى كـار لەسەرى. دوای ئــــهودی کـــــه ئــــهو کــــاردی ســــهردود ئــــه نحممـان دا ، کلیـــك بکــــه نهســــهر هـــــهر فايليْـــك، يــــاخود هـــــــــهر فۆنـْــــدەريْك دەبينيــــت ( multiple ) لەســـــەرى جيْبــــــــەجىّ دەبنت. وهك لەونىلەي خوارەوە بەرجاو ئەكەونت.

New folder

كاركردن لەسەر فۆلدەرى (Computer): فۆٽـــــدەرى ( Computer ) لەســــــەر شاشــــــەى كۆمپيوتـــــــەر بەرچــــــاو ئەكــــــەويت. ئـــــەويش لەســــــەرەوە بـاسمـــــان كـــــرد ئــــــەو فۆٽـــــدەرە چـــــۆن لەســـــەر شاشـــــەي کۆمپيوتەر بەرچاو ئەكەويت، كە ئەمەي لاي خوارەوه وينەكەبەتي.

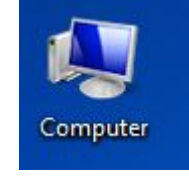

ئەگـــەر دوو كليكـــى نەســـەر بكـــەين ئـــەوا ئـــەو درايڤەرانـــەمان بەرچـــاو ئەكـــەوێت كـــه نــــهكاتي دروســـتكردني فۆرمـــات، يــــاخود ييْـــشتر دروســـت كـــراون، نــــهو فۆٽـــدەرەش دەتــــوانىن ســــددى ىــــاخود دى ڤـــى دى ىكەينــــەوە. ئێمـــە لەيەشـــێكى سەربەخۆدا باسى كردنەوەي سىدى ياخود دى ڤى دى دەكەين.

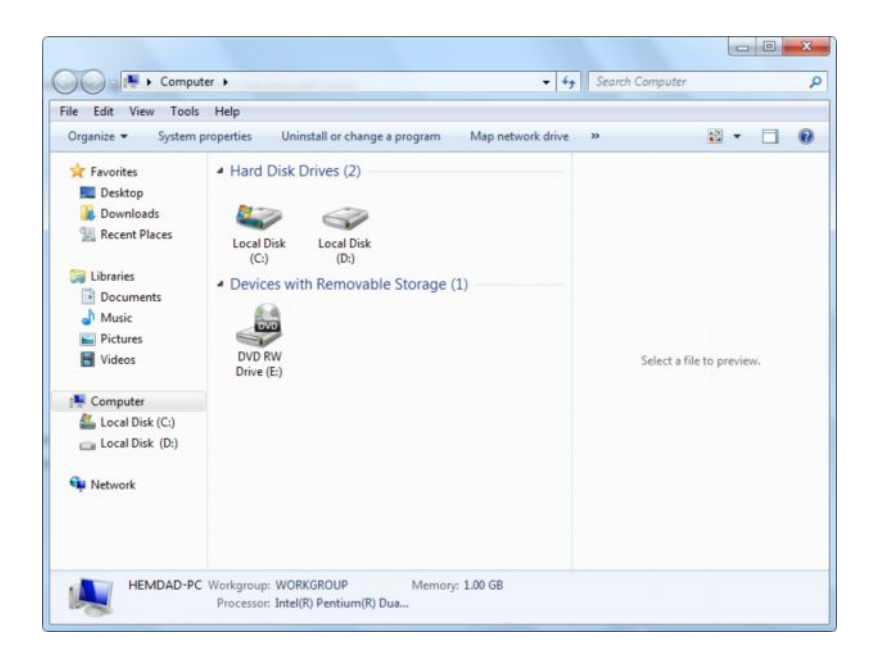

چۆنيەتى گۆرينى ناوى فۆلّدەر ياخود فايل<sup>،</sup>

ئەگــەر ئێمــە مەبەســتمـان بـــێ نــــاوى پێـــشووى فـايـــل يــــاخود فۆٽـــدەر بگـــۆرپين بـــۆ ناويْكى نويْ.

بِوْ نَمونه ئيْمه ئهم فايله ياخود ئهم فايلهمان ههيه :

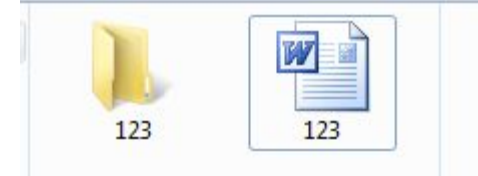

دواتر کليکی لای راست بکه لهسهر ههريهك لهو دوو ئـايکۆنه

دواتر ليستيّك دەكريتەوە، كليك بكه لەسەر Rename.

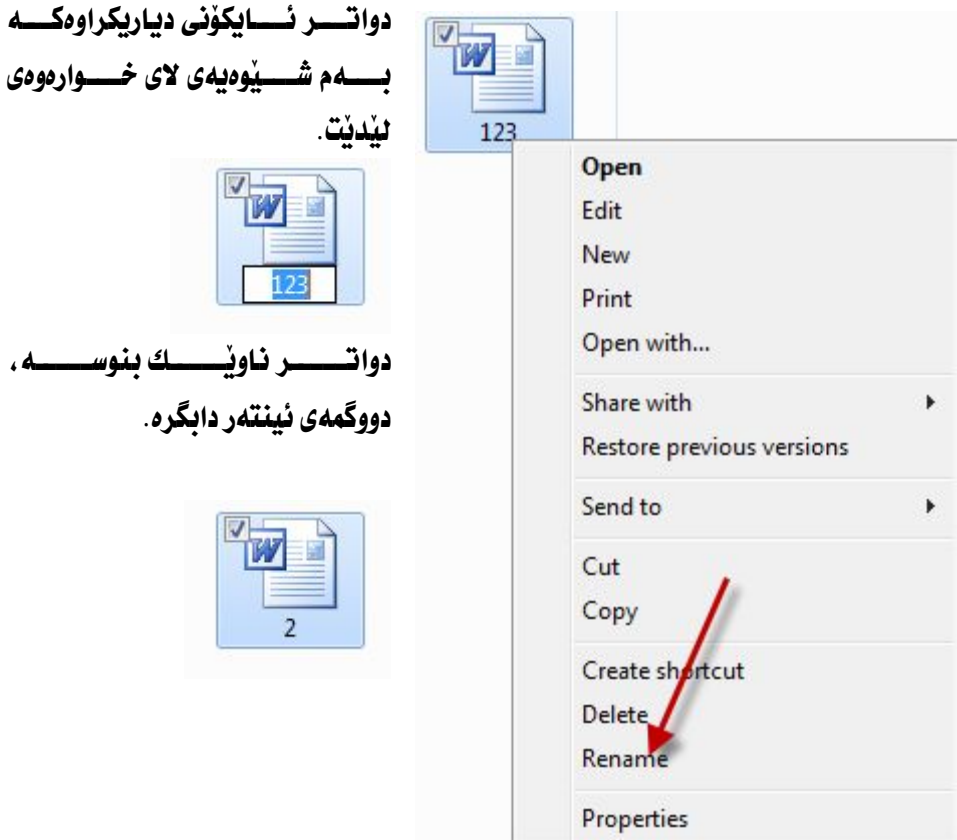

**چۆنيەتى زانى قەبارەى فايل ياخود فۆلدەر**؟ بزانيت، دياري بكه. دواتـــر كليكـــي لاي راســت بكـــه لهســـهر فايـــل، يــــاخود ئـــهو فۆٽـــدەرەي كـــه تــــۆ مەبەستتە قەبارەى بزانيت.

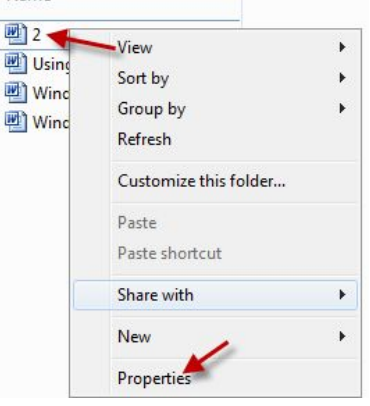

دواتـــــر ئــــــهم بۆكـــــسەى لاى خـــــوارەوە دەردەكـــــەويت، وەك دەبينيـــت تـاييەمەنـــــدى

### دەرئەكەويت، بەتاييەتيش فەبارەكەي.

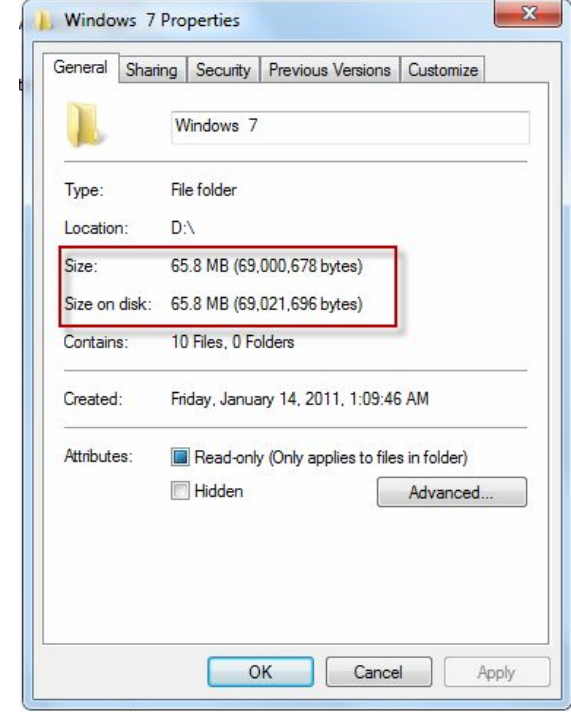

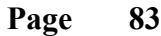

# **چۆنيەتى گۆرپنى ئايكۆنى فۆلدەر**؟ ئەگـــــەر فۆٽـــــدەرپك گۆرانكــــــارى لەســــــەر نــــــەكرابيت بــــــەم شــــــيوەيەى لاى خوارەوەىد.

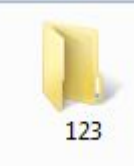

H. ئيْمە ئيستا بـا*سى* گۆرپن*ى ست*ايلى ئـايكۆن ئەكـات. كليكى لاى راست بكه نەسەر فۆلدەرەكە .

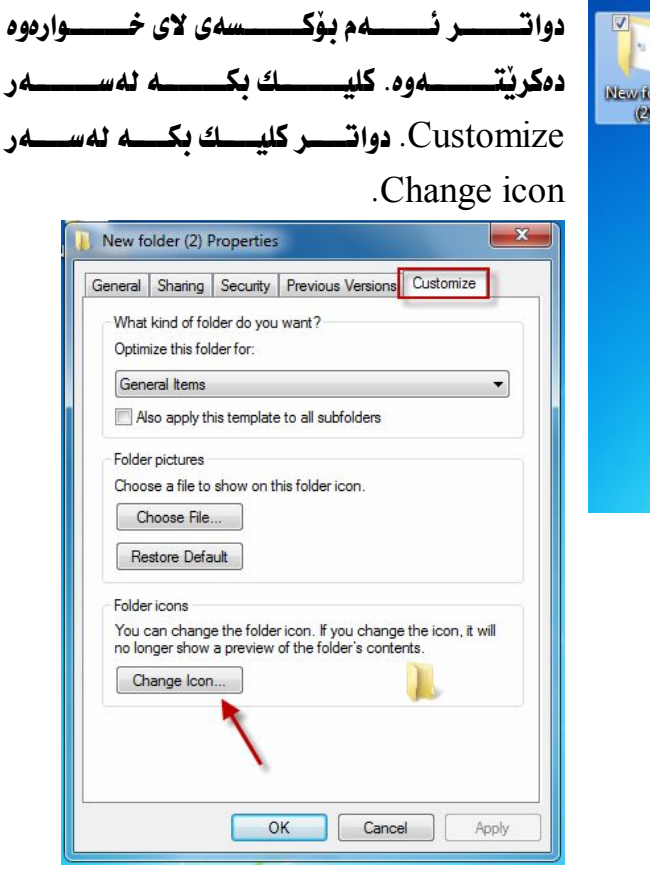

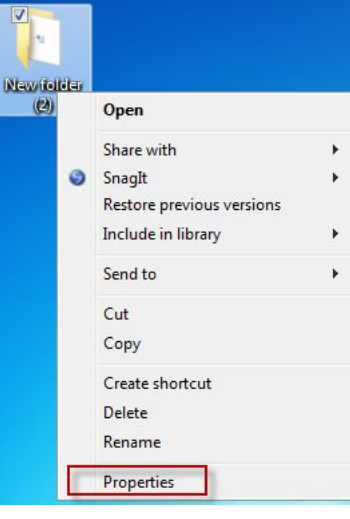

# دواتــــــر ئــــــــهم بـۆكـــــــــــهى لاى خـــــوارەوه ئەكرێتـــــهوه، دواتـــــر كليــــك بكــــــه لهســــــهر يەكىٰ لەو ئـايكۆنـانە كە تۆ مەبەستتە .  $\rm{OK}$ كليك بكه نەسەر

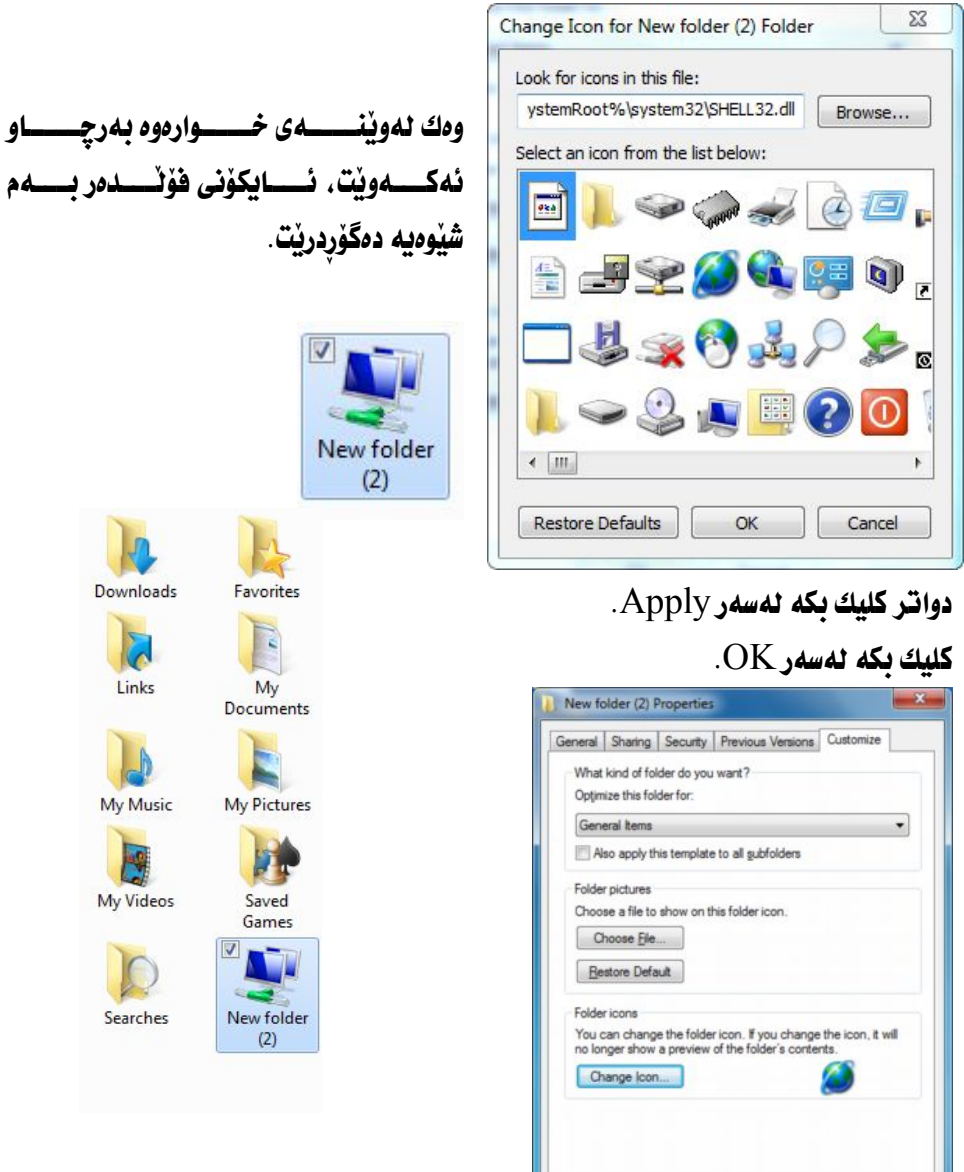

**Page 85**

 $\overline{\phantom{a}}$ 

OK Cancel Apply

چۆنبەتى كردنەوەي درايڤي سى C؟ C بەزانـــــــــدوون، هـــــــــەروەهـا كۆكردنـــــــــەوەى فـايـــــــــــل و پرِۆگرامـــــــــەكـانى لــــــــــەكـاتى دابەزاندنى ويندۆزى حەوت. ئەگــــەر ئێمـــــە بمـانـــــەوێت ئــــــەو درايڤـــــە بكەينــــــەو، ئـــــەوا دوو كليــــك دەكـــــەين لەسەر فۆٽدەرى Computer لەسەر ديسكتۆپ.

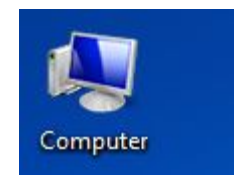

**ياخود کليك بکه نهسهر Start**.

دوات كليك بكه لهسهر Computer.

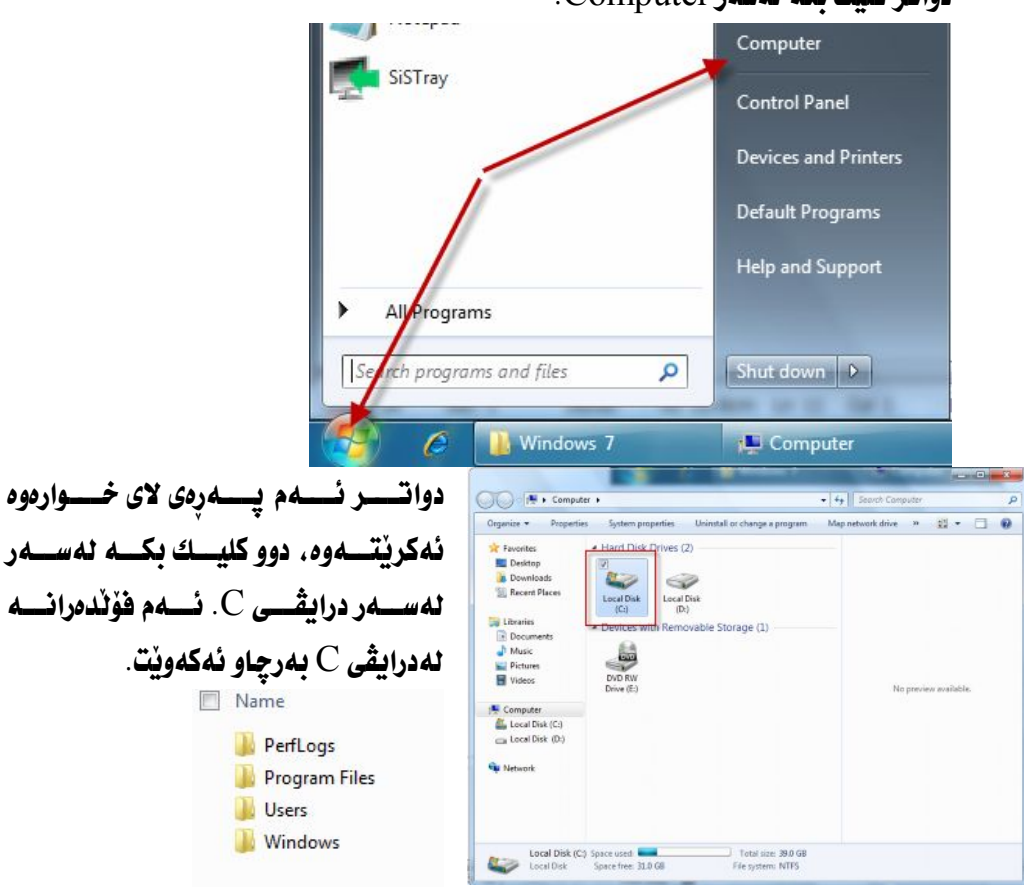

چۆنبەتى كردنەوەي درايڤي D؛ درايڤـــــــى دى D بريتييـــــــــــه نهكۆكردنــــــــهورەي هـــــــهموو زانيارييـــــــهكان بـــــــو ئــــــهوه لەفەوتـانــــدن بيـارێِزێـــت، واتــــــه نـــــــهم درايڤـــــه فـايلـــــهكـان كۆدەماتـــــهوه. بـــــهلأم درايڤـــى C ئــــەكـاتى فۆرمــــات كردنــــى كۆمپيوتــــەردا ئەگــــەر مەبەســـتمـان بيّـــت D زانيارييەكان ھەر دەمێنن.

دوو كليك بكه نەسەر فۆلدەرى Computer.

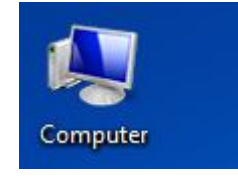

ياخود دەتوانيت كليك بكەيت لەسەر ليستى Start .

.Computer كليك بكه نهسهر

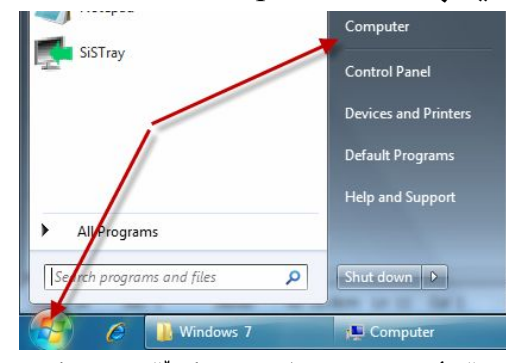

دواتر ئهم پهڕەی لای خوارەوه دەكريتەوه. دوو كليك بكه لەسەر درايڤى D.

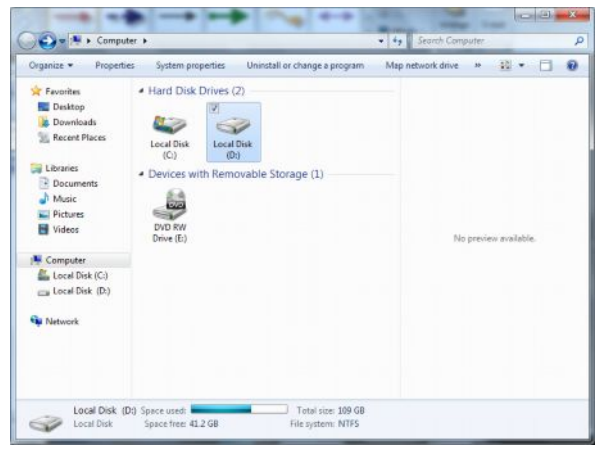

چۆنيەتى كردنەوەى سىدى ياخود ديڤيدى؟ ســـــەرەتــا ســــــيدى يــــــاخود ديڤيـــــدى ئـــــــەنـاو روومـــــى كۆمپيوتــــــەر دابـــــنى، دواى ماوەيەكى كەم سيديەكە بەشێوى ئۆتۆماتيكى دەكرێتەوە.

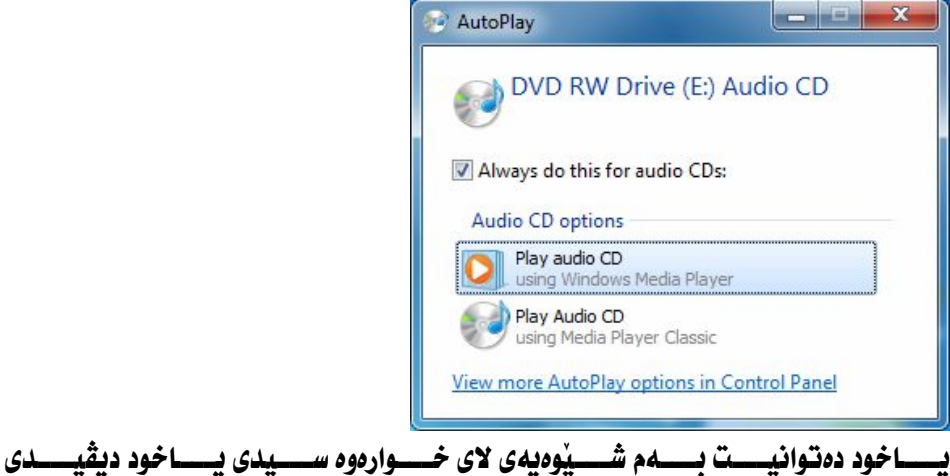

بكەيتەوە.

دوو كليك بكه لهسهر فؤلّامري Computer.

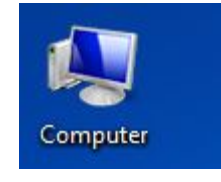

ياخود دەتوانيت كليك بكەيت لەسەر ليستى Start .

### .Computer كليك بكه نهسهر

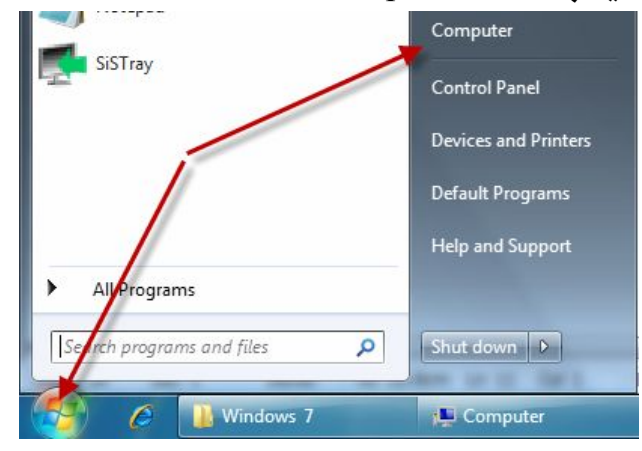

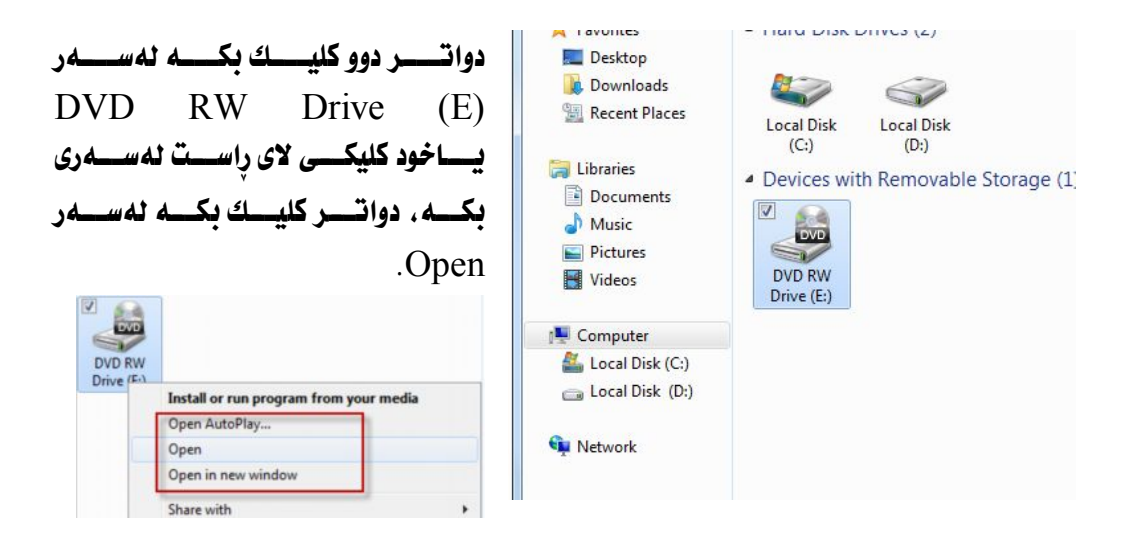

جسۆنيەتى گەرانىسەوەي فايىسل لىسەنيو تەنەكىسەي فايلەسىسروەكان Recover files from the Recycle Bin

ئەگــــەر ئێمـــــە بمـانـــــەوێت ئـــــەو فـايلانـــــەى كــــە يێـــــشتر ســــريومـانـهتـــەمو هـاونـهتــــه نيْـــو تەنەكــــەى خۆٽــــەوە بـــــوْ گەرانـــــەوەى ڧايلـــــەكان ئـــــەم ھەنگاوانـــــەى لاى خوارووه جٽيهجيٰ دهڪهين:

double-click 1

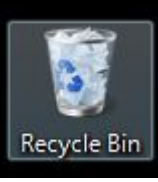

Recycle Bin

Recycle Bin 2 بەرچاو ئەكەويت.

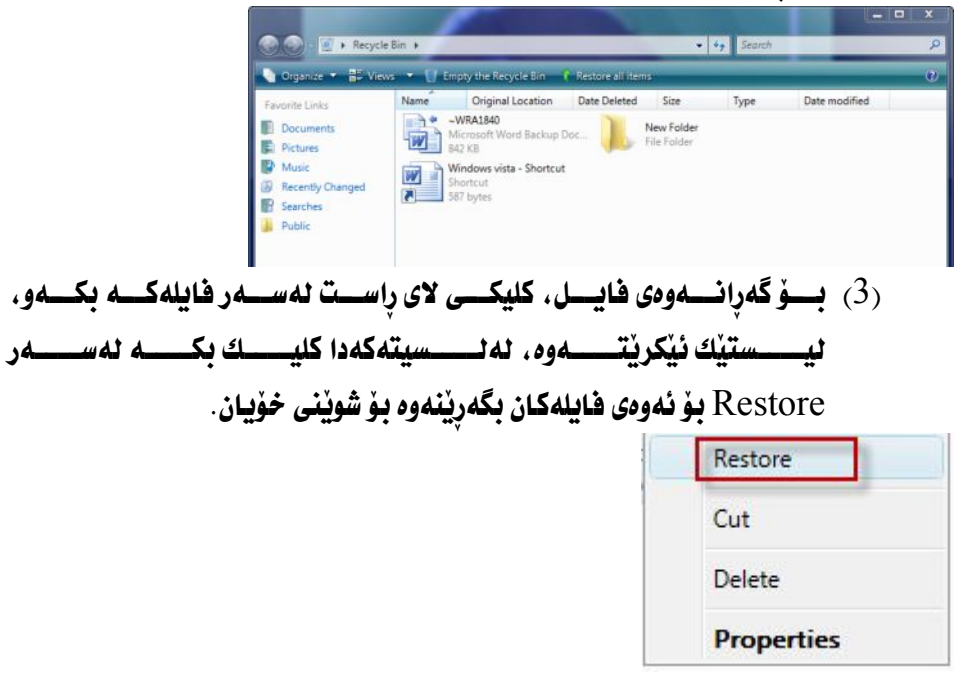

ىلخود نەسەر ئىستى توئياردا كلىك ىكە ئەسەر Restore all items.

*C* Restore all items ÷ **چــــۆنيەتى بــــەتال كردنـــــەوەى** ر Permanently delete files

from the Recycle Bin يـــاخود ســــرينهوهى فايلـــــهكانى Recycle Bin

double-click 4

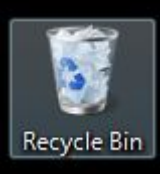

لەسەر ئـايكۆنى Recycle Bin.

Recycle Bin 5 بەرچاو ئەكەويت.

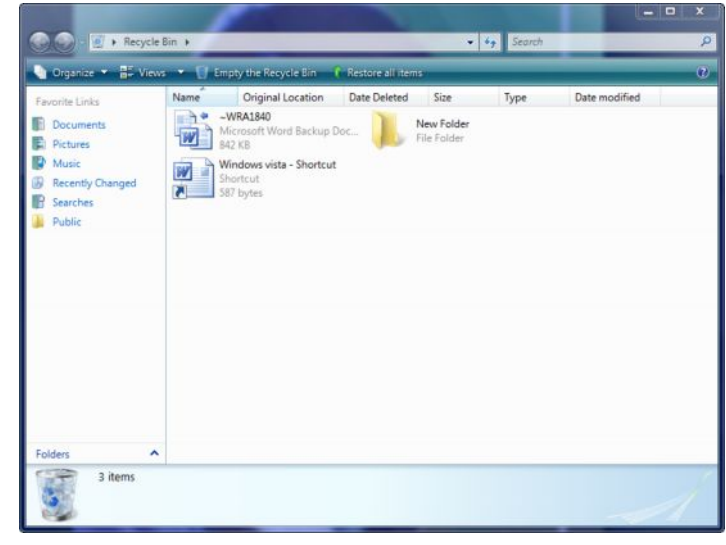

Empty the  $(6)$  نەسىسەر ئىسسىسىتى تونبىسىلى كليىسىك بىلىسىمەر ئىسسەر Recycle Bin دەسرپتەوەو بەتلانى دەكاتەوە. Empty the Recycle Bin مستسوفيه تی ده رخسستندن و نيسستشاندانی (Recycle Bin) Show or hide the Recycle Bin زۆرجـــــار بــــــههۆي هەنـــــديّ گرفتــــــهوه Recycle Bin نهســـــهر ديـــــسكتۆپ نامێنیٚ.

يساخود ئهگــــهر ويـــستمان ونســى بكــــمين واتـــــه لهســــهر ديـــسكتۆپ Recycle Bin لايهرين ئهوا ئهم ههنگاوانهي لاي خوارهوه جِيْه بحيِّ بكه.

- (1) كليكى لاى راست نەسەر ديسكتۆپ بكە.
	- .Personalize 21 نه المسمر Personalize.

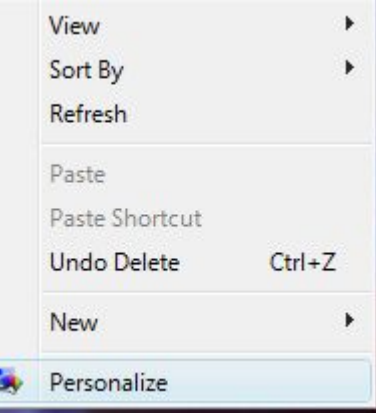

( 3 ) ئەم وىندۆيەي لاي خوارەوە ئەكرێتەوە.

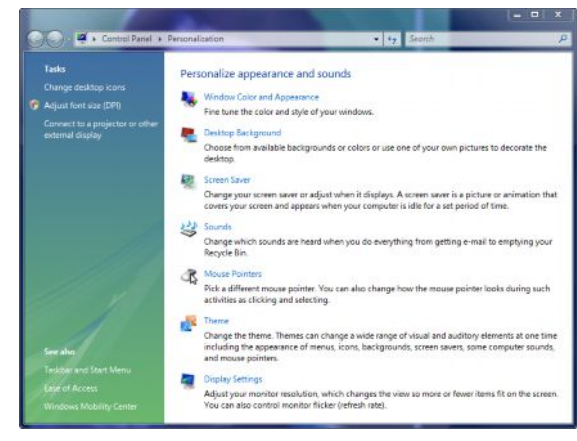

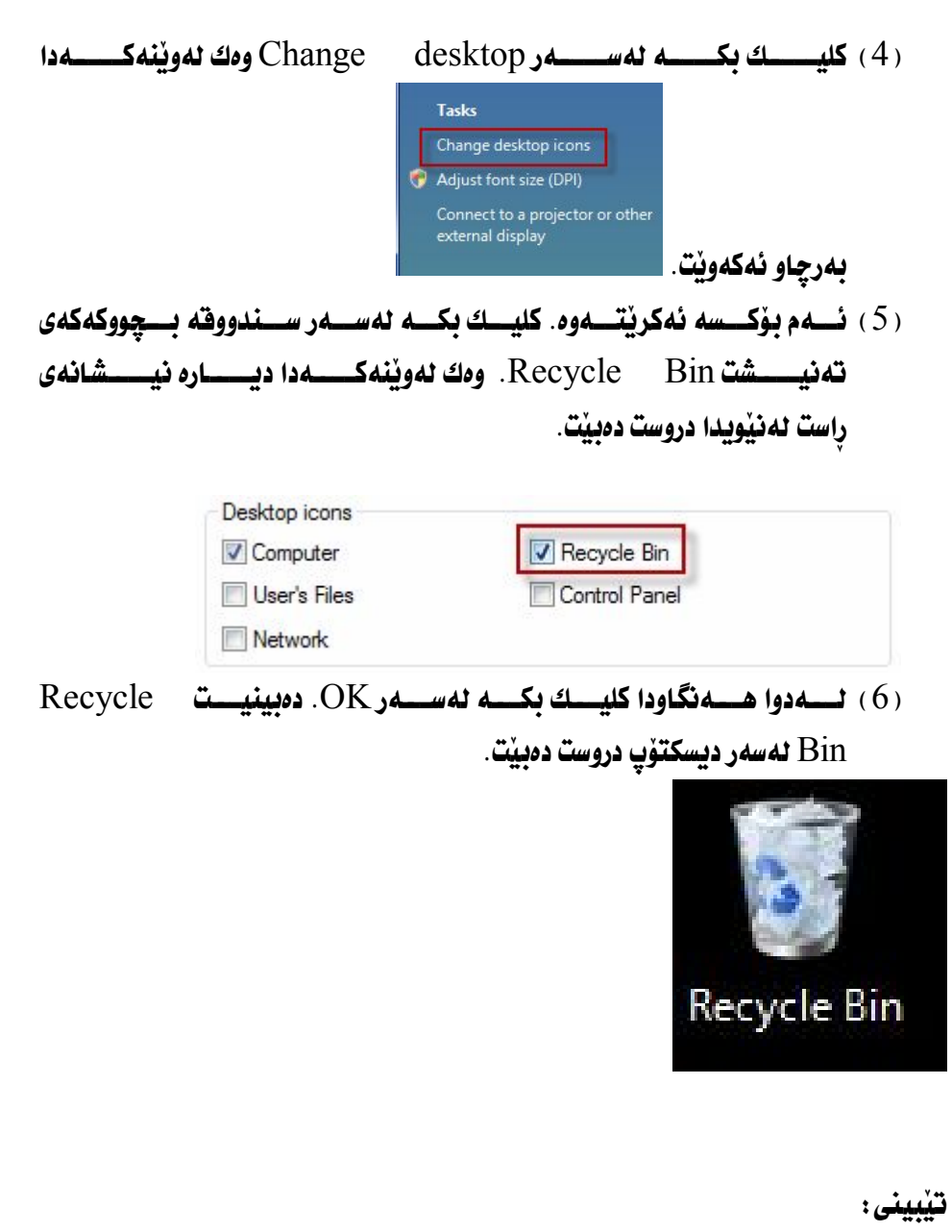

- (1) نه گـــهر نيـــشانهى راســت لـــهنيو ســـندووفى Recycle Bin دابنـــيين ئەوا ئەسەر ديسكتۆپ ئـايكنەكەي دەرئەكەويت.
- (2) نه گــــه رنيـــــشانهى لاى راســـت نـــــه نيوســـندووقى Recycle Bin لابەرين ئەوا ئايكۆنەكە ئەسەر ديكستۆپ ون دەبيت.

بــــــــهو دوو ريكهيــــــــهى ســـــــه رموه دهتـــــــوانين Recycle Bin ون بخــــــــه ين ياخود دەرى بخەينەوە.

تنىسىنى: كاتيسك ئيمسه هسەر فايسل و فۆلسدەريك لسەنيو كۆمپيوتسەردا بسسرينهوه ئسسهوا فايسل و فۆلدەرەكسەمان لەدەسست ناچسىن و دەچسېتە نیٽسو Recycle Bin کسه لهسسـهر هســه موو دیســسکتوّپی کوّمپیوتــــهریّك دەرئەكــــــەويّت. بۆيــــــــــە ئەگـــــــەر ويـــــــستمان لــــــــەنيّو Recycle Bin دا دەيھىلىنـــــــــەوەو نايــــــــــسرينەوە، ئەگــــــــەر ويــــــــستمان بيــــــــسرينەوە رلەسىسەرەۋە باسمىسان كىسردوۋە، ئىسەۋا فايىسل و فۆلدەرەيىسەك بەيسىەكجارى لەنپوكۆمپيوتەردا نامينىتت و دەسريتەوە.

Date and time

زۆرجار ئێمه ئەمانەوێت بەروارو كاتژمێرى كۆمپيوتەرەكەمان راست بكەينەوە، ياخود دياري بکهين به ييّي نهو ولأتهي که ليّي نيشتهجيّين، بوْ نهو مهبهسته دمهانهويّ کار Date and time

Date and time **دەكەويتە سەر تاسكبار، نەخوارەوەى دەستە راستى شاشەى** كۆمپيوتەرەوە.

Adjust و كليكى لاى راست بكه نه سهر Date and time و كليك بكه نه سهر Adjust Date and time. سهيري وينفي خوارهوه بكه .

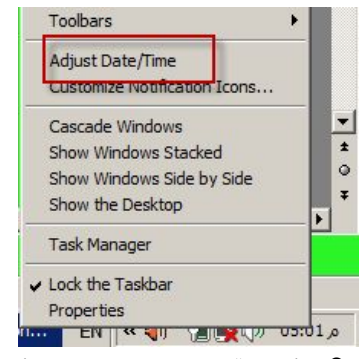

( 2 ) ئهم بۆكسەى لاى خوارەوە ئەكريتەوە، كليك بكە ئەسەر change date and time، سەدرى وننەي خوارەوە ئكە.

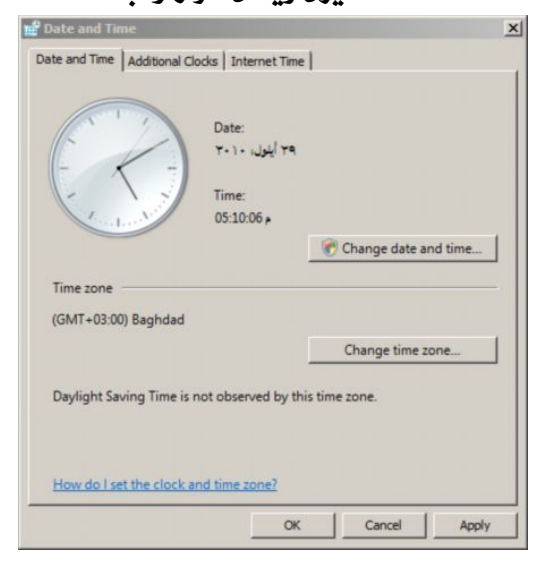

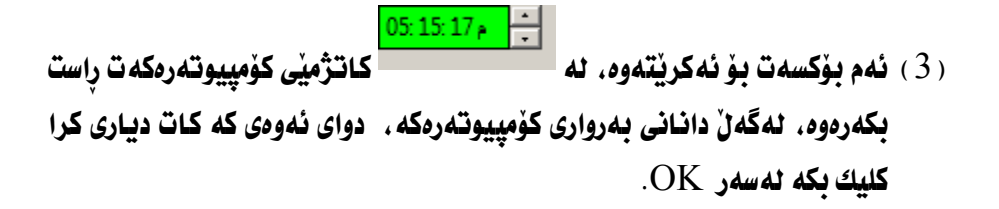

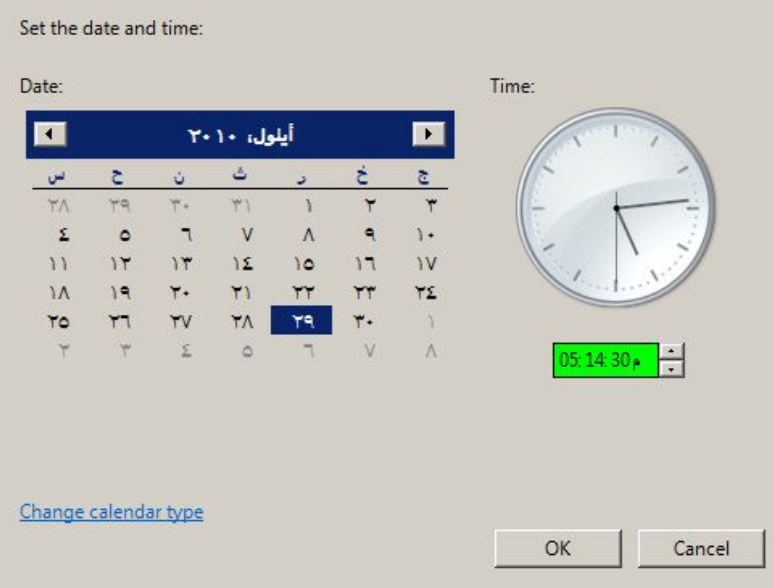

تێييني :

كاتژميْرو بەراور بۆ كۆمپيوتەر زۆر گرنگە، لەبەرئەوەى سيستەمى ويندۆز سيستەميْكى تيّدايه بەناوى System Rectory، ئەم سيستەمە بەكارديّت بوّ گەرانەوەي سیستهم، ههندیْجار گرفتیْك لهسیستهمی ویندوْزدا دروست دەبیْ و بوْ گەراندنەوەی سيستهمي ويندوّز بوْ ئەو كـاژمێرو بەروارەي كە تۆ ئەتەوپت بوّي بگێريتەوە.

 $\mu$ بۆ نمونه تۆ بەروارى 30/9/30  $26$  و 5:26م، گرفت بۆ كۆمپيوتەرەكەت دروست بووه، بۆگەراندنەوەي سيستەم بۆ بۆ بەروارى دياريكراو واتە 2010/9/4 و 34:4م، بگێريتەوە.

ئيْمه لەبەشێكى سەربەخۆدا بـاسى گەرانەوەى سيستەم بـاسم كردووه.

يۇنيەتى دياريكردنى Set up additional clocks) GMT Adjust Date و كليك بكه نه هسهر Date and time و كليك بكه نه سهر Adjust Date and time، سەيرى ويْنەى خوارەوە بكە.

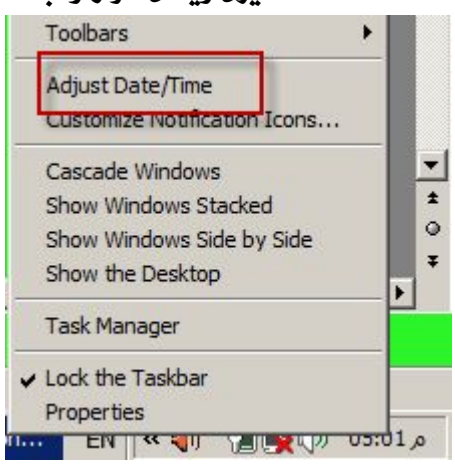

نهم بوْكسەي لاي خوارەوە ئەكريتەوە. كليك بكە لەسەر change date and time. سه يري وينهي خوارهوه بكه .

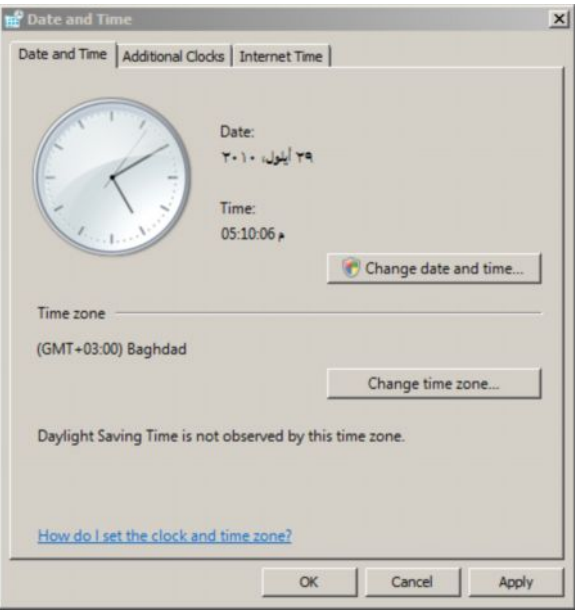

له بۆكسەكەدا كليك بكە لەسەر Additional Clocks.

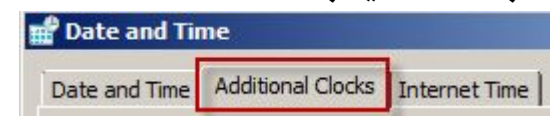

نواتر كليك بكه لهسهر .Show this clock بۆ ئەوەي $\operatorname{GMT}$ ى ولأتان چالاك بىّ. لهبِوْكسهكهدا GMT ي ئهو ولأته دياري بكه كه توْ مهبِهستته . بِوْ نمونه ئيْمه تهوفيتي به غدادمان دياري كردووه، وهك لهويْنهي خواردوه بهرچاو ئهكهويّت.

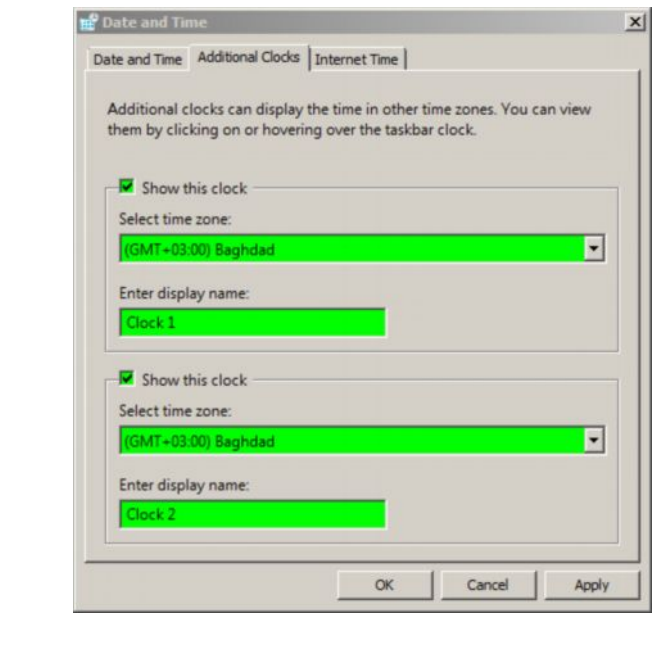

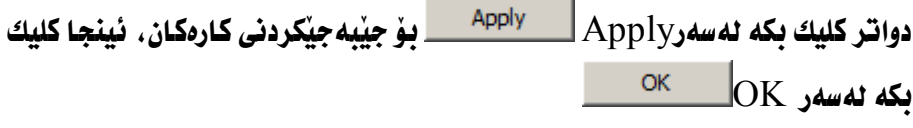

تيبيني: دواي نهودي كه GMT يت دياري كرد، نهگهر كاتژميري كۆمپيوتەرەكەت هەٽەبوو راستى بكەرەوە، چونكە ھەندىٰ جار بەگۆرينى تەوقيتى ئەو ولأتە كاتژميْر جياوازي هەيە ئەگەڑ كاتژمٽري ولأتەكە .

Adjust و كليكى لاى راست بكه نهسهر Date and time و كليك بكه نهسهر Adjust Date and time. سهيري ويينهي خواردوه بكه.

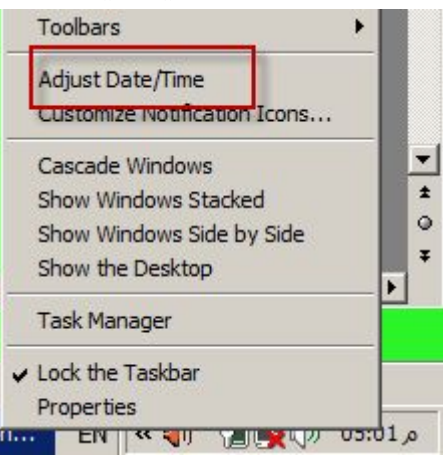

(2) نهم بوْكسهى لاى خواردوه نهكريتموه، كليك بكه نهسهر change date and time, سهدري وننهي خوارهوه يكه.

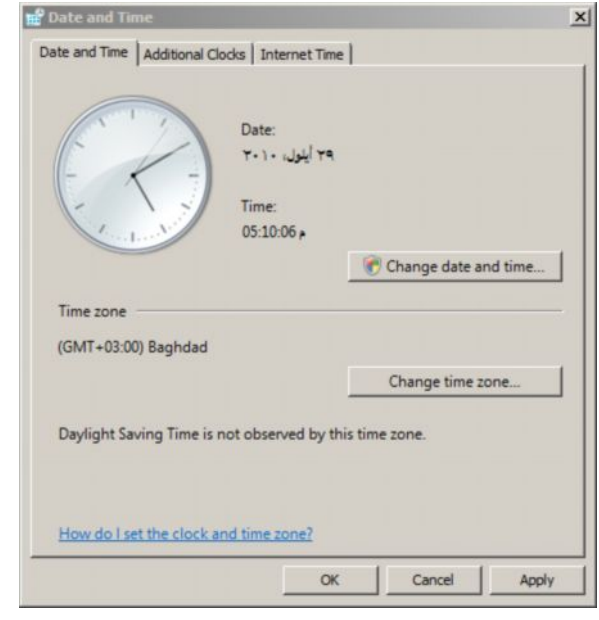

چۆنىەتى ناساندنى درايۋەرى پرېنتەر يەيى يەكارھېنانى سىدى: لەلاي زۆرپك لەئيمە ئاشكرايە ئەگەر سيدى تايبەت بەناساندنى يرينتەر مان نەبيت ئەوا نـاتوانين كـار به يريْنتهر بكهين. بـوْ دەستكەوتنى سيدى تـايبهت بـه يريْنتهرەكه دەگەريْن بهنیْو دهکانهکاندا، لیْرەدا نَهو گرفته باس دەکەین، که هیچ ییْویست بهسیدی ناکات دەستمان بكەوپت، چونكە ئيمە ئيرەدا ريگەيەكى زۆر ئاسان باس دەكەين كە ھەموو جۆرە يريْنتەريْك لەخۆدەگرى بەمۆديْل كۆن و نويْوە.

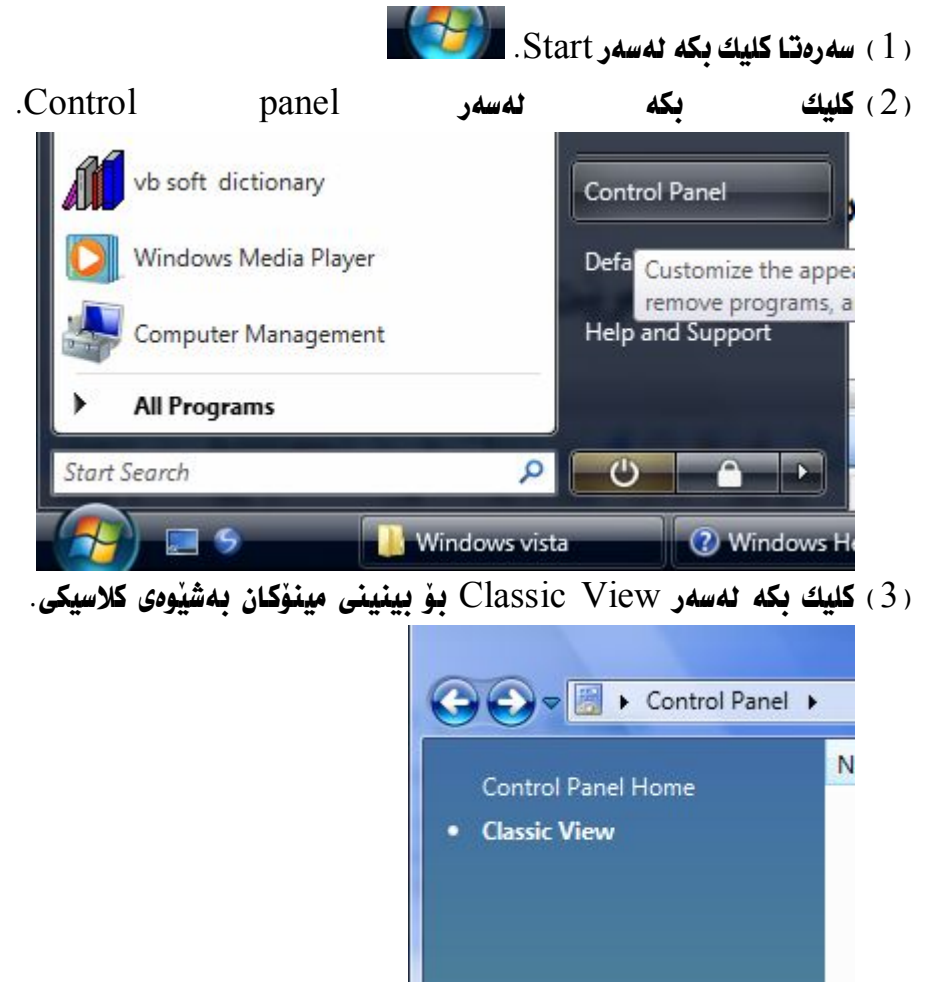

 $\cdot$  4) دوو كليك بكه له سهر Print.

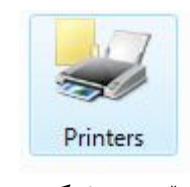

تيْبِيني : ئەگەر ليستى كۆنترۆلْ پانيْك كلاسيك بوو ئەوا پِيْويست ناكات جاريْكى تر كليكى لەسەر بكەيت. ئەگەر كلاسيكيش نەبوو. ئەگەر شارەزايت ھەبوو لەسەر ئەو ليستە ئەوا هەر يێويست ناكات بيكەت بەكلاسێك، بۆيە ئێمە باسى ئەوەمان كرد كە رێگەيەكى زۆر ئاسانه بۆ دۆزينەوەى يرێنت و ھەم بۆ كاركردنيش رێگەيەكى ئاسانە .

(5) دواتر ئەم بۆكسە ئەكريتەوە.

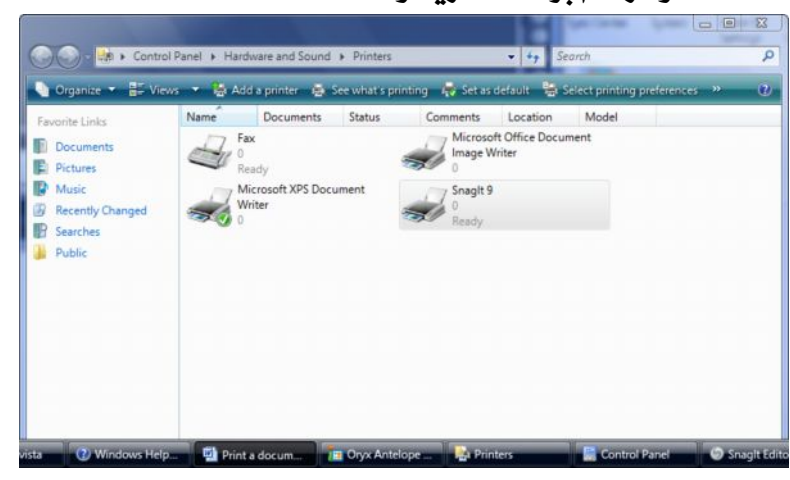

- (6) كليكي راست Right-click لهسهر يهكيٰ لهو يريْنتمرانه بكه. گرنگ نييه ههر يريْنتەريْك بيْ.
- (7) دواتر ليستيْكت بوْ ئەكريْتەوە. كليك بكە لەسەر Run as administrator رابگره.
	- ( 8 ) دووباره ليستنكي ترت بهْ ئەكرنتەوه.

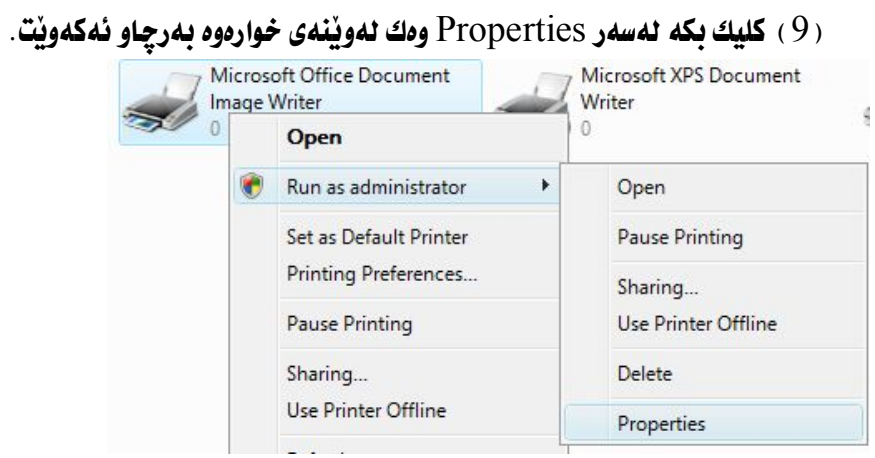

Continue 10 خواردوه بكه. Advanced، ودك لهويِّنهى خواردوه دياره.

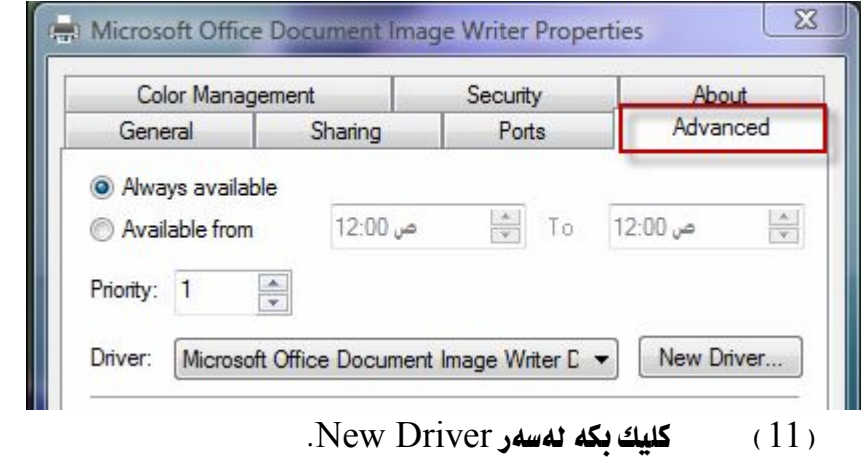

(12) له بِوْكسى Add Printer Driver Wizard كليك بكه نهسهر Next

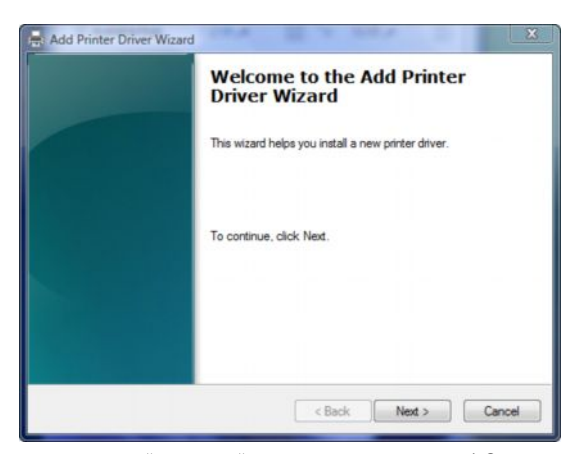

( 13 ) دواتر بۆكسێك ئەكرێتەوە، ئەبۆكسەكەدا يەكىّ ئەو پرێنتەران و جۆرەى پريْنتەر ديارە بكە ، وەك ئەويْنەى خوارەوە بەرچاو ئەكەويْت.

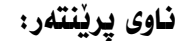

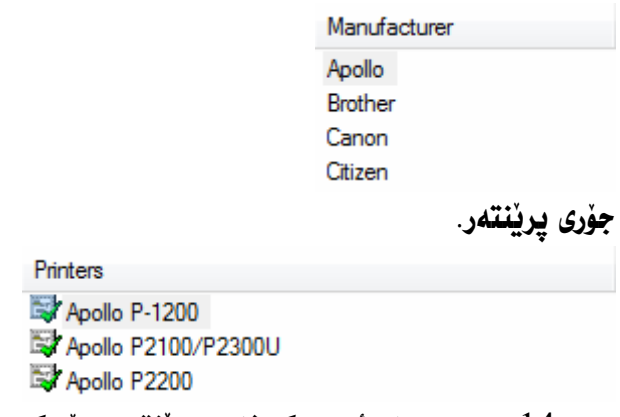

( 14 ) دوای نمومی که نـاوی پریْنتمرو جۆرەکم یمـان دیـاری کرد کلیك بکه نمسمر

Next

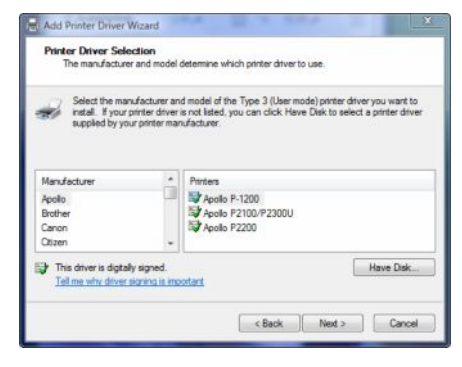

رة finish ) - دۆكسىكى تر ئەكرىتقەوە. ئەنۆكسكەكەدا كلىك نكە ئەسەر  $f$ inish دۆ كۆتايى ھيْنان بەدابەزاندنى درايڤەرى يريْنتەر.

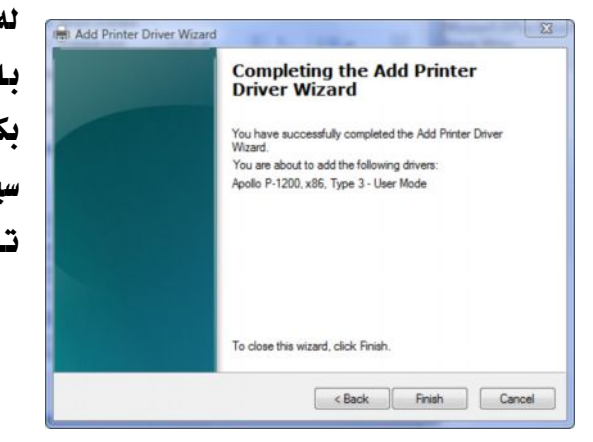

تەدواي ئەو ھەنگاوانەي كە تەسەرەوە باسمان كرد كۆمپيوتەرەكەت رېيستارد بكەرەوە بۆ ئەوەي ڧايلەكان بچنە نێو سيستممي كۆمييوتەرەوە، دواتر يرينتەرەكە تاقي بكەرەوە ئەگەر

چۆنپەتى تاقېكردنەۋەي پرينىت؟

دوای نُمودی که نمسمردوه باسمان کرد که چوّن درایڤمری یریّنت دروست نُمکمیت و ئەيناسينيت، پێويسته پرێنتەرەكە تاقى بكەينەوە بۆ ئەوەى بزانين كارەكە بهسهركهوتووي ئه نجامدراوه ياخود گرفتيكي تر ههيه .

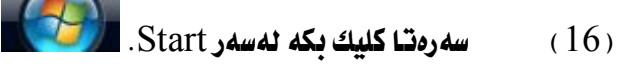

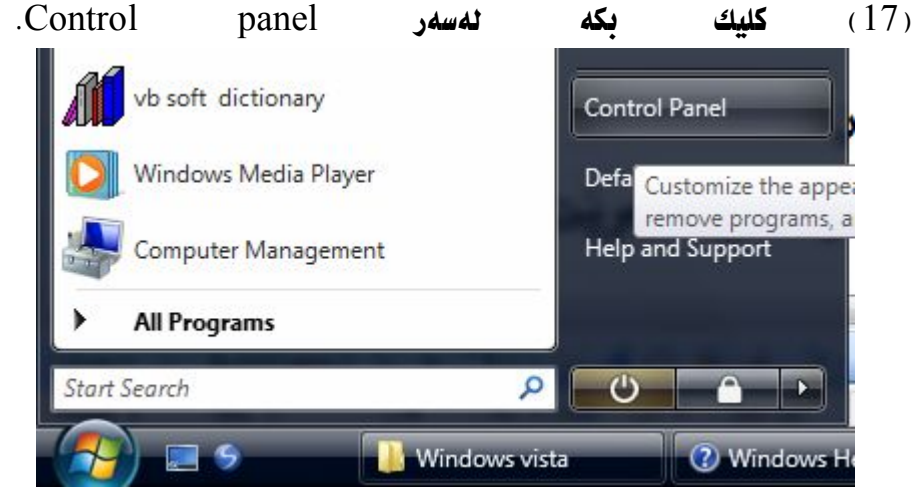

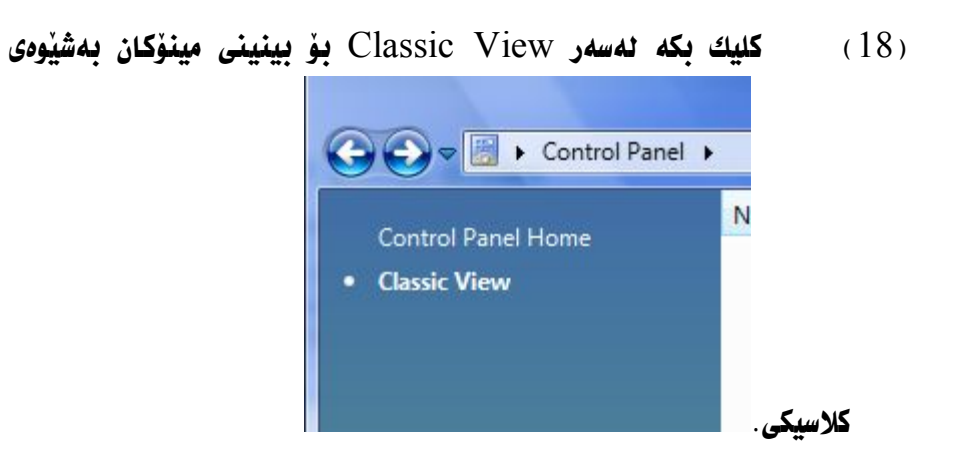

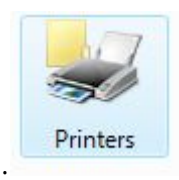

- Printers 19 .<br>Print دووکلیك بكه نهسهر Print.
- ار میلادی کلیکی لای راست لهسهر ناوی پرینتهرهکهت بکهو دواتر کلیك بکه لهسهر  $(20)$ Properties

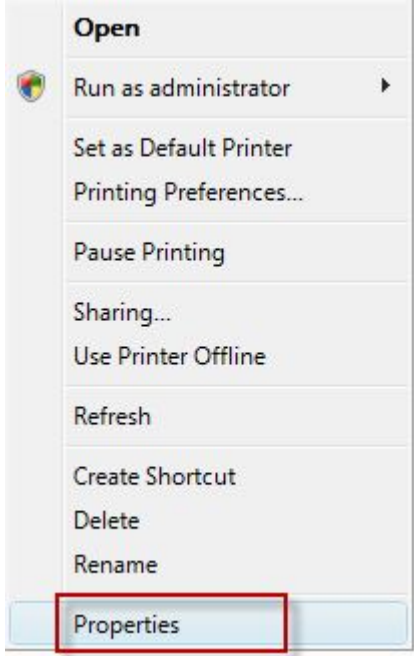

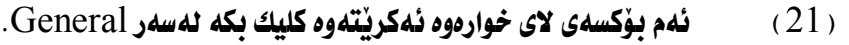

Print Test Page Page Print Test Page 32)

 $\mathcal{L}$ تیبّینی: زوّر رِیّگەی تر هەیە بوّ تاقی کردنهوهی پریّنت لهدوای .<br>ناساندنیدا، چ بهم رِیّگهیه، یاخود لەرتگەى سيدييەوە، ئەم رتگەيە ئاسانترین رِیّگەیه بۆ ئەنجام دانى ئەو کارہ.

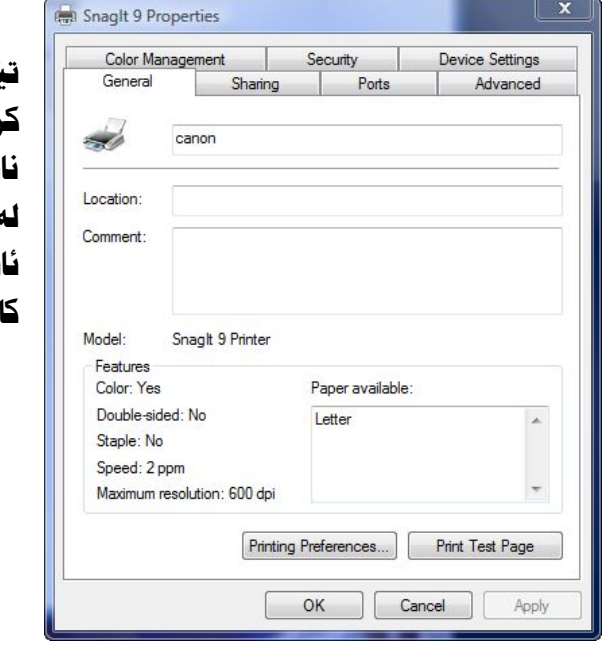

# **Print a document or file**

سەرەتا ئەو بەئگە نامەيە ياخود ئەو ڧايلەي كە تۆ ئەتەويت چايى بكەيت. دواتر لەسەر لستى تونبار كليك بكە لەسەر Print. دواتر بِوْكسيْكت بِوْ ئەكريْتەوە و لە name دا نـاوى يريْنتەرەكە ديـارى بكە. دواتر كليك بكه لهسهر Ok و فايلهكه ياخود بهلگهنامهكان لهچاپ ئهدات. ياخود دەتوانيت Page ژمارەی پەرەكە دياری بكەيت بەمەبەستى چاپ كردن. Number of copies بۆ لەچاپدانى چەند پەرەيەكى ھاوشێوە، واتە بۆ نمونە تۆ ئەتەويت پەرەيەك چەند پەرەيكى لەسەر چاپ بكەيت.

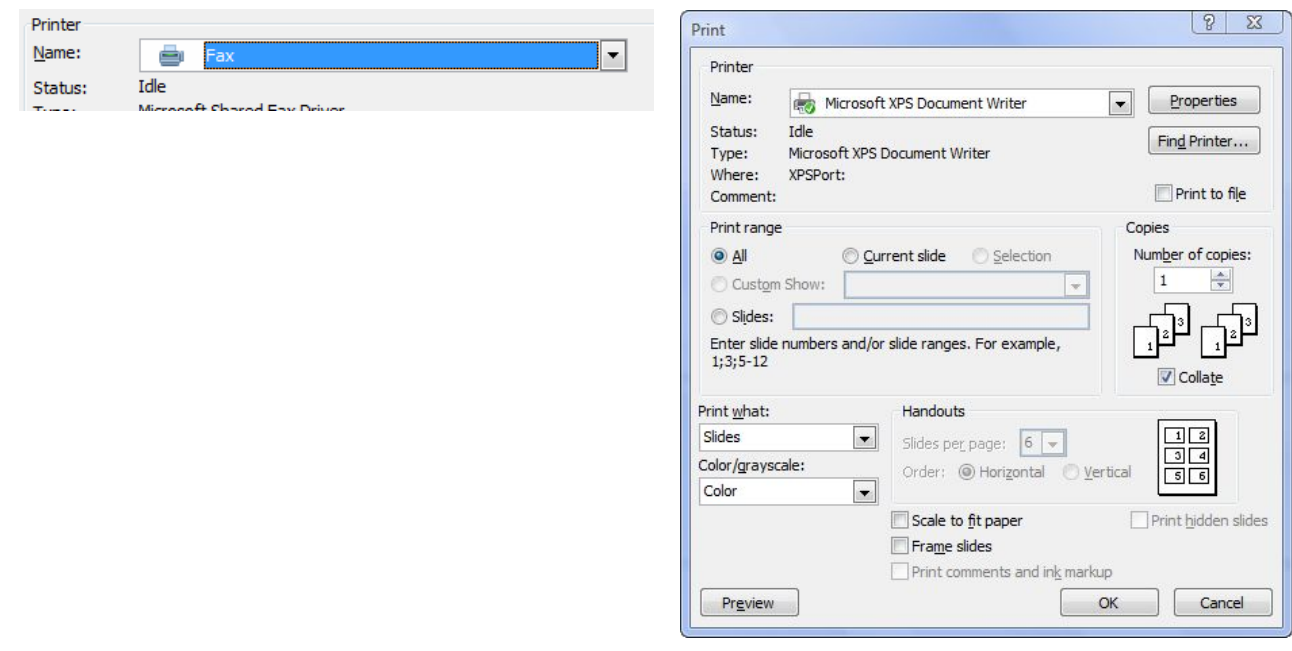

حۆنىەتى جاپ كردنى وتنە؛

- ( 1 ) سەرەتا فۆلدەرى ئەو ويْنەيە بكەرەوە كە تۆ ئەتەويّت چايى بكەيت.
- ( 2 ) دواتر فۆٽدەرى وينەكان ئەكريتەوەو بۆ ديارى كردنى ئەو وينانەي بەمەستى چاپ کردن دووگمهي CTRL دابگره و کليك بکه نهسهر نهو وينهيهي که ھەڻيدەبژێريت بۆ مەبەستى چاپ كردن.
	- $Print$  دواتر له سهر ليستى toolbar دا كليك بكه له سهر Print.

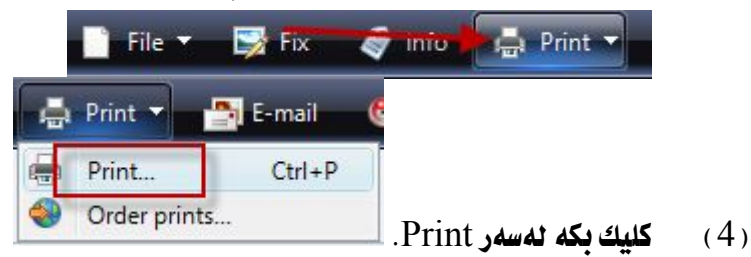

( 5 ) فهم بِوْكِيهى لاى خوارهوه نهكريْتهوهPrint Pictures.

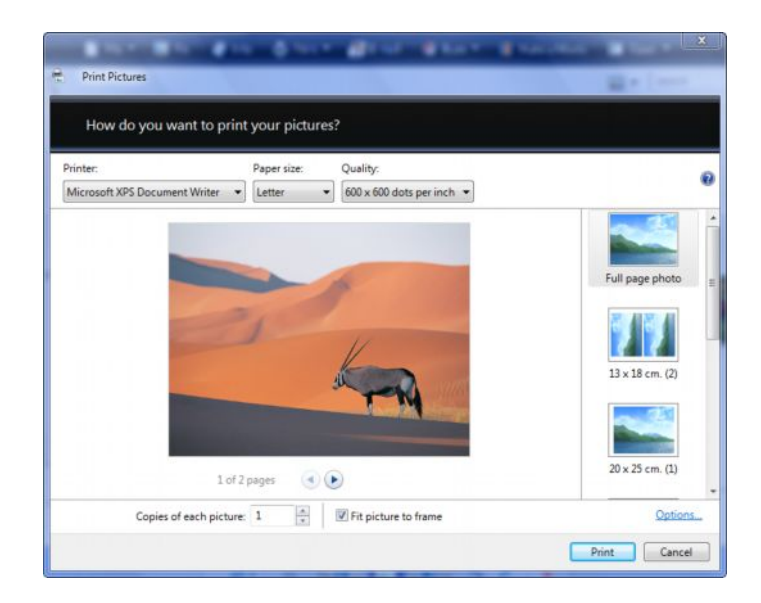

لەبۆكسى Print Pictures دا دەتوانيت تـايبە تمەنديەكـانى پريّنت بۆ ويّنەكە ديـارى بكەبت.
● Printer بۆ ديارى كردنى جۆرى پرێنتەر، بۆ نمونە ھەندىٰ كۆمپيوتەر ھەيە چەند يريْنتەريْكى ئىْ بەستراوە، يەكىْ ئەو پريْنتەرانە ديارى بكە ـ Drintor

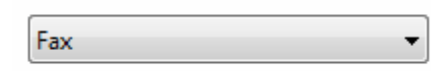

 $\overline{\phantom{a}}$ ● Page size بۆ ديارى كردنى قەبارەى پەر، لێرەدا چەند قەبارەيەكى جۆراوجۆر ههيهو يهكيّ لهو فقهبارانه بوّ يهرهكه دياري بكه ، ئهوهشمان بِيرنهڃيّ ، نابي قهبارهيهكي وا دياري بكهيت كه نهگه ل وينهكهدا نهگو نجي، چونکه ئهگەر قەبارەيەكى گەورەترمان ديارى كرد ئەوا ديقەي وينەكە

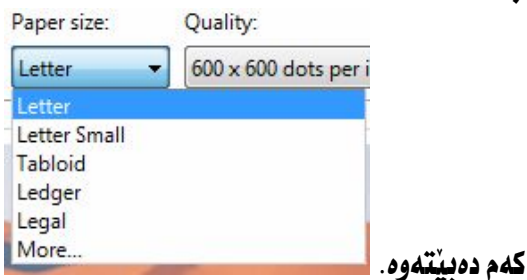

- Quality بوّ دياري كردني كواليّتي ويّنه ، وهك لهويّنهكهدا بهجاو ئهكهويّت كه كواليّتي ويّنه به 600×800 بهئينج بوّمان دياري كراوه.
	- $600 \times 600$  dots per inch  $\blacktriangledown$ • ئەو وێنانەى كە تۆ پێشتر دياريت كردبوو بۆ مەبەستى چاپ کردن، لهلای راستی بۆکسهکهوه بهرچاو ئەكەونت. كلىك لەسەر بەكىٰ لەو وننانە بكە بەمەبەستى چاپ كردن، كاتێك كليكى ئەسەر ئەكەىت دنتە ننو ىۆكسەكەوەو تابيە تەەندىيەكانى بۆ ديارى بكەيت. Fit picture to frame · بكەين ئەوا ويْنەكەمان ئەوا ير بەقەبارەى بۆكسى Print نېشانمان ئەدات.  $\blacksquare$  Fit picture to frame

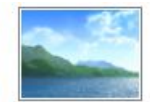

Full page photo

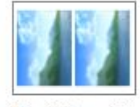

 $13 \times 18$  cm. (2)

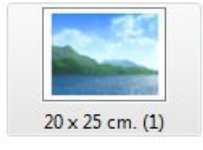

چۆنيەتى برينى وينه Crop a picture؟

- ( 1 ) سەرەتا فۆلدەرى ويىلەكان بەكەرەوە.
- ( 2 ) نينجا كليك بكه لهسهر ئهو ويْنهيهي picture كه توْ ئهتهويْت بيبرِيت و دواتر .Fix كليك بكه نهسهر Fix.
- (3) دواتر ويْنەكەمان بۆ ئەكريتەوەو كليك Click بكە نەسەر Crop Picture.

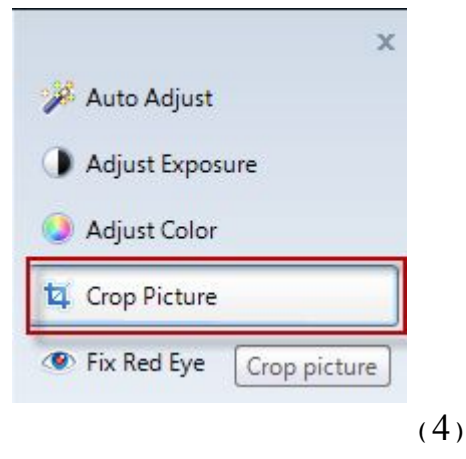

تۆماركردنى دەنگ (Record sound) كاتٽِك ئيمه مەبەستمان بيٰ دەنگ تۆماربكەين بۆ ھەر مەبەستێك كە بمانەوێت. بۆ تۆمارکردنی دەنگ ( Record sound ) ئەم ھەنگاوانەي لاي خوارەوە جێبەجىٚ بكە :

### سەرەتـا ييويسته چۆن بەرنـامەي تۆماركردنى دەنگ دەكەينەوە؟

- $\cdot$  Start السهرون الحليك دكه نه سهر Start .
- $A$ ll Programs د 2 مسهر  $(2)$
- $Accessories,$  3) كليك بكه نهسهر $(3)$
- . **Sound Recorder 4 كليك نكه نه سهر Sound Recorder**

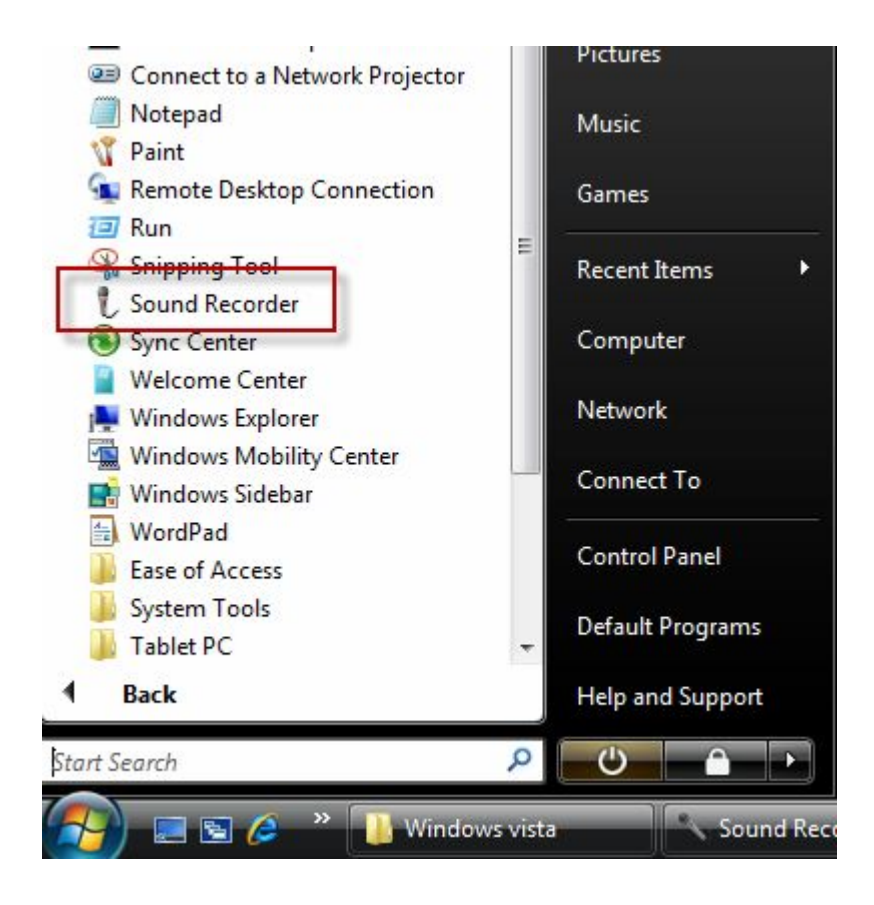

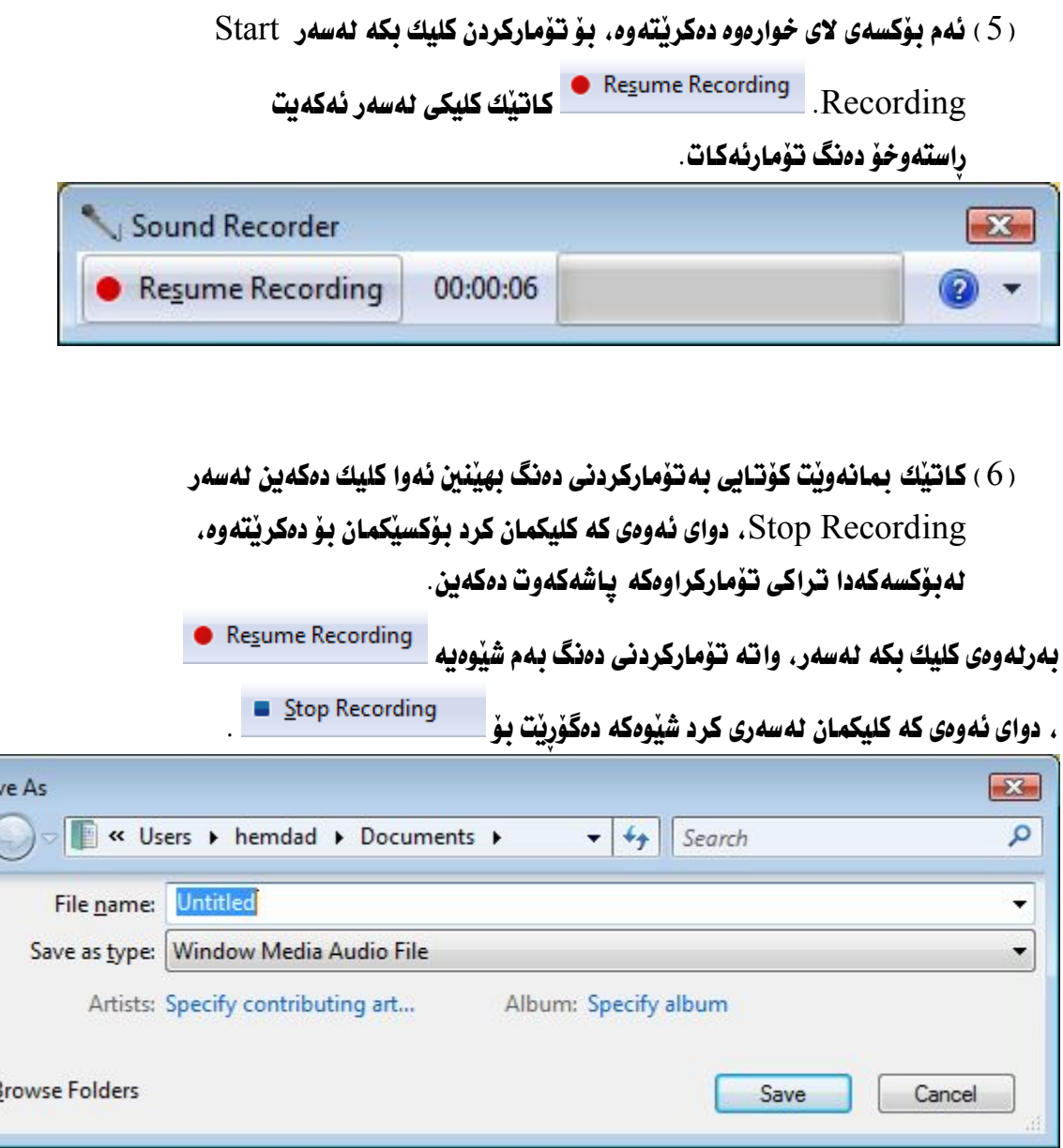

- ر 1 ) له File name دا ناوي فايلهكه ينوسه . ههر ناوٽك كه تؤ دەنوسيت لهسهر فايلەكە جێيەجى دەبى َ
- Untitled Save as type ( 2 ) ليُرەدا چەند جۆرە تـابييْك ھەبە ئەتوانيت ھەرپەك لەو تـاييـانه بـوْ فـايلهكهت ديـاري بكهيت. كـاتيْك ليْرهدا تـايييْك ديـاري دهكهيت. ئموا هەمان تاييا لەسەر تراكەكە جنىه جى دەئى. **!Error** Window Media Audio File ۰
	- ( 3 ) دوانتر كليك بكه لەسەر Browse يۆ ئەوەي شوٽنٽك دياري بكەيت يۆ ھەلگرتنى تراکی تۆمارکراو تئیدا. کاتئك كلیكی لەسەر دەكەبت ئەم بۆكسەي لاي خوارەوە  $\frac{\mathsf{Save}}{\mathsf{Save}}$  دەكرنتەوە، لەئۆكسەكەدا كلىك ئكە لەسەر Save

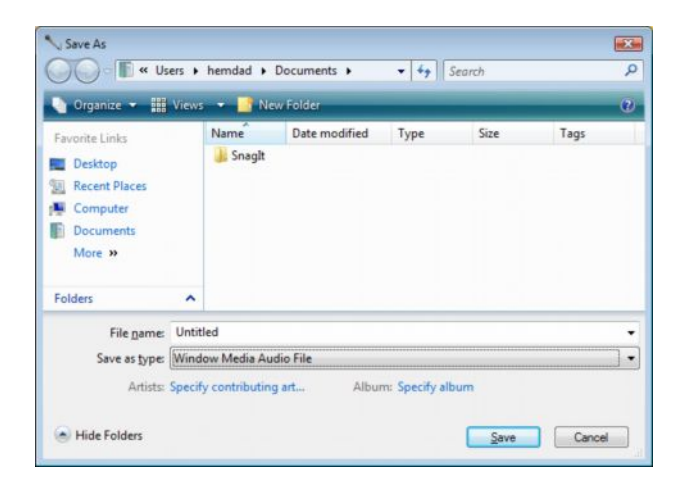

( 4 ) دوانر سهيري شويْني دياركراو بكه كه فايله توْماركراوهكه تيْيدا ياشەكەوت کرايوو . ئەگەر دوو کليك بكەيت لەسەر تراكەكە ئەوا دەبينيت دەنگى تۆماركردووه، دەتوانيت بۆ ھەر مەبەستيك بى بەكارى بھينيت.

تاييەتمەنديەكانى تراكى تۆماركراو:

لەسەرەوە بـاسى چۆنيەتى تۆماركردنى دەنگ و كۆتـايى ھێنـان بەتۆماركردنى دەنگ و ومهدرومها ياشەكەوت كردنى، ئەو تراكەي كە تۆماركراوە، ئەم تاييتمەنديانەي لەسەر جيّبه جيّ بووه كه لهسيستهمي بهرنـامهكهدا بـوّي ئـامـاده كراوه. ئـهم تـاييتمهنديـانهش ئهمانهي لاي خوارهوهن:

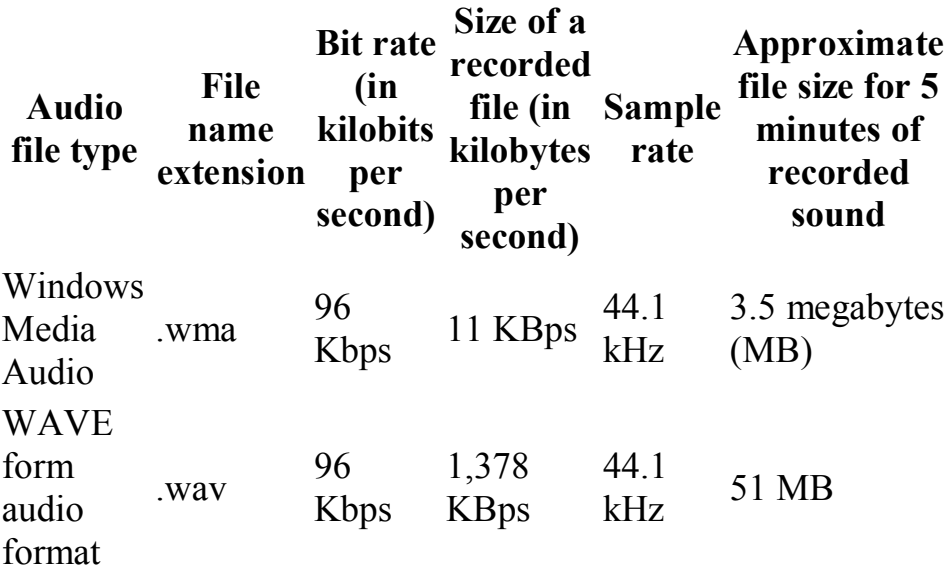

تێيينى: بِوْ توْماركردنى دەنگ توْ پِيْويستت بِه كارتى دەنگ sound card هەيە، و وە ئەبى ْئەو كـارتـهش لهرِيْگمى سيدى تـاييمـتـهوه هـايلهكـانى بـوْ دابـهـرْيْنيته نيْو كوْمِپيوتـهرهوه،

وه هەرومھا تۆ يێويستت به قسەكەر speakers هەيە بۆ ئەومى بتوانيت لەرپگەى سييكەرەوە، ياخود نەريگەى ھيدفۆنەوە گوێ نەتراكە تۆماركراوەكە بگريت.

## **Record sound**

Using Sound Recorder, you can record sound as a digital media file on your computer from a variety of devices, such as a microphone that is plugged in to your sound card. The types of audio input sources you can record from depend on the audio devices you have, as well as on the input sources that are available on the sound card that is installed on your computer.

- 1. Make sure you have an audio input device, such as a microphone, connected to your computer.
- 2. Click Start, click All Programs, click Accessories, and then click Sound Recorder.
- 3. Click Start Recording.
- 4. To stop recording audio, click Stop Recording.
- 5. Do one of the following:
	- o If you want to continue recording audio, click Resume, and then continue to record sound.
	- o If you want to save the recorded sound as an audio file, click the File name box, type a file name for the recorded sound, and then click Save.

#### **Notes**

- · To use Sound Recorder, you must have a sound card and speakers installed on your computer. If you want to record sound, you also need a microphone.
- · By default, the recorded audio is saved as a Windows Media Audio (WMA) file. If you are using Windows Vista Home Basic N or Windows Vista Business N, your Sound Recorder files are saved as .wav files rather than .wma files.
- · You can play your recording in a digital media player program that supports playback of WMA files.

## لىدانى دەنگ لەنىدىكۆمىيوتەردا

sound card دەنــگ تـــەعرىف ىكـــەىن، ئەگـــەر ئێمـــە ئـــەو دراىڤــە تـــەعرىف نەكـــەىن ئـــەوا بـــــهـميـج شــــيوهيهك نـــــاتوانين دهنــــگ لـــــه نيو كييوتـــــه ر لـــــيّ بـــــدهين ، بـۆيـــــه sound card بەكۆمپيوتەرەكەمانەوە.

- sound card 1 بەرنامەيــــــــەك دەبيّــــــت. ســــــيدى تـاييـــــــــەت نــــــــەديّوتــــــــــەردا دائـــــــــه نيِّين، دواتـــــــــر بـوّكـــــــــــسيِّكمـان بـــــــــــوّ نهكريّتــــــــــه ودقق فســـــدوري Setup یرۆگرامی ناساندنی sound card کاردی دەنگ.
	- ( 2 ) دواتر کلیك بكه نهسهر Next و بهردهوام به نهنيكست كردن.
		- ( 3 ) دواتر دەبينيت بەرنامەكە دائەبەزنت.
		- . له دوا هه نگاودا كليك بكه نه سهر Finish .

ريْگەيەكى تر بۆ ناساندنى sound card:

- $\cdot$ Computer د كليكى لاى راست نه سهر Computer.
- Manager 2 ئەكەونت.

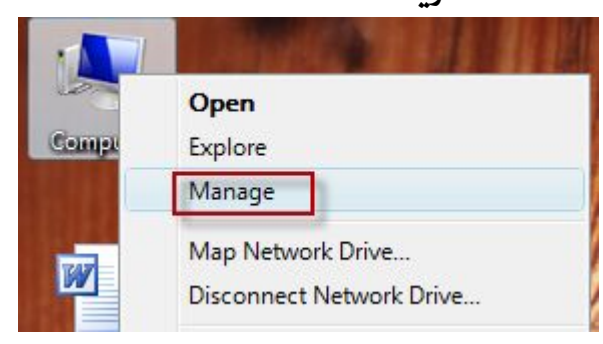

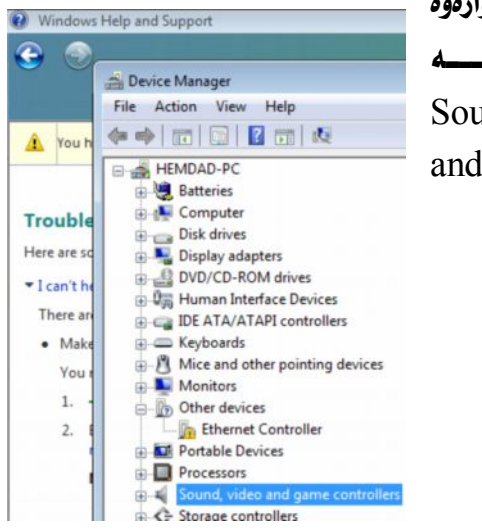

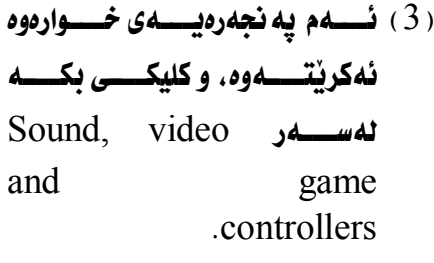

دواي ئەوەي كە كليكمان كرد ئەسەر، كارتى دەنگمان بۆ دەكرێتەوە.

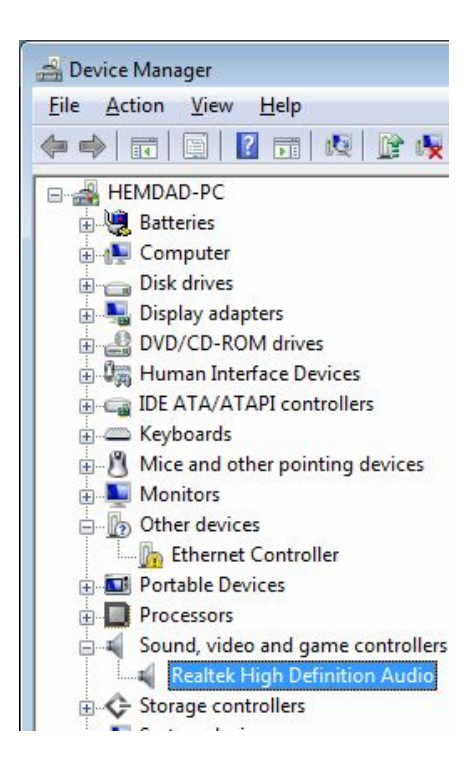

**Page 117**

كليكــــى لاى راســــت لەســــــەر بكــــــەو، ليـــــستيْك دەكريتـــــەوه، لەليـــــستەكەدا كليــــك Update Drive Software…

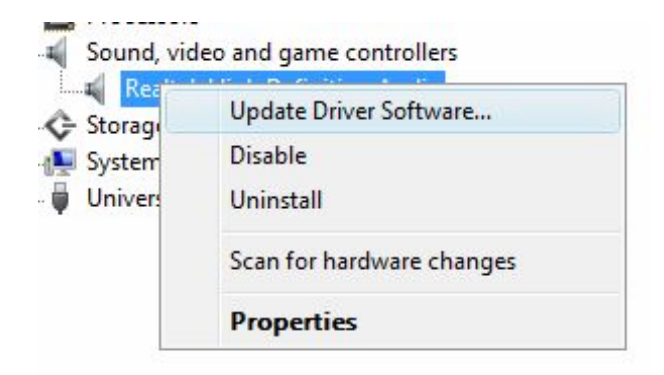

دواتـــــر ئـــــــهم بـۆكـــــــــــهى لاى خوارەوەمــــــان بــــــــوْ ئەكرێتــــــهوه، كليــــك بكـــــه لهســــــهر Search automatically for update drive software ئـــــەوەى بەشـــــيوەى ئۆتـۆمـــــاتيكى درايڤـــــى ســـــۆفتويرى كۆمپيوتەرەكـــــە ئەبـــــدەيت ىكات.

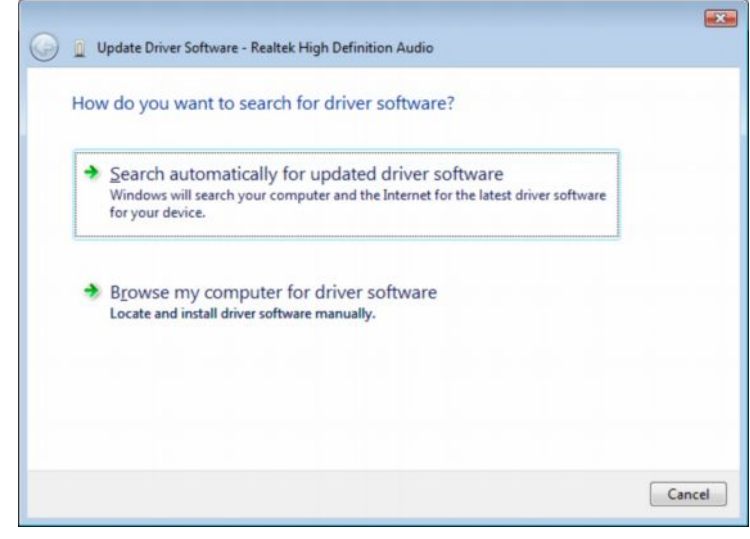

 خونـــــه کيْك چــــــاومروان دمكــــــه ين تــــــاكو كـــــارتى دمنــــگ دمنـاســـــريت بهســــيدى تاييسـهت، دواتــــر ئــــهم نـامهيــــهى لاى خــــوارموه ئـاراســـتهمان ئــــهكات و دٽنيـامــــان دەكاتــــــــەوە ئەدابەزانـــــــــدنى فايلـــــــەكانى كــــــارتى دەنـــــگ ئەرپكـــــــەى ســــــيدى تاييەتەوە.

ئينجا كليك بكه لەسەر Close. و كۆمپيوتەرەكە ريستارت بكەرەوە.

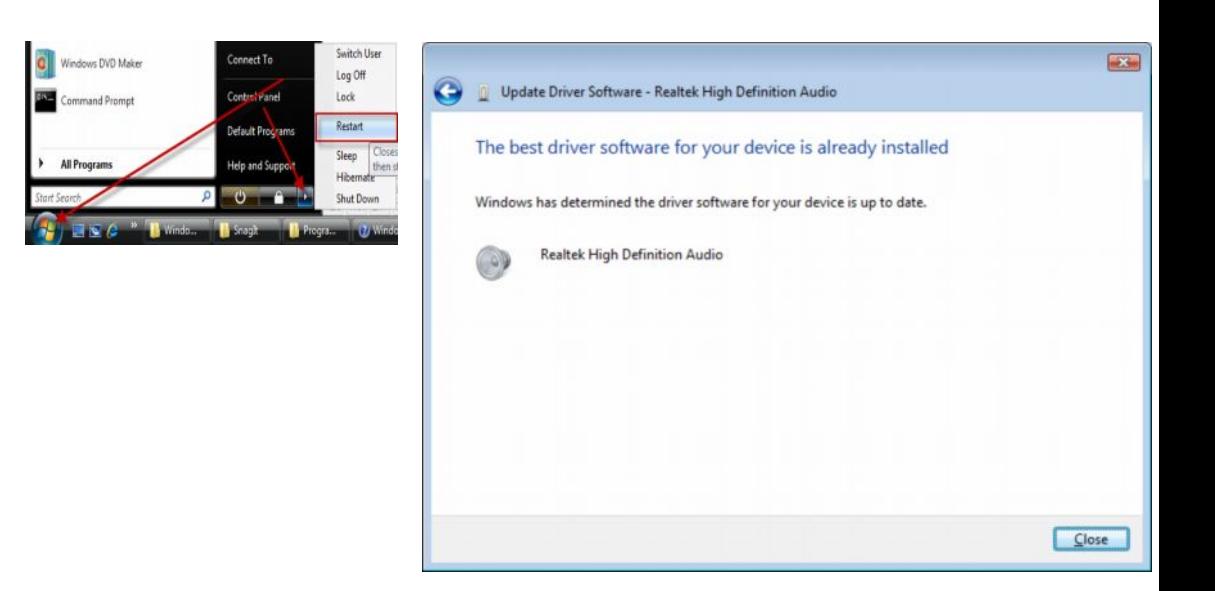

سيستعمره تا ده بسيستی سيستگانه رو کيست مترا نه سيسته ر كۆمپيوتەرەكەمان دامەزرينىن:

بەرئــــەوەي بــــچينە ســــەر بـاســــەكەمان يێويــــستە . ســــەرەتـا ســـكـانەر يـــــاخود بهســــيدى تـاييــــــــهت ســـــكـانهرو كـــــــاميرا بـهكوْمِييوتهرهكهمانـــــــهوه بنـاســــــيننين ئەگەر بيّت و ئيّمه سيدى سكانەرو كاميّرا دانەبەزيّنين، ئەوا كارنـاكەن. بسوْ دابەزانسىدنى سىسيدى تايبىسەت بەسىكانەرو كىساميرا، ئىسەم ھەنگاوانسىەي لاي خوارهوه دهگرينهيهر:

ســـيدی يـــاخود دی ڤـــی دی ی ســـکانهر يـــاخود کـــامێرا نــــهنێو ســـيدی روومـــهوه داينيْ. ياشــــكهمێ چـــــاوەروان بـــــه بەشــــێوەی ئۆتـۆمــــاتيكى ســــدی يـــــاخود دی ڤــــی دی دەكريتەوە. دواتر فۆلدەرى سكانەر ياخود كاميرا بدۆزەرەوە. **ئىنجا دوو كليك ىكە ئەسەر Install** . دواتر كليكي نٽكست بكه. لەدوا ھەنگاودا كليك بكە لەسەر Finish. دوانر كۆمپيوتەرەكەت ريستارت بكەرەوە.

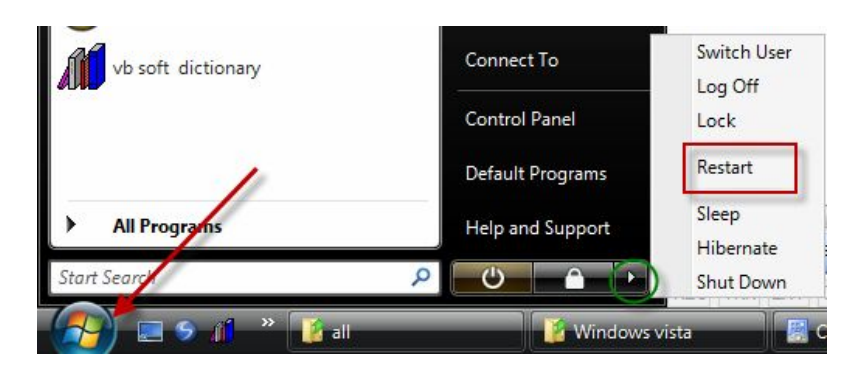

**Page 120**

جسۆنيەتى وەرگسرتنى وينسىه لسەكاميراوە لەسسەر كۆمپيوتسەر

How do I get pictures from my camera to my computer

Connect USB the camera to your computer by using the camera's USB cable

دوانر کامیراکه داگرسینه (Turn on)

. لەبۆكسى دايلۆگدا كليك بكە لەسەر Import using Windows

ئــــەو ويْنەيــــەى كــــە تــــــۆ مەبەســـتتە كــــۆپى بكــــە بــــۆ ســـەر كۆمپيوتــــەر ( copy pictures to your computer **کسسارکردن لهسسسهر وینسسهی دیجیتسسالی** ( Working with digital pictures دەسىسىتەكەوتنى وينسسسە ئىسسەكاميراوە ئەسسسسەركۆمپيوتسسسەر ( Getting pictures from your camera into your computer لەسەرەوە باسمان كرد.

 Connect the camera directly flash memory جسماند جسمان هایست میشوش کلیلسی flash memory card و هەنسىدىٰ كــــاميْراش ھەيــــە فيــــشەكەي شــــانەيەو نەپـــشتەوەي كەيــــسى به كۆمپيوتەرەوە بەكارھينانى كيبلى flash memory card يە.

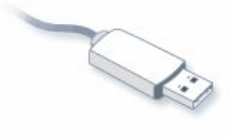

USB cable

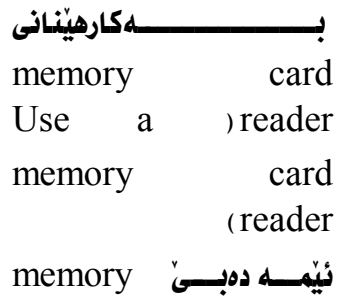

card reader

لەكۆمپيوتەرەكەمانــــــــەوە

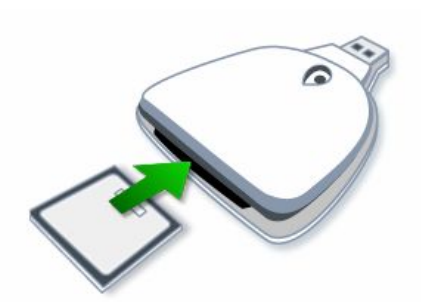

Memory card reader

 بەكۆمييوتەرەكەمانـــــەوە گــــــرى بـــــدەين ، بەتـاييــــــەت ئــــــەو كـاميرايـانــــــەى كــــــە فلأش ميمۆريـان نيييە .

دوای ئـــدوهی ئـــدو کهرهســتانهی کـــد نهســـدرووه بـاسمـــان کـــرد ئـــدم ههنگـاوانـــدی لای خواردوه دهگرینه بهر بو وهرگرتنی وینه نهکامیراوه. دواي ئــــەوەي كــــە كــــامٽرا بەداگىرســــاوي گرٽمانــــدا بەكۆمپيوتــــەرەوە، درايڤــــي كاميرا ئۆتۆماتيكىAutoplay دەكريتەوە In the Autoplay dialog ) Autoplay نەبۆكىسى دايلىسىۋگى Autoplay Import pictures using رواتيسو كليسسك بكسسه فهسسسه و Import pictures click **Import pictures using** Windows **Windows**

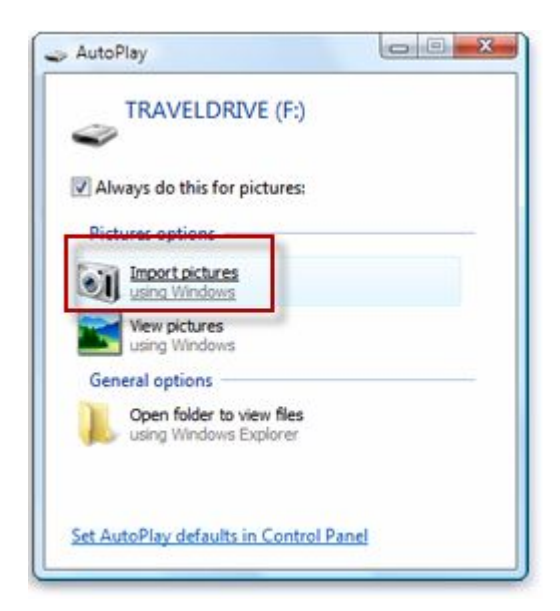

Tag these pictures (optional كۆيى دەبنە نێو كۆمپيوتەرەوە.

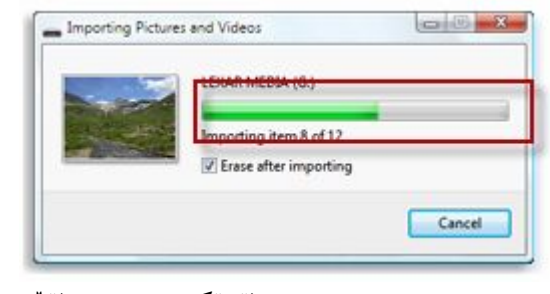

كردنـــــــــهوەى په نجــــــــهرەى فۆتۆگەلــــــــەرى و فۆلــــــــدەرى ويْنــــــــــەكـان ( Windows Photo Gallery and the Pictures folder Windows Photo Gallery و يــــــاخود دهچـــــــنه نيّــــــو فوّتــــــدهري ويّنــــــــــهوه Pictures folder، بۆيىسىە يۆوسىستە يەنجىسەرەي گەنسسەرى ويْنسسە Windows Photo Gallery **بكهينهوه و وٽنهكان بيبنين**: بهم شَبْوهيه : كليك بكه نەسەر Start. .All Programs كليك نكه نهسهر Windows Photo Gallery خـــــوارەوەدا بەرچــــــاومان دەكـــــــەويٰ دەبيــــــنين كۆمـــــــەنيٚك ويْنـــــــەي نـــــــەكـاميْراوە وەرگرتووە:

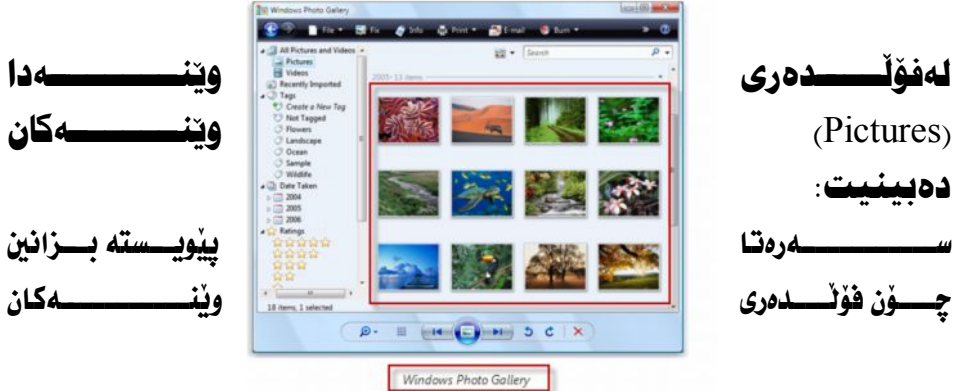

دەكر ئتەوە. كليك بكه نەسەر Start. كليسسك بكسسه لهسسسهر Pictures، دەبىنيسست وينسسلوۆي وننسسيەكان Pictures دەكريتـــــــــهوه. ئەگــــــــهر دوو كليكـــــــى لەســـــــــهربت. وينەكـــــــه دەجـــــينه نيســــو Windows Photo Gallery

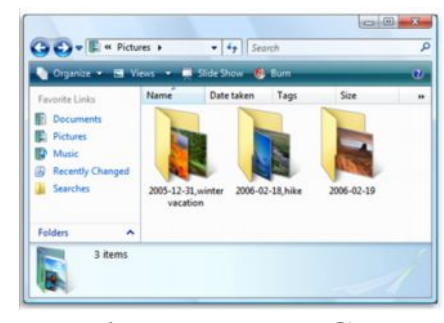

 **Windows Photo Gallery** Windows Photo Gallery ويِّنه ير بهشاشهي كۆمپيوتهر. . . لهگهڻ چهند ديزاينيِّكي مهمي تر. Windows Photo Gallery كردني كاره سەرەكييەكان و بينيني وينەيە ئەنيو كۆمپيوتەردا.

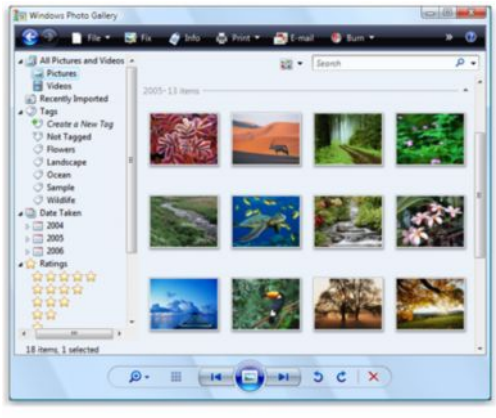

Windows Photo Gallery

وەك بەرچـــــاومـان دەكــــــەويت كۆمــــــەنيك وينـــــــەى نـــــــەخۆگرنتووه، ئـــــەو وينــانــــــەش كه نهكاميراوه ومرمانگرتووه.

Viewing your pictures

Windows Photo Gallery All Pictures and .Pictures **نينجا كليك بكه نهسهر** Pictures.

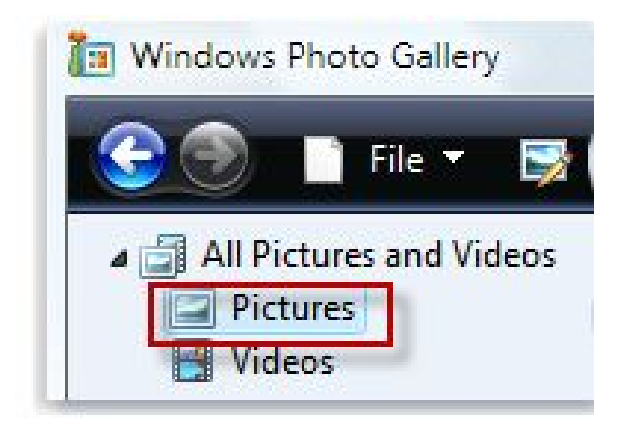

بينينى بوينه: چــــه ند ريگه يــــــه ك هه يــــــه بــــــــو بينـــــينى وينـــــــه : ئيمـــــه تـــــه تــــوس دەكەىن.

يەكـــەم: دوو كليـــك بكــــه نەســــەر وێنـــــەي مەبەســـت. دواتــــر دەبينيـــت وێنەكــــە بەقەبارەى خۆى ئەسەر شاشەى كوكييوتەر دەرئەكەويت.

دووم: كليكي لاي راست لهسهر ويُنهي مهبهست بكه لهسهر Preview.

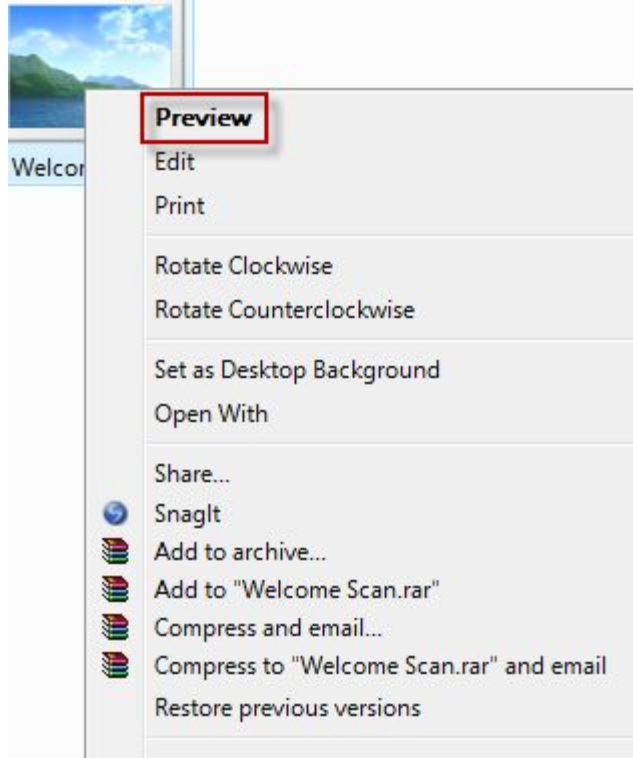

**Working with thumbnails thumbnails** بسوْ بِينسيني قسمبارەي ويْنسم، لەليسستەكەدا چسەند قەبارەيسەك ھەيسە كسە بِهِمهِبِهِسِــتِي بِيــنينِ نَــهتوانيت ويُنــهكان بِگوْريــت بِـــوْ چــهند شــيْوازيْكي جِيـــا. Zoom گەورەينت. ىسساخو دەتوانىسىت ئىسابكۆىنى وئنىسەكان زانىسسارى لەسسىەر وەربگرىسىت، كاتئىسك كليكــــى لەســـــەر يــــــەكىٰ نــــــەو قەبـارانـــــە دەكــــەيت ئـــــايكۆنى ويْنـــــەكان دەگۆريْـــت، وەك لەوينسسەى خــــوارەوە بەرچـــــاو ئەكـــــەويت، ئـــــايكۆنى گۆريـــــووە بـــــۆ چـــــەند شَيْوارْيْكَ.

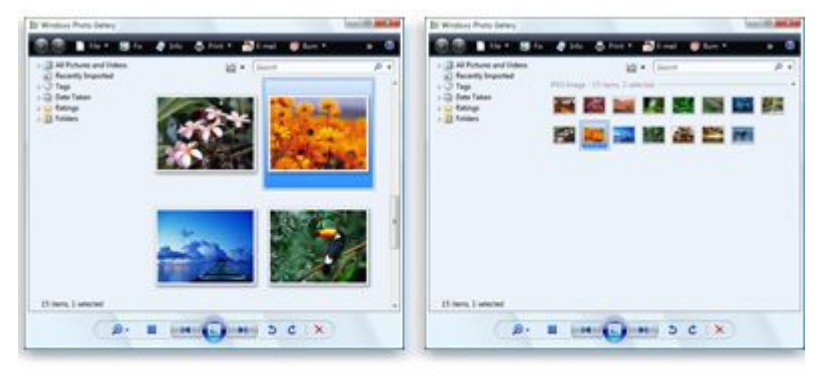

Large thumbnails (left); small thumbnails (right)

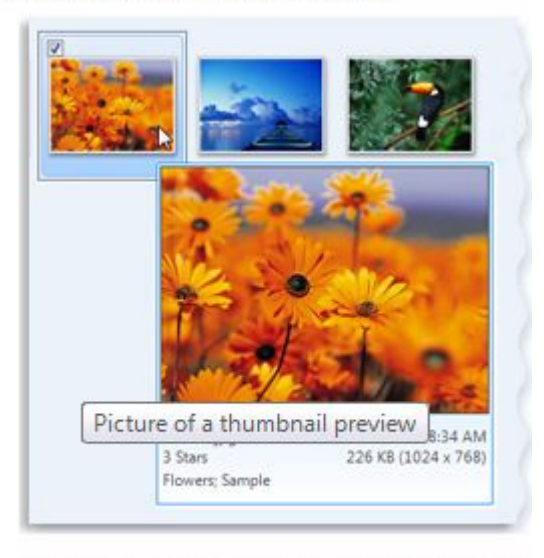

Point to a thumbnail to show a larger preview

ههافگەراندنەوەي وينه (Rotate a picture)

زۆرجــــار بــــــه هۆى وينـــــــه گــــرتـني كـــــاميراوه وينـــــه ســــــه رەز ژينــــر دەبيبـــت، وينهكــــهى گۆريسووه بِسـوْ هـــەر دوْخِيْكـــى تـــر جگـــه لـــەدوْخى ئــاســــايى خـــوْى، واتــــه شـــيْوازى ويْنـــــهى گۆرپـــــووه بــــــۆ شــــيْـوازەكـانى تـــــر ، بــــــۆ نمونـــــه : ســـــه(وژيْر كردنــــى ويْنــــــه ، ىاخود لاتەنىشتەكان.

بسـۆچارەســـەركردنــــى ئــــەم حانەتــــە، كليـــك بكــــە نەســـەراڭ Rotate counterclockwise Rotate يجهي كليك بكه نهسهر جم

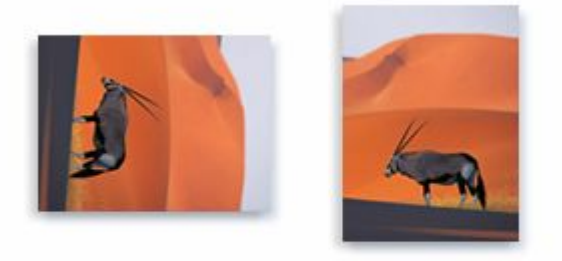

Thumbnail before rotation (left) and after rotation (right)

**View a picture at full size**

 قەبارەيـــــەك لەزوومـــــدا ديــــــاريكراوه، ئــــــەتوانيت هەريــــــەك لــــــەو قەبـارانــــــە ويْنه هەر وەك خۆى دەميْنيْتەوە، و كواليْتى نـاگۆريْت.

بۆ دياريكردنى قەبارەي زووم، كليك بكە لەسەر زووم، دواتر زووم دەكريتەوە، بەماوس، كليكى لاي چەپ كليك بكە لەسەر

ميسكەرەكەو دەست ھەلمەگرە، رايكێشە بۆ سەرەوە، ياخود بۆ بچووك كردنهوهي قهبارهي ويّنه لهسهرهوه رايكيّشه بوّ خوارهوه

 $\overline{\phantom{a}}$ 

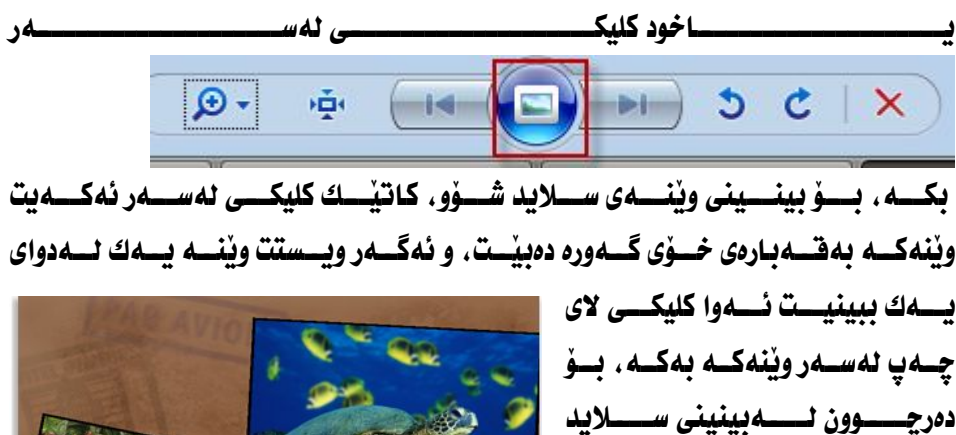

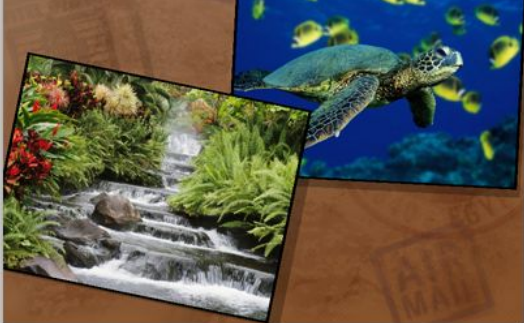

 لەســــەروپنــــــه بكــــــەو، دواتــــــر كليسـك بكسـه لهســـهر Exit بــــؤ يه نجەرەيە :

**جسسوّنیهتی هیئیسسانی کسسامیدرای DV camera ی راسیستهوخوّ** Import live video from a DV camera

زۆرجــــار دەبينيــــت تـابيه تمەنــــدياني ئـــــەو بــــواره خــــەريكي تـۆمــــاركردني كليــــين، راســـتەوخۆ لــــەجياتى بــــەكارهيّنانى شـــريتى فيــــديۆ، ئەمــــەش ســـوديكى زۆرى هەيســە ، هـــەم كــــارى تۆمــــاركردنى ڤيــــديۆ ئـاســــان دەكــــات و ڤيــــديۆ كــــواليتى جوان پيشكهش دمكات و ههم لهگرفتي تهكنيكي بهدوور دهبن. بِسوْ بِـاســكردن لهســـهر چـــوْنيهتى ئه نجامـــدانى هيْنــــانى كــــاميْراى راســـتهوخوْ بِسـوْ نيْو كۆمپيوتەرەوە ئەوا ييويستە ئەم چەند ريْگە كورتە ئە نجام بدەين. تيْبِسيني : ئيْمسه نەسسەرەوە بـاســي ئــــەوەمان كـــرد كــــه ئــــەبيْ نەســـەرەتـادا كــــارد ريــــــدەر نەكۆمپيوتەرەكـــــــەدا بەســــــترابى، و كيبلــــــى راســــــتەوخۆى كـــــــاميَرايش ئــــەبـیّ ئـامــــادە بــــیّ، بــــەلأم ھەنــــدیّ كــــامیّـرا ھــــەن كــــە شـــویّـنی كیّبلّـــی ( USB ) ن ئەمە يێويستى بەكارد ريدەر نييە .

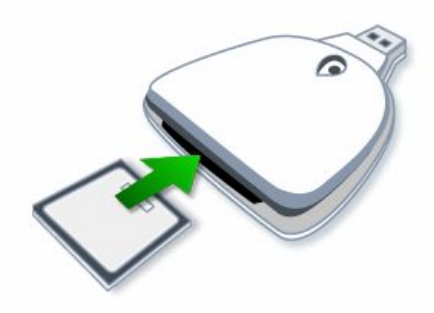

Memory card reader

کاتيـْــك کـــاميْرا بەرپگەيــــەك ئــــەو دوو رپگەيــــەى کــــە ئەســــەرەوە بـاســــم کــــرد ئەبەســـــــتێرتەوە، بۆكــــــــــــيْكAutoplay راســــــــتەوخۆ ئۆتۆمــــــــاتيكى دەكريتـــــــــهوه. دواي دەركــــــــهوتنى بۆكــــــــــــه كليــــــك بكـــــــه نه ســــــــهر Import Video لەكامتراۋە.

دواتر بۆكسىك دەكريتەوە لە Name ناويك بنوسە.

لەســــەر Import to كليــــك بكــــــه لهســــــهر Browse بــــــــــوْ شــــــــويننيك دياريكراو ياشەكەوت بى

دواتــــر لــــه Format فۆرِماتيْـــك ديــــارى بكــــه بـــــوْ ئــــهون ئـــــهو ڤيديوْيــــهى كــــه كردنسسى فۆرمسساتى ڤيسىديۆيى لىسە Format كىسە جىسۇرى تىسىاييى لىسەخۆى گرتووه.

WMV Windows Media Video (one file per scene) بسمو جسوّره فوّرماتسم ڤيسديوّي سسمر كساميّرا لسمنيّو كوّمييوتسمردا ياشسمكموت دەكــــات، گرينيگــــى ئــــــەم فۆرماتــــــەش لەوەدايـــــــە كـــــە ھـــــەم قـــــەبـارەى ڤيـــــديۆى كەمــــەو ھـــــەم كـــــواليْتى بــــــەرزە، ھـــــەر بۆيـــــەش ئــــەم فۆرماتـــــە ھــــەتـا ئيْـــــستـا بِـاشـــترين بِــــــوْ رماتـــــــــه بِــــــو كردنـــــــــهوهى فــَـــه بِــارهى ڤيـــــديوْ ، نـــــه و فؤرماتــــــهش Windows Media Player Windows مايكرۆسۆفتەوه دروستكراوه.

Next بـۆ ئەوەي بـەردەوام بـيت بـۆ ھێنـانـﻪ نـاوەوەي ڤـيديـۆ بـۆ نـێو كۆمپييوتـﻪر. Start Video Import .Stop Video Import كاتيْـــك كليكــــى لەســـەر ئەكــــەيت ريكــــۆرد كردنــــى ئەسەر بكە.

دواتر كليك بكه لهسهر .Finish بِوْ ئەوەي كارەكە كۆتايى يىْ بىْ.

سکان کردنی ویّنه (Scan a picture) ده تـــــــــوانين ويُنــــــــــــه له رِيْگــــــــهى ســـــــكـانـهرهوه وهربگـــــــــرين ، و بيخه ينـــــــــــه نيْـــــــــو كۆمپيوتەرەوە. لهسکانهروه نهم ريگهيهي لاي خوارهوه باس دهکهين.

وهركسرتني ويُنسه و بسهكارهيِّناني لسه ويندوِّسسي كَه لسه ري ويِّنسه \_ Windows To scan a picture using Windows > Photo Gallery Photo Gallery

 Windows Photo Gallery  $\sum_{n=1}^{\infty}$ Start samat

.All Programs كليك بكه نهسهر

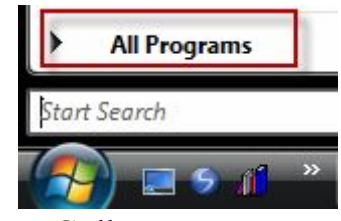

Windows Photo Gallery

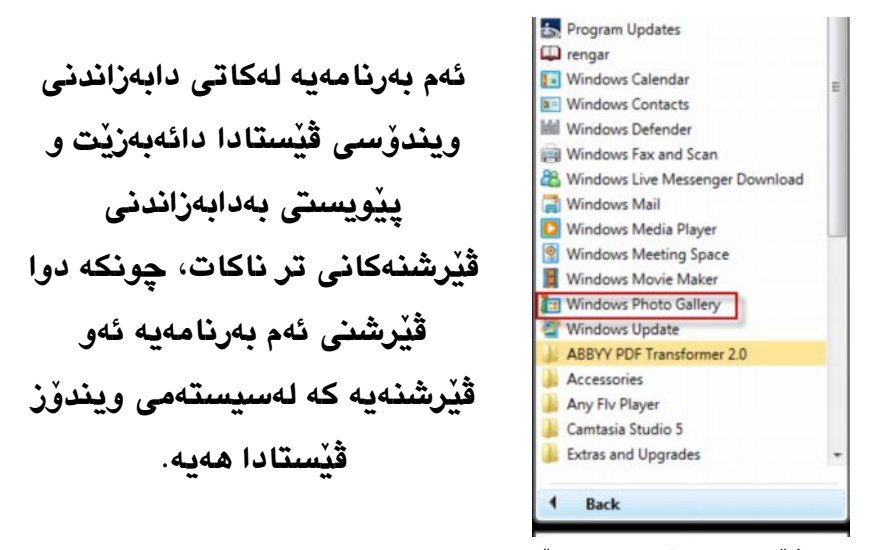

بهم شيوهيه ويندوسهكه دمكريتهو

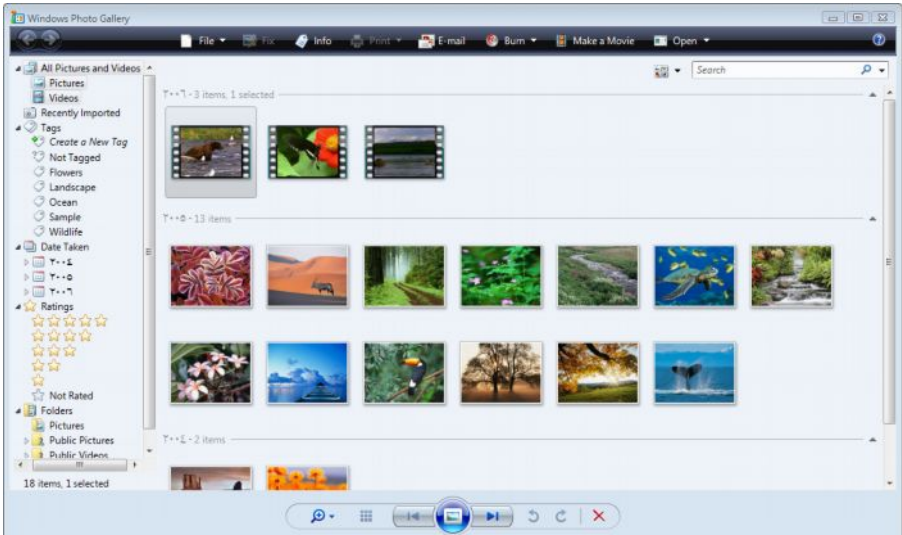

#### **!Error**

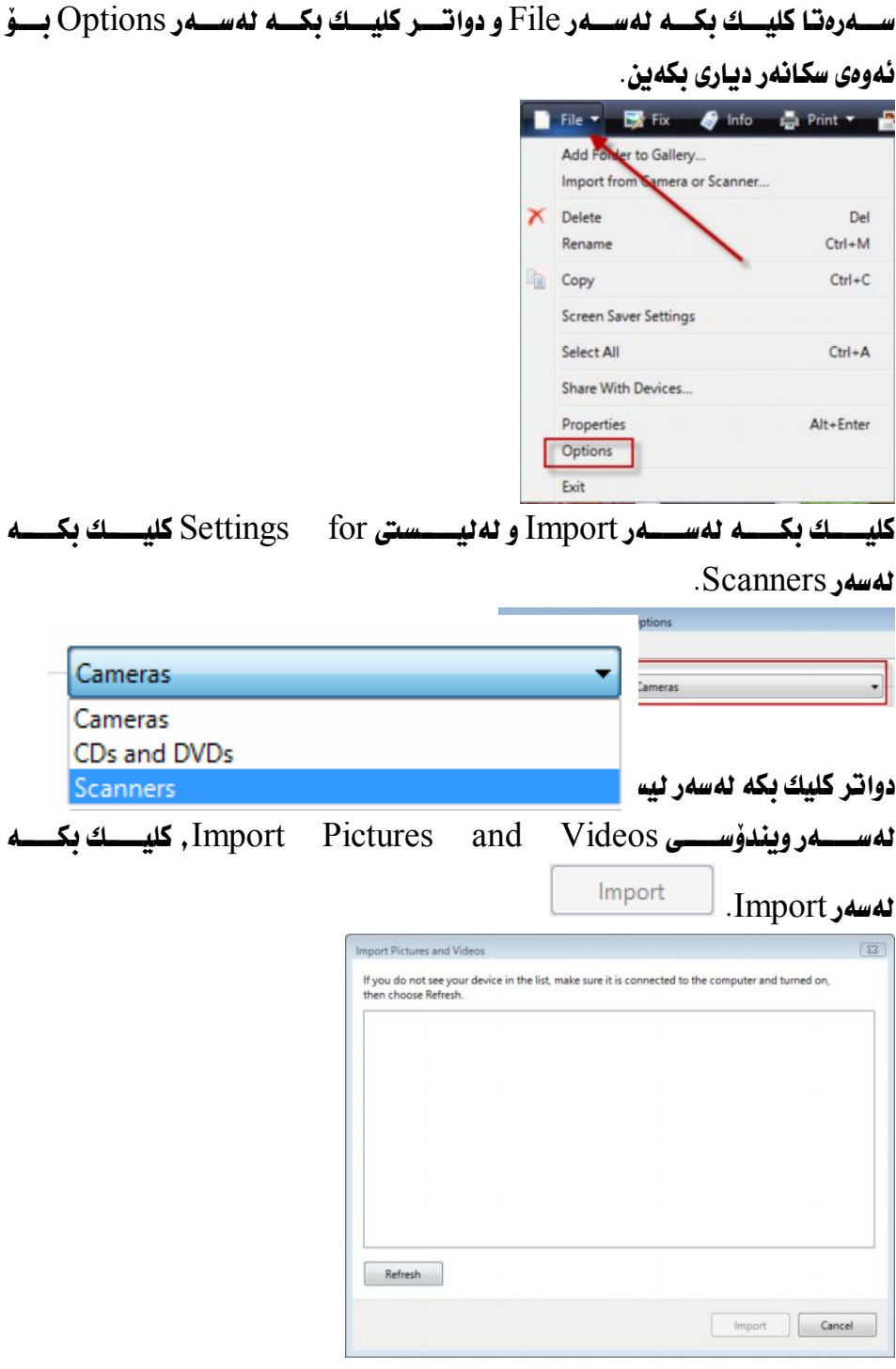

دواتسر لەسسەر New Scan كليسك بكسە لەسسەر ليسستى Profile و دواتسىر .Photo كليك بكه نهسهر Photo. دواتر له Paper size قەبارەي يەرە ديارى بكە. Color format دواتــــر تــابپِيْــــك بــــــوْ ويْنـــــــــه ديـــــارى بكـــــه ، و كليـــك بكــــه نمــــه مـــــــــه م type دواتر کليك بكه نهسهر Scan.

 دواي ئــــــــهوءي كـــــــــه وينفهكــــــه مان ســــكـانت كــــــرد ، وينفهكــــــــه دينــــــه ي دي و دي ا Windows Photo Gallery بەرنامەكـــــەدا وێنەكــــــــە پاشـــــــەكەوت بكـــــــە . دواتـــــــر ســــــەير بكـــــــە كارەكـــــــە بەسەركەوتووى ئە نحامدرا.

لەسىسىمرەوەدا باسمىسىمان كىسىرد ئىسىمەبى لەسىسىمرەتادا سىسىكانەر بىسىمە كۆمييوتەرەكەمانـــــەوە بەداگيرســــــاوى بەســــــترابىّ، ئەگــــــەر ھـــــاتوو ســـــكانەرەكە دانهگرسادوو نهوا هيچ كارنك ئه نحام نادات.

سەرچاوەكان:

Working with digital pictures

 Import live video from a DV camera Scan a picture To scan a picture using Windows Photo Gallery To change where Windows Photo Gallery stores scanned pictures

**ىەكارھىتانى يوزەر ئەكاونت** (User accounts):

نهكاونت ( accounts) جيبه ( What is a user account) ديـــــاريكراوو جيْبــــــه جيّ دەبــــــيّ، و كۆمپيوتەرەكــــــهمان قوفــــلّ دەكـــــات و جگـــــه لەخۆي چوونە نێو كۆمپيوتەر ئەستەمە . مەگەر بەرێگەيەكى تاييەت. ( مـــن ويـــستم بــاســـى شــكــانـدنى يــاســـۆرد بكــــهم، بـــــه لأم بــــه هوّى يــاراســـتنى ئــــه منى كۆمپيوتەرى ئەولەوپاتى گرنگ، باسەكەم لابرد )

**How can I switch to a different user account?**

زۆرجـــــــار بەكارھێنــــــــەر بـــــــەھۆى ســـــــەرەتـايى لەبـــــــەكارھێنـانى كۆمپيوتـــــــەر نـازانيْـــت، يــــــــاخود لـهڊيرچـــــــوّتـهوه كــــــــه نــــــــاوى يوزەرەكــــــهى چـــــييه؟ بـــــــــو ئـــــــهو مه به سته نهم هه نگاوانهي لاي خوارهوه دهگر بنه بهر:

- $\left(\begin{array}{c} \overline{1} \end{array}\right)$  . Start ابکه نه سهر  $(1)$
- . كليك بكه نهسهر Switch User.

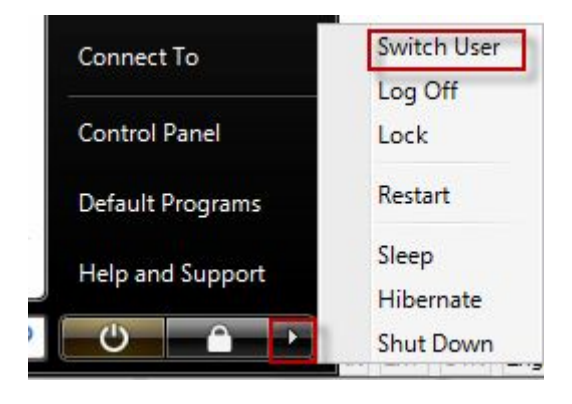

**Page 137**

(3) دواتــــر كۆمپيوتــــــــەر ريــــــستـارت دەبيتــــــــەوه، و كــــــه ميّك چـــــاوەروان بـــــــه، يوزەرەكە بەرچاوت ئەكەويت.

تيْبِـــينى : نـــــهكـاتي كوژانـــــهوهي كۆمپيوتـــــــه ردا هـــــهموو ئـــــه و فايــــل و فۆٽدەرانـــــه هـــــهموو فايـــــل و فۆٽـــــدەره كراوەكــــــان بــــــهبىّ ئــــــهوەى گۆرانكـــــارى له $ــــــه ريـان$  كارانهي سەرەوەدا ئاسمان كرد.

تابيەكانى ئەكاونت:

 $\begin{small} \begin{smallmatrix} \textbf{1} & \textbf{1} & \textbf{1}$ 

ئــــەكـاونت چــــــەند جـــــۆرە تــايييێــــك ھەيــــــە، ئەمـانــــــەى لاى خــــوارەوە جۆرەكــــــانى تــــابين ، جگـــــه نـــــهوهى كــــه نــــهكـاتى دابهزانــــدنى وينــــدوّز ڤێـــستـادا ئــــهكـاونت دروســـت دهكــــــه يت، ئـــــــهم ئهكـاونتـانــــــهى لاى خـــــوارهوه لهسيــــستهمى وينــــــدوّزدا بؤمسان ديساريكراوه، و نسسه توانين كسسارى نهسسهر بكسهين ( There are three different types of accounts

- Standard  $\bullet$
- Administrator  $\bullet$ 
	- Guest  $\bullet$

# **Create a user account**

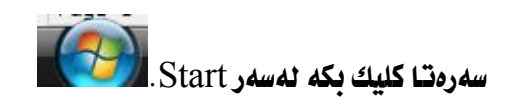

.Control Panel كليك بكه نهسهر.

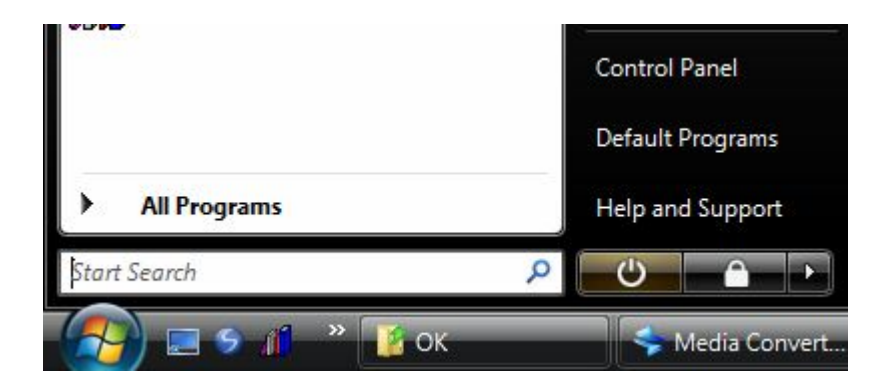

(User account) دوو کلیك بكه نهسهر

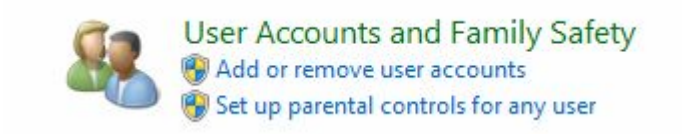

Create a new account.

چسۆنيەتى گسۆرينى ويْنسەى يوزەئىسەكاونت، و ليىسستى سىسقارت **Choose a picture for your user account and Start menu**

 ئهکهويت. سهيري وينهي خوارهوه بکه :

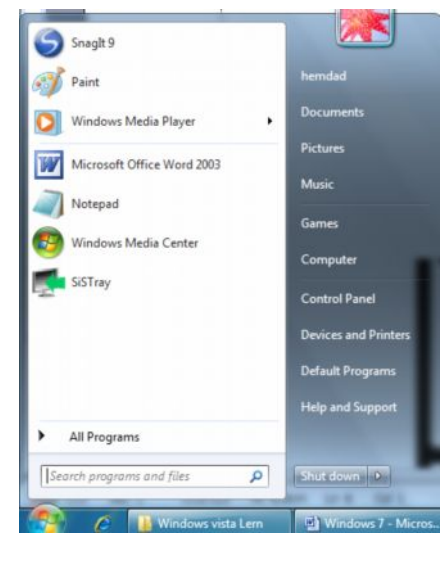

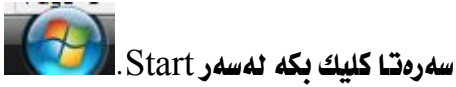

.Control Panel كليك بكه نهسهر.

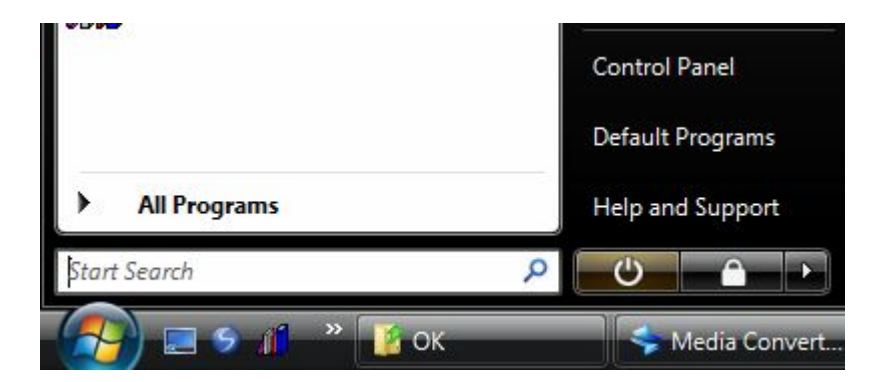

# User account

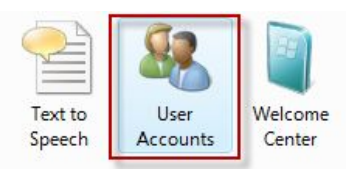

Change Picture Cancel

# دواتــــــر ئــــــــهم بـوّكـــــــــــهاى لاى خــــــوارهوه ئهكريّتـــــهوه، لهبوّكــــــــــه>كهدا كليــــك بكـــــه Change your picture

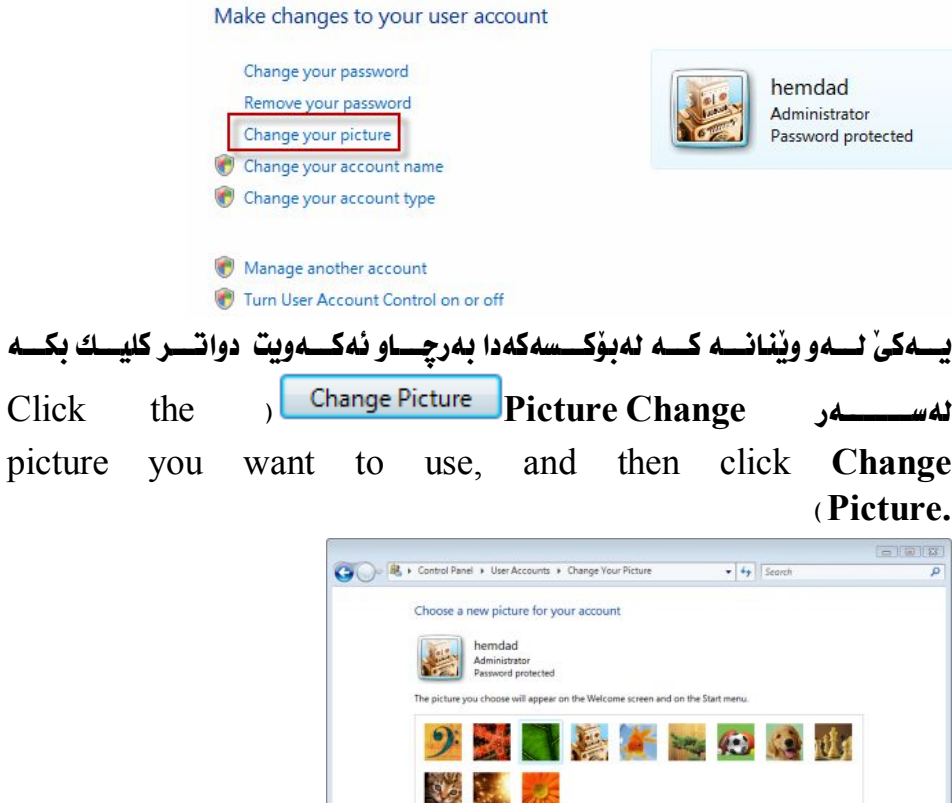

for more pictures

 $\overline{\phantom{a}}$ 

چۆنىەتى دانانى ياسۆرد:

 ئهکهويت، سهيري وينهي خوارهوه بکه :

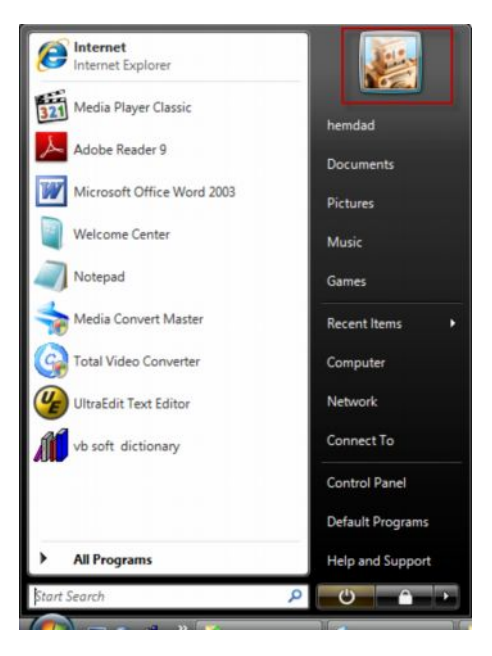

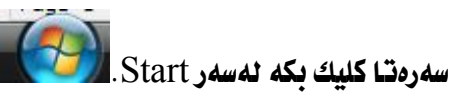

Control Panel

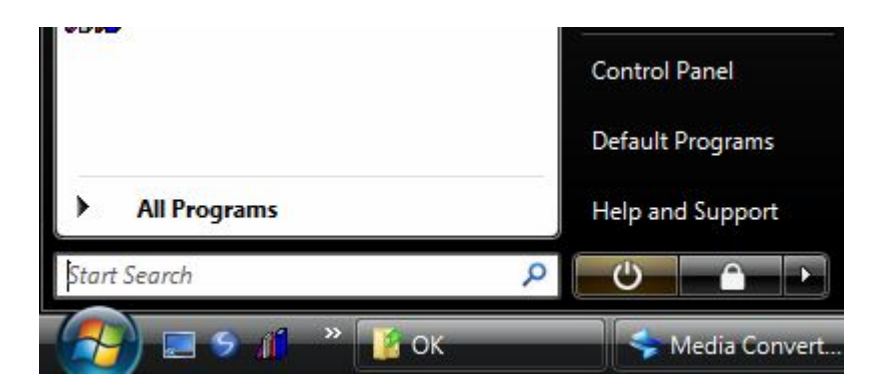

#### User account

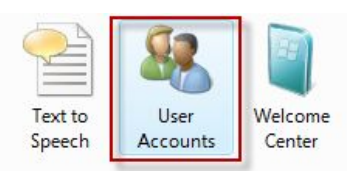

## Create a password for you account

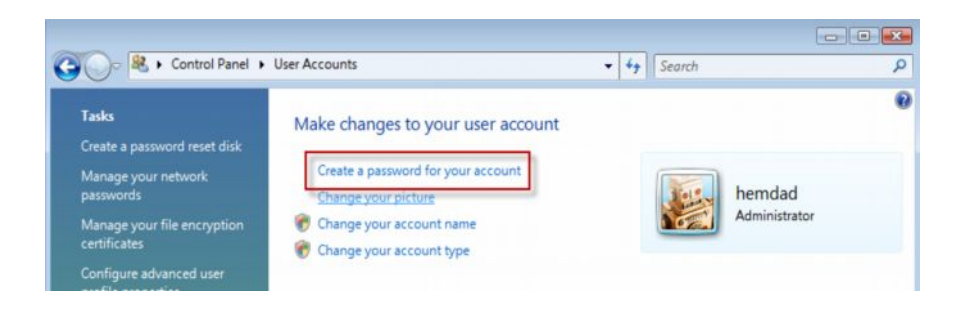

#### ئهم بهْكسهي لاي خوارهوه ئهكرنتهوه،

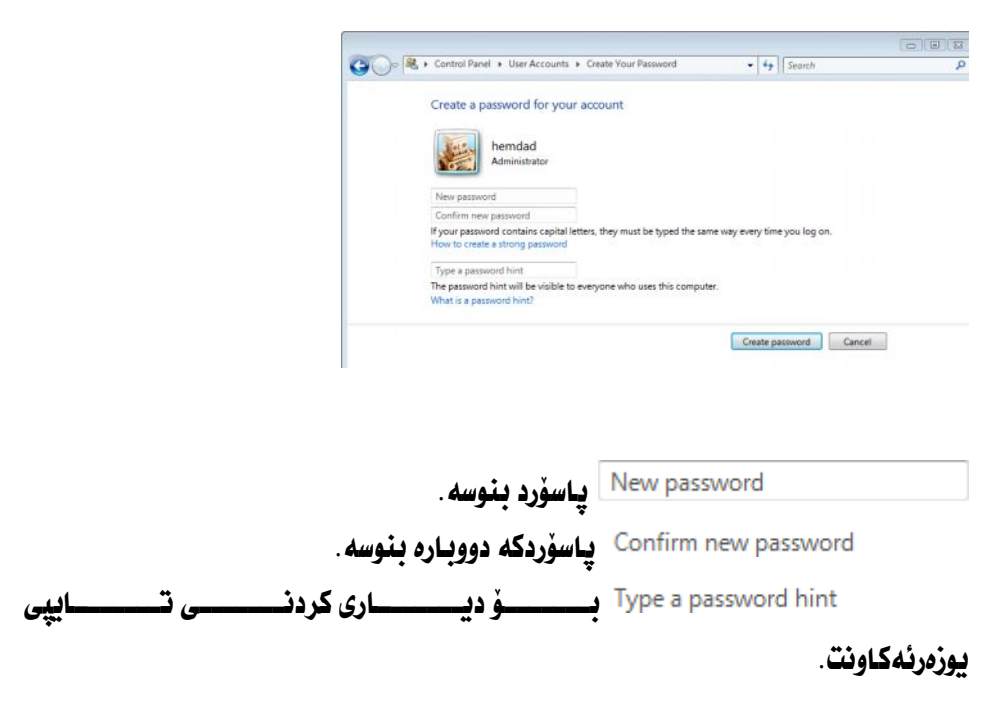

**Page 143**

چۆنيەتى گۆرينى پاسۆرد؟

 ئهکهويت، سهيري وينهي خوارهوه بکه :

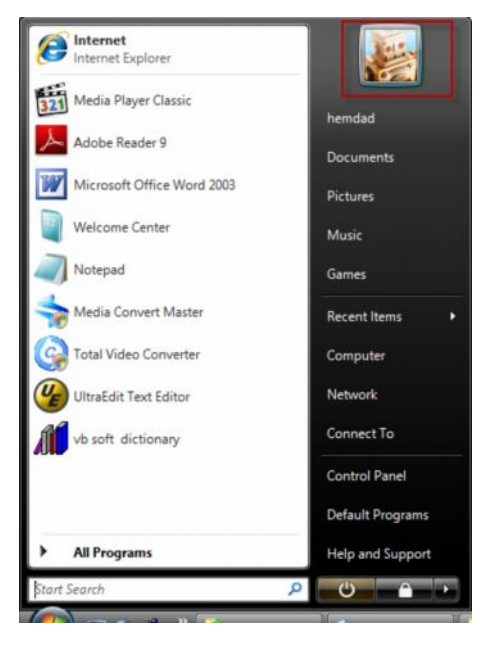

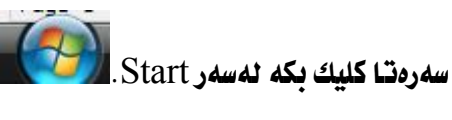

.Control Panel كليك بكه نهسهر.

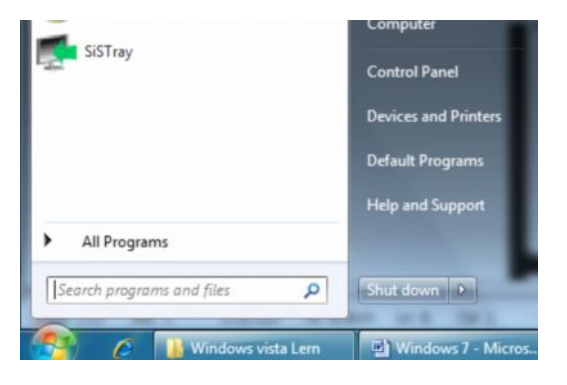
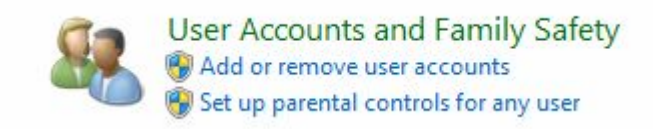

#### Change you password

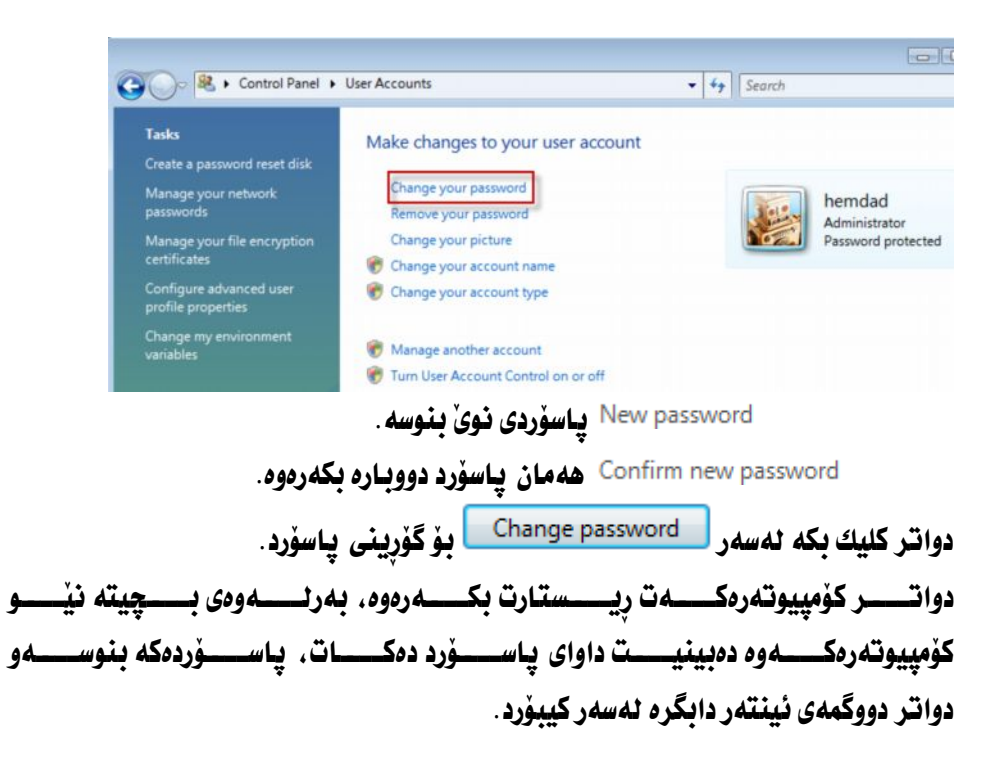

چۆنيەتى گۆرينى ناوى يوزەرئەكاونت؛

 ئهکهويت، سهيري وينهي خوارهوه بکه :

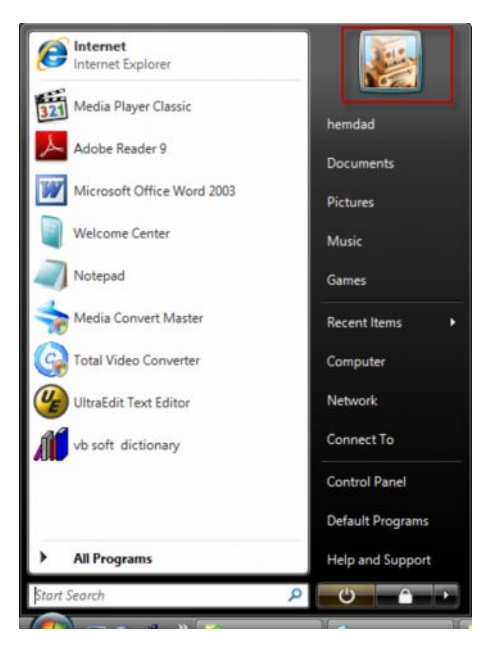

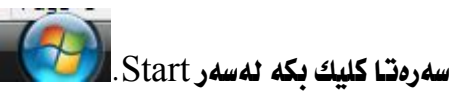

Control Panel

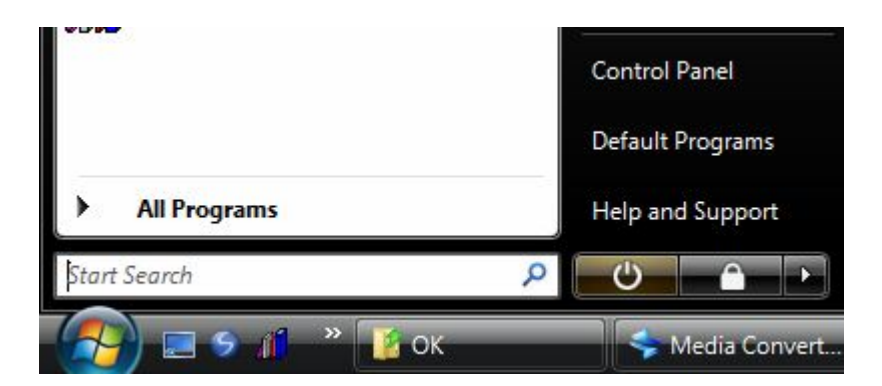

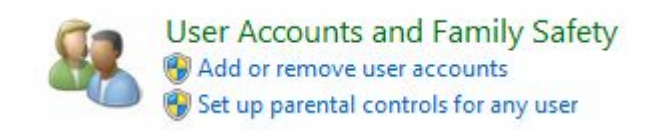

Change you account

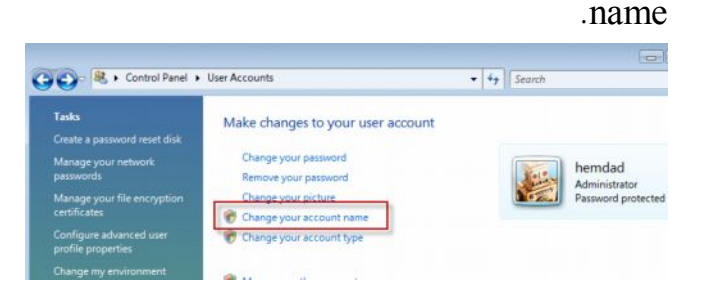

New account name ناوی ئه کاونت بنوسه :

<u>دواتـــر كليـــك يكـــه لهســـهر Change Name | ايــــؤ ئـــهومى نـــاوى ديـــاريكراو </u> ــه جيّ بــــيّ نهســــهر ئــــهكـاونت، دواتــــر كۆمپيوتـهرهكــــه ريــــستـارت بكــــهرهوه، دەرئەكـــەويت، واتـــــە ئەگـــــەر كۆمپيوتـــــەر يـاســــۆردى نەســــەر نــــەبوو ئــــەوا نـــــاوى ناسسينهوه بســوّ ئـــــهوهى لـــــهكاتي دانــــاني ياســــوّرد لهســــهر كوْمِييوتــــمر بزانيـــت كـامه ئەكـاونت ت مەبـەستە :

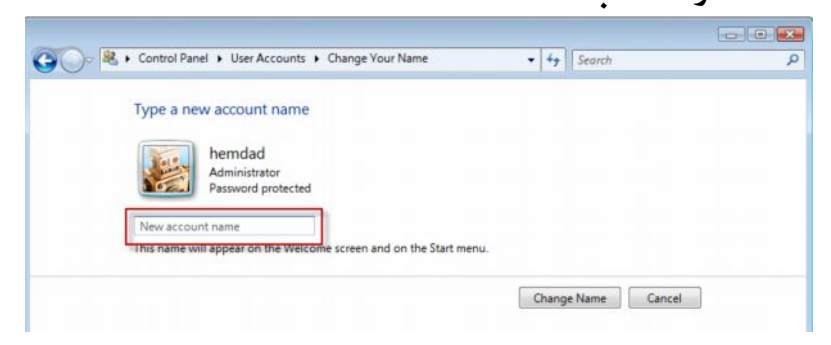

**Page 147**

# SANLIJAJ<br>WordPad

#### WordPad

بەرنامەي WordPad يەكێكە ئەو بەرنامانەي كە ئەبوارى تێكست نوسيندا بەھەر زمانيْك بيِّ بهكارديْت، ئەم بەرنامەيە ئەكاتى دابەزاندنى ويندۆزى ڤَيْستا دائەبەزيّت و ييْويست بەوە نـاكـات ئەم بـەرنـامەيە دابـەزێنينـە نـێو كۆمپييوتـەرەكەمـانـەوە. Microsoft Office WordPad Word 2003 ، بەرنامەي Microsoft Office Word 2003 بەشپىومبەكى فراوان دەتوانين كار لەتىكسدا بكەين، بەلأم ئەم بەرنامەيە كاركردن لەتىكسدا تايىتمەندى دياريكراوي هەيەو كاركردن لەتێكستدا تەنھا چەند رێگەيەكى ئاسانە . بەھۆي گرنگي ئەم بەرنامەيە لەنپو ويندۆزي ڤێستا باس بكەين.

ىمرنامەي WordPad چۆن دەكرېتەوە؟ سەرەتا كليك بكە ئەسەر start. all programs Accessories ليستيّك دەكريتەوە. لەليستەكەدا كليك بكە لەسەر WordPad.

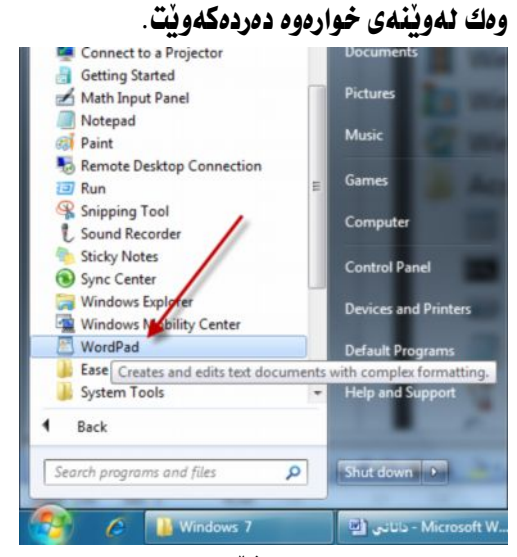

#### ړووکاری به نامهکه بهم شیوهیهی لای خوارهوه بهرچاو نهکهویت.

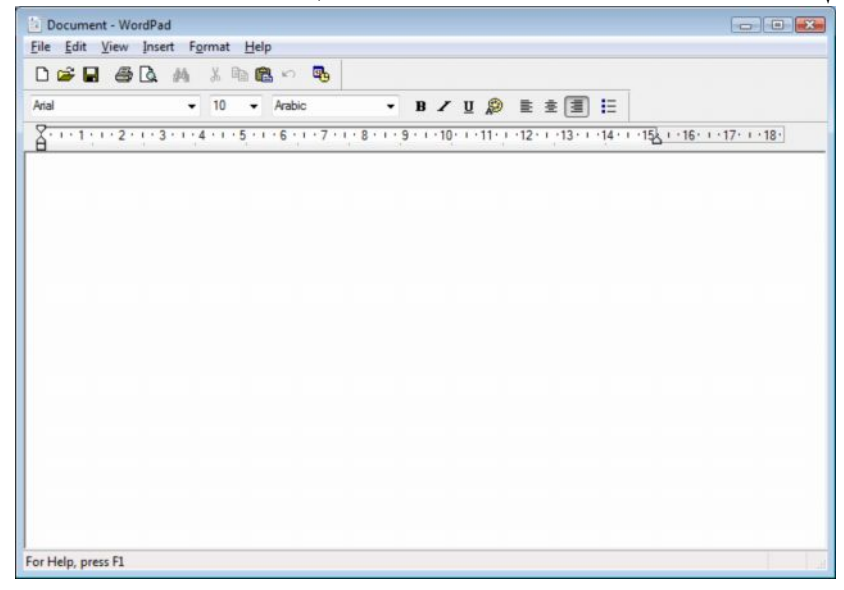

# What is WordPad?

بهرنامهی ووّرد یاد یهکیّکه لهو بهرنامانهی که لهبواری تیّکست نوسین و کارکردن لەتىكسدا بەكاردىت، ئەم بەرنامەيە بەشپوەيەكى زۆر فراوان ئەلايەن بەكارھىنەرانى كۆمپيوتەرەوە بەكاردێت، ئەگەر ھاتوو فۆنتێكى كورديمان ھەبوو ئەوا دەتوانين بەزمانى كورديش لەبەرنامەكەدا بنوسين و كارى لەسەر بكەين.

**ئەگەر ھاتوو ئێمە بەرنامەي Microsoft Office Word 2003 مان لەنپيّو** Microsoft Office Microsoft WordPad Word 2003 WordPad واته نيّمه دهتوانين پروِژوكانى نيّو بهرنامهى WordPad لەنبە بەرنامەي Microsoft Office Word 2003 بەكارىھىنىينەوە.

What is WordPad?

WordPad is a text-editing program you can use to create and edit documents. Unlike Notepad, WordPad documents can include complex formatting and graphics, and you can link to or embed objects, such as pictures or other documents, within a WordPad document.

چۆنيەتى دروست كردنى بەلگەنامەيەكى نوێ لەبەرنامەكەدا؛

How do I create a new WordPad document?

#### $file$  ) سەرەتا كليك بكە ئەسەر . $(1)$

now  $1.4$   $\leq$   $\leq$   $\leq$   $\leq$   $\leq$   $\leq$ 

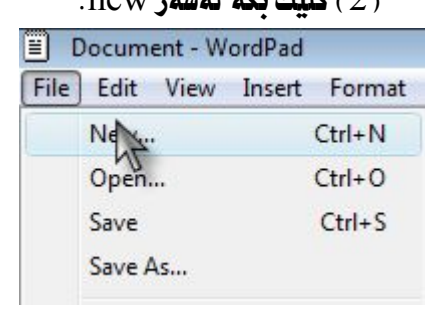

( 3 ) بۆكسێك دەكرێتەوە. لەبۆكسەكەدا دەتوانيت تـايپى بەلگەنـامەكـان ديـارى بكەيت.

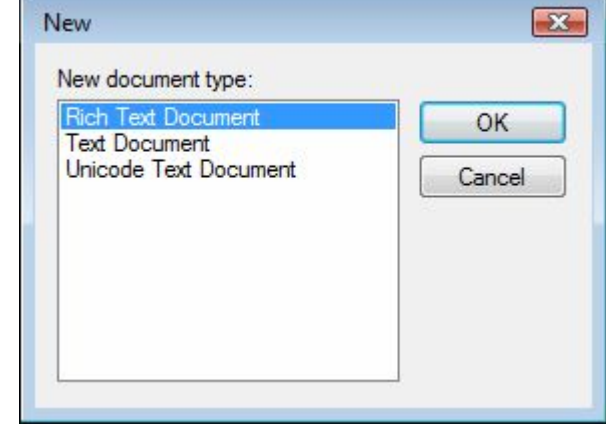

- (أ) راستەوە.
- (ب) بۇ ديارى كردنى تايپى بەلگەنامەكان ئەلاي چەيەوە، وەك زامانى ئینگلیزی و ئهو جۆره زمانانهی که له لای چه یهوه دهنوسریْن .
- (ت) بِوْ دیاری کردنی تاییی بِهانگهنامهکان لهلای لهناوهراستی يەرەكەوە.

( 4 ) يەكى ّ ئەو تـاييـانە ديـارى بكە ، دواتـر كليك بكە ئەسەر Ok. بەم شَيْوەيە دەتـوانيت پەرەكە ديارى بكەين بۆ نوسينى بەلگەنامەكان .

#### چۆنيەتى ياشەكەوت كردنى بەلگەنامەكان؟

 How do I save a WordPad document for the first time? دوای ئەوەی کە ئە نجامدانى يرۆژەكان لەبەرنامەكەدا كۆتايى يىْ ھات ييْويستە يرۆژەكان پاشەكەوت بكەين بۆ ئەوەى بتوانين جاريكى تر ھەمان پرۆژە بەكاربهينيندوه. بۆ ئە نجامدانى ئهو کاره ئهم ههنگاوانهي لاي خوارهوه جێيهجيّ دهکهين.

 $file$  ) سەرەتنا كليك بكە لەسەر . $f1$ 

 $\cdot$ Save as ياخود save 2 All Save 2 )

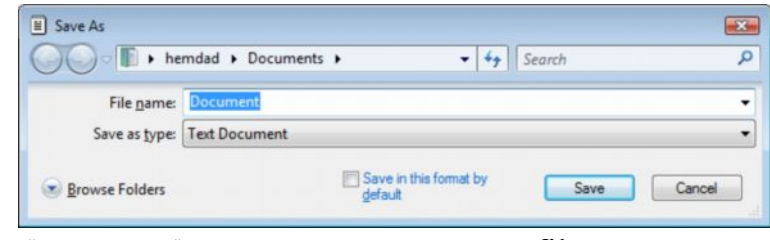

- file name (a بوْ نوسينى ناوى فايلهكه بهكارديْت، واته كاتيْك ئيْمه هەر ناويْك ليْرەدا بِنوسين هەمان نـاو لەسە ھايلەكە جِيْبەجِيْ دەبِيْت.
	- b ، Save as type بۆديارى كردنى تايي بۆ ئەو فايلەى كە ياشەكەوت دەكريّت.
- Browse folder بۆ ديارى كردنى فۆلدەرەيك بەمەبەستى ھەلگرتنى فايلى باشهكهوتكراو تييدا
	- ( 3 ) ئهم يۆكسەي لاي خوارەوە دەكريىتەوە.
	- ( 4 ) دواتر کليك بكه لهسهر save. بهم شَيْوهيه دهتوانين يرۆژەكانى نێو بەرنامە ياشەكەوت بكەين .

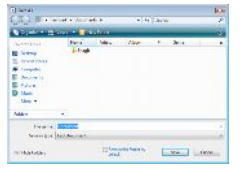

# چۆنيەتى چاپ كردنى بەلگەنامەكانى نێو بەرنامە؟

How do I print a WordPad document?

. 1) سەرەتا كليك بكە نەسەر file.

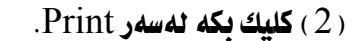

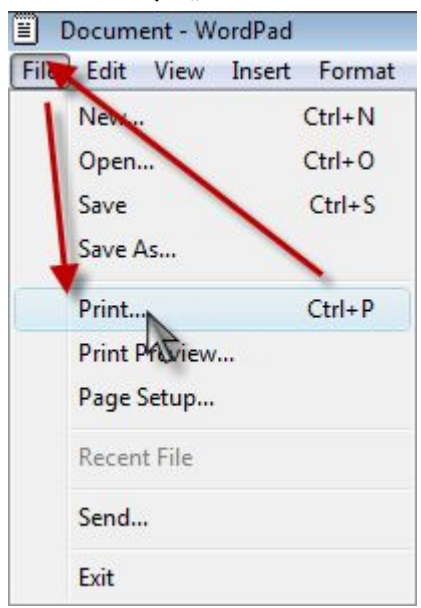

(3) ئەم بۆكسەي لاي خوارەوە دەكريتتەوە.

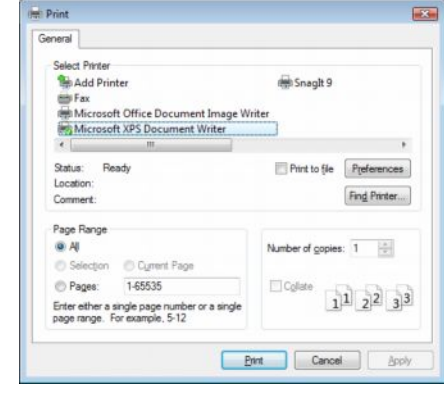

- Select print . A بِوْ دِيارِي كردني جوْي يريِّنت، بِوْ نمونه هەندىّ کۆمپیوتەر ھەيە دوو يريىتەرى ئى بەستراوە، ئەگەر بهمانهويّت يهكيّ لمو دوو يريّنته دياري بكهين ئهوا ليّرهدا كليك بكه لەسەر ناوى يريْنتەكە بۆ نمونه ناوى يريْنتەكەت  $(HP)$
- ونو دياري كردني ههموو يهرهكان بهمهبهستي چاپ كردن. واته زياد  ${\rm Al}$ له يەرەيەك يرۆژە لەسەرى ئەنجامت داوە، ئەگەر كليك بِكەيت ئەسەر ئەوا ھەموو يەرەكان بەبىّ ئەوەى ھيج يەرەيەكى يشتگوێ بخات چايى ئەكات.
- Selection .C بِوْ چايكردنى يروْژەيەكى ديارى كراو، بِوْ نمونە بِهم شَيْوەيە بەشَيْك لەيرۆژەكەت ديارى كردووه، و ئەتەويْت تهنها ئهو بهشه چاپ بکات، سهيري ويندي خواردوه بکه .

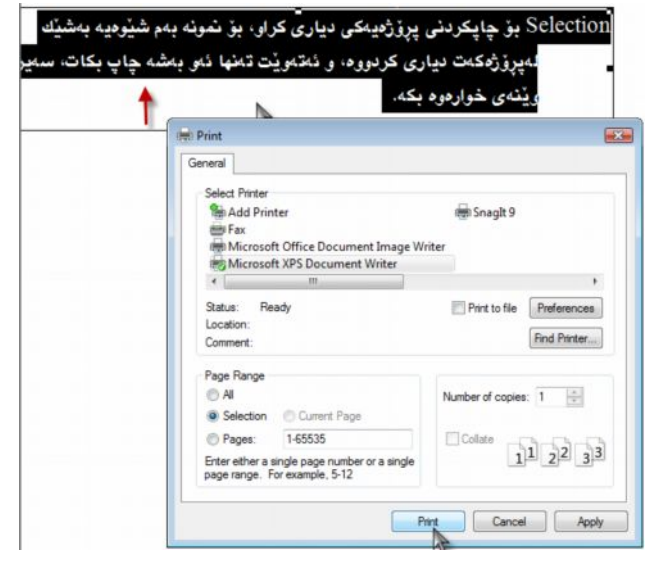

D. Page بۆ ديارى كردنى يەرە بۆ چاپ كردن، بۆ نمونە كۆمەٽيّك يەرە D يرۆژەي لەسەر ئەنجامدراوە، ئەگەر بمانەويت يەكىٰ لەو يەرانە دياري بكەين، ئەوا لەبۆكسى تەنيش Page ژمارە ئەو يەرەيە

دەنوسين، بۆ نمونە ژمارەى ( $1$ - يەك) دەنوسين، تەنھا پەرەى يەكەمان بۆ چاپ دەكات.

ئەگەر ھاتوو ژمارەكە بەم شێوەيە ( 1-9) بنوسين، ئەو پەرەى يەكەم تا پەرەى نۆيەم بۆمان چاپ دەكات.

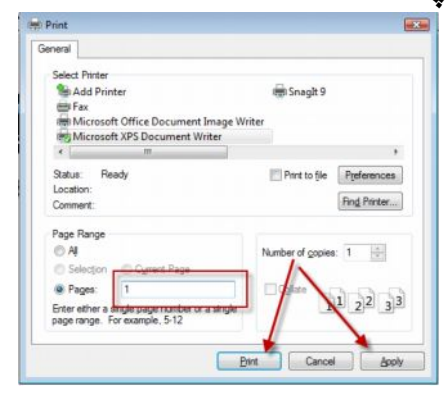

number of copies . واته نهكهر بمانهويّت يهرهيهك زياد لەدانەيەك بۆمان لەچاپ بدات، ئەوا ئەو ژمارەيە بنوسە كە تۆ ئەتەويّت بۆ نمونه ئيّمه ژماره دوو دەنوسين. لەكاتى كليك كردن لەسەر Print ئەوا دوو يەرەى وەك يەك بۆمان لەچاپ ئەدات.

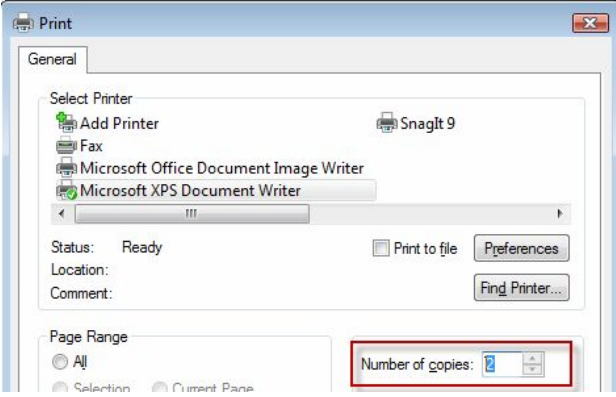

( 4 ) كليك بكه نەسەر Print بۆ ئەوەي يرۆژەكا نمان بۆ نەچاپ بدات.

چۆنيەتى بينينى يرۆژەكان بەر لەچاپ كردن؟

How can I see what my document will look like before I print it? ئەگەر ئێمە بمانەوێت پرۆژەكانمان بينين بەرلەچاپ كردن، بۆ ئەوەى بزانين پرۆژەكا نمان لەسەر پەرە چۆن دەرئەكەويت، ئەگەر ئەم كارە ئە نجام بدەين ئەوا پرۆژەكە ومك ئەومى لەسەر پەرە بيّت ليّرەدا دەيبينين.

- $file$  ) سەرەتا كليك بكە نەسەر
- . **Print Preview د مەسەر Print Preview** .

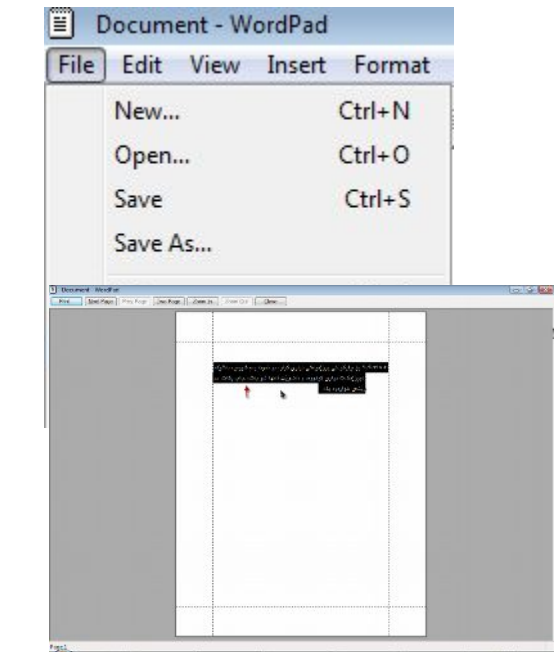

(3) بهم شَيْوهِيهى لاى خوارِهوه پرۆژەكانمان نيشان ئەدات وەك ئەوە وايە لەسەر پەرە بيّت.

#### جۆنىيەتى دانانىي كات و پەروار؟

كاتي ْ ئيْمه ِ بمانهويْت كات و بِهراور لهشويْني دياريكراو لهسهر يهره دابِنيْين ئموا :

( 1 ) سەرەتا كليك ئەسەر ئەو شوينە بكە كە تۆ ئەتەويت كات و بەراور ئەسەر ديارى بِكەيت، بِوْ نمونە ئێمە سەرەوەی يەرە دياری دەكەين ئەويش بەكليك كردن لەسەرى.

<u>ھۆنىيەتى سىنىنى بوۋژەكان يەر لەھاب كردن؟</u>

How can I see what my document will look like before I print it?

ئەگەر ئێمە بمانەرێت پرۆژەكانمان بينين بەرلەچاپ كردن، بۆ ئەرەي بزانين پرۆژەكانمان لەسەر پەرە چۆن دەرئەكەريْت، ئەگەر ئەم كارە ئەنجام بدەين ئەرا پرۆژەكە وەك ئەوەي لەسەر يەرە بێت لێرەدا دەپبينين.  $\mathbf{L}$ 

- $Inset$  ) كليك ىكە ئەسەر  $(2)$
- $D$  . Date and Time 3 كليك بكه نه سهر  $(3)$

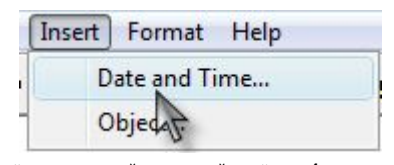

( 4 ) بۆكسێك دەكرێتەوە، لەبۆكسەكەدا جۆرى كات و بەروار ديارى بكە، و دواتر كليك  $\mathsf{\sim}^{\mathsf{L}}$ ىكە ئەسەر

بـهم شــيْوەيه كــات (هيجــرى) لەســەر يەرەكــە بەرچاو ئەكەويت:

الأربعـــــــــــــــــــــــــــــــــــــاء ذو القعــــــــــــــــــــــــــــدة

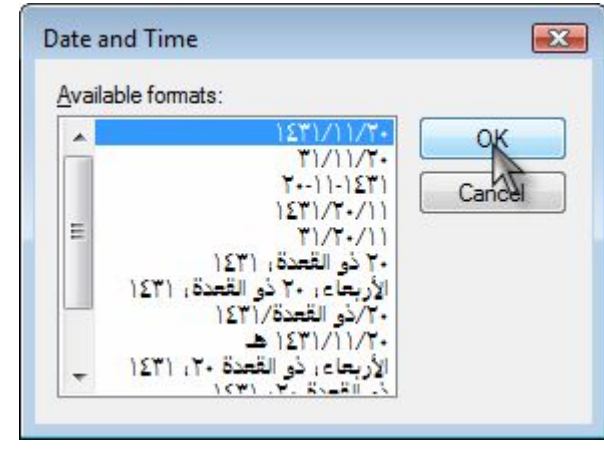

چۆنيەتى دياريكردنى فۆنتابار؟ كاتيِّك ئيمه بهرنامهكه دەكەينەوە. ئەم بارەي خوارەوە بەرچاو ناكەويت. ييويستە Bar ى فۆنت ئەسەر بەرنامەكە ديارى بكەين.

 $\cdot$  View سەرەتا كليك بكە ئەسەر $(1)$ View Insert Format H . كليك بكه نهسهر Options.  $\checkmark$ Toolbar  $\checkmark$ Format Bar  $\sqrt{\phantom{a}}$  Ruler  $\sqrt{2}$ **Status Bar** (3) بۆكسىك دەكرېتەوە. ئەبۆكسەكەدا كليك بكە Options. لەسەر Text، تۆش وەك ئەم وينەيەي لاي خوارموه دياري بكه .

> $\cdot$  0K دوانتر کلیك بكه نهسهر OK.  $\sqrt{2}$ Options Rich Text Embedded Options Text Word wrap Toolbars V Toolbar No wrap Format bar Wrap to window

V Ruler

V Status bar

 $\overline{\mathsf{OK}}$ 

Cancel

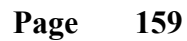

O Wrap to ruler

 $\mathbb{R}$ 

ودك لەويىلەكەدا بەرچاو ئەكەويت tool bar لەسەر رووكارى بەرنامەكە (5  $\epsilon$ دەرئەكەويت.

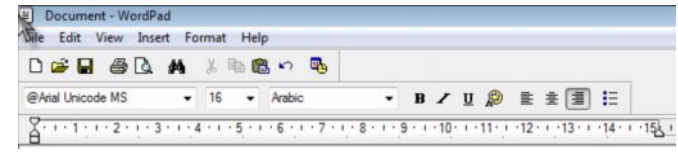

# <u>چۆنىيەتى دۆزىنەوەي وشە؟</u>

To find specific characters or words

لِيُرِهِدا باسی نُهوه دهکهین، که وشه نهماوهیهکی زوّر کهمدا بدوْزینهوه، بوّ نمونه کاتیْك ئيْمه بمانەويْت بەدوى وشەدا بگەرِيّين ئەوا .

- $\cdot$  Edit اسهرهتا كليك بكه نهسهر Edit.
- $find$  كليك بكه لهسهر .find Edit View Insert Format Help Undo  $Ctrl + Z$ Cut  $Ctrl+X$  $Ctrl + C$ Copy  $Ctrl + V$ Paste Darte Concrial L, ( 3 ) ئهم بۆكسەى لاى خوارەوە دەكرێتەوە.

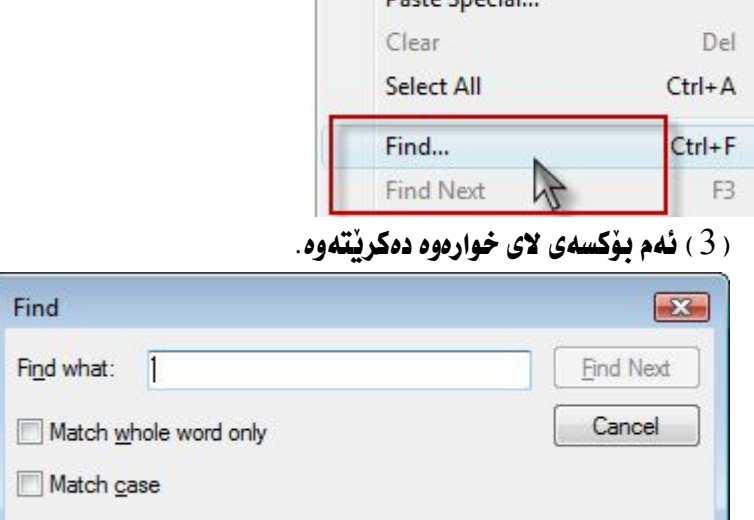

 $\frac{1}{2}$ له find what دا نهو وشهيه بنوسه كه توْ نهتهويّت بهدوايدا بگهرِيّيت.

دواتر كليك بكه لەسەر Find next، لەماوەيەكى زۆر كەمدا وشەكە ئەدۆزيتەوە  $find$  3 كليك بكه نه سهر . find

#### چۆنيەتى راستكرنەوەى وشە؟

To replace specific characters or words

كـاتيْك ئيْمه بمـانمويْت وشه راست بكهينموه. بـوْ نمونه كـاتيْك ئيْمه تيْكستيْكى زماني كوري لەسەر ئېنتەرنيت وەردەگرين.

بهم شَبْوهِيه :

الأربعاء، ٢٠ ذو القعدة، ١٤٣١

تافْرەتان ئاتوانن ئە(٤٧) كاتڑمنر زياتر هيج ئېننيەك لايخۆيان ھەلْبگرن

كۆكردنەۋەۋ رېكخستنى: عباس شوانى نافْرەتان و خَانمان ناتوانن هیچ نهیْنی و پارْیْکیْلْیان بِوْ رْیاتر له" ٤٧٫١٥ " چِل و حەوت کاتژمیر و چارەکیْك رْیاتر ئەناخياندا بېيَلْـَنـْەى9، نـەرەش ئـەبەر نـەرەي5مىروشتى نافرەتان وەھا ھەنْـكەوتووەكەقسەرْۆر دەكەن ، كورد ووتەنيش تەۋەي(ۋر بِلَيْت زۇر. ھەلّەدەكات و ئېيَنْيش زۇر. دەدركيْنَيْت . لەق بارەيەۋەرۆژنامەي( دايلىمايل ) ئېنريتانىنىنچامىراپرىسى ۋ تويزىنەۋەيەكىينگەۋەناشكرا كرد ، كەكۆمپانياي" نەبيز تشيلي" ي.بەريتانيايي نەنچاميدابور و تێدا دەركەوتبور كەنافرەتان ناتوانن نـهێنيەكانـي،ناخيان ھەڵبگرن ، يان بیشارنەوەو زۆر جاریش ناگاتەنەو ماوەيە" ٤٧,١٥ " كاتژمێر و چارەكنِك ، خَيْرا لاىكەسنِك ، يان چەند كەسنِكىش دەيدركێنێت ، نەوەش وەڭ زۆرترين ماوەيە، كەنەگەر رازەكەي،خھێنى،پھێڵێتەوە. نەق توپژينەۋەيە'' ۳۰۰۰ '' سن ھەزار نافرەتىگرتەۋە، كەتەمەنيان لەننوان ( ۱۸ بـــۆ. ٦٥ ) سالَيدا بوو. و لەھەر دەنافرەتيان چواريان دائيان ئا بەوەدا كەتوائاي،پاراستن و شاردئەوەي-ئەينىمكانيان ئيە، ھەرچەندەكەكارێكى(ۆز گرنگ و نـهيَنـي و هەستياريش بيّت ، هەروەك زياتر لەنيوەشيان جەختيان لەوەكردەوەكەخواردنەوەيكـحول و ماددەهقشبەرەكان وايان ليَ دهكات ، كَهُخْوْ نَهْكُرِنْ و نَـهِيْنْيَهْكَانْيَانْ بِدْرِكَيْنْنْ .

ئەگەر فۆنتى ىگۆرىن ىەم شٽوەبەي ئٽديٰ:

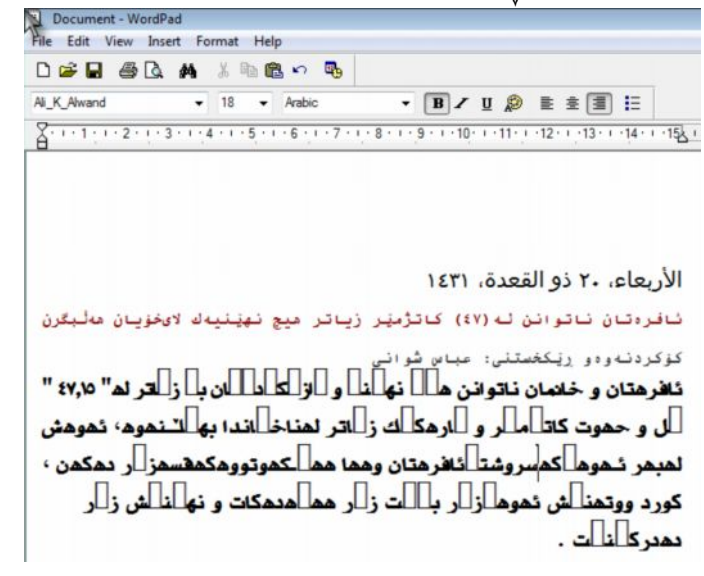

**Page 162**

ئەگەر ئێمە ئەسەرەتاوە تێکستەکە بنوسينەوە ئەوا كاتێکى زۆرى دەوێت. بۆ چارەسەركردنى ئەو كێشەيە، ئەوا :

(1) سەرەتا ئەو وشەيە ديارى بكە كە تۆ ئەتەويت بگۆريت بۆ ئەو وشەيەى كە ييْويسته، ئەويش بەكليك كردن لەسەرەتـاى وشە، و دەست ھەٽمەگرە رايكيْشە بۆ كۆتـايى وشەكە يـاخود ييتەكە . وەك لەوينەكەدا بـەرچـاو ئەكەويت .

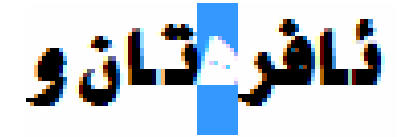

- $V$ iew المسهو $(2)$
- $\cdot$ Replace د 2 كليك بكه نهسهر ع $(3)$

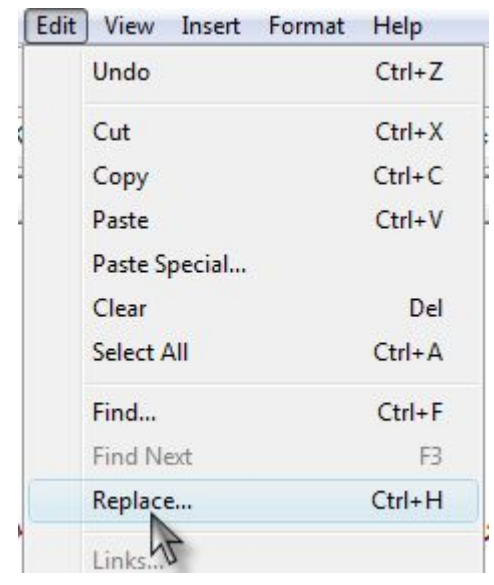

( 4 ) ئهم بۆكسەي لاي خوارەوە دەكريتەوە، ئەو وشەيەي كە ييشتر دياريمان كردېوو، له Find what دا بوْ دياري كردووين، لهبوْكسي Replace with نهو وشهيه

بنوسيه، دەبىٰ بەيێى وشەكە بيتەكە بنوسين. ئەكاتى گۆرپنى فۆنتەكان پيتەكە بهم شَيْوەيەي ( ھ ) ھاتووە. ئيْمه دەبيّ ييتى ( ه ) له Replace with بنوسه.

- (i ) ئەگەر كليك بكەين لەسەر Replace ئەوا تەنھا ئەو پيتەمان بۆ راست دەكاتەوە كه نوسيومانه .
- (ب)ئهگەر كليك بكەين لەسەر Replace All ئەوا ھەموو ئەو ييتانەمان بۆ راست دهكاتهوه كه هاوشيوهي بيبته دياريكراوهكهن.
- ( Find next) بِوْ بِينِينِي يِيتِي ديارِيِكراو، بِوْ نُهومِي بِبِينِيت نُهو نَهو يِيتَهِيَ كه تَوْ ئەتەويْت راستى بكەيتەوە. ئەگەلْ وشەكەدا ئەگونجيْت ياخود نـاگونجيْت.

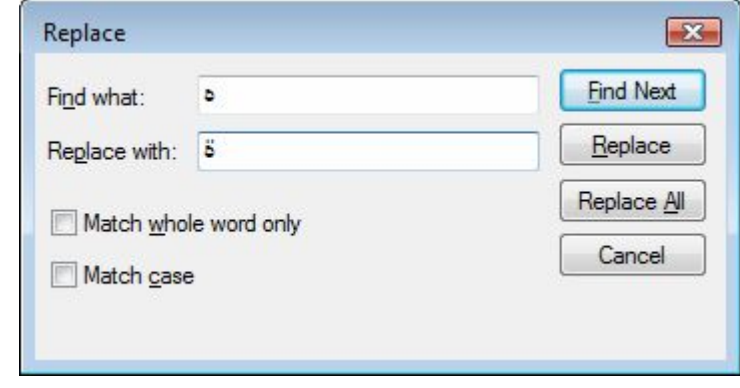

بِوْ نِمونِه ئِيْمِهِ كلِيكِ دِمِكْهِينِ لِمُسْهَرِ Replace، وِمِكَ لِمُونِيْنِهِي خَوارِهِو، بِمرجِاو ئِهكِمونِيْت، وشەكەى بۆ راستكردينەوەو پيتە ھەتكەى بۆ لابردووين.

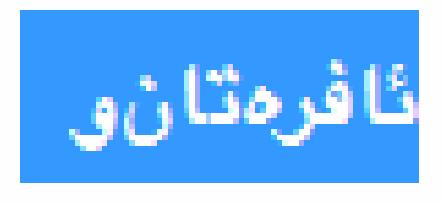

## <u>حۆنىەتى دىارىكردنى ستاىل و حۆرى تىكست؟</u>

How do I change the font or text style?

( 1 ) سەرەتا ئەو تېكسەي كە تۆ ئەتەونت ستايل و جۆرى فۆنتى بۆ بگۆريت ديارى

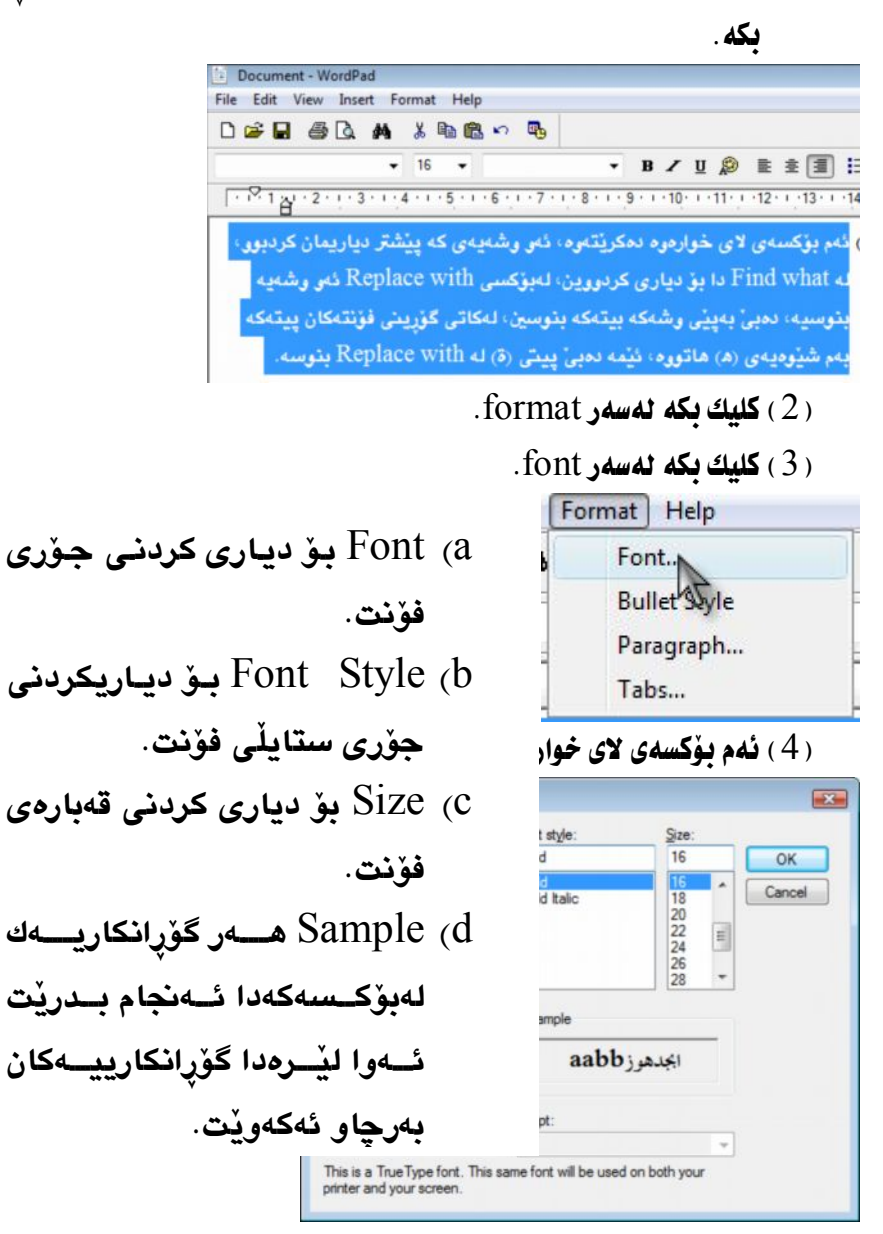

بـاخود دەنئوانىت لەسەر تونيار ھەمان كـار ئە نجـام يـدەيت. بۆگۆرينى جۆرى فۆنت:

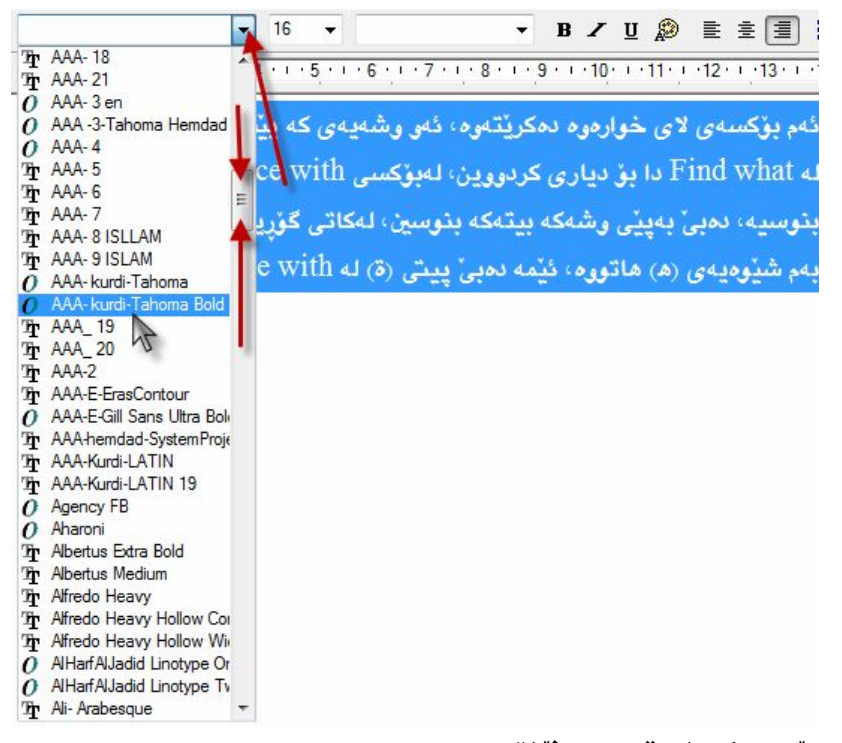

بۇ دياريكردنى قەبارەي فۇنت : 36  $\mathbb{R}^{\prime}$ 

ئەگەر ئەو قەبارەيـەى كـە تـۆ ويـستت لـە  $\text{size}$   $\blacksquare$  دا نـەبوو. ئــەوا ژمــارەى نێــو قــەبارەى  $\vert$  -  $\vert$  فۆنتەكــە بــسڕەوە، ئــەو قەبارەيە $\frac{16}{5}$  بنوسە كـە تـۆ ئەتـەوێت بـۆ نمونـە ژمـارەى (33)  $33$ اينوسه، دواتر دووگمهي ئېنتهر لهسهر کېيېږد دايگره، ▼ دواتر دەبىنىت قەبارەي فۆنتەكيە لەسبەر تۆكستە دېارىكراوەكيە جيْبەجى' دەبيْت.

# 1 2 3 4 5 6 7 8  $0 \t 10 \t 11 \t 12 \t 13 \t 14$

- ( 1 ) بۆتۆخ كردنى تېكستى ديارى كراو. ( 2 ) بؤ لار کردنی تنکستی دیاری کراو. ( 3 ) بۆ ھێڵ بەژێرداھێنان*ی* تێکستی دیاری کراو. ( 4 ) بۆ رەنگ كردنى تىكستى ديارى كراو. ( 5 ) تَيْكَسَتْ ديْنِيْتُه لأي چەپ، بِوْ نمونه: بِهتاييەتى بِوْ زمانى ئينگليزى بِهكارديْت، وه هەورەها ئەتوانين بۆ هەر مەبەستيك بى بەكارى بهينين.
	- ( 6 ) تيْكست ياخود هەر يرۆژەيەكى تر بى دێنيته ناوەراست.
		- (7) تیکست دهباته لای راست.
	- ( 8 ) نيوان تيكست گەورە دەكات و، تيكستەكان نەيەكترى دوور دەخاتەوە.

چۆنپەتى گۆرپنى پەرەگراف paragraph ؟ How do I change paragraph alignment?

مەبەست ئەگۆرينى پەرەگراف paragraph ئەوەيە كە پرەگراف ديارى دەكەيت بۆ نوسيني تيْكست بِهم سيٰ جوْره 「三」 皇 、 واته كاتيْك يهيْك لهو جوْره شَيْوازانه دياری دمكهيت، لهسهر يهرمگرافparagraph جيّبهجيّ دمبيّ، ييّويست بهوه ناكات ههموو جاريْك لهكاتي تيْكست نوسيندا يهكيْ لهو هُلْتَنَا عَنْمَ عَلْمَ عَلَيْهِ مِكْمِيت. جگه لهوهش، دهتوانين قهراخی پهرِهکان، به (سم) دياری بکهين، واته نُهگهر ئيْمه ( 2 سم ) لەسەر بۆكسەكە ديارى بكەين ئەوا ( 2- سم ) لەقەراخى يەرەكە دەبريّت. بوْ ئه نجامداني ئەو كارە، ئەوا :

- (1) سەرەتا كليك بكە نەسەر Format.
	- $paragraph$  2) كليك يكه نهسهر .paragraph

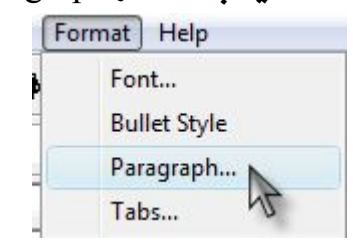

(3) بۆكسىك دەكريتەوە:  $\cdot$  OK دليك ىكە نەسەر $(4)$ 

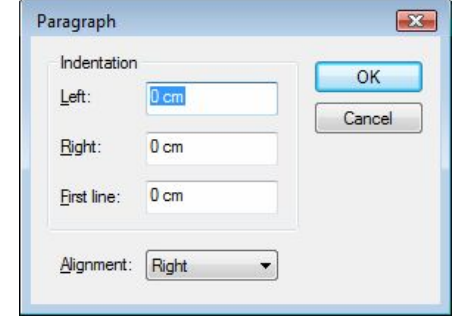

4) Eeft بۆ ديارى كردنى لاي چەيى يەرەكە. Right (b بىسى ديسسارى کردنـــی لای راســـتی يەرەكە. Alignment c ديـاريكردني شـێوازي تٽکست نوسين. E È E كاتيّك كليكي لەسەر دەكەيت، ليستيْكى بـڃووك دەكريْتـەوە، لەليــــستەكەدا ئــــەم ســــىّ شێوازانه بەرچاو دەكەوێت: Left  $\mathcal{A}^{\dagger}=\mathcal{A}^{\dagger}$  and  $\mathcal{A}^{\dagger}$ 

## چۆنبەتى دروست كردنى Bullet Style؛

 How do I create a bulleted list? مەدەست ئەدروست كردنى Bullet Style ئەوەبە، كە دەنوانىت خانىكى گەورە ئەسەرەتا ههموو دێرهکان دروست بکهيت، واته کاتيك نهدوای تهواوو بوونی رستهو ئينتهر کردن،

#### ئهم ئهم خـانّه لهسهرهتايى دێرهكه دروست دهبيّت.

- $Format$  / 1) سەرەتيا كلىك ىكە ئەسەر Format
- (2) كليك بكه نهسهر Bullet Style، بهمشيّوهيه دهتوانيت خالٌ بوّ سهرهتايي

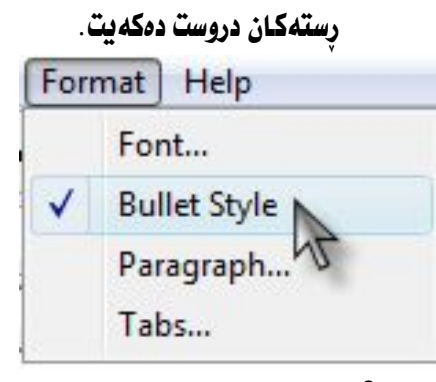

( 3 ) سه يرى سهرهتـايى رسته بكه دهبينيت خـانيْك رِمشى تـۆخ بـهرچـاو دمكهويْت.

نده بۆكسەي لاي خوارموه دەكرينتموه، ئەر وشەيەي كە پیشتر دیاریمان کردبوو، له Find what دا بو دیاری كردووين، لەبۆكسى Replace with ئەر وشەيە بنوسيە دەبى بەييى وشەكە بيتەكە بنوسين، لەكاتى گۆرينى فۆنتەكان ييتەكە بەم شێوەيەي (ھ) ھاتووە، ئێمە دەبىّ ييتي (ة) له Replace with بنوسه

# **چۆنيەتى رێكفستنى پەرە**؟

- $File$  كليك بكه نهسهر File.
- $Page$  2) كليك بكه نهسهر Page setup.
- (3) ئهم بۆكسەى لاى خوارەوە دەكريتەوە، ئەبۆكسەكەدا ئە Page و Size دا قەبارەى پەرە ديارى بكە ، ئەو قەبارەيە ھەٽبژێرە كە تۆ مەبەستتە .

 $\cdot$  0K) دواتر کلیك بكه نهسهر OK.

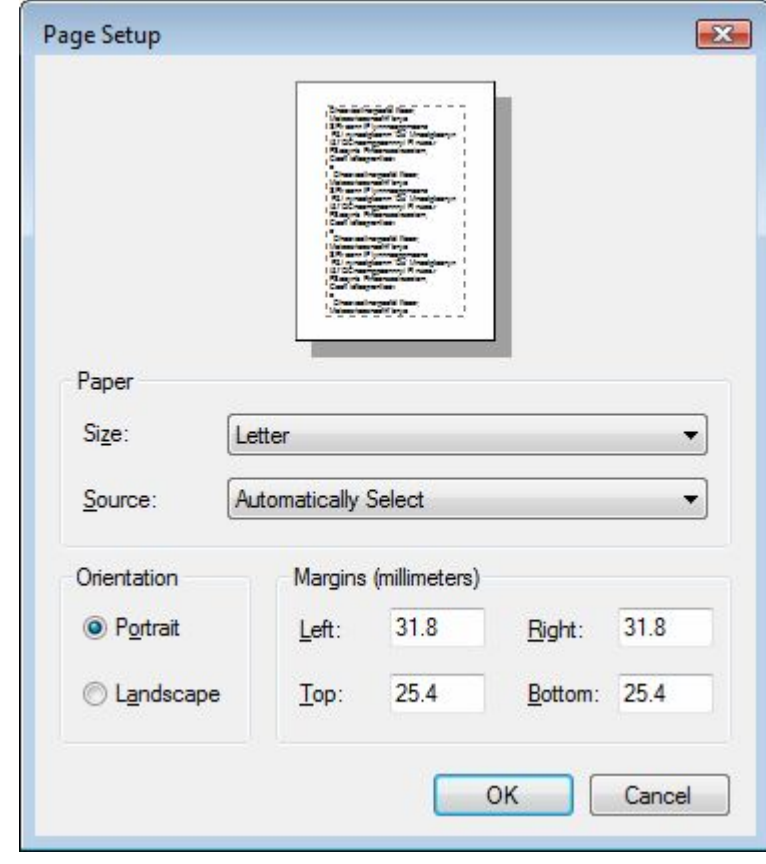

Windows Photo Viewer

كىسارى بەرنامىسەي Windows Photo Viewer لىسىمكاتى دابەزانىسىدنى بكـــــەيت راســـــتەوخۆ دێتـــــــه نــــــاو بەرنـامەكــــــەوه، بــــــەھۆى زەرورى بەرنـامەكـــــەوە ييْويـــسته بـاســــى ئـــــهم بهرنـامهيـــــه بكـــــهين، بـــــوْ ئـــــهوهى بـــــه كاما كان كان يـــــه لاى بهكارهيّنهرانسهوه ئاسسان بيّست و بتوانيّست ئسمو كساره ديسـاريكراوهي كسه لسـه نيّو بهرنامهكهدا دياري كراوه ئه نجام بدات.

كردنەوەي يەرنامەكە: بەرنامەكــــەوە، واتــــــە دوو كليــــك بكــــــه لەســـــەر ھـــــەر وينفەيــــەك ئـــــەو بەرنـامەيـــــە دەكريتەوە. وەك لەوپنسسەى خــــوارەوە بەرچـــــاو ئەكــــەوپت رووكـــــارى بەرنـامەكـــــە بــــــەم شێوهيه :

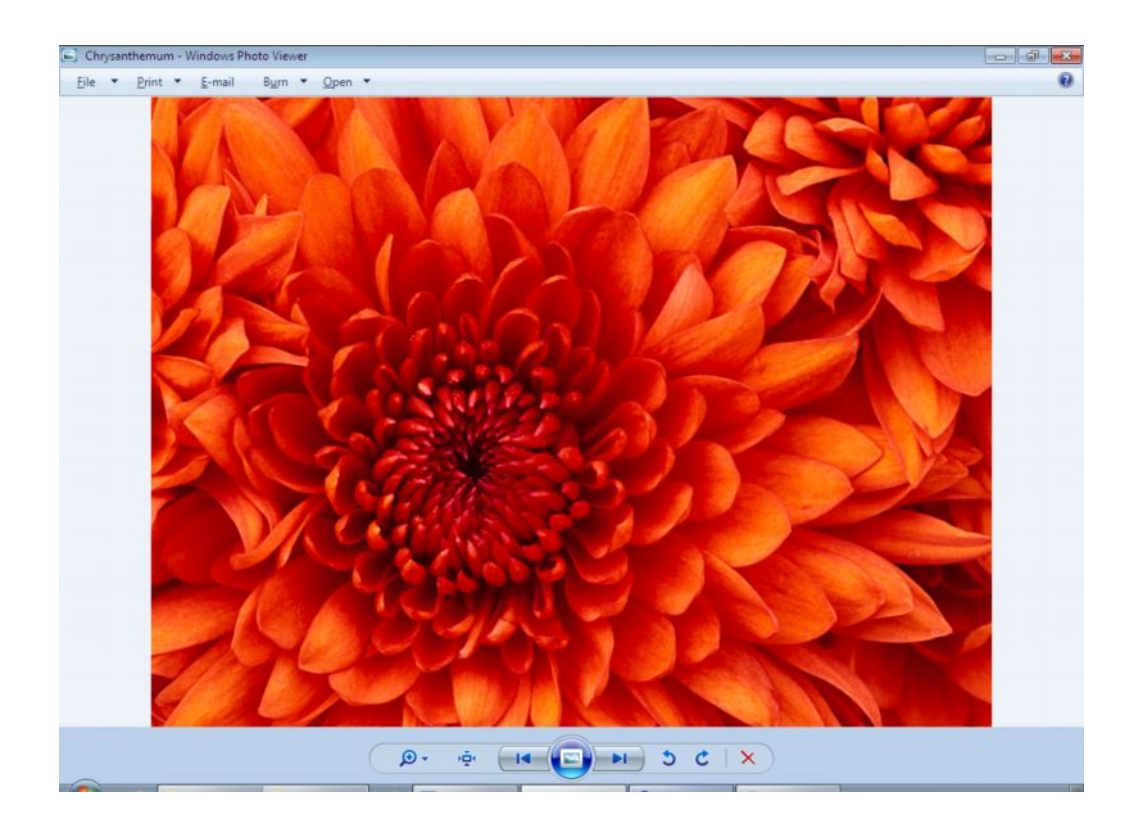

چۆنيەتى سرينەوەى وينە؟ لەسەر بكەو، دواتر دنتە ننو بەرنامەكەوە. دواتر كليك بكه نهسهر File. دواتر كليك بكه نهسهر Delete. ىلخود دووگمەي Delete دايگرە لەسەر كىيۆرد.

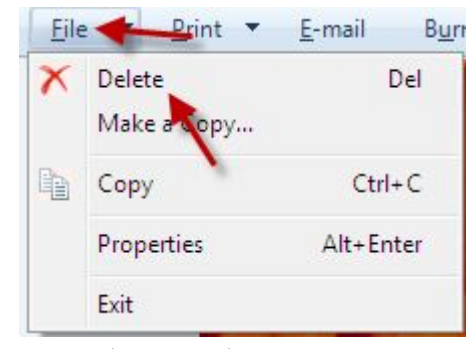

دواتــــــر نـامهيـــــــهكت ئــاراســـــته ئـــــهكات و دئنيــــــات ئـهكاتـــــهوه لـــــهوهى كـــــه ئـايـــــا Recycle Bin كۆمپيوتەرەوە.

ئەگــــەر كليــــك بكـــــەيت لەســـــەر Yes ئــــــەوا لەشــــوينى وينەكـــــە دەســــريتەوەو، ئەتوانيت نە Recycle Bin جاريكى تر بەكارى بھينيتەوە.

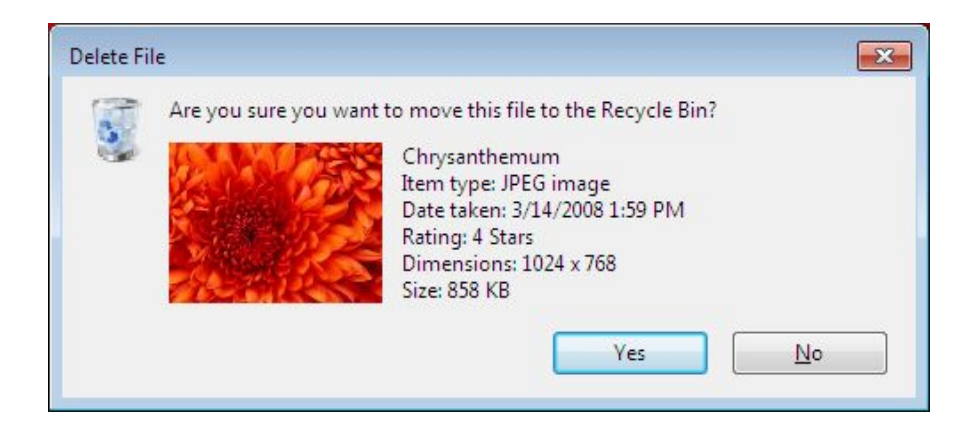

**Page 173**

چۆنىەتى لەيەرگرتنەوەي وينە؟ ئەگــــەر مەبەســــتت بــــىٰ ئـــــەو وينەيـــــەى كـــــە ئـــــەنيو بەرنـامەكەدايــــە كـــــۆيى بكەيت، واتە كۆپى كردنى ويْنە ـ بۆ ئەو مەبەستە كليك بكە ئەسەر File. دواتر کلیك بكه نهسهر Copy.  $File$  Print  $\tau$  E-mail Burr X Delete Del Make a Copy... copy  $Ctrl + C$ Properties Alt+Enter Exit L

 دائنيِّيت، بوْ نمونه، ئيِّمه لەسەر شاشەي كۆمپيوتەر دايدەنيّىن،

بسوْ ئىمو مەبەسىتە كليكىي لاي راسىت نەسىمر ديىسكتوپ بكىم . دوانىر كليىك بكىم Paste

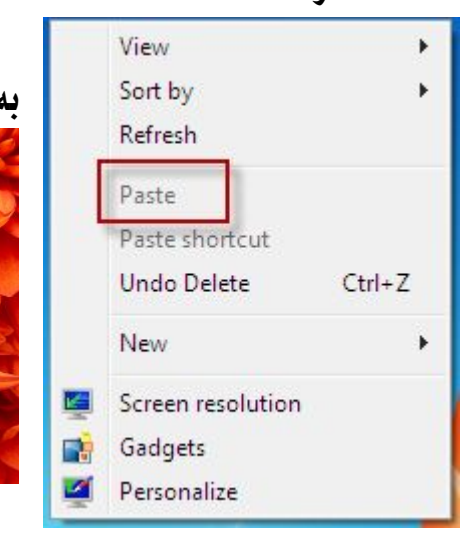

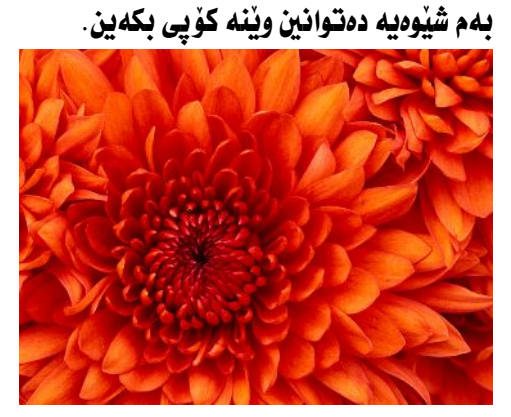

چۆنيەتى بينينى تايبەتمەندى Properties؟ ئەگەر ئێمە بمانەوێت تاييە تمەنديەكانى وێنە ببينين. بۆ ئەو مەبەستە : كليك بكه نەسەر File. .Properties كليك بكه نهسهر Properties. دوتر کلیك بكه نهسهر General.

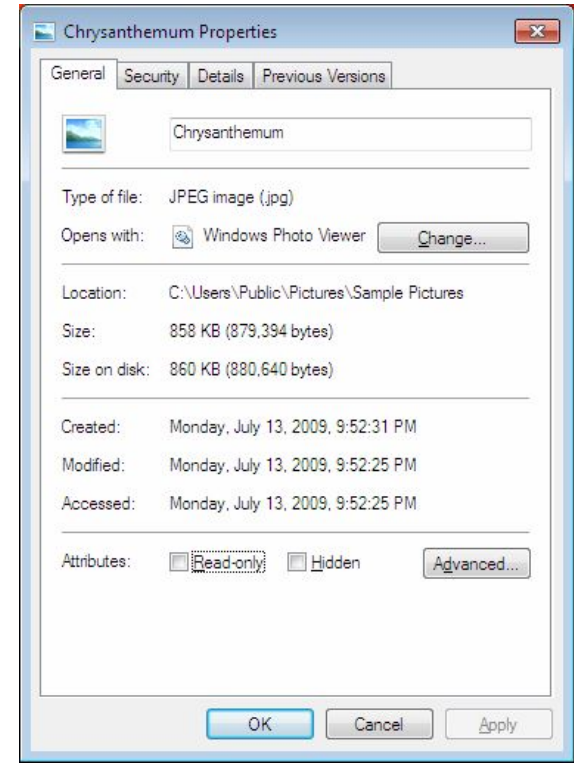

دەرچوون لەبەرنامە؛

ئهگــــــــــهر ئيْمـــــــــــه بمــانــــــــــهويْت نهبهرنــــــه دهربــــــــــــــهين Exit، و داييخـــــــــــهين پیویسته نهم ههنگاوانهی لای خوارهوه بگرینه بهر. **Lile دىن دىكە ئەسەر File**. .Exit بكه نهسهر Exit.

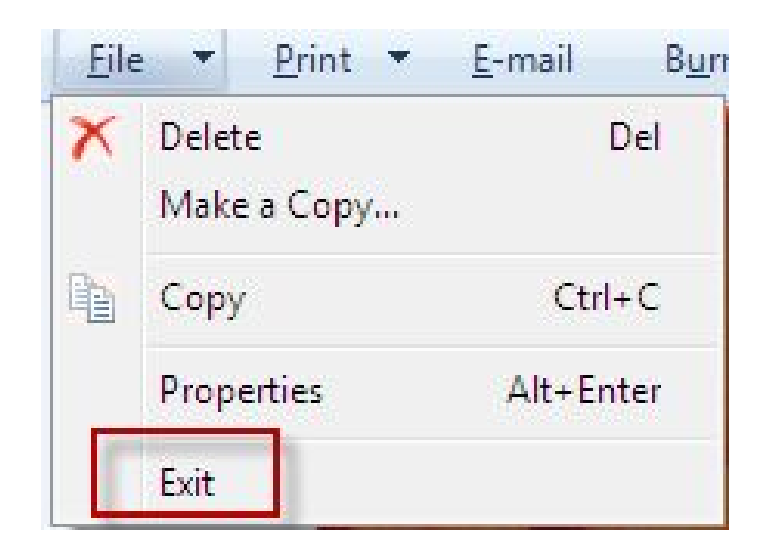

ياخود دەتوانىن كليك بكەين لەسەر Close.

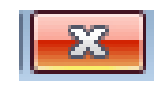

# چۆنيەتى چاپ كردنى ويّنە؟ ئەگـــەر ئێمــــە مەبەســـتمـان بــــی ئـــــەو وێنەيــــەى كــــە ئــــەنـاو بەرنـامەكـــەدا ھەيــــە چـاپى بكەيت ئەوا ـ كليك بكه نەسەر نيستى Print. كليك بكه نەسەر Print.

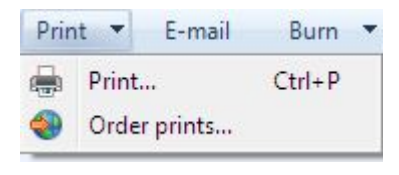

#### ئهم بوْكسهى لاي خوارەوە دەكريتەوە.

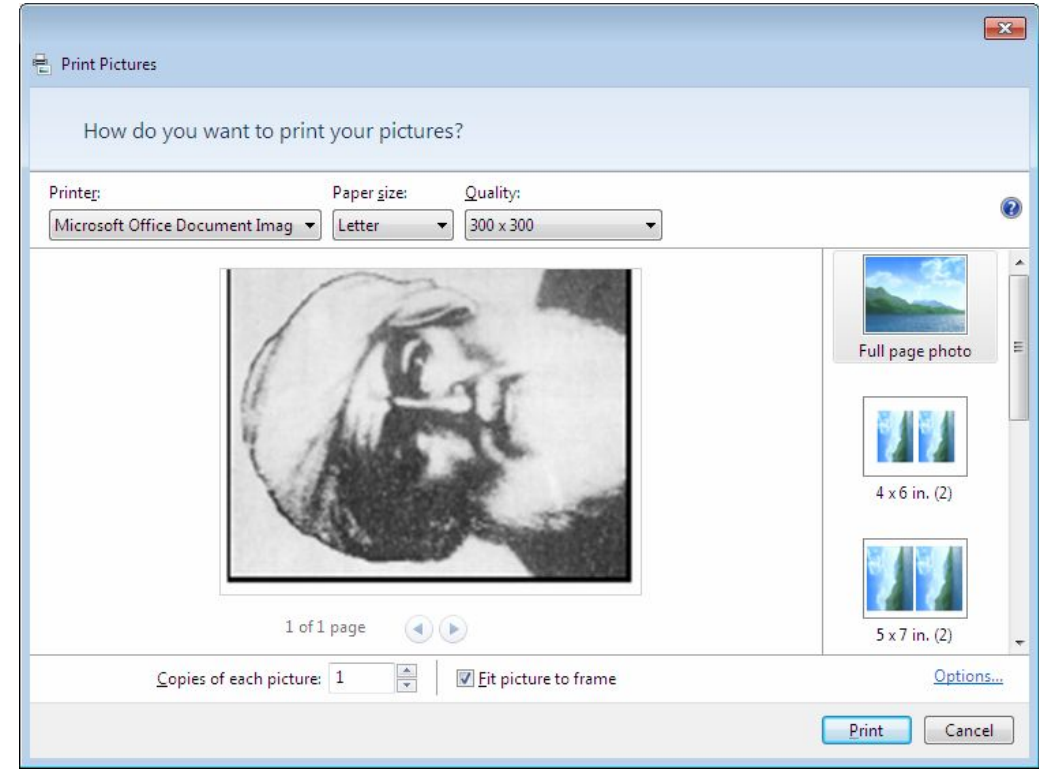

- Printer بِــــوْ ديـــــاري كردنــــي جــــوْري يريْنــــت، واتـــــه ئـــــهو يريّنتـــــهرهي كه نهكۆمپيوتەرەكەت بەستراوە، ديارى بكە.
- Paper size بِسوْديسِي حَدِيسِي فَسوارِدي بِسورِ، واتِسو ليُسرِدِدا چِسوند فقەبارەيسىەك ھەيسىە بسىۋ ئىسەوەي وينسسەي نەسسىەر چىساپ بكسىەيت، تسىــۆ دەتوانيست هسەر قەدارەيسەك كسە ئەگسەز، ويْنەكسەدا بگونجيست ديسارى

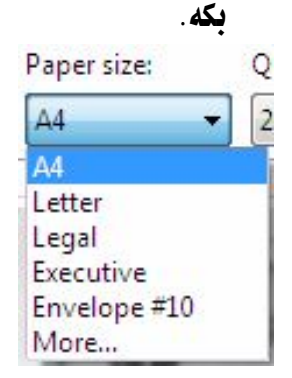

Quality · ئەبى كوالىتىكى وا دىـارى بكەبت كە لەگەل وٽنەكەدا بگو نحنت.

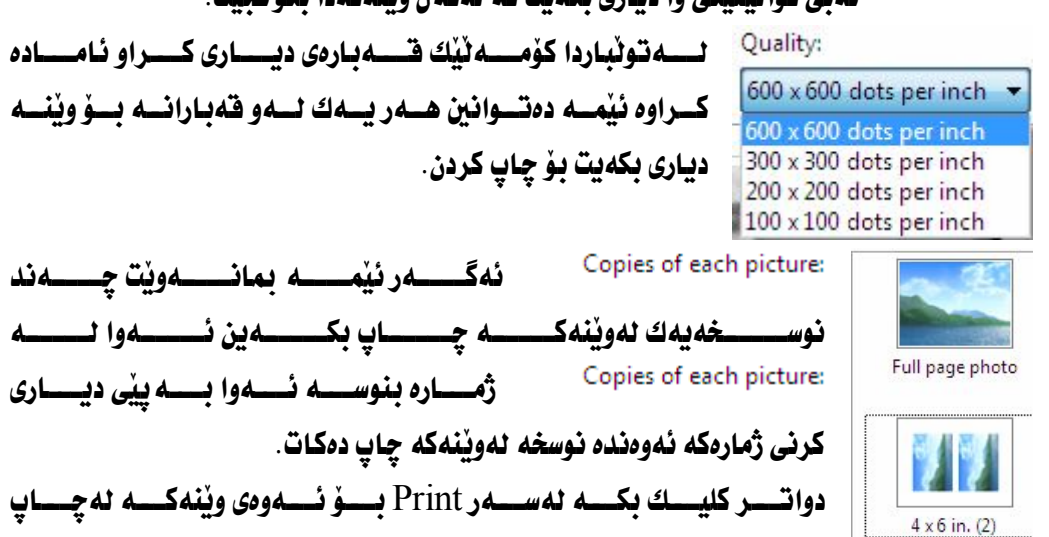

ئەدات.

 $\mathbb{R}^2$ 

 $\mathbb{R}^2$ 

#### چۆنيەتى دانانى ويّنە لەسەر ديسكتۆپ؟

ئەگــــەر بمانــــەوێت ئـــــەو وێنەيــــەى كـــــە ئــــەنێو بەرنـامەكەدايــــە ئەســــەر شاشـــەى كۆمپيوتەر دابنيين، ئەوا : كليكى لاى راست نەسەر وينەكە بكە. Set as desktop background

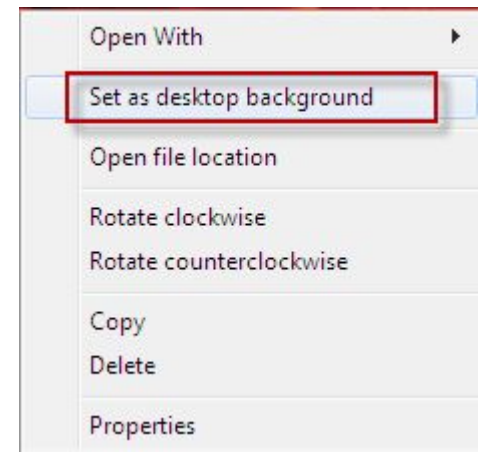

 لەسەر شاشەى كۆمپيوتەر دەرئەكەويت.

چۆنيەتى ھەلگەرانەوەى وينە؟

ئەگـــەر وێنـــــە ســــەرو ژێــــر بــــوو ، بـــــەو دوو فەرمانــــەى كــــە ئەوێنەكــــەدا ديــــارى كـــراوه ويْنـــــه هەنگەرِيْنيتـــــهوه بـــــوْ يــاســـــايى خــــوْى، كليكــــى نهســـــهر بكــــه دەبينيـــت ويْنه بەدەورى خۆيدا دەسورپّتەوە.

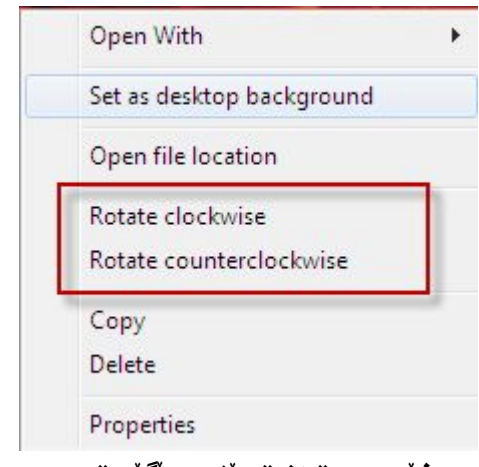

بهم شَيْوەيە دەتوانيت ويْنه هەنگێريتەوه.

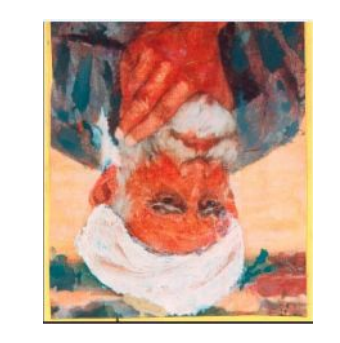

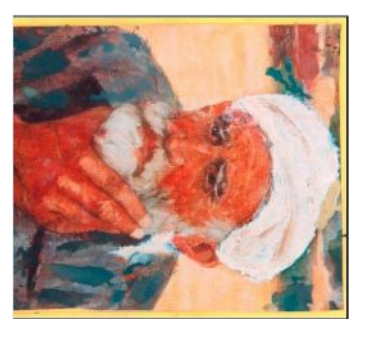

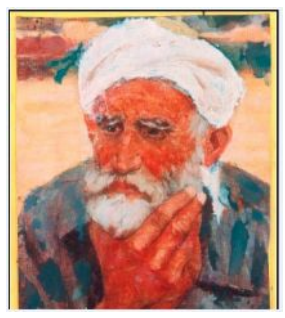
چۆنيەتى بينينى وينە بەشپوەى ئۆتۆماتيكى؟ واتــــــه ئەگــــــەر ئێمـــــه مەبەســــتمـان بــــــىّ وێنــــــهكـان بـهشــــێوەى ئۆتۆمــــاتيكى لـــــەنێو بەرنامەكەدا ببينين ئەوا : .Play slide show د له له سهر Play slide show.

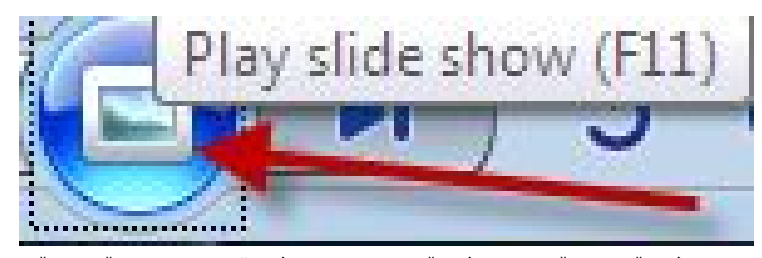

بـــهم شـــيوْهيه ويُنــــه بهشـــيوْهى ســـلايد شـــوْ دەردەكــــهويْت و ويُنــــه يــــهك نــــهدواى يەك بەشێوەى ئۆتۆماتيكى دەبينيت.

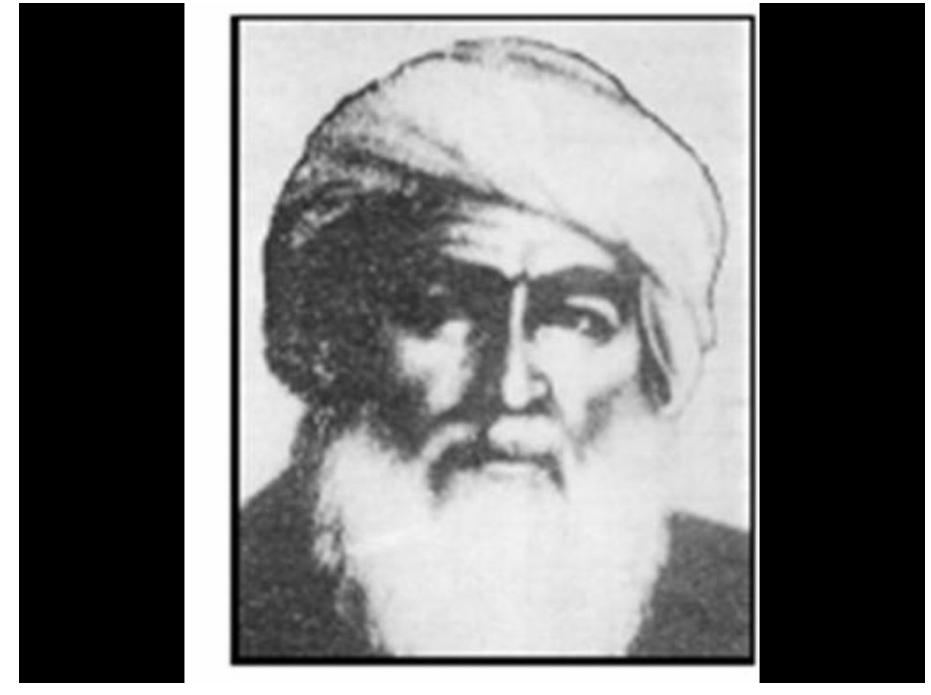

يۆ ديارى كردنى زوومى وينه؟

ئەگــــەر بمـانـــــەوێت وێنــــــــە زووم بكــــەبــن ئـــــەوا كليـــك دەكــــەبـن نـهـــــــەر زووم، دواتــــر شيْوەيە دەتوانين فەبـارەى ويْنه بەگەورەيى يـاخود بەبچووكى ببينين.

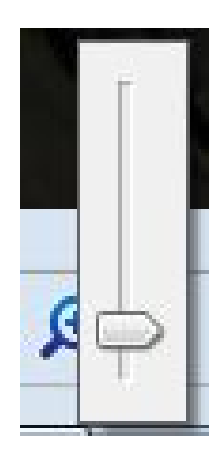

# بەكارھىتانى

## **Windows Media Player**

دوا ڤَٽرشني بهرنامهکه

Windows Media Player

ىـــــــــەكارھٽنانى بەرنامــــــــەي ( Windows Media Player ) زۆر گرينگـــــــــهو يێويــــــــــــــــته بهكـارهێنــــــــهرى كۆمپيوتـــــــــهر شــــــــارمزابييهكي تــــــــهواووي لەســـــــەر ئــــــــەم بەرنــامەيــــــــە ھـــــــەبيّت، چـــــــونكە زۆريّــــــك لەبەكـارهيّنــــــــەرانى بۆچسـوونه راســـت نييــــه بــــه تكو چــــه ندين كــــارى جۆراوجــــۆر له به رنـامهكــــه دا ئه نجام ئەدريت. ئيمه لەخوارەوەدا بەشيوەيەكى ئاسان باسيان دەكەين.

بۆكردنەوەي بەرنامەكە، يۆويستە :

- $\cdot$  Start الله الكليك بكه نه سهر Start  $(1)$
- all programs عليك دكم نهسهر) all programs
- . Windows Media Player 3 كليك بكه نهسهر Windows Media Player

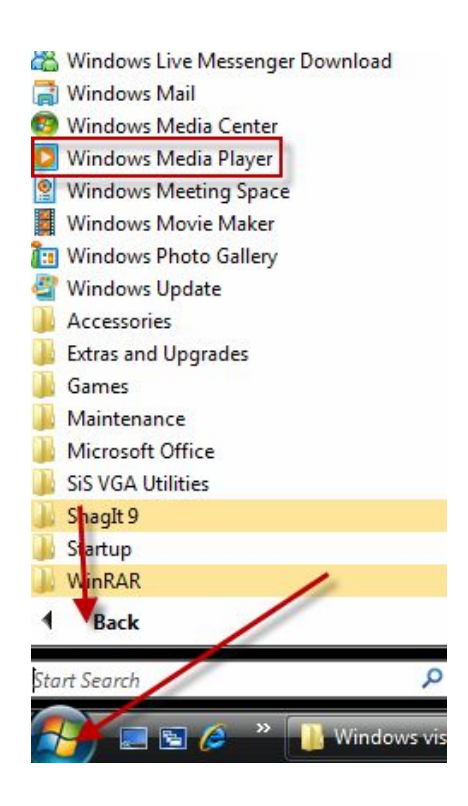

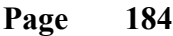

#### بهم شَيْوەيە بەرنامەكە دەكرێتەوە:

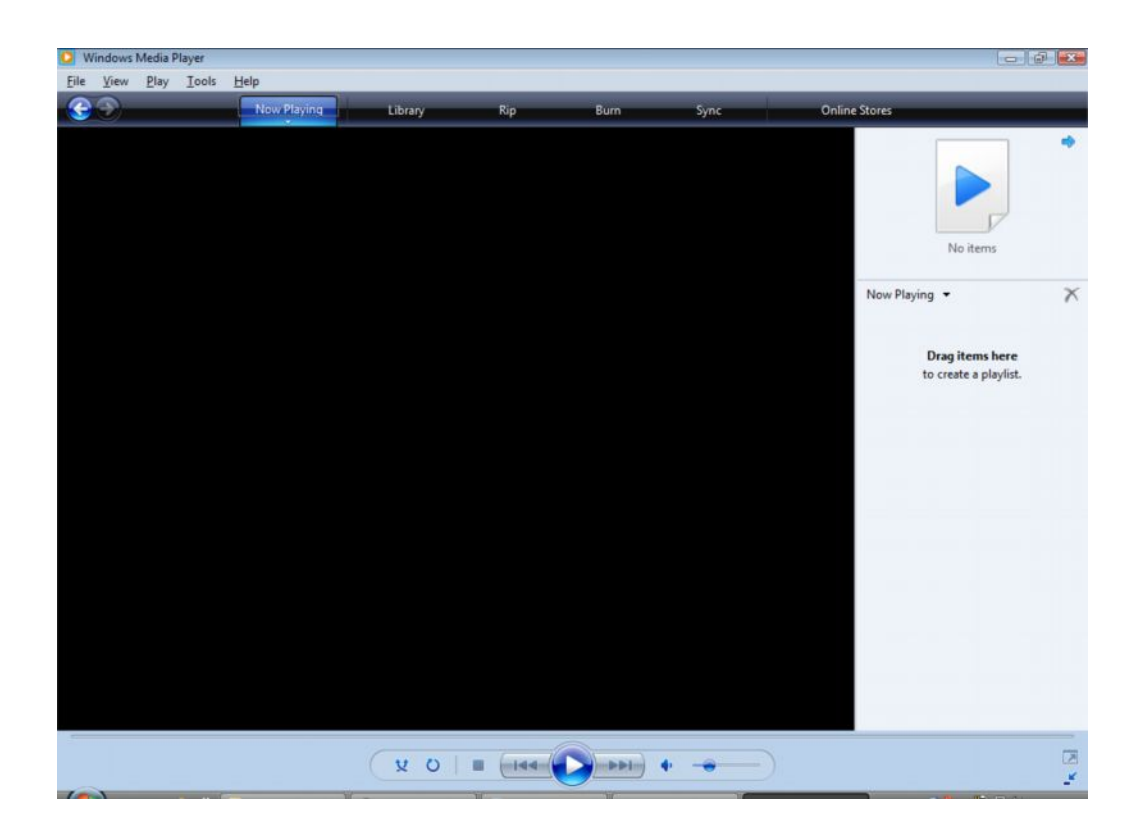

نیدانی دهنگ و رهنگ (To play a CD or DVD):

- DVDCD 1 Windows Media Player دەبينيست نسمو بەرنامەيسەدا تراكسەكانى سسەر ديڤيسدى يساخود سىيدى ليُئـــهدات، جـــاج ســـوره بــــيّ يــــاخود دهنـــگ، بهمــــهرجيّ ئـــهو تـاييـانــــه لەيەرنامەكەدا ھەيىْ:
- ( 2 ) يساخود ئەگسەر ئسەم ھسەنگاوەي لاي سسەرەوە ئسەلات گسران بسوو، ئسەوا Windows Media Player
	- $File$  3) كليك بكه نهسهر File.
	- $Open$  . كليك ىكە ئەسەر $(4)$

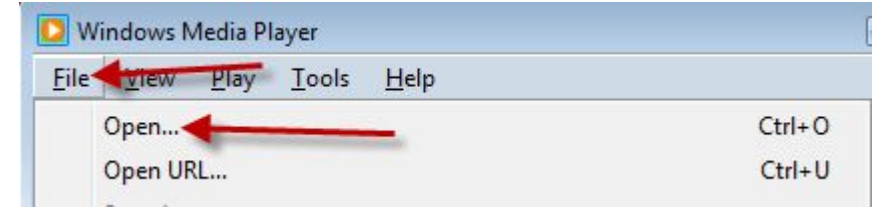

( 5 ) ئـــــــــهم بـۆكـــــــــــهى لاى خـــــوارەوە دەكريتــــــهوه، لـهبـۆكــــــــــه كـــــه بـكـــــــه

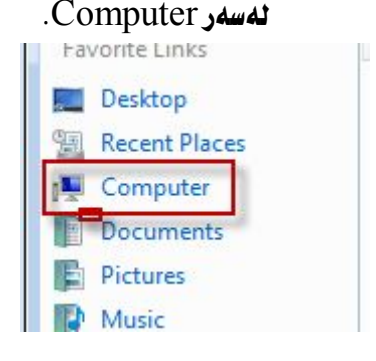

#### $\overline{O}$  ) دوو كليك نكه له سهر DVD RW Drive.

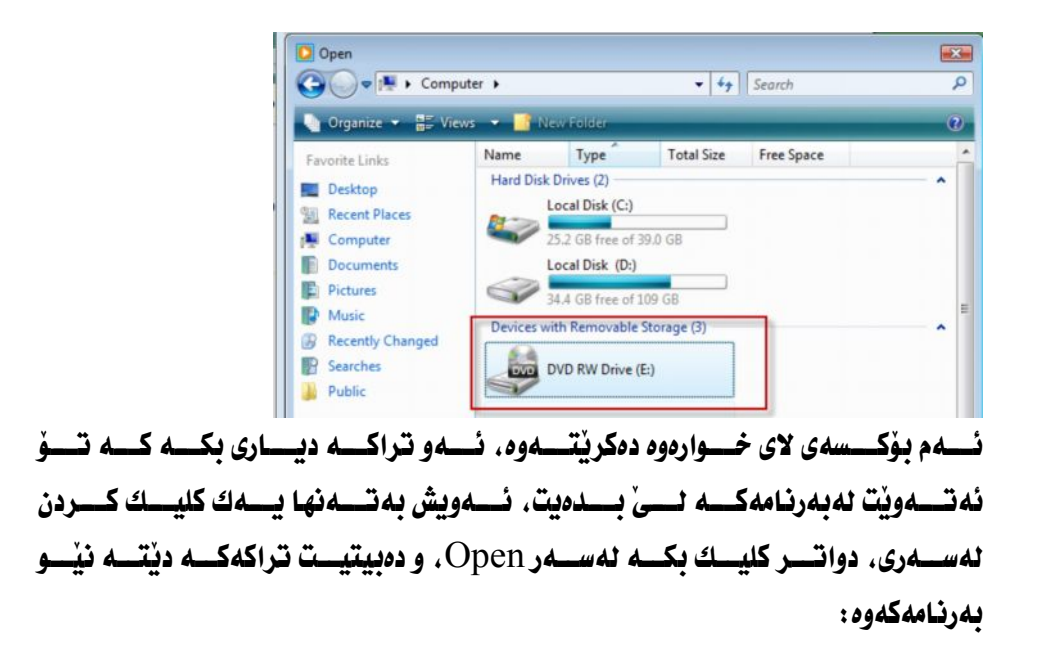

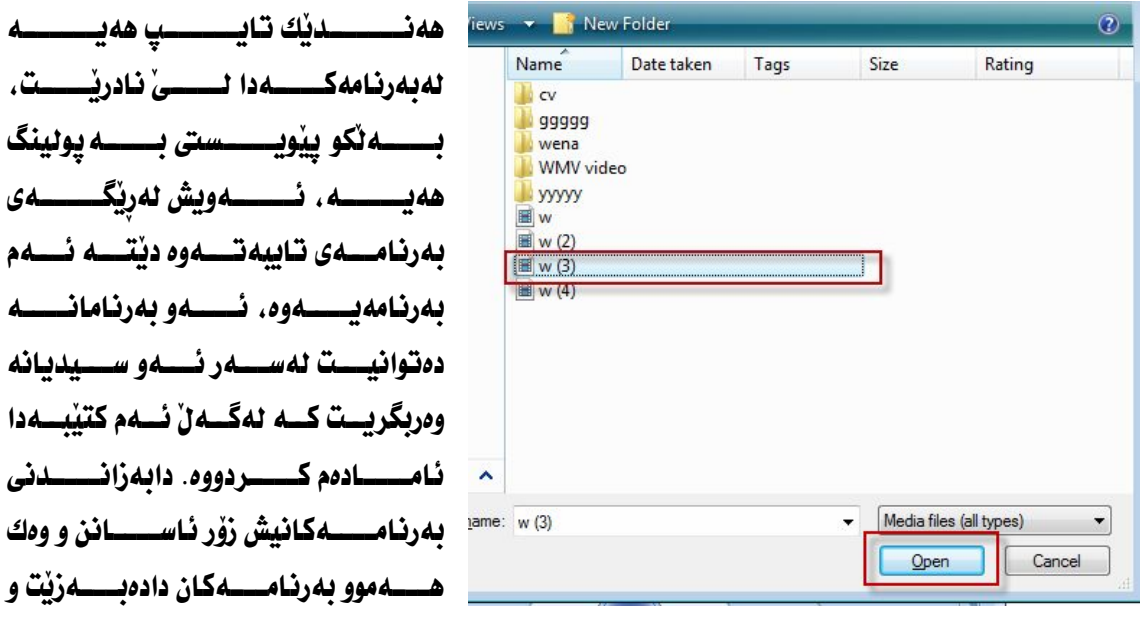

هيج جياوازيهكي نييه .

چۆنىيەتى گۆرىنى تراك Next: كــــه نهســـــهرهوه بــاسمـــــــان كـــــرد تـراكيْكـــــى ديـــــاريكراو بهيّنــــــه ، دواى ئـــــهوه كليــــك **DELL** Next

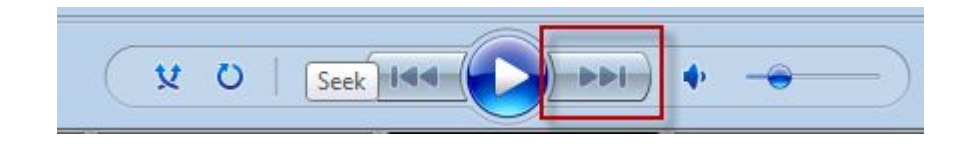

#### ياخود دەتوانيت لەسەر ليتسى Play، كليك بكە لەسەر Next.

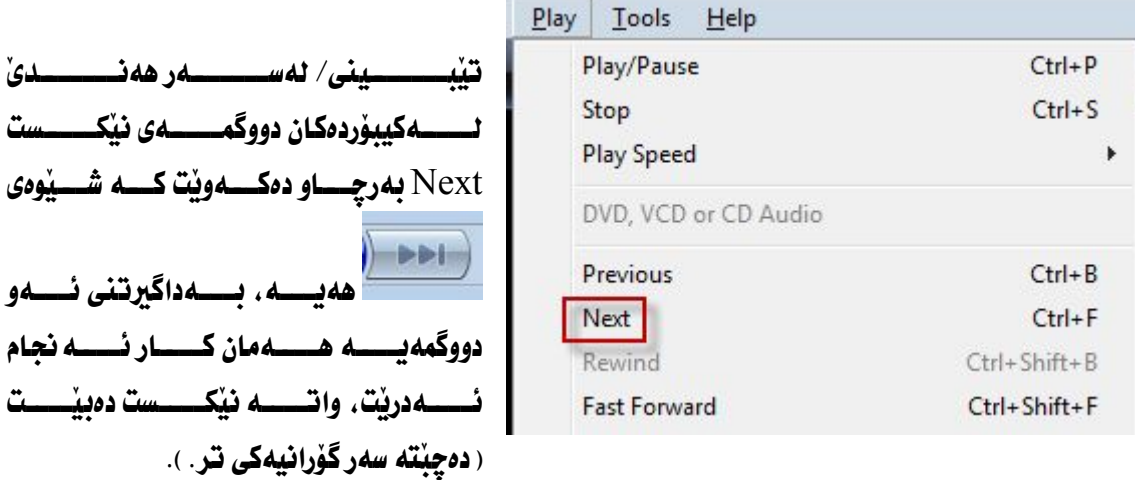

#### **To skip songs when playing a CD**

You can skip songs that you do not like when playing a CD. To skip a song, do the following:

- 1. Click the Now Playing tab.
- 2. Click the Next button while the song is playing. The song will be skipped and become dimmed in the playlist. If repeat is turned on, the song will not be played during that playback session. If you accidentally skip a song you'd like to hear, double-click the song in the playlist. It will be played immediately and won't be skipped anymore.

لتداني تراك بەچەند بەشى Library :

واتسه كاتنسك ئنمسه يمانسهونت تراكسهكاني ننسو سسيدى لهگسەل سسيديهكي تسير جيســا بِكه ينســهوهو بِــــهجيـاوازي لــــهنيو بِهرنـامهكـــه لــــيّ بِــــدمين، بِــــوْ نمونــــه ئيْمـــه زيــــــاتر نەســـــيديەكمان ھەيـــــــە ، و ئەمانــــــەويّت تراكــــــەكانى نيّـــــو ســـــيدييەكان تيْكەٽى يەكتر نەبن، بۆ ئەو مەبەستە :

لەســــەر رووكـــــارى بەرنـامەكـــــە ، Library بەرچـــــاو دەكــــەوێت، كليكــــى لەســـــەر Library

وهك لهويْنهى خوارهوه بهرچاو ئهكهويْت:

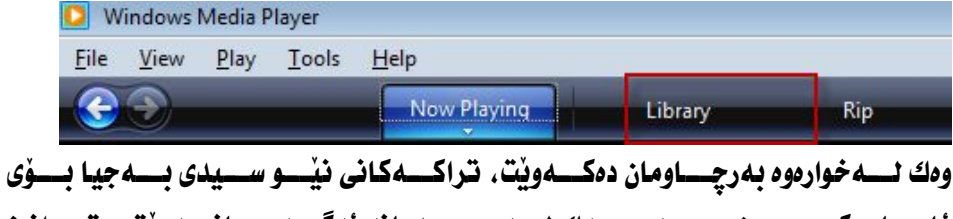

 لەنٽو ئەرنامەكە ئى ئىدەئن :

بِوْ لِيْدانهوهي تراكى ومستاو Stop و راكيراو Pause To play a paused or stopped file رِاگرتـــــووه بهشــــيْوەى كـــــاتى Pause و يــــــاخود لـــــــەدواى ليْـــــدانى تراكەكـــــە ( تــهواوو بــووني تــراك ) وهســتابي Stop . بـــوْ ليْدانــهوهي تراكهكــه ( دووبـــاره کردنهوهي تراکهکه )

ئەوا كليك بكە نەسەر Play كە دەكەويتە نـاوەراستى بـەرنـامەكەوە :  $\mathbf{u}$  $V$   $O$  $04:16$ **STATE PPI**  $\overline{\phantom{a}}$ 

#### $\rm\,$ Play دا كليك بكهيت Play دا كليك بكهيت لهسهر Play.

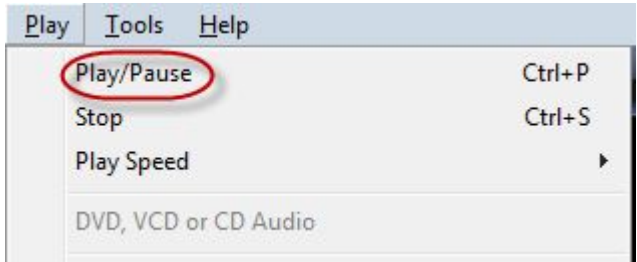

لیندانی تراك لهسهر Web page رپهرهی ویّب:

 XMLXTML ئهگــــهر هـــــاتـوو ئێمــــه ئــــهم يونينگــــهمان نــــهبوو ئــــهوا نــــاتـوانين كـارهكــــه ئـــه نجام بـــــدەين، ئەگــــــەر ئـــــــەم پولينگـــــەت ويــــــست ئــــــەوا دەتوانيــــت لەرپكَـــــەى ويْــــب يـــــــه يجي كۆمپيانيـــــــاي ( مايكرۆســـــــۆفتەوه ) وەربگريــــــت، بــــــــهم نـاونيـــــــشانه http://go.microsoft.com/fwlink/?linkid=27984

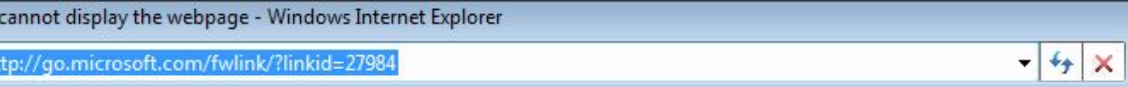

ليتداني فايل «تراك» لهسهر ئينتهرنيّت: واتـــــــه : كـاتيْـــــك ئيْمـــــــه دەمانـــــــهويْت تراكيْكـــــى نيْــــــو بـهرنـامهكــــــه لهســــــهر To play a file on the Internet by entering the URL to the file بكەبن:

 $file$  ) سەرەتا كليك بكە ئەسەر

 $O$ Open URL د المسهو $(2)$ 

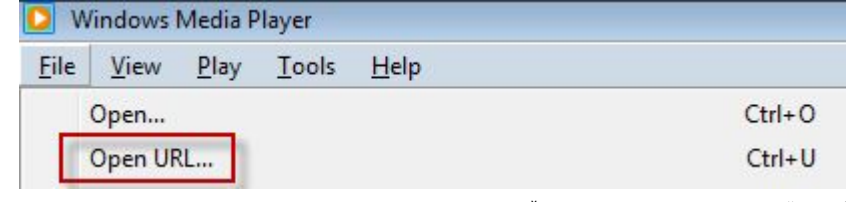

#### ئهم بوْکسهي لاي خوارهوه دهکريْتهوه:

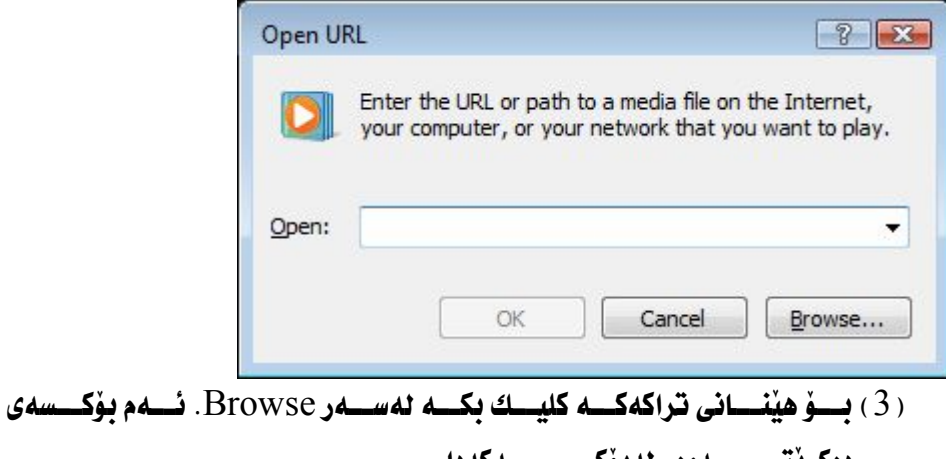

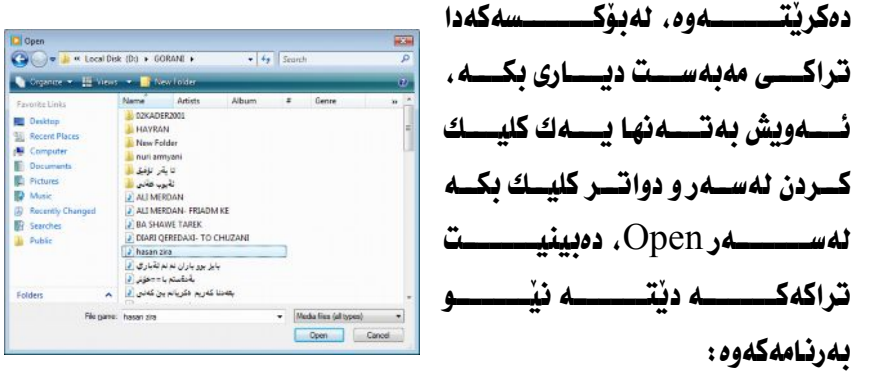

#### كۆيى كردنى DVD<u>e</u>CD :

زۆرجـــار ئێمــــه مەبەســـتمانه كــــه ئــــەنێو بەرنـامەكــــەدا تـراكێكـــى دەنگـــى يـــــاخود Burn a CD or DVD in Windows Media Player) وبسسسه فه نجامـــــداني نــــــهو كــــــاره ييويــــــستمان بەبەرنامەيــــەكى تـــــر نــــەبيٽ، بەتـاييىــــەتى بەرنـامــــەى كـــۆيى كردنــــى ســـيدى و MP3. WMA. WMV, WAV… لەبەرنامەكەدا كۆيى بكەين.

ية ئه نحامداني ئهو كاره:

. ياخود DVD يخود التهاره نيو كۆمپيوتەرەوە MD ياخود  $(1)$ 

(2) بەرنامــــــــەی Windows Media Player وەك لەوينىــــــــەى خوارموه بهرچاو دمكهويت.

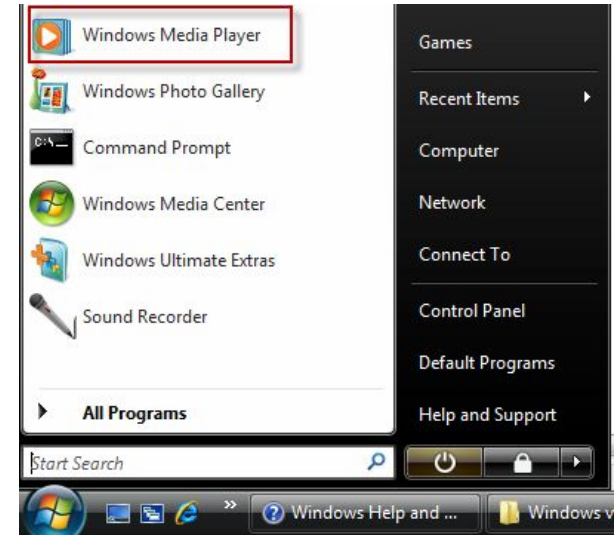

 3 بيهيّنه نيّو بهرنامهكهوه.

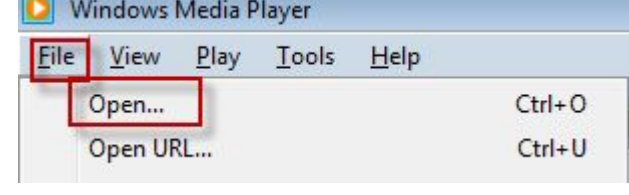

ئــــهم بـۆكـــــسەي لاي خــــوارەوه دەكريتـــــهوه. ئـــــهو تراكـانـــــهي كــــه تـــــوْ ئـه تـــــهويت ياشــــان دەســـت نەســــەر مــــاوس ھەٽمــــەگرەو رايكێــــشە بــــۆ خــــوارەوە. يـــــاخود دەتوانيست يسسەكێك لەتراكسىەكان كليكسى لەسسىەر بكسىەيت و دواتسىر ھسىەردوو  $\rm Open$ داگره، دواتر کلیك بكه لهسهر Open $\rm CTRL + A$ 

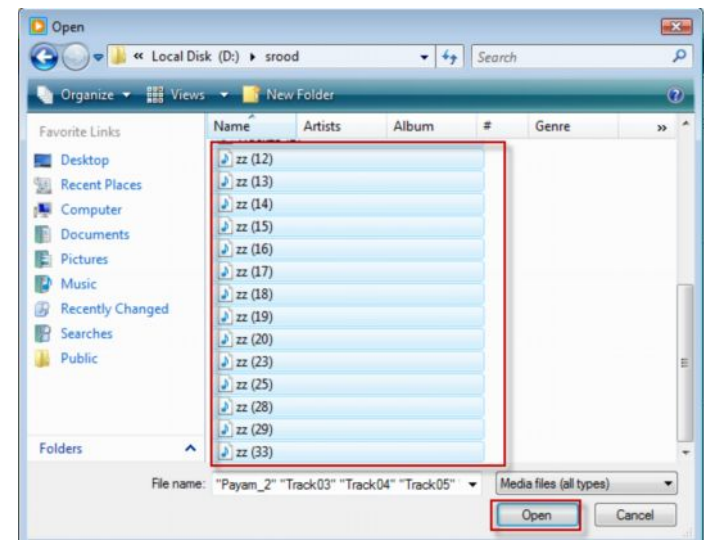

 Burn 4 كردنــــى ســــيدى Audio CD بـــــۆ كــــۆيى كردنــــى DVD كليــــك بكــــه Date CD or DVD تراكـــــهكا نمان لهســــــهر ســــــيدى دابنـــــــيّين و كليـــــك دهكــــــه ين لهســـــمر Audio CD

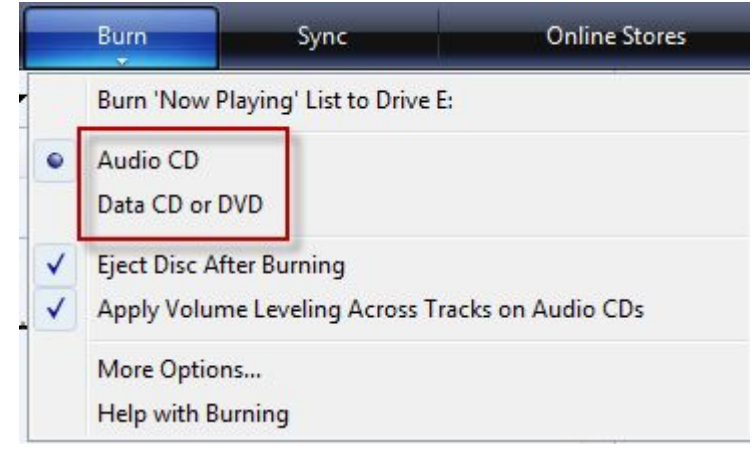

(5) دواتــــر ئــــــــهو تراكـانــــــهى كـــــه بـــــهدواى يهكــــدا ريـــــزدەبن، كليــــك بكــــه لەبەرانبــــەر تراكــــى يەكەمــــەوه، دواتــــر دەســــتهەنمەگرەو رايكێــــشە بــــۆ خـــوارەوه بـــــوْ ئـــــــەوەى ھــــــەموو تـراكـــــەكـانى نيێــــو ســــيدى ديـــــارى بكـــــريْن بەمەبەستى كۆيى كردنيان.

#### **Ibum**

fere

Unknown Album **Unknown Artist** Other Unknown Year

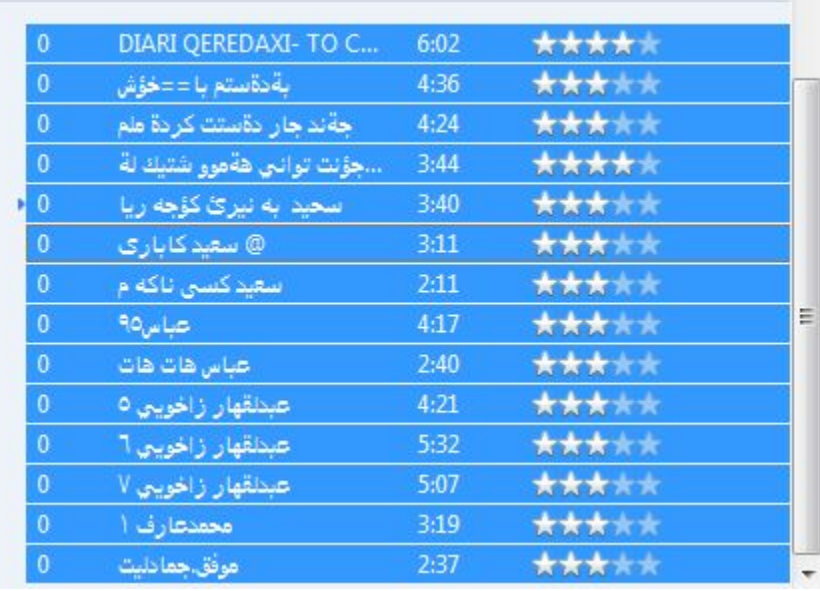

Select 6 Add to burn list نێو لی*ستی* کۆپی کردنی تراکهکان.

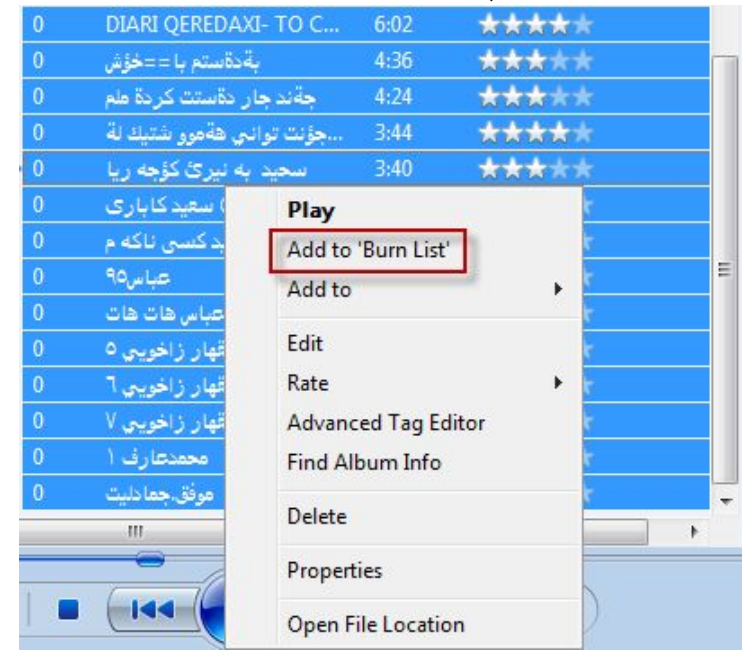

(7) دواي ئــــهوەي كــــه تراكــــهكا نمان بــــرد بــــؤ نيْــــو ليــــستى كـــؤپى كردنــــهوه، لسمم ليسستهدا هسمموو تراكسه دياريكراوهكسان بسمدواى يهكسدا ريسز دەبن، وەك لەويْنەي خوارەوە بەرچاو ئەكەويْت:

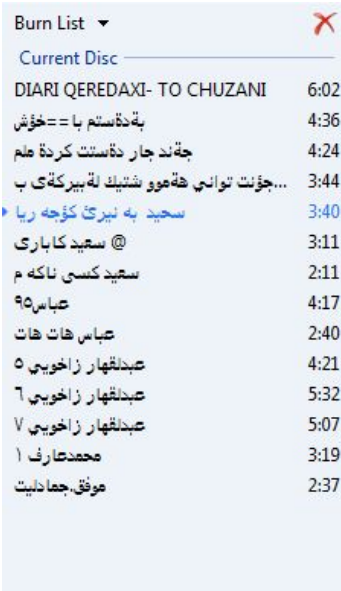

Start Burn

 $-8$  دوانتر کلیك بكه نه سهر Start burn.

÷

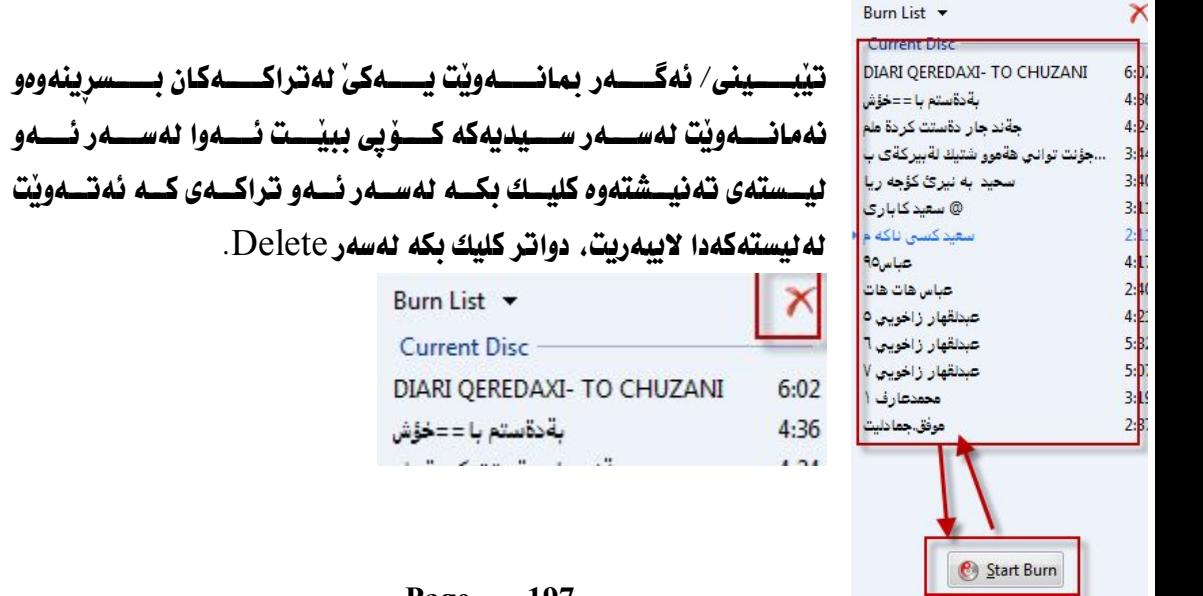

#### چسۆنيەتى كسۆيى كردنىسى تراكىمەكانى سىمەر سىسىدى بىسۆ نىساۋ **كۆمپيوتەر**؟ زۆر ريگــــه ھەيـــــه بــــــۆ كـــــۇيى كردنـــــى تراكـــــەكانى ســـــەر ســــيدى بــــــؤ نيْـــــو دهکهين . به جوريك كه ههموو كهسيك بتوانيت نهو كاره نه نجام بدات.

DVDCD 1 ئەسەر كۆمپيوتەرە.

( 2 ) ماوهیهکی کهم چاوهروان به تا سیدی پاخود DVD دهکریتهوه.

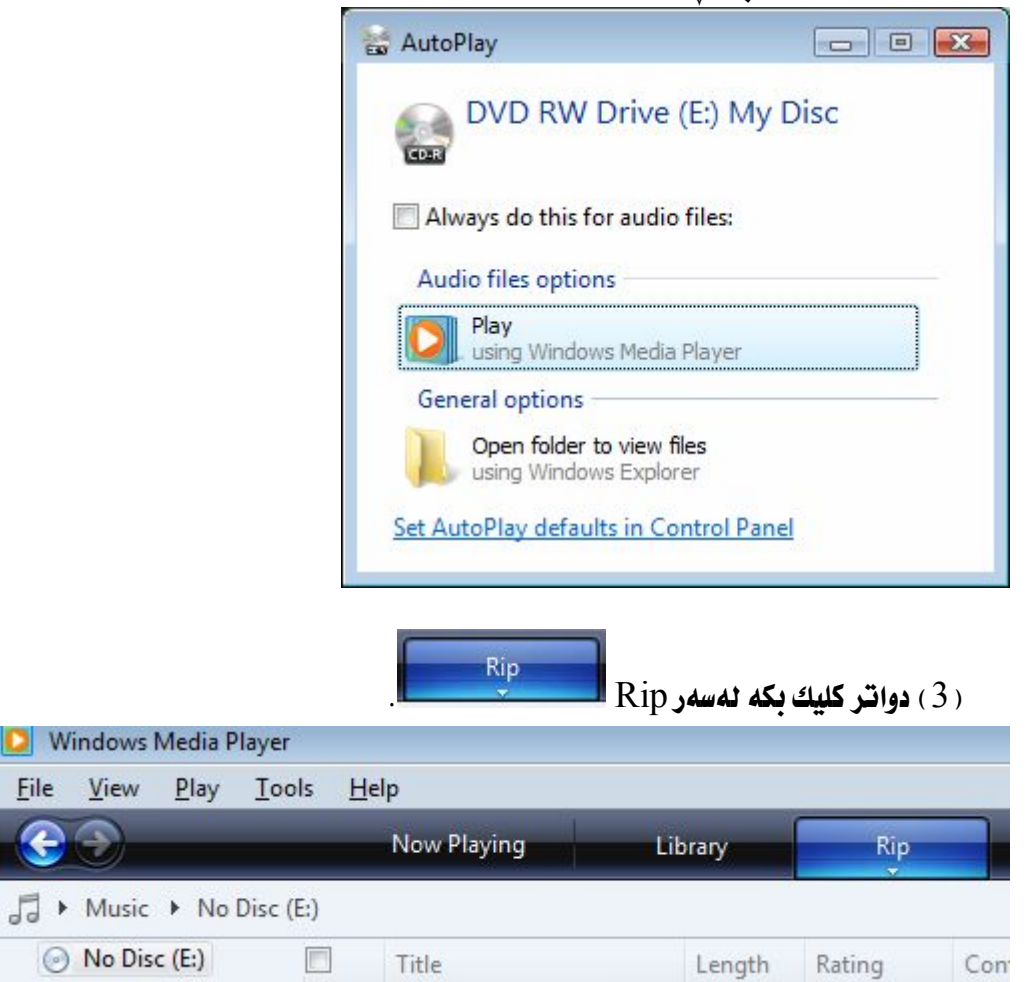

( 4 ) دواتـــر كليـــك بكـــه لهســـهر Rip . دواتـــر ليـــستنّك دمكرنّتـــهوه كليــك More options ىكەىن.

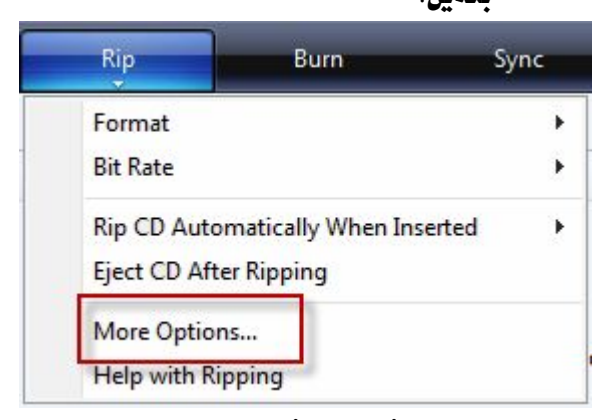

rip music

کلیسك بكسه له سسمر Format ، لیْسرهدا جسوّری ئسمو فوّرماتسم دیساری بكسه كسه لسه ليـــستى دروْب داونــــدا بەرچــــاو ئەكــــەويْت، بــــوْ نمونــــه ئيْمــــه فوْرمــــاتى MP3 يمان دياري كردووه.

 $\overline{\rm OK}$  ، دواتر کلیك ىكه نهسهر $\overline{\rm App}$ ، و

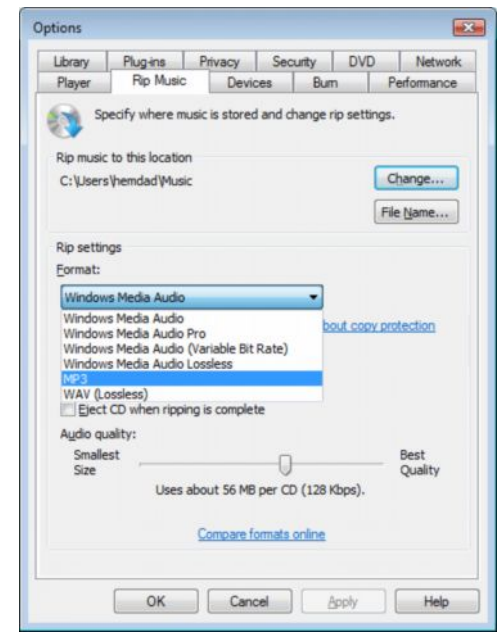

(6) ئەگــەر ھــاتوو ئىمــە كليكمــان لەســەر Stop Rip، ئــەوا كــارى كـــۆيى كردنـــى تراكـــەكانى ســـەر ســـيدى بـــۆ نێـــو كۆمپيوتـــەر، بـــۆ ئه نجام بدهيت و دووبـاره كليك بكهيتهوه نهسهر Start Rip.

تنسني : لــــەكاتى گــــۆرينى فۆرەـــــاتى تراكــــەكان، ئەگــــەر ھــــاتوو فۆرەــــاتى MP3 يمسان ديسارى نسهكردبوو، فۆرماتسەكانى ترمسان ديسارى كردبسوو ئسەوا لسەكاتى فۆرمــــات كردنـــــى كۆمييوتـــــــەردا ، ئەگــــــەر تـراكــــــەكان لــــــى بدەينــــــەوە Play بۆيــــه بــاشــــتر وايـــــــه تــــــايپى MP3 ديـــــارى بكـــــه ين ، بـــــۆ ئـــــهون وووبـــــــه ووى ئ حالْهته نەيينەوه.

يـــــاخود دهيــــــــى ئــــــــــهو بهرنامهيــــــــهى ( Windows Media Player ) دابەزينيسەوه كسە كسۆيى كردنسي تراكسەكان لەريگەيسەوه بسۆ نيسو كۆمپيوتسەر ئـــه نجامعان داوه، واتـــه بـــوْ چارەســـهر كردنـــى ئـــهو حاللهتـــه، دەبـــىّ Windows Media Player ) لەنيو كۆمپيوتەردا دابەزينينەوە

<u>جۆنىيەتى دەركردنى سىدى لەكاتى كۆيى يوون؟</u> كاتيْــك ئيْمـــه بمانــــهويْت نــــهدواي تــــهواوو بــــووني كــــوْيي كردنـــي تراكــــهكان بــــوْ دەكـــەين ( چـــۆن بتـــوانين ســـيدي بەشـــێوەي ئۆتۆمـــاتيكي ئـــەدواي تـــەواوو بــــووني تراكـــــەكانى كــــــۆيى بــــــوو ، نەلايـــــــەن بەرنامەكــــــەوە بەشـــــێوەي ئۆتۆمـــــاتيكى دەرگەی سیدی بیّته دەرەوە، بۆ ئە نجامدانی ئەو كارە ئەوا :

- $\cdot$  Rip الليکي لای چهپ بکه نه سهر Rip .
- More 2 options

Eject

when

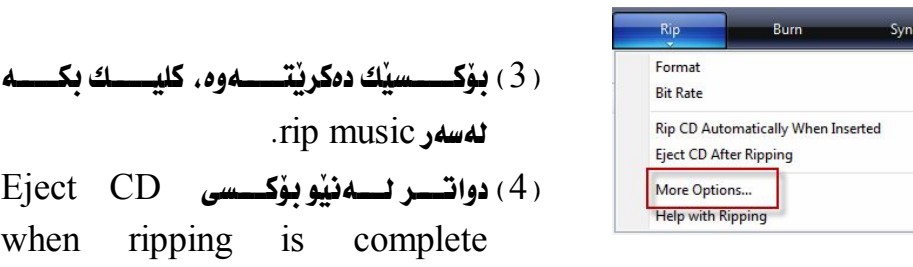

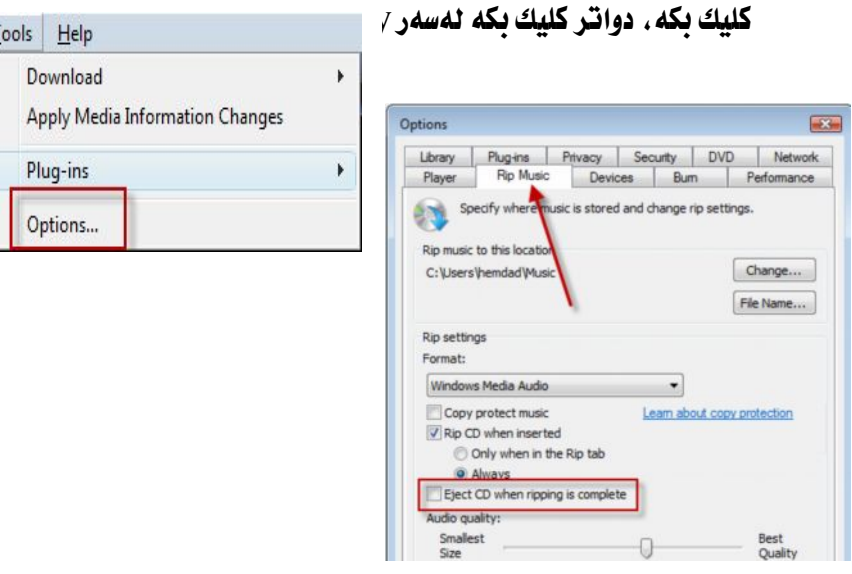

<u>دىسىۋنىەتى كىسۇبى كردنىسىي تراكىسەكانى سىسەر سىسىدى</u> ىەشىئوەي ئۆتۆماتىكى:

واتـــهكـاتيْك ئيْمــــه مەبەســــامان بــــوو ھــــەر ســـيديەك كـــه ئيْمـــه مەبەســـتمان بــــيْ و ھەركـاتـىٰ بِيخەينە نێو كۆمپيوتەرەوە بەشێوەي ئۆتـۆكـاتيكى كۆيى ببىٰ ِ

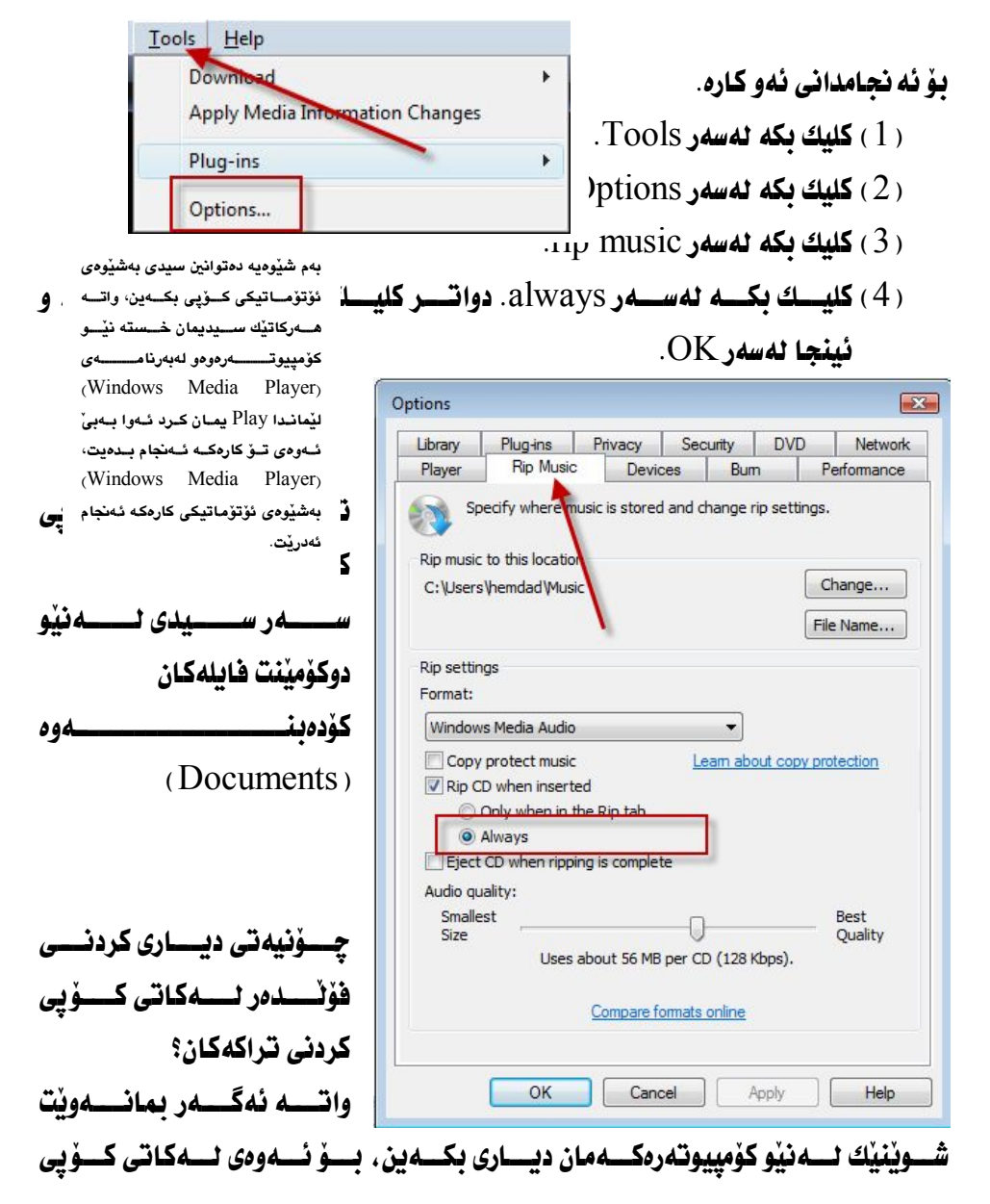

كردنــــــــی تـراکــــــــهکـانـی ســــــــهر ســـــــيدی بـــــــــو کۆمپییوتــــــــهرەوه، نهشــــــوێنی دياريكراودا كۆ بيتەوه.

- tools 1
	- . د ) كليك بكه نهسهر options.

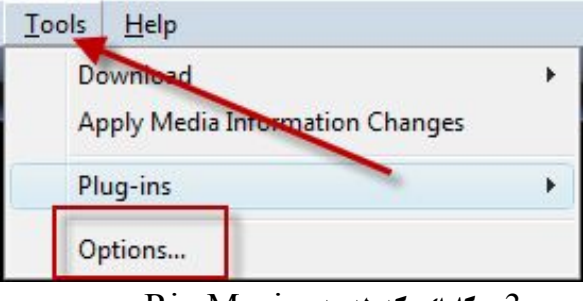

. **Rip Music كليك بكه نهسهر Rip Music** .

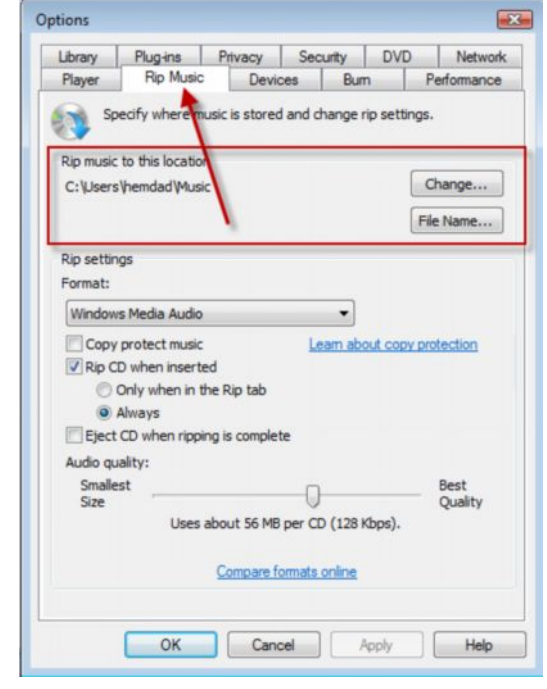

Change (4) كليك يكه لهسهر  $(4)$ 

Change...

( 5 ) ئــــەم بۆكـــسەي لاي خـــوارەوە دەكريْتــــەوە، لەبۆكـــسەكەدا شـــويْنيْك لسەنيوكۆمپيوتسەر ديسارى بكسە ، يساخود دەنوانيست لسە Make new folder دا فۆتەدەريك دروست بكەيت.  $Ok$  6) كليك بكه نهسهر  $(6)$ 

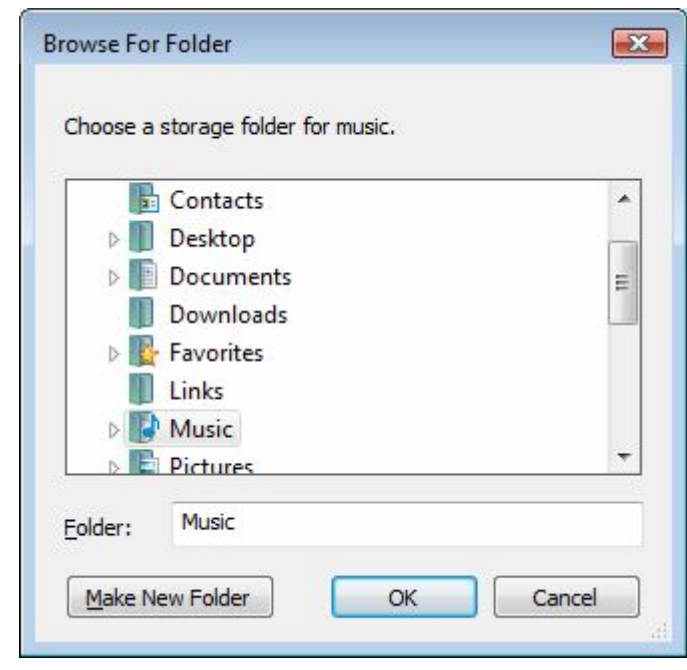

**تלبینـــــی: ب̷رنـــــام̷ی كـــــۆپی كردنـــــی تراك̷كـــــان گ̷لـــــــــــכ زۆرە، وە ل̷ب̷رنـــــــــــام̷ی تایب̷تـــــــــــدا**  دەتوانیــــت تایبەتمەنــــدی زیــــاتر دیــــاری بكەیــــت **ب̷تایب̷تی ل̷ب̷رنام̷ی Nero دا.**

<u>جسسوْنیەتی کسسوّیی کردنسسی سسسیدی CD پسساخود DVD ی</u> MP3

ا سيدي ياخود DVD ي $\bf M$ P3 بخهره نيو كومپيوتهرهوه.  $(1)$ Computer 2

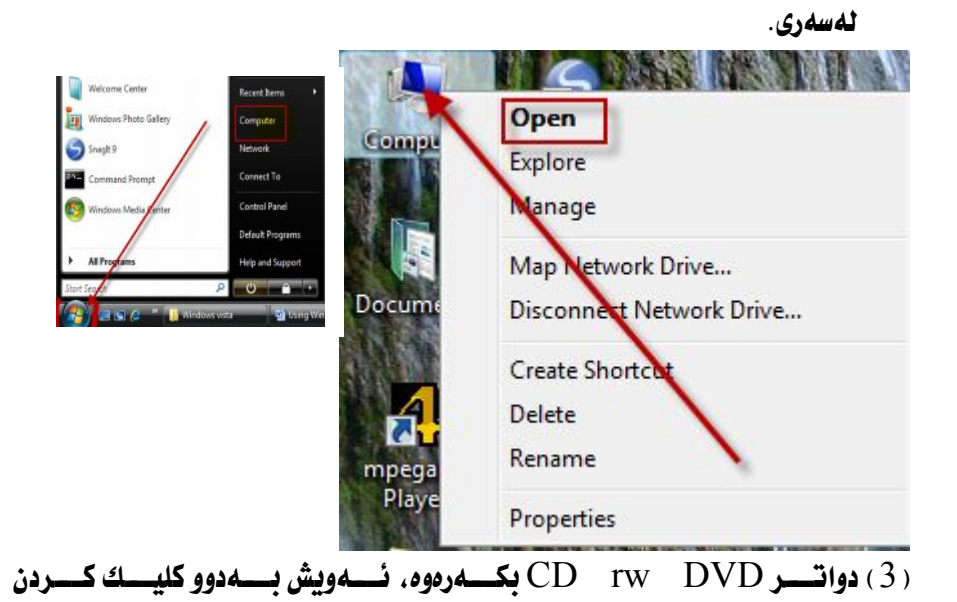

لەسەرى.

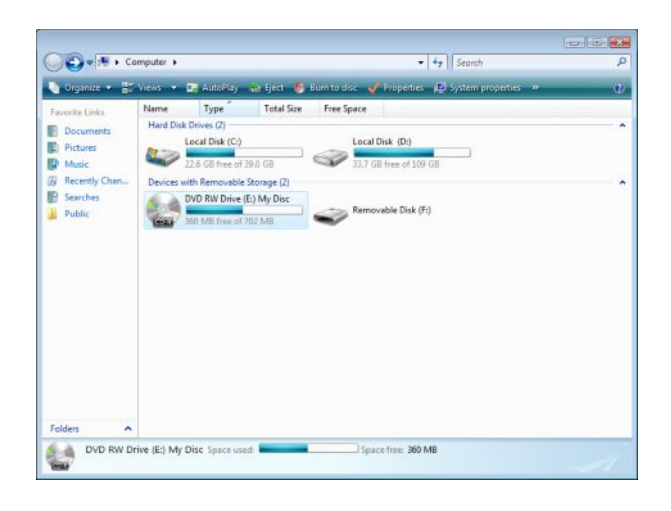

 4 فۆٽــــدەرەكـان ديــــــارى بكــــــەيت بەمەبەســـــتى كـــــۆپى كردنـــــى بـــــۆ نێـــــو  $\mathrm{Ctrl} \quad + \mathrm{A}$  كۆمپيوتــــــه $\mathsf{c}$ وه، ئــــــــهوريش بــــــــهورتشمـــــــهور دووگمـــــــهى بەمەرجىّ كليكت كردبىّ ئەسەر فۆٽدەرىّ.

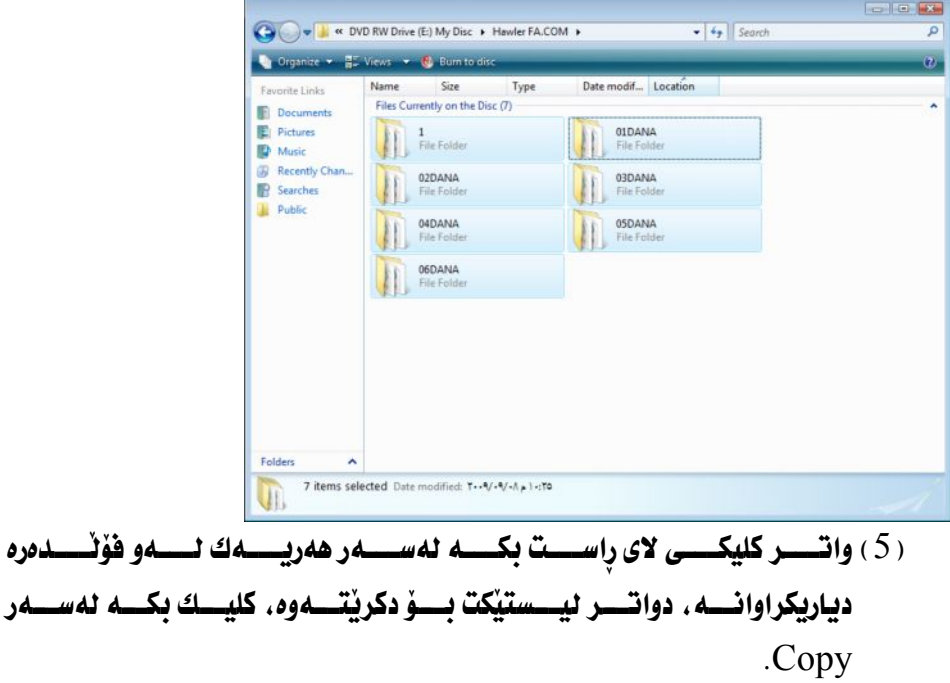

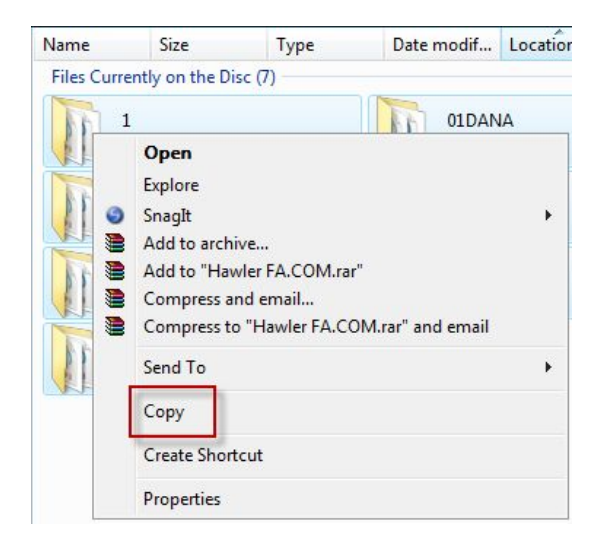

( 6 ) دواتــــر شــــويْنيْك ديــــــارى بكـــــه لـــــهنيو كـۆمپييوتـــــهر بــــــوْ ئـــــهودى فۆٽــــدەرى تراكـــهكـان ليْــــى دابنيْيــــت، دواتــــر كليكـــى لاى راســـت بكــــه و كليـــك بكــــه Paste

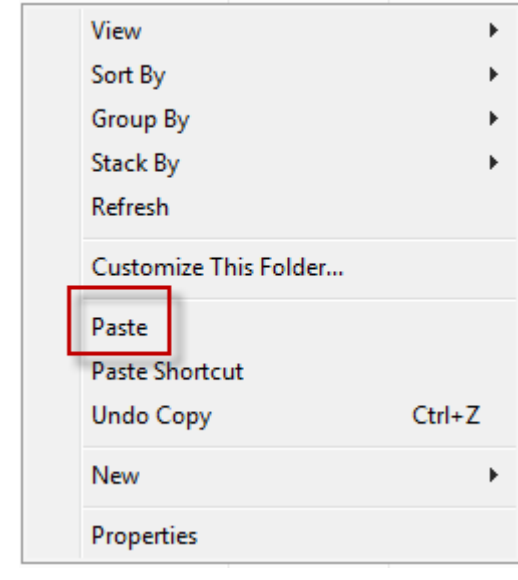

( 7 ) چـــەند خولــــەكێك چــــاوەڕوان بكــــە تــــا ئــــەو بۆكــــسەى كــــە بەچــــاو ئەكەويت ير بيتەوە.

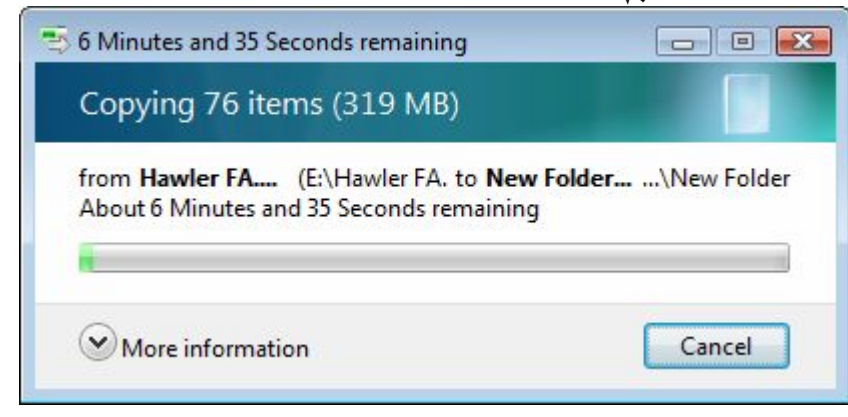

**تضبینی:**

ئەو سىسىيديەى كە كۆمە<del>ڵێىڭ</del> تراكىسى (MP3) لەسىسەر كىسۆپ*ى* **كѧѧѧѧѧѧѧѧѧѧراوە، ئѧѧѧѧѧѧѧѧѧѧضمھ نѧѧѧѧѧѧѧѧѧѧاتوانین ئھو جѧѧѧѧѧѧѧѧѧѧۆرە سѧѧѧѧѧѧѧѧѧѧیدیانھ لھنضѧѧѧѧѧѧѧѧѧѧو**  بەرنــــــامەكەدا كــــــوّپ*ــى ب*كەيــــــن، بـەڵكــــــــو دەبـــــــيّ بـەو ريّـــــــگەيـه **كۆپی بكھین كھ لھسھرەوە باسمان كرد.** لەكــــات*ى* كــــۆپ*ى* كردنــــ*ى* تراكەكــــان*ى* نێــــو ســـــيدى بــــۆ ســـــەر <mark>كۆمپیسىوتەر، تەنھسا ئەق تىسايپەيە كە لەننسى</mark> سیسستەم*ى* ئەق بەرنـــــامەيەى كە ســــيديەكە*ى* پــــ*يْ كــــؤپى* كــــراوە دەب<u>ن</u>ـــت، واتە تسایپی MP3 ، و بەبەرنسـامەی تسلیبەت نەبسىن نسـێمە نـــاتوانین تایییەكــــان*ی* بگـــوّرین، بــــوّ گـــوّرینی تایپەكــــانی لەرێـــــگەی **بھرنامھكانی Converters ەوە دەیص.**

ياك كردنەوەي كۆمپىوتەر: چــــەند ريگەيـــــەك ھەيـــــە كـــــە فـــــايلى زيــــــادە ئـــــەنـاو كۆمييوتـــــەردا ھەيـــــە . فايلـــــــەكانيش قەبـارەيــــــــەكى زۆر ئەكۆمپيوتــــــــەردا داگـــــــــير دەكــــــــەن، بۆيــــــــە ييويسته ماوه ماوه كۆمپيوتەر لەفايلى زياده ياك بكەيتەوه. ىەكاردەھننىن.

#### ريکهي پهکهم TEPMP:

- . 1) سەرەتتا كلىك يكە ئەسەر Start.
- . Accessories و Accessories .
	- (3) كليك بكه نەسەر Run.

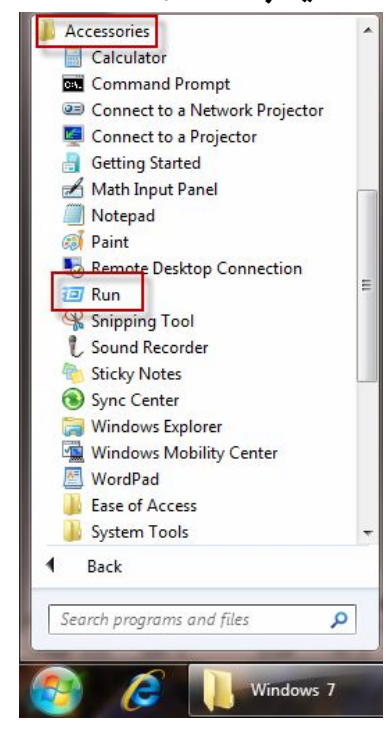

( 4 ) ئـــــــــهم بـۆكــــــــــهى لاى خـــــوارەوە ئەكريىتـــــەوە ، لەبـۆكــــــــــى تـيْكــــــــــــــــا Temp

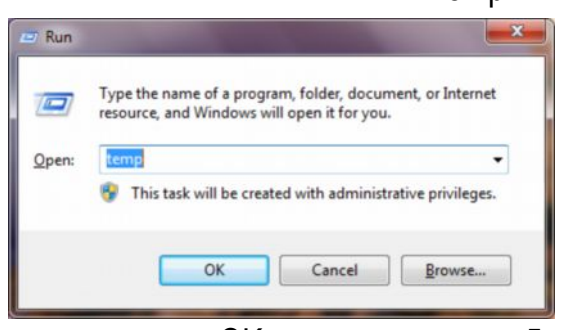

(5) دواتر کلیك بكه نهسهر OK.

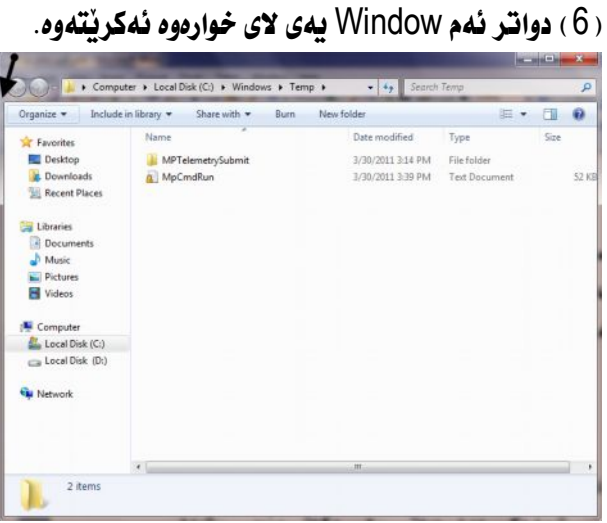

- (7) كليك بكه نهسهر Organize.
- ( 8 ) كليك بكه نهسهر Select All.

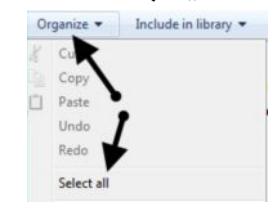

. Organize 9 دواتر كليك بكەرووە لەسەر

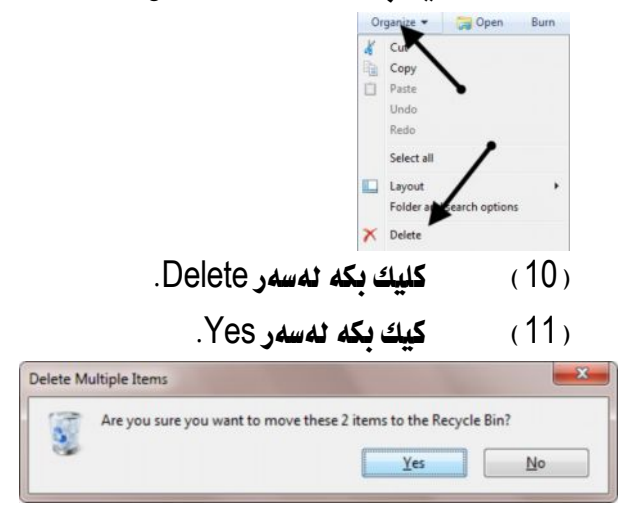

#### ريکەى دووەم:

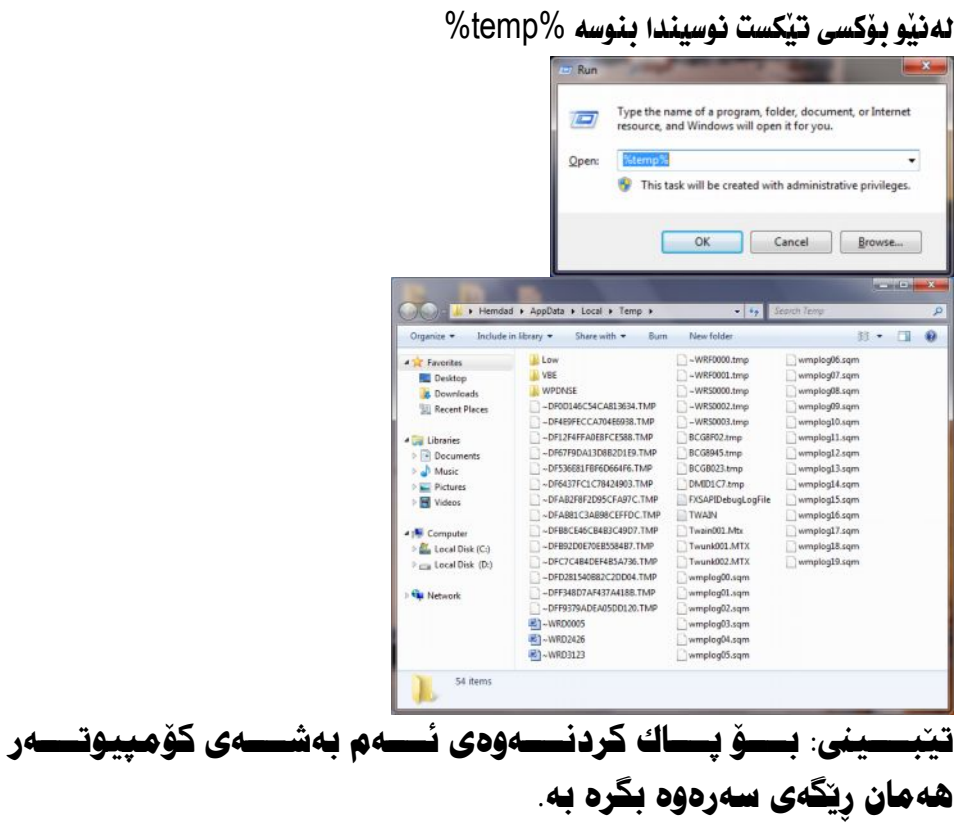

### ونکردنی فایل و فۆلّدەر: زؤرجسسار ئيمسسه ئهمانسسويت فابسسل يسساخود لسسه نيو درايڤسسهكاني كومييوتسسهردا

بـــــــه هوْي هــــــــه ركـاريْكــــــه وه بيْـــــت ون بكــــــه ين، دواتـــــــر نـــــــه كـاتي ييْويـــــستيدا دەربىخەبتەوە.

ون كردنــــى فـايـــــل و فۆٽـــــدەر بــــــوّ مەبـەســـــتى يـاراســــتنى نهيّنيــــــەكـان لـــــەكـاتى ىەكارھٽنانى كۆمپيوتەرەكەت ئەلايەن كەسٽكەوە.

 نوسـيووه هــهمان نــاو لەســەر فابــل بــاخود فۆٽــدەرتكى تــردا بنوســيت، ئەگــەر هـــاتوو نـاوهكـــهت دووبــــاره كـــردموه ئــــهوا ئــــه نحـامي كـارهكـــهت تــــهواوو نـاىئـــت و نـاومكـــه فيــــولْ نـاكــــات، لــــهو كـاتــــهدا نـامهويـــهكت ئـاراســـته ئـــهكات، داوات لــــيْ لەشوپنى دياريكراودا بوونى ھەيە :

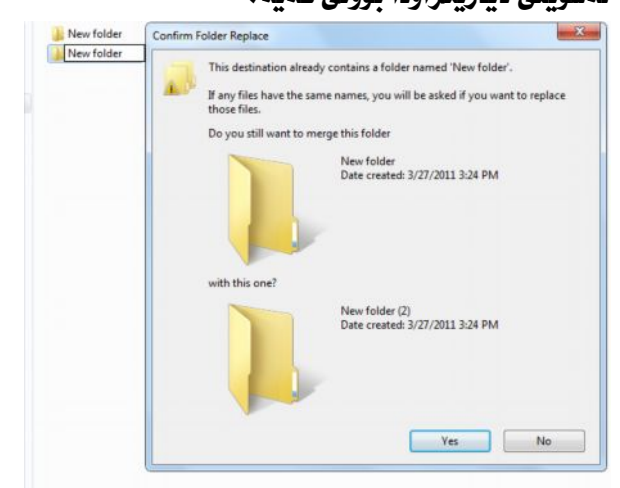

( 1 ) ئەگـــەر كليـــك بكـــەيت نەســـەر Yes ئــــەوا ئــــەو فۆٽـــدەرەي كـــە دوتــــاتر دروســــــتت كــــــــــردووه ئۆتـۆمــــــــاتـيكى دەســــــــريتهوەو ، ييويـــــــسته نــــــــاوى فۆلدەرەكـــە ىگۆرىـــت، يــــاخود دەتوانيـــت ھـــەمان نــــاو لەســـەر فۆلـْــدەرى درستكراو دابنييت بهمهرجي ژمارهي لهگه لدا دابنييت.

( 2 ) ئەگـــەر كليـــك بكـــەيت ئەســـەر N0 ئـــەوا نـاومكـــە ئەســـەر فۆٽدەرەكـــە جيّبهجيّ نـابيّت ييّويسته نـاوي فوّندهرهكه بكوّريت بـوّ نـاويّكي تـر.

> دوای ئهو تیبینیهی سهرهوه ئیستا پیویسته کارهکه ئه نجام بدهیت. ئەو ڧايلەي ياخود ئەو ڧۆٽدەرەكەي كە تۆ ئەتەويت ونى بكەيت:

- (1) کلی*کی لای راستی نهسهر ب*که.
- . 2 كليك بكه نهسهر Properties.

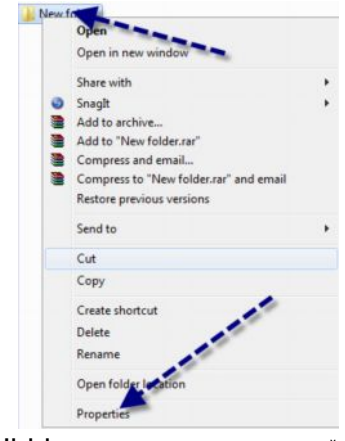

ئهم بۆكسەى لاى خوارەوە دەكرێتەوە، كليك بكە ئەسەر Hidden.

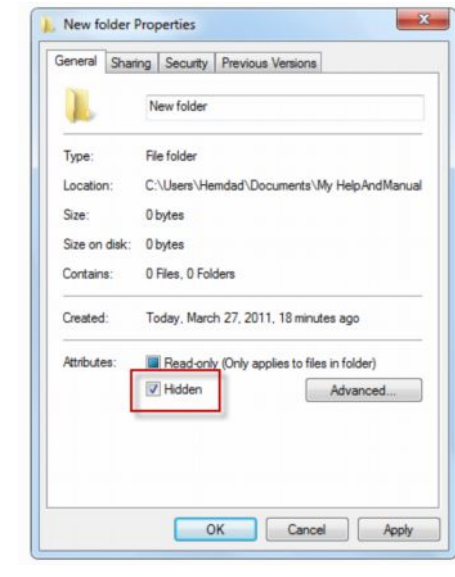

(1) دواتر کلیك بكه لهسهر Apply. (2) كليك **بكه نهسهر OK.** دواتسير سسەيرى ئسەو شسوننەكە يكسە دەيبنيست فايلەكسە يسياخود فۆٽدەرەكسە ون بووه.

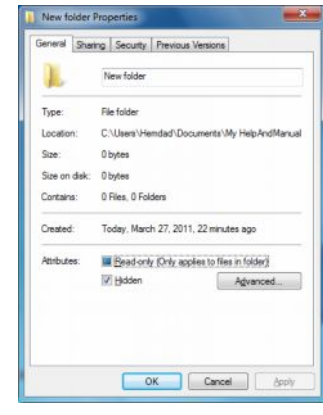

<del>تیبین</del>ی: فايسل يساخود فۆلّىسدەرى ون كسراو نابيّىت لىسەناو فۆلّىسدەريكى تــــــــــر بـــــــــــــــريتــهوه. ئەگــــــــه ر بيــــــــــــــــــــري روز ون كراوهكسەش دەسسىريتەوە، بىسۇ نمونىسە فۆئىسدەريك دروسىست All كــــــــردووه، ئەگـــــــــەر فۆڵـــــــدەرى All بـــــــــــــريتــەوە ئـــــــــەوا فايـــــــــل و فۆڵـــدەرە ون كراوەكــــەش دەســـتريتەوە، بۆيــــە دەبيىـــت لــــەوە دڵٺيا بيت بۆ ئەوەى پرۆژەكانت نەسرينەوە.

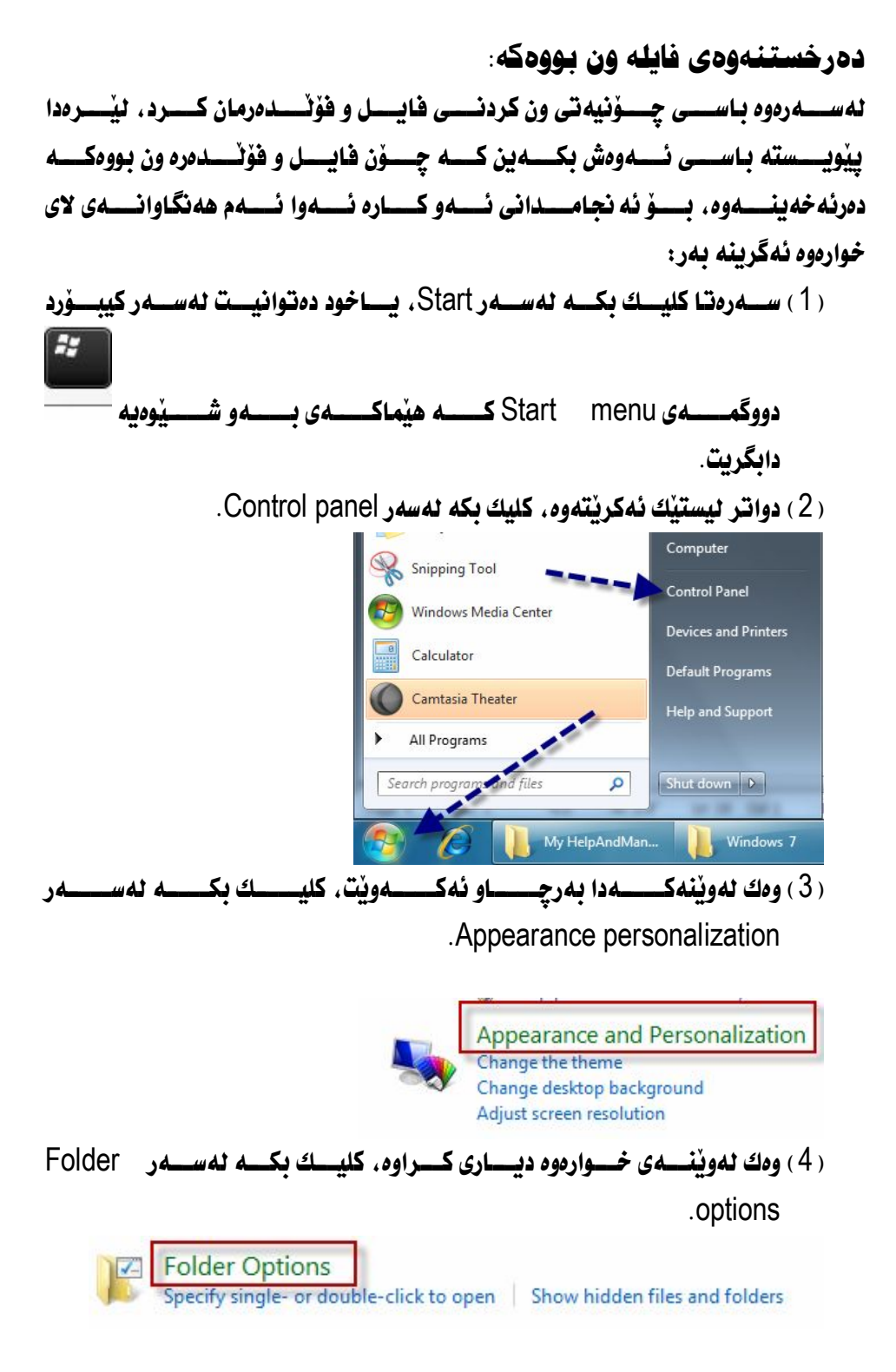

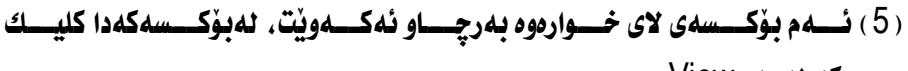

لكه لهسهر View.

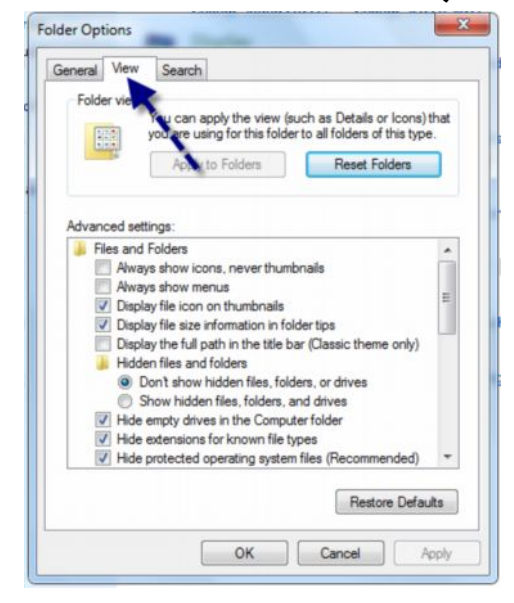

. Show hidden file, and drive د هسه ر Show hidden file, and drive

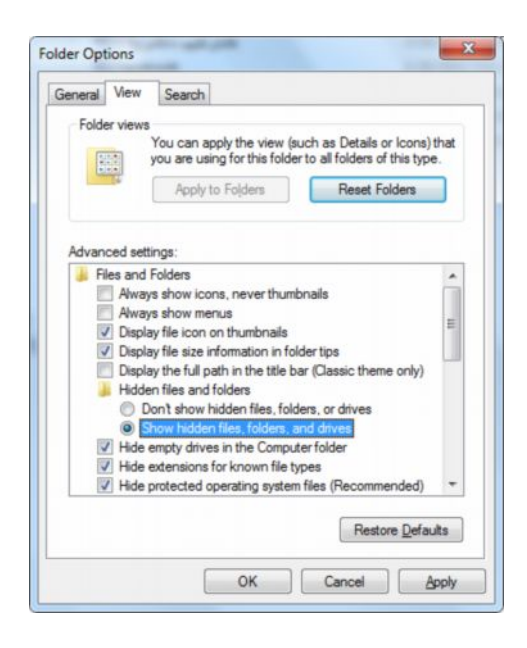
- ( 7 ) كليك **بكه نهسهر Apple**.  $\cdot$  OK 30 د 45 د 8 مسهو $\cdot$  8 ( 9 ) نينجـــا ئـــــــهو فۆٽــــدەرەى كـــــه يێـــــڤـتر فـايــــل يـــــاخود فۆٽدەرەكــــه تێــــدا ون كرابوو، بكەرەوە. 10 Hidden ئەگــــەر بمانـــــەويْت چــــيتر فـايــــل، يـــــاخود فۆٽدەرەكــــە ون نەكــــەين ئــــەوا دواتر كليكي لاي راست لهسهر فايل ياخود فۆٽدەرەكە بكه . New folder
	- ر 11) **كليك بكه نهسه, Properties.**
- 12 Hidden

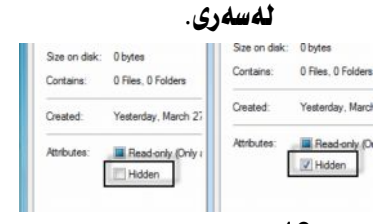

- Apply 13
	- (14) **كليك يكه نهسهر OK.**

دەبينيــــت رەنگــــى فۆٽدەرەكـــــە دەگەرِيْتـــــەوە بـــــۆ دۆخــــى ئــاســــــــايى خـــــۆى، Hidden بمانـــــــــهويّت دووبــــــــاره يروّژهكـــــــان ون بكهينـــــــهوه. نـــــــهو هه نگاوانـــــهي كـــــــه لهســـــــهرهوه بـــــــاس كـــــرا دهربــــــارهي ون كـــــردن فايــــل يـــــاخود فۆٽدەر بگريتەبەر.

 $\mathbf{u}$ 

سرينهوهي پروگرام: Install بەرنامـــــەي تـابيبەتــــــەوە بيانـــــــــــــرينەوە، ھەنـــــــديكجاريش بــــــەھۆي بەرنـامـــــەي تابه تـــــه وه دهتوانريْــــت به رنامـــــه كان بــــسرينه وه Uninstall programs كۆمپيوتەردا.

ئيْمـــــه ليْــــــرەدا تـــــــهنهـا دوو رِيْگــــــهى زۆر ئــاســــــــان بــــــــاس دەكــــــەين ، بــــــوْ ئـــــــەوەى بهكارهيّنـــــــهرانى كۆمپيوتـــــــهر بتــــــوان بهشـــــيّوەيهكى ئـاســـــان كـارەكــــــه ئـــــه نجـام بدەن.

ريگەي پەكەم:

ھەنـــدێك بەرنـامــــە ھەيــــە كــــە ئــــايكۆنى ســـرينەوەى يرۆگرامـــى ئەگەلدايــــە ، بــــۆ نمونه :

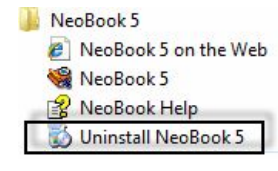

ئيْمـــــه نيْـــــــرەدا بــاســــــى ســــــــرينهوەي بـهرنــامــــــه دەكـــــــه ين نـهريْگــــــهى ئــــــــايكۆنى Uninstall

> . 1 ) كليك **بكه نهسهر** Start . . **All programs د 14 دهس**هر All programs All Programs Search **Contains** and

- 3 Uninstall ئيْمـــه ئــــهم بهرنـامهيــــه دهســــرِينهوه، دهبيــــنين نوســــراوه Uninstall NeoBook 5 وه كليكي نەسەر ىكە .
- ( 4 ) دەئـــەم بۆكـــسەي لاي خـــوارەوە ئەكرێتــــەوە. دننيــــات ئەكاتـــەوە لــــەوەي كــــه ئــايـــــــــا يرگرامهكـــــه دەســـــريتهوه، بـــــــــق ئـــــهو مەبـهســــته كليــــك بكـــــه **نەسەر Yes**.
- 5 ئـاراســــته ئــــــهكـات كــــــه ييْـــت رادەگەيـــــه دنيْت ســـــرينـهودى بـهرنــامــــه كۆتــــــايى هات، كليك تكه تەسەر OK.

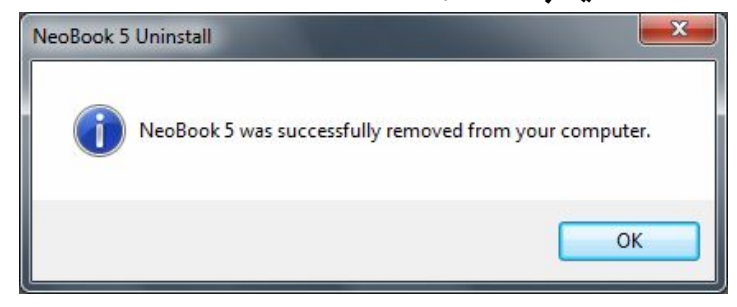

تیبینی: لهدوای سرینهوهی پروگرامدا وا باشتره کوّمییوتهرهکهت ریستارت بکەیتەوە بۆ ئەوەی فایلەکانی بەرنامەی سراوه لەنپو سیستهمی کۆمییوتەردا نەمینیتت.

بەم شیوەیە کۆمپیوتەرەكەت ریستارت بكەرەۋە.

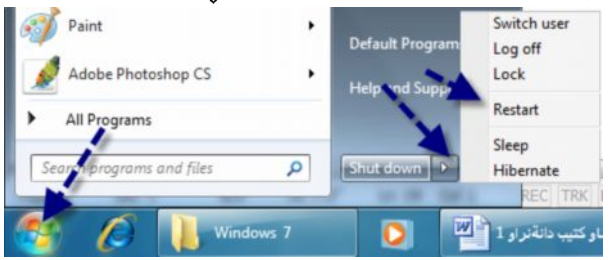

رێڲەي پەكەم: هەنــــدێك بەرنـامـــــەى تـــــر هەيـــــە كـــــە ئـــــايكۆنى ســــرپنـەوەى پرگــــۆرامى لەگەنــــدا دهبيّت بهم ريْگەيمى كه بـاسى دەكەين بيسريتەوه.

- . 1 ) **كليك بكه نهسهر Start** .
- Control panel 2) كليك بكه نهسهر.

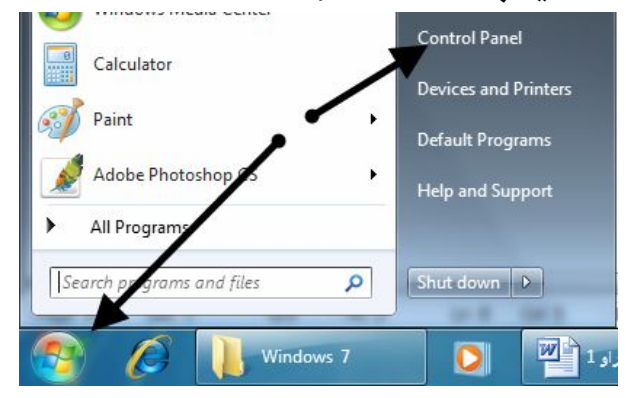

. **Uninstall programs 3** د المسهو Uninstall programs.

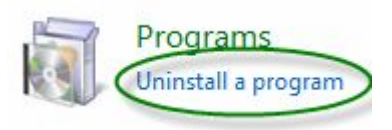

( 4 ) دواتر ويندوّى سرِينەوەى پِرِوْگرام دەكرێتەوە.

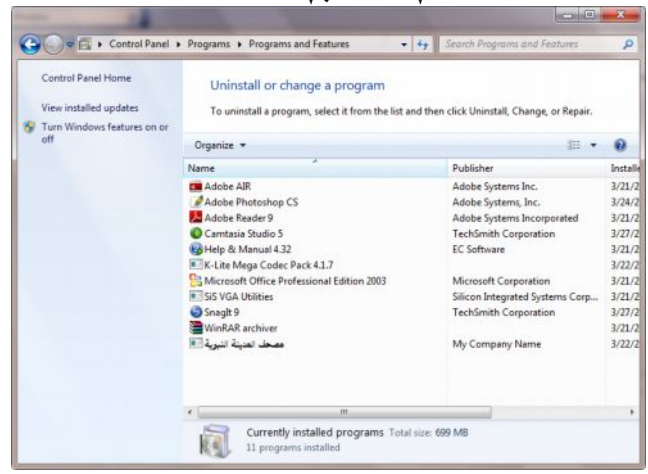

**Page 220**

 5 ئەسەر بكە، (6) Uninstall **دەكرنتەوە، كلىكى ئەسەرىكە**. **4 Adobe AIR** Uninstall

دواتر بـۆكسێكي تر دەرئەكەوێت. كليك بكه لەسەر Uninstall. بسريْنەوە چەند خولەكيْك چاوەروان بكە .

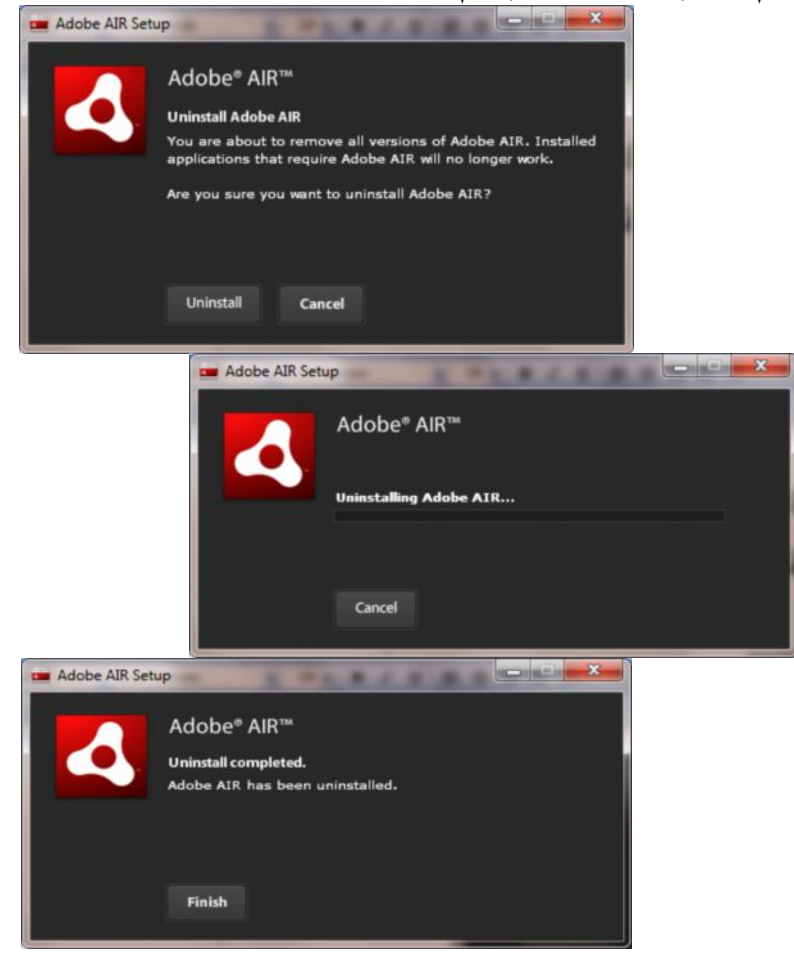

## **ړیزکردنی فایل و فۆلدەر**:

ئەگەر ئێمە بمانەوێت ڧايل و ڧۆٽدەر بەدواى يەكديدا ڕيز بكەين، ئەوا :

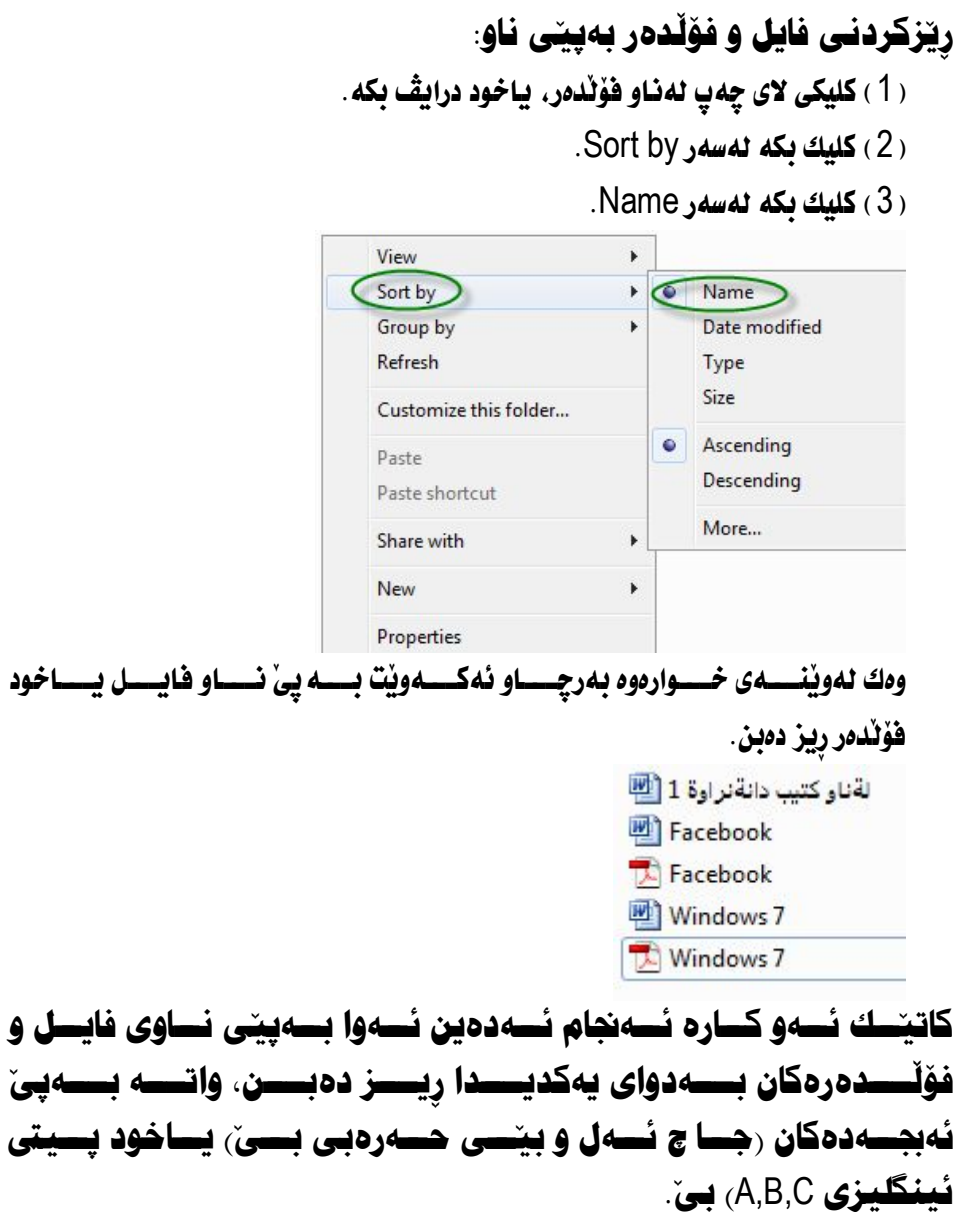

رِیزکردنی فایل و فۆلّدەر بەپیّی بەرواری دروست کردنی: ئەگەر ئێمە مەبەستمان بیّ دەتوانین فایلەکان بەپێی بەرواری دروست کردنی رِیز بکەین. ئەوا ئەم ھەنگاوانەي لاي خوارەوە ئەگرينە بەر.

- 3/29/2011 3:27 PM 3/27/2011 3:13 PM 2/24/2011 6:54 AM 1/26/2011 7:52 AM 1/20/2011 10:37 AM
- : 1 ) سەرەتـا كليكى لاى چەپ بكە . دواتر كليك بكە نەسەر Sort by.

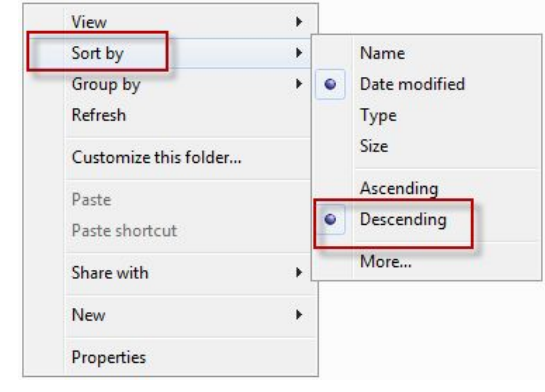

( 2 ) كليك بكه **ن**ەسەر

## دەبينيت فايل ياخود فۆٽدەرەكان بەم شێوەيەى كە لەوێنەكەدا بەرچاو ئەكەوێت ڕيز دەبن.

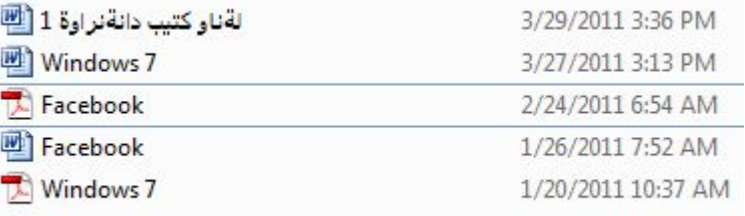

ریزکردنی فایل و فۆلدەر بەيتى قەبارە Size: ئهگـــهر ســـهيري ئـــهو وينفهيـــهي لاي خـــوارهوه بكـــهين، بـۆمـــان دەرئەكـــهويت كـــه فايلـــەكان بــــە پِيْـى تـايــــپ رِيــــز نــــەكراون، نـەگــــەر كۆمـــەنێك فــــايلى جۆراوجـــۆر رِيزيــــــان نهكــــــه ين نــــــهوا هـــــــه ر فايلـــــه ولا ين الله عنها عنها الله عنهمــــــه فايلـــهكان بـــه پِيْــى تــايــــي رِيــــز بكــــه ين بـــــوْ ئــــه وهو مـــه مود عـــــــون و علام المست لەشوينى دياريكراودا كۆبيتەوە.

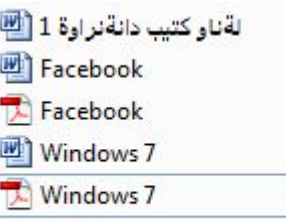

#### $\mathbb{R}^2$ ، 1 ) **كليك بكه نهسهر Sort by** .

( 2 ) كليك بكه نهسهر Type.

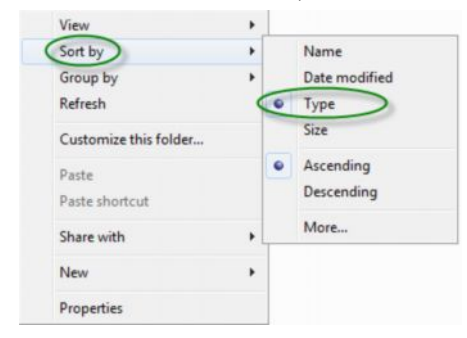

## وهك دهبينين بهم شيّوهيه هايلهكان به ييّى تـايپ ريز دهبن ـ

#### Facebook

- **Windows** 7
- لةناو كتيب دانةنر اوة 1 []]
- Facebook
- Windows 7

#### **942: 344:** Paint:

 تـاييـــــــــه تـى لــــــــــه دار دامه كـــــــــه كــــــه كـــــــــه واشات وشـــــــــــــــــه وانيت وينـــــــــــه دروســــت بكـــــــات و هــــــــه رومها چـــــــه ند كــــــاريكي ديـــــــاريكراو نه به رنـامهكــــــه دا جِيْبِهِ جِيْ دِمِكْرِيْتْ:

 ىمرنامەكە دەكەينەوە.

- . 1) كليك نكه نەسەر نىستى ستارت Start .
	- . **Accessories د له سهر Accessories**.
		- . 3) كليك بكه نەسەر Paint.

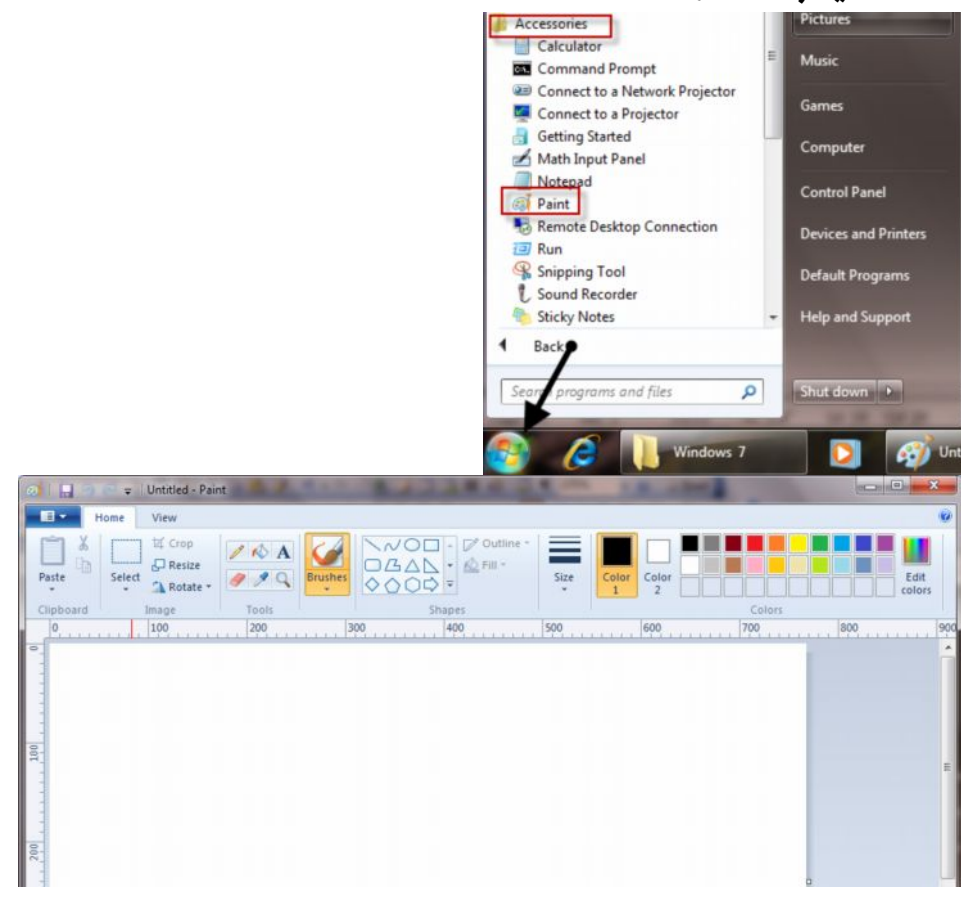

#### ىەكارھىنانى قەلەم:

كاتيْــك ئيْمـــه ويْنــــه يــــاخود نوســـينى تيْكـــست مەبەســـتمان بـــىْ پِيْويـــسته فەنــــەم Pencil دروست بكهين.

- . 1) سەرەتتا كليك بكە ئەسەر Home.
- $Pencil$ لليك بكه نه $Tool$  2) نه $(2)$
- Pencil 3 Color Color group 1 ، ئينجــــا نەرەنگەكـانــــدا كليـــك بكـــــە نەســـــەر ئـــــەو رەنگــــەى كــــە تـــــۆ مەبەســتتە. دواتـــر ئەگـــەر كـــار بەقەئەمەكـــە بكـــەيت دەبينيـــت رەنگـــى دياريكراو لەسەر قەئەمەكە جێبەجى دەبێت. u

|--|

Principle of the Community of The Community of The Community of The Community of The Community of The Community of The Community of The Community of The Community of The Community of The Community of The Community of The C  $\overline{\phantom{a}}$ 

دواتر دەتونيت پرۆژەكەت لەنيو پەرەكەدا ئە نجام بدەيت.

**بەكارھېنانى فلْچە Brushes.** فلچه بهکارديت بوْ رەنگ کردن و هەروەها دروست کردنى ويْنه . بؤ دروست كردني فلڃه : . 1) سەرەتتا كليك بكە ئەسەر Home.

. **Brushes د ليك بكه نهسهر** Brushes .

Brushes3 ىەكلىك كردن ئەسەرى.

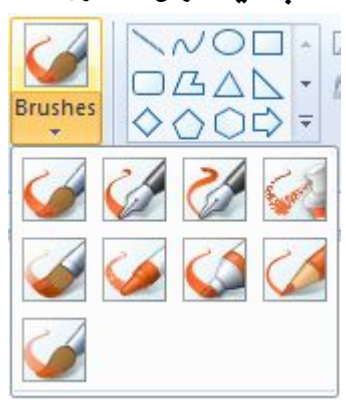

( 4 ) ئەگــــــەر بمــانــــــــەويت ئـــــــەتـوانين رەنگيـــــك بـــــــــــون [ Pencil ديــــــــارى بكــــــەين ، Color Color group 1 ، ئينجــــا نەرەنگەكـانــــدا كليـــك بكـــــە نەســـــەر ئـــــەو رەنگــــەى كــــە تـــــۆ مەبەســتتە. دواتـــر ئەگـــەر كـــار بەقەلەمەكـــە بكـــەيت دەبينيـــت رەنگـــى دياريكراو لەسەر قەتەمەكە جێبەجى دەبێت.

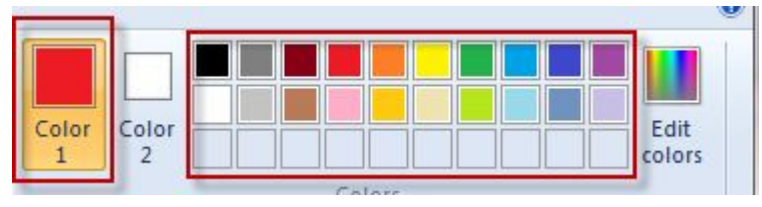

## دواتـــــر لــــــــه نــاو پـــــه رِهى كـاركردنـــــدا بـه پِيْويــــــــــــــــــــــــــــــــــ د زجام ا بدەيت.

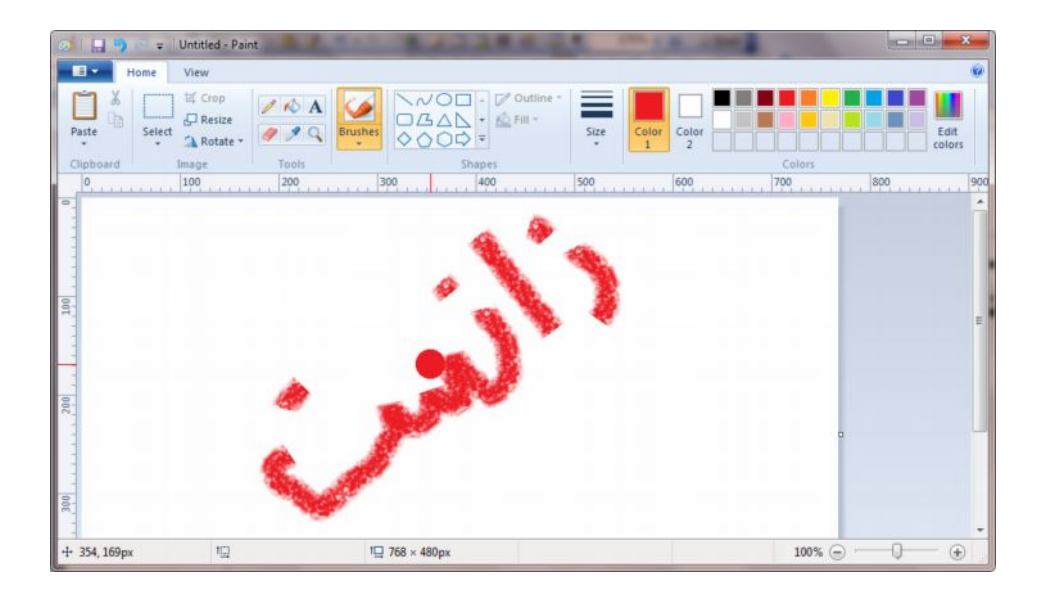

بەكارھىتانى ھىڭكارى: كۆمەٽيّك ھيّلى جۆراوجۆر لەنيّو بەرنـامەدا ھەيە . ئيْمه ليْرەدا بـاسى بـەكـارھيْنـانى ھيْلْەكـان دەكەين. ئهم ويُنهيهي خوارهوه بريتين له هيُلْكاري.

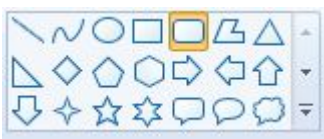

- (1) لەسەر Home كليك يكە.
- ( 2 ) كليك بكه نهسهر ( Shape ) هەريەك نەو هيّلأنهى كه توّ مەبەستتە .
- (3) دواتر لهسهر يهرهي كاركردندا لهو شويّنه كليك بكه كه توّ مهبهستته. دواتر بهماوس هيْلْهكه رِابكيْشُه، لهكاتى رِاكيْشَانى هيْلْدا نابىٰ دەست لەسەر ماوس ھەنگىرىت.
- ( 4 ) ئەگـــەر بمانــــەويْت ئــــەتوانين رەنگيْـــك بـــــوْ Shape ديــــارى بكــــەين، Color Color group 1 . ئينجــــا نەرەنگەكـانــــدا كليــــك بكـــــە نەســـــەر ئـــــەو رەنگــــەي كــــە تـــــۆ مەبەســتتە. دواتـــر ئەگـــەر كـــار بەقەئەمەكـــە بكـــەيت دەبينيـــت رەنگـــى دباريكراو لەسەر قەڭەمەكە جێىەجى دەبێت.

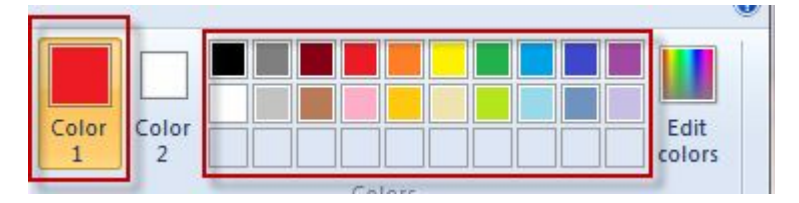

 $(5)$ 

هەر جۆرە هێڵێك كە تۆ مەبەستت بيْ ئەتوانيت دروست بكەيت.

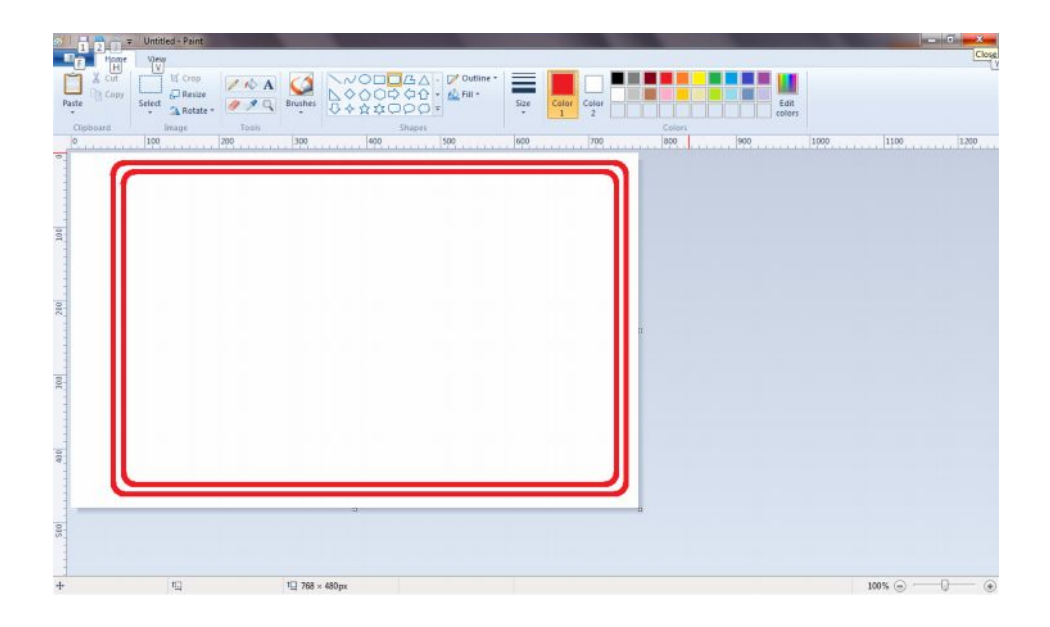

<del>تێبین</del>ی:

 $\sqrt{2}$ 

هەندیّك هیّلٌ هەیە لەناو بەرنامەكەدا نییە، بەلاّم ئەتوانیت هیّلٌ بەويستى خۆت دروست بكەيت، ئەويش بەكليك كردن لەسەر ھيلّى ان دواتر به ماوس ده توانیت هیّلٌ بهویستی خوّت دروست بکهیت.

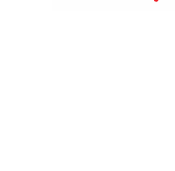

## جۆرەكانى ھىتل:

كـاتيْك ئيْمه يەكيْك لەو ھيْلاّنەى كە لەسەرەوە بـاسمـان كرد جۆرەكەى بەكـارھيْنين، ئەوا :

- (1) كليك **لكه Home** .
- . **Outline 2 كليك بكه نهسهر Outline**.

( 3 ) دواتر ليستيْك دەكريتەوە، كليك بكه لەسەر ھەريەك لەو جۆرە ھيّلانە .

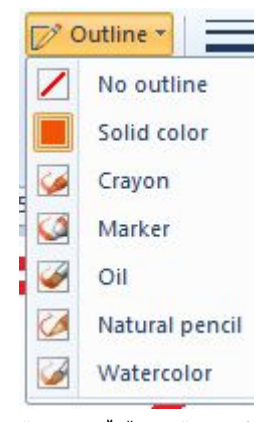

ئەم جۆرە ھێلانە لەخۆ دەگرێت:

 No outline به خه تيْكي كـالْ شويْني ديـاريكراو ديـاري دهكـات،

گا Solid Color رەنگى يتەو. كاتێك كليكى نەسەر ئەكەين رەنگى ھێلەكە يتەو دەىئت.

Crayon ماتيّك كليكى نەسەر ئەكەين رەنگى ھيّلەكە نەشيّوەى تەباشىرى N رهنگـاورهنگ دروست دهبيٽ.

ه Marker رهنگیکی کـانتر و بـاریکتر نـهشیوهی سهرهوه.

└△ Oil بهكاردێت بۆ دروست كردنى رِهنگێكى نەشێوەي چەورى بۆ ھێلەكە . اڪ Natural pencil دياريکردني قه ٽهمي کاڻ

لای Watercolor پ**ەنگى ئ**اوى.

 4 Color Color group 1 ، ئينجــــا لەرەنگەكـانــــدا كليـــك بكـــــە لەســـــەر ئـــــەو رەنگــــەى كــــە تـــــۆ مەبەســـتتە، دواتــــر ئەگـــــەر كـــــار بەھێڵەكــــە بكــــەيت دەبينيــــت رەنگــــى دياريكراو لەسەر قەٽەمەكە جێبەجى دەبيت.

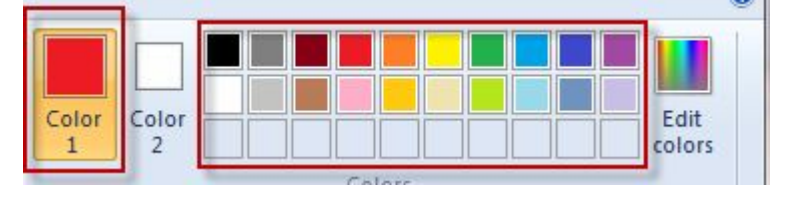

#### رهنگ کردنی ناو هیلٌ:

كاتيْـــك ئيْمـــــــــه هيْليْكـــــــى داخــــــــراو دەكيْــــــشين، ئەگـــــــهر بــــانــــــــــــــــــ هيّلْهكـان رەنگ بكهين ئهوا :

- Home 1
- ( 2 ) كانيّــك هيّلّــي داخـــراو رەنـــگ دەكـــەت. هيّليّكـــي تــــر دروســت مەكـــە تــــاكو هيّلەكە رەنگ دەكريت.
	- ( 3 ) ئينجا كليك بكه لەسەر ھەر يەك لەو رەنگانەي كە تۆ مەبەستتە.

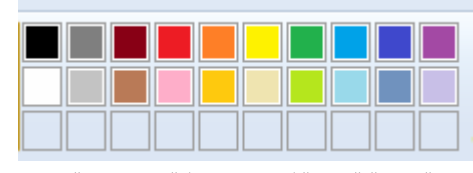

كاتٽك هٽل دەكٽشىن، يەم شٽوەيە دەيٽت.

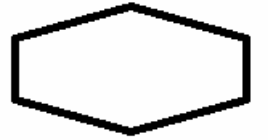

دواتر ئهگەر رەنگێكى بۆ ديارى بكەين بەم شێوەيە دەبێت:

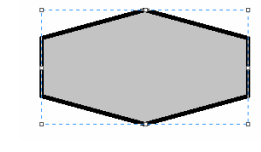

تشبيني:

بسەر لەدروسست كردنسىي ھيصل، كليسك بكسە لەسسەر ھيصل، ئینجسا کلیسك بکسه لهسسهر ئسهو رهنگسهی کسه تسق مهبهسستته، دواتسر هیَلْیَکسی داخسراو بکیّسشه، دەبینیست رِەنگسی دیساری کراو لهسهر هيَلُه داخراوهکه جيّبهجيّ دهييّت.

## دیاری کردنی قهبارهی هیلّ:

كاتيْك ئيْمه بمانەويْت قەبارە Size بۆ ھيْلْ ديارى بكەين، ئەوا :

(1) ه**يْلْ دروست بكه**.

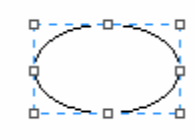

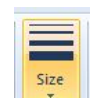

Size 2

( 3 ) ففبارهى هيْلْمكان دەكريْتەوە، يەكيْك لەو ففبارانە ديارى بكە ـ

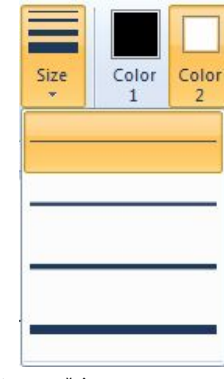

دهبينيت بهم شَيْوهيه ههبـارهى هيْلْ ديـارى دهبيْت.

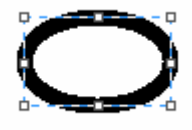

ئهم چوار قەبارەيە لەخۆ دەگريت.

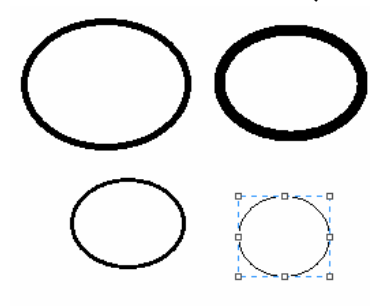

#### كاركردن لەسەر تىكست:

لەبەرنامەكــــەدا ئـــــەتوانريت تيكــــست بـــــەكاربهينريت، بەھـــــەر زمانيْــــك بـــــىّ ىەئاسانى دەتوانىت نوسىن ىنوسىت.

سەرەتا ئێمە بـاسى چۆنپيەتى نـ9سـىن دەكەين لەنێو بەرنـامەكەدا :

- $H$ ا ) كليك بكه نه $\mu$ و . Home
	- $Text$  2) كليك بكه نه $(2)$

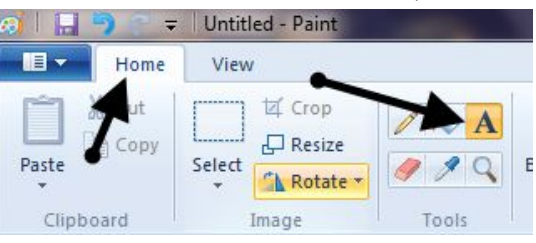

- 3 بنوسه.
- 4 شوێنەي كە تۆ مەبەستتە .

ئەگـــەر ســـەيرى ئــــەم دوو رســـتەيەى لاى خـــوارەوە بكـــەين مەبەســـتەكەمان زياتر روون دەبيتەوە.

بەختر بین بۆ بەرنامەی وینە کیشان بەخترىيتن بۆ بەرنامەى ريتنە إ كتشتن - welcome

دياري كردني جۆرى فۆنت: فۆنتانـــــەمان دابەزانــــــدبى، كـــــەم كتيبـــــەدا بـاســــى چـــــۆنيەتى دابەزانـــــدنى فۆنتمــــان كــــردووه، ئەگـــــەر فۆنــــت دانەبـــــەزانرابيت ئيمـــــە نـــــاتوانين جـــــۆرى فۆنتەكــــە بەويــــستى خۆمـــــان ديـــــارى بكـــــەين ، دواى ئـــــەوەى كــــە فۆنتــــەكـا نمـان دابەزانـــد ئـــەو كـاتــــە ئێمــــە ئـــەتوانين جـــۆرى فۆنتـــەكـان بــــۆ تێكـــستەكەمان لەنێو بەرنامەكەدا ديارى بكەين.

له يێشدا تێکستهکه بنوسه.

دواتر لەبەشى فۆنتەكاندا جۆرى فۆنتەكە بەويستى خۆت ديارى بكە .

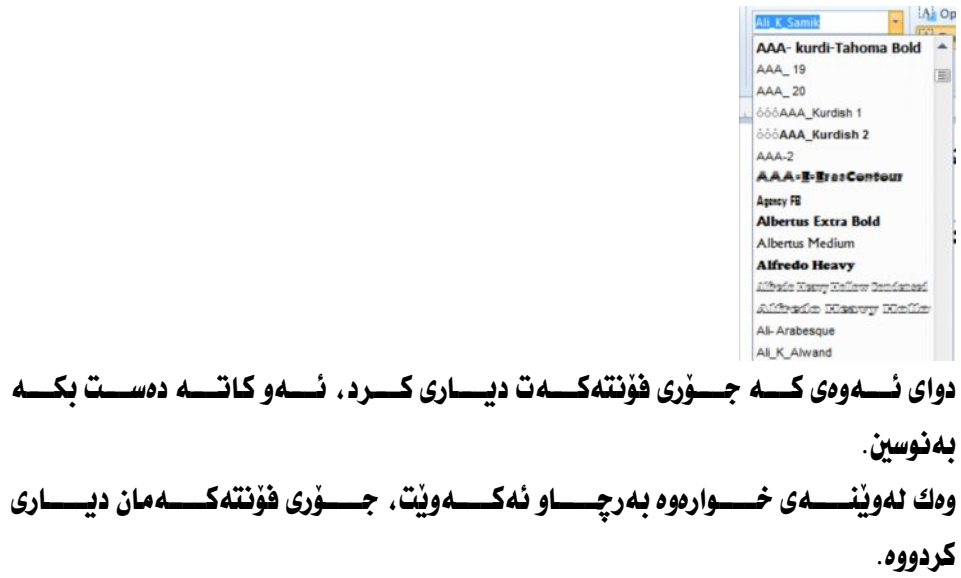

## به خَيْرِبِيْنَ بِوْ بِهْرِنَامِهِي وِيْنْهُكِيْشَان

دياري كردني قەيارەي فۆنت:

زۆرجــــار ئێمــــه دەمانـــــەوێت قـــــەبــاره بـــــوّ جــــوْرى ئـــــەو فۆنتــــه ديــــارى بكــــەين كــــه نوســـيومانه، ديــــاري كردنــــي قـــــه بـاره بـــــوْ تيْكــــست به چــــه ند ريْگه يـــــه كــــه دياري كردني فهبارهي فؤنت، لهوخوارهوهدا باسي دهكهين. كليك بكه نهسهر Font size واته فهبارمى فوْنت. يەكێِك ئەقەبارەكان ديارى بكە.  $\frac{1}{1}$ ئەگـــەر ھــــاتوو ئــــەو فەبـارەيــــەى كــــە تــــۆ مەبەســـتت بــــوو ئــــەنێو ئيـــستەكەدا نسمبوو، ئسموا دەتوانيست خسۆت ژمساره لسمناو بۆكسسى فسمبارەي فۆنتسدا بنوسسيت دياريكراو لەسەر جۆرى فۆنتەكە جێبەجى دەبێت.

ئەگـــەر ئێمـــە بمانـــەوێت قـــەبـارەى تێكـــست لەســـەر تێكــست جێبـــەجێ بێــت، بــــۆ دباري بكەين.

تێکـــستی نێـــو بۆکـــسەکە بــــەماوس دیــــاری بکــــە . ئــــەویش بــــەکلیك کــــردن لەوينەى خوارەوە بەرجاو ئەكەويت:

بەخێربێن بۆ بەرنامەی وینەكێشان|

 $\mathcal{A}_{\mathcal{A}}$ دواتـــــــــر ماوســــــكه لهســـــــهر قــــــه بـارهى فۆنتــــــه كان رابگــــــره . دواتــــــر دەبينيــــت قەبـارەي فۆنتەكـان بەشێوەي ئۆتـۆمـاتيكى دەگۆردرێت.

**Page 237**

#### تۆخ كردنى فۆنت:

كاتٽــك ئٽمــه مەيەســتمان يٽــت دەتوانيــت فۆنــت تــۆخ يكــەين. تــۆخ كردنــي فـــوْنتيش هــــهم تێكــــستهكهمان جــــوان دهكــــات، هــــهم دهشـــتوانين فوْنتيْـــك هــــهمان شــــــــيْوه لهيـــــــــهكترى جيــــــــا بكهينــــــهود، ئــــــهيش بــــــهتود مكريْــــت، يــــــاخود بهچەند ريگەيەكى تر دەتوانىن فۆنت لەيەكترى جيا بكەينەوە.

> به خیربین بو بهرنامهی وینهکیشان  $\frac{1}{2}$

كليك ئكه ئەسەر Bold.

 $\epsilon$ دایگریستاخود ده توانیست هسه ردوو دوگمسه $\epsilon$   $\epsilon$  B دارگریست بسیو نه نحامسدانی ههمان کار .

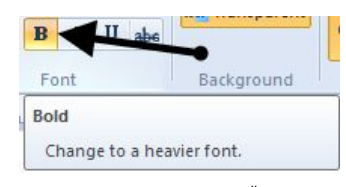

دواتر تيْكست بنوسه ، دەبينيت جۆرى تيْكستەكە دەگۆرِيْت بۇ رِەنگى تۆخ.

ئەگـــەر ويــــستت بەشـــيْك نەنتيْكـــستەكە نـــــوْخ بكــــەيت، ئــــەوا كليكـــى لاى راســـت كەتۆ مەبەستە.

دواتر کليك بکه لهسهر Bold. دهبينيت تيکستي دياري کراو توّخ دهبيّت.

# ТĪ,

تَيْبَــَـيْفَى: بَــَـوْ لَابْرِدَنَــَــَى تَــوْحَى تَيْكَــَـنْتَ تَيْكَــَـنْسَعَةَكَة دَيْــارى یکسه بسته و شستنوه بهی کسه باسمسان کسرد، دواتسر کلیسک یکسه لەسسەر Bold، دەبينيست تێكسستەكە دەگەريتسسەۋە بسىۋ دۆخسىي ئاساىي خۆي.

### حۆنىيەتى لار كردنەوەي تىكست؛

لەوانـــەی ييْـــشوودا بــاسمـــــان كــــرد كــــە چــــەند ريْگەيــــەك ھەيــــە بــــۆ جيــاكردنـــــەوەی بـاسي ئه نجـامداني ئهم كـاره ئهكهين. . 1 ) سەرەتتا كلىك ئكە ئەسەر ltalic. Ctrl > I 2 Colo Background Change to an italic font. 3 نوسينهكان لار دەينەوە. خێربێن بۆ بەرنامەي وێنەكێش ( 4 ) ئەگـــــەر بتــــــەويت بەشــــيك لەتيكــــست لار بكەيتـــــەوه. ئـــــەوا كليكــــى لاى تـا ئەو شوننەي كە تۆ مەبەستتە . به خیربین بو *به رنامهی* وینهکیش ( 5 ) بســــوٌ لابردنــــــی لاری لهســــــهر تیکــــــست، وهك لـــــهخانی ( 4 ) بــاسمـــــان كــــــرد بهههمان شَيْوه تَيْكستْ ديارى بكه. ( 6 ) دواتــــر كليــــك بكــــــه نهســــــهر Italic . دەبينيــــت تيكـــــستهكه كه ييْــــشتر لار بوو دەگەرپتەوە بۆ دۆخى ئاسابى خۆي. بەخيربين بۆ بەرنامەى وينەكيش  $\frac{1}{\Box}$ 

**Page 239**

دروست کردنی هیل لهژیر تبکست: هيسلْ بِـــهژێِرداهێناني تێکـــست مەبەســـتي دەگەرێتــــهوه بــــو٘ لاي ئــــهو کهســـهي کــــه تێکست لەتێکستێکی تر.

- بوْ ئه نجامداني ئەو كارە ئەوا :
- ( 1 ) **سەرەتـا كلىك ىكە ئەسەر Underline** .
- ( 2 ) يــــاخود دەتوانيـــت هــــەردوو دووگمـــــەی U < Ctrl بــــوْ ئه نجامــــدانى هەمان كار.
- ( 3 ) دواتـــر تنكـــست بنوســـه ، دەبىنيـــت ئـــەكـاتى نوســينى تنكـــستدا هنـــلّ دىّ بەژێر تێکست.

بەخپرېيىن بۆ بەرنامەي ويىنەكياشان

( 4 ) ئەگـــەر بەكارھێنــــەر ويـــستى دەتوانێـــت بەشـــێك نەســـەر تێكـــست ھێـــلٚ تيْكـــستەوە تـــــا ئـــــەو شــــوينـفى كــــه مەبـەســــتيەتى، دواتـــــر كليـــك بكـــــه لەسەر Underline . دەبينيت تێكست دروست دەبيت.

بەخپرېين بۆ بەرنامەي وينەكيشان

( 5 ) ئەگــــەر بمانــــەونت ھێــــلّ ئــــەژێر تێكــــستدا لايــــەرين . وەك ئــــەخاني چــواردا بـاسمـــان كـــرد به هـــه مان شـــيوه تيكـــست ديــــارى بكـــه ، دواتـــر Underline لادەچيت.

 $\frac{1}{2}$ 

دروستكردني هيّلٌ لەناوەراستى تيْكستدا: لەوانـــــەی ســــــــەرەوەدا بــاســـــی دروســــت كردنـــــی هێڵمــــــان كـــــرد لــــــهژێر تێکـــــسدا . لیْرەدا بـاسی دروست کردنی هیْلْ دەکەین لەنـاوەراستی تیکسدا . بۆ ئە نجامدانى ئەو كارە:

كليك بكه نهسهر Strikethrough، كه هيّماي ABC دەرئەكەويّت.

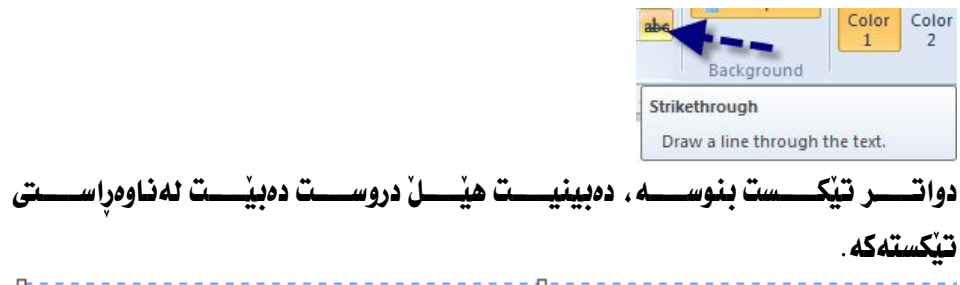

 $\frac{1}{\mathbf{D}^2}$ 

ئەگـــــەر بمانـــــــەوێت نەشـــــوێنى ديــــــاريكراو ھێڵەكـــــە دروســــت بكـــــەين، ئــــــەوا تيْكــــستەكە نەســـــەرەتـاوە كليكـــــى لاى راســــت بكــــــە، دەســــت ھەنمـــــەگرە تــــــا شـــــويْني مەبەســــت رايكيْــــشە، دواتــــــر كليـــــك بكــــــه نەســــــەر Strikethrough دهبينيت هيْلْ لەناوەراستى رستەكە . ياخود وشەكە دروست دەبيت.

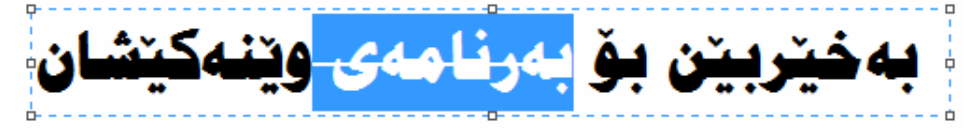

بـــــوّ لابردنـــــــى هيّـــــلّ نه نـاوهراســــتى يـــــروّژهى ديـــــاريكراودا ، به هـــــه ما شــــيّوه . كـــــه لەســــەرەوە بــاسمـــــــان كـــــرد تـيـْكــــستەكە ديــــــارى بكـــــە ، دواتـــــر كليــــك بكــــــه لـهســـــــــهر Strikethrough دەبينيت ھێلەكە لادەچێت.

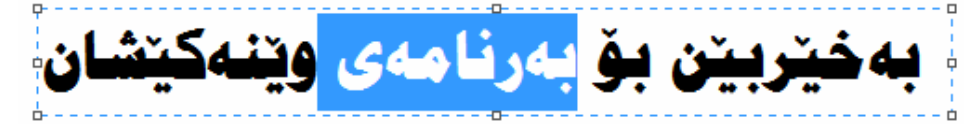

دیاریکردنی رهنگ باکگراوند بوّ تیکست: تيْكست جِياواز بيّ. ئەوا ئەم ھەنگاوانەي لاي خوارەوە جِيْبەجِيّ ئەكەبن.

جیاکردنهوهی رهنگی باکگراوندی تیکست:

بەم شێوەيەيە كە مەبەستمانە :

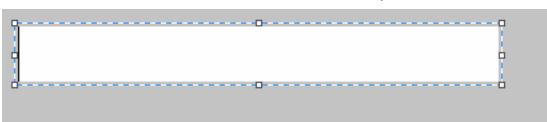

Ι. Opaque بـاكگراودا لهگەلْ بـاكگراوندى يەرەكە جيـاواز دەبيت.

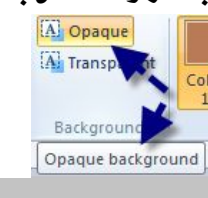

أ بەرنامەي وينەكيشان 

Ι. بـــــوْ ديـــــــاريكردنى هــــــــهمان رِهنگــــى بــاكگراونـــــو بـــاكگراونـــــدى تيْكـــــست، كليــــك

بکه نهسهر Transparent.

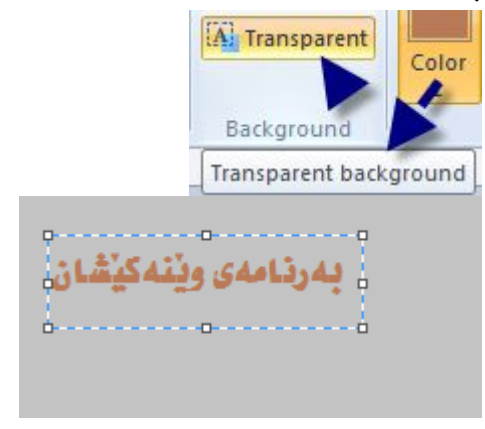

**Page 242**

## چۆنپەتى دياريكردنى رەنگ بۆ تېكست:

بسـوْ ديـــــاری کردنــــی رەنـــگ بــــوْ تـيْکــــست ئـــــهم هەنگـاوانـــــهى لای خـــوارەوه جيْبــــهجىْ دەكەىن.

نەبەشى رەنگەكان، كليك بكە نەسەر Color 1.

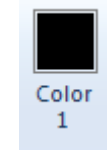

دواتــــر لەبەشــــى رەنگــــەكـان كليـــك بكــــە لەســـەر ئــــەو رەنگــــەى كـــە تــــوْ ئەتــــەويت ئەسەر تێكستەكە جێبەجىْ بكەيت.

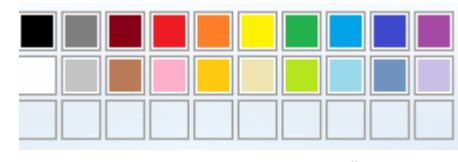

دواتــــر تێکـــــست بنـوســــه ، دەبينيـــت هــــهمـان رِهنـــگ لـهـســــهر تێکـــستهکه جێبــــهجیّ دەبيت.

بۆ دياريكردنى رەنگ لەسەر بەشى ديارى كراو . تيكستەكە ديارى بكە .

دواتر کليك بکه لهسهر گروپى رِهنگهکان.

بهم شَيْوهِيه دەبيْت:

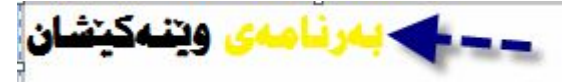

تيبينى: بسۆ لابردنسى رەنسگ لەسسەر بەشسى ديسارى كسراو، ھسەمان ئسەو هەنگاوەي سەرەۋە دووبارە بكەرەۋە.

دياري كردني Select يرۆژەكان: نـــــــــــاتـوانين جـــــــــــاريكـى تــــــــــر ويســــــــــشووهكه بـهكـاربهيّنينــــــــــه وه . بـــــــــــوّ Select ىۆ ئەو مەيەستە ئىستى Select شى دەكەينەوە.

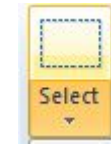

كانتتك كليكي لەسەر ئەكەبن ليستى Select دەكرنتەوە.

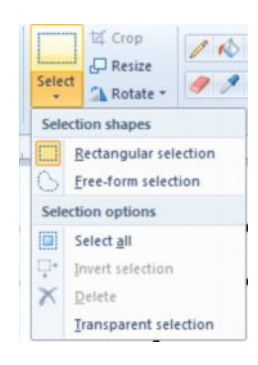

Rectangular selection بەرنامەكــــە دروســـت كرابيْـــت پيْويــــستت بـــــەديـارى كــــردن ھەيــــە ئــــەويش بەكليك كردن ئەسەر ديارى كردنى چوارگۆشە . بهر لهدیاری کردنی خشتهی چوارگۆشه بهم شیّوهیهیه : Rectangular selection دەتسوانين خـــشتەكە يــــاخود هــــەر جـــۆرە يرۆژەيــــەكى تـــر دەتـــوانين ديــــارى بكــــەين لهويندي خواردوه دياري كراوه.

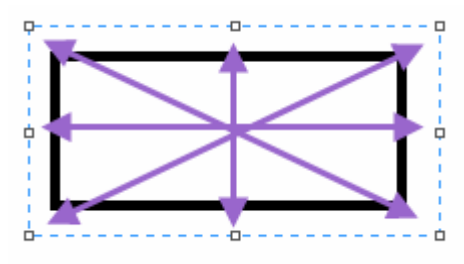

Free-form selection بــــــوْ ديـــــــارى كردنــــــى پروْژەيــــــەكى ئــــــازاد، واتـــــه دەتوانيــــت بەويـــــستى خـــــوّت بەھـــــەر شــــيوەيەك بــــى يروّژەكـــــان ديساري بكسەيت، ئسەويش بسەكليك كسردن نەسسەري، دواتسىر كليسك بكسە لەســــەرەتـايى يرۆژەكـــــە ، بـــــەدەورى يرۆژەكـانـــــدا بهيّنــــــە ، تـــــا يـــــەك دەگرێتەوە ئەگەێ خاٽي سەرەتاوە.

وهك دهبينين ويُنهكه بهم شَيْوهِيهيه :

بەخێربێن بۆ بەرنامەی وټنەكێشان

$$
\bigcirc
$$

 خوْمان چەندين يروْژە بەيەكەوە ديارى بكەين.

Select all Ctrl > A Invert selection 

هێڵێکی بـاریك بـهچوارد،وری پروِژهكـانـدا ديـاری كـراوه.

۔<br>بەخىربىن بۇ بەرنامەی ويىەكىشان  $\langle \rangle$ 

Invert selection شيوەيە دەبيت.

بەخترېتن بۇ بەرئامەى وتلەكتشان

Delete ئيْمـــــــه دەمانــــــــــەويْت پرۆژەيــــــــەك بـــــــــــــــرينــەور دەبيْـــــت يــــــــــەكيْك لــــــــەو Delete يروّژهي دياري كراو دهسريتهوه.

Transparent selection ، رؤشن كردنهومى بهشى وينه

- چۆنيەتى برينى وينە؟ كاتيْك ئيْمه دەمانەويْت بەشيْك لەويْنە بېرِين، ئەوا : . 1) سەرەتتا كلىك ىكە ئەسەر Home.
- Select> 2

Select all بهم شيوميه :

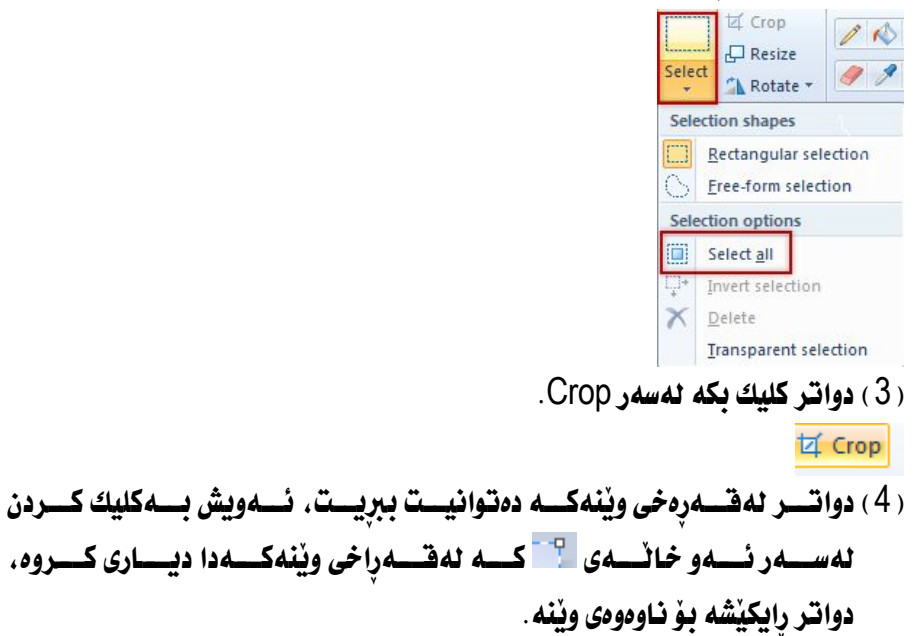

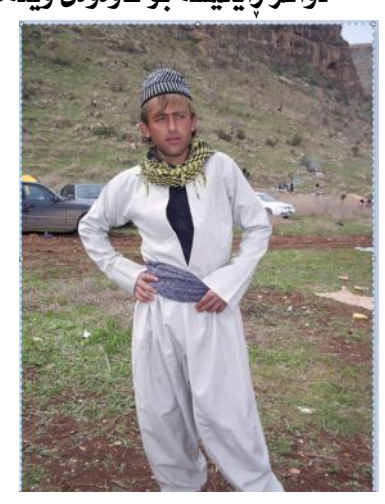

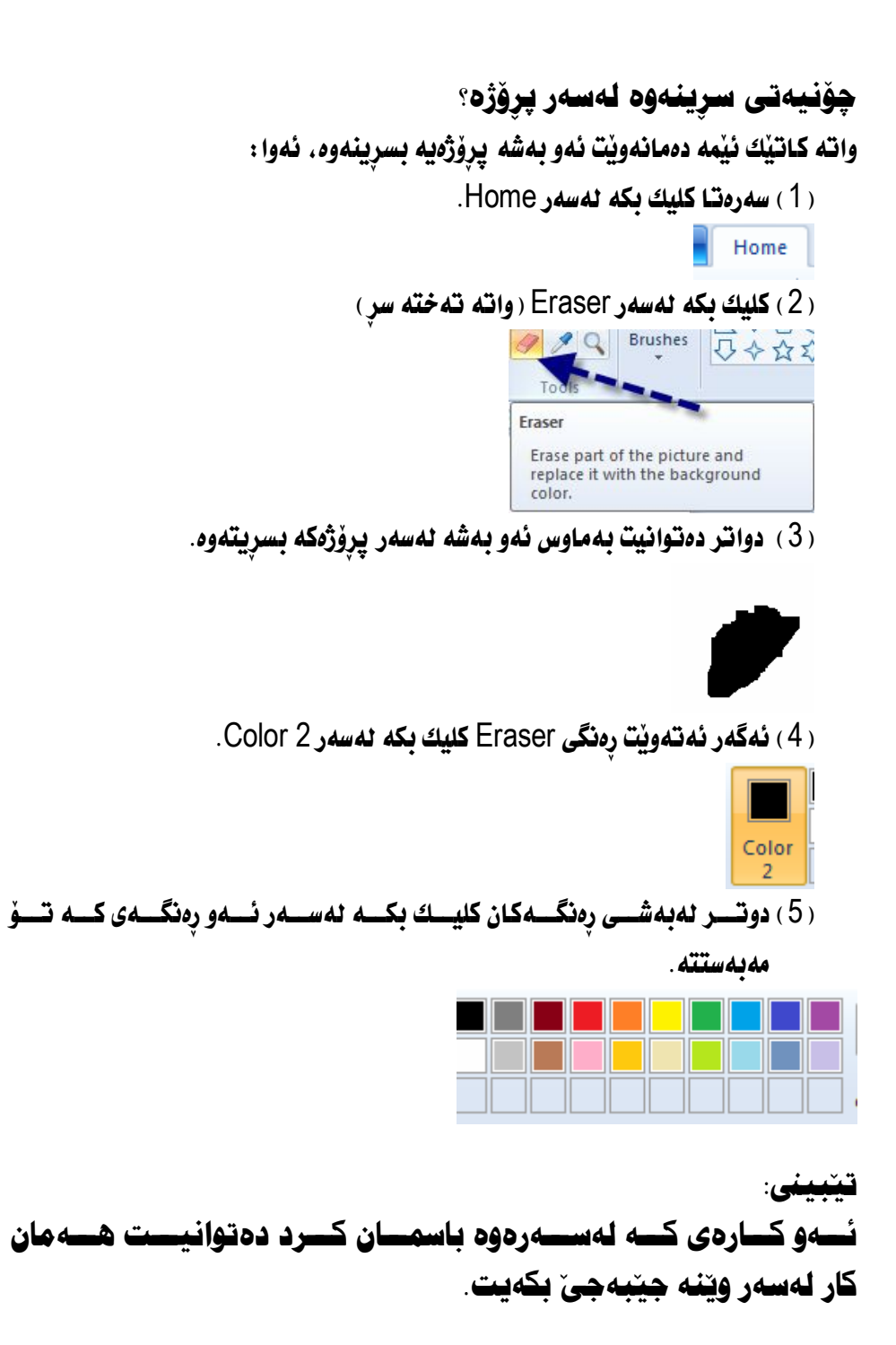

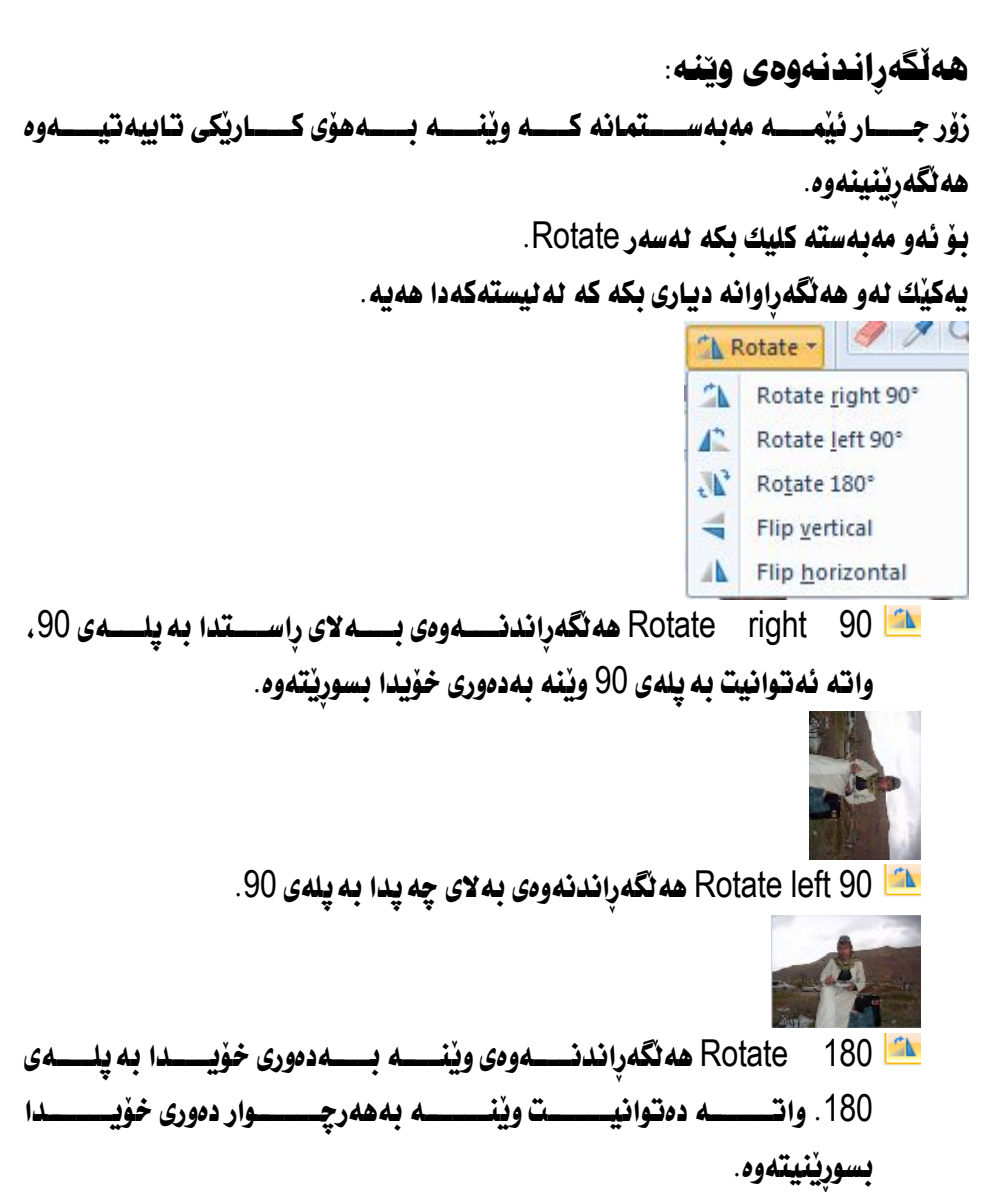

Flip Vertical

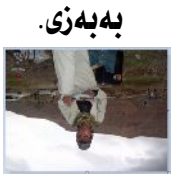

Flip horizontal (شيشاندانى ويّنه به پانى

## چۆنيەيەتى ديارى كردنى قەبارەى ويّنە؟

كاتيْــك ئيْمـــه مەبەســـتەمان بيْــت قـــەبـارەى ويْنــــه بگـــۆرين بــــۆ ئـــەو قەبـارەيــــەى كه خۆمان مەبەستمانە، ئەوا:

( 1 ) سەرەتـا ويْنه بهيْنه نيْو بەرنـامەكەوە.

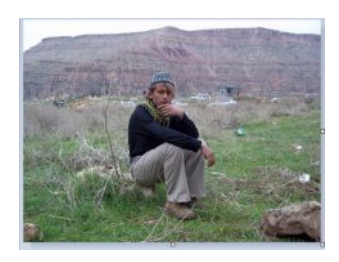

. (2) كليك بكه نهسهر Home.

Home

 $RESize$ اكليك بكه لهسهر  $(3)$ 

 $\Box$  Resize

( 4 ) ئهم بۆكسەي لاي خوارەوە ئەكرێتەوە.

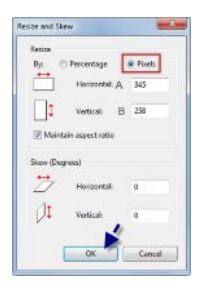

( A ) بۆ ديارى كردنى قەبارەي بەرزى. ( B ) بۆ ديارى كردنى قەبارەى يانى

چۆنپەتى برينى Cut و دانانەوەي Paste؟

كاتيْـــك ئيْمــــــــه مەبەســــتمـان بيْـــت بەشــــيْك ئــــــەديـارى كردنـــــى ويْنــــــه بــــــــــــرين و لهشــــويْنيْكي تــــــردا دايينـــــيْين، ئـــــــــــــوا وەك لــــــــــــــــود وكــــــــــــــ كـــــــردووه، ويْنه دياري بكه.

Cut Ctrl>X دابگریت بوْ ئه نحامدانی ههمان کار.

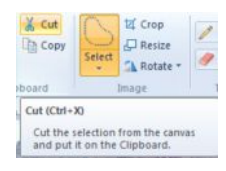

Paste from بِوْ دانانەوەی ويْنەيەكى تر لەشويىنى Cut كراو، واتە دەتوانيت وێِنەيەكى تر بهێنيت و ئەشوێنى بردراودا دابنييت.

كليك يكه نەسەر Paste.

دواتر كليك بكه نهسهر Paste.

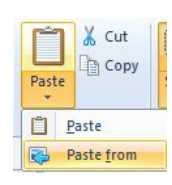

 كراودا دابنيين.

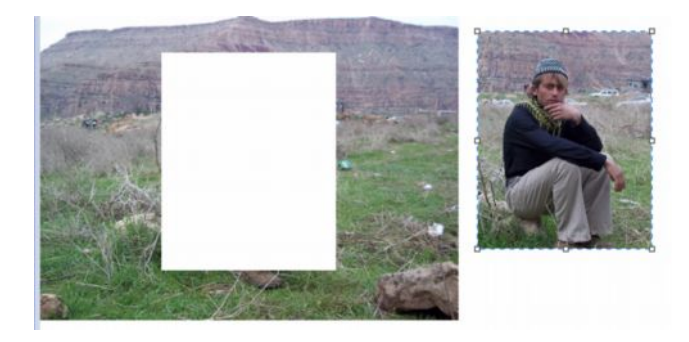

**Page 251**

لەيەرگرتنەوەو Copy دانانەوەي paste:

Copy ييْويست يرۆژەكـان دووبـاره بكەينەوه ئەوا :

- (1) سەرەتتا كليك يكە ئەسەر Home.
- 45Select 2 واتسه هسه تا يسه كيِّ نسم جوِّرهكاني سسيِّليِّكت ديساري نه كسميت نـانوانيست يرۆژەكان كۆيى بكەيت.

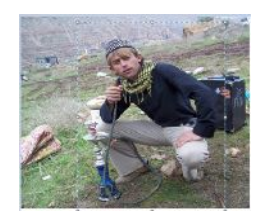

Select 3 بكه نەسەر Copy .

#### la Copy

Paste 4 بگوازيتەوه بۆ شوينيكى تر.

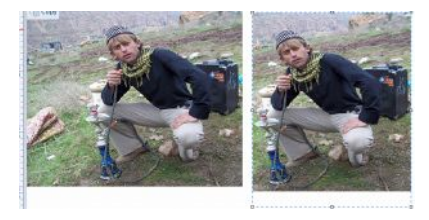
## يجووك كردنى وتنهو گەورە كردنى:

 Zoom in and out بينسيني ويُنهكسه بهگسمورهيي، بسوْ ئسموهي بهشسيپوهيهكي جسوان لسهكاني تسمواوو بووني كارهكا نمان ببنين. بوْ ئه نجامداني ئهو كاره، ئهوا :

- $\sqrt{\frac{\text{View}}{\text{View}}}\mid \text{View}$  .  $\sqrt{\frac{\text{View}}{\text{View}}}\mid \text{View}$
- Zoom in A قەبارە گەورە.

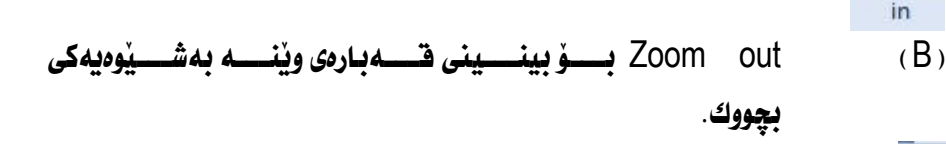

Zoom out ئەگــــــەر ئێمـــــــە هــــــەر قەبـارەيــــــەك ئـــــــە Zoom 0ut و Zoom دا ديـاريمــــــان %100 دەگەرپتەوە بۆ دۆخى ئاسايى خۆي.

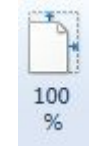

 $\bigoplus$ 

Zoom

<mark>بینینی پرِوْژه پرِ بهسکرین Full screen:</mark>

ئەگـــەر ئێمـــە بمانـــەوێت پرۆژەكـــانى نێـــو بەرنـامەكـــە پـــر بەشاشـــەى كۆميوتـــەر ببينين، ئەوا :

- . 1) سەرەتا كليك بكە ئەسەر View.
	- View

∕

Full screen

. **Full Screen** د Full Screen.

 3 كاركردن.

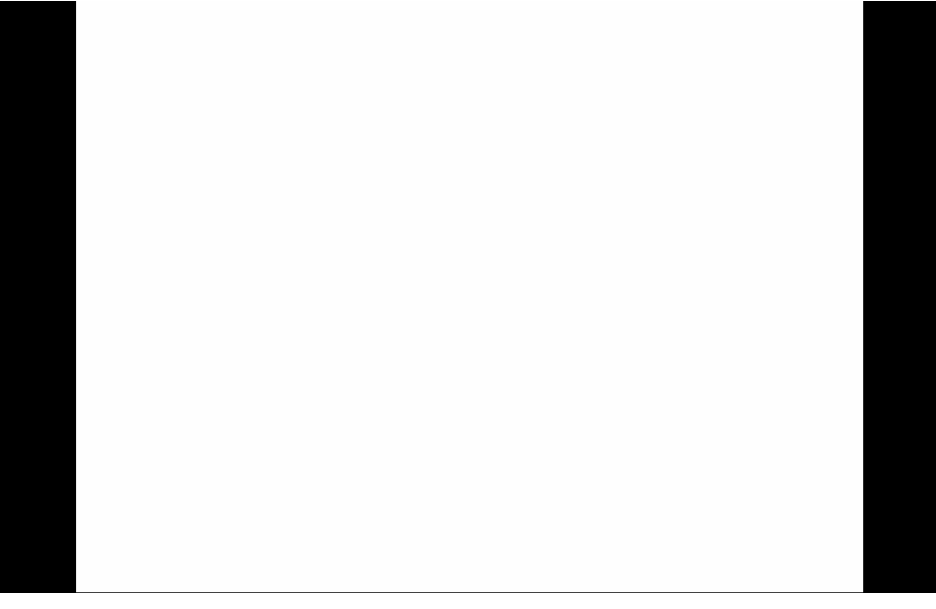

دەرخستنى راستە:

Ruler ئەوەي فەبـارەي ويْنه لەلامان ديـار بيّت. . 1 ) سەرەتتا كليك بكە ئەسەر View. (2) دوانسر کلیکسی لای راست بکسه نهسسهر Ruler، وانسسه نیسشانهی راسست لەنێو بۆكسەكەدا دابنىْ.

 $\overline{\phantom{a}}$  بەرجاو ئەكەوٽت:

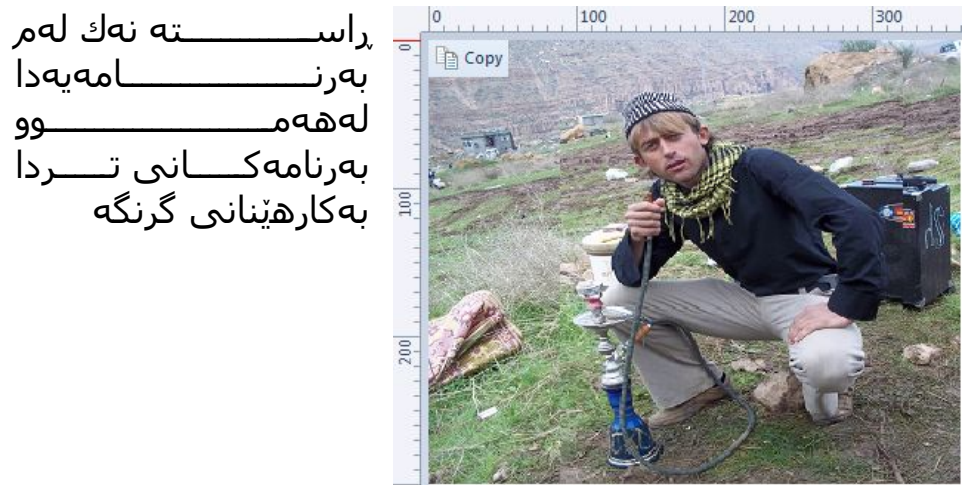

ل̷ھ̷مــــــــــــــــــــــــوو بەرنامەكــــانى تــــردا بەكارھێنانى گرنگە

<del>تێبین</del>ی:

بۆ لابردنى راستە لەسەر پەرەى كاركردن ھەمان ئەو ھەنگاوانەى كە لەسەرەۋە باسمان كرد، بگرە بە، تەنيا نيشانەي راست لەنيو بۆكسى Ruler لايەرە دانانی هیلٌ لهسهر پهرِهی کارکردن:

 بچووكدا دروست دەبيت:

- $V$ iew سەرەتتا كلىك ىكە ئەسەر $(1)$
- Gridlines 2 بوْكسەكەدا دابنى، وەك لەويْنەي خوارەوە بەرچاو ئەكەويْت.

 $\sqrt{ }$  Gridlines

وهك لهويِّنهي خواردوه بهرجاو هيِّلْ لهسهر يهردي كاركردن دروست دهبيِّت.

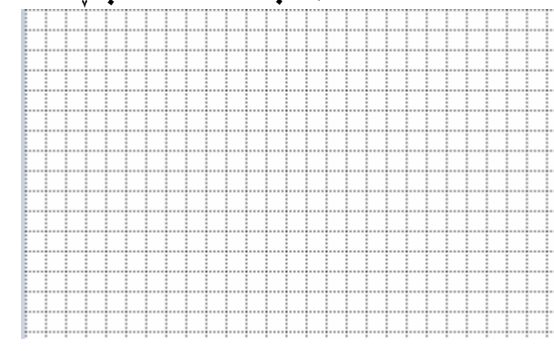

**تيبيني**: بۆ لابردنى ھيٽل لەسەر پەرەى كاركردن نيشانەى راست لەسەر لەنينو بۆكسەكەدا لابەرە، وەك لەوپنەي خوارەوە بەرچاو ئەكەوپت. Gridlines

#### چۆنيەتى ياشكەوتكردنى وينە؟

لەدواى تەواوو بوونى پرۆژەكان ، پێويستە پرۆژەكا نمان پاشكەوت بكەين . يوْ ئه نحامداني ئەو كاره ئەوا :

- . 1 ) سەرەتـا ئەئيستى Paint كليك بكە .
	- . **Save as** *دهسم***ر Save as** .

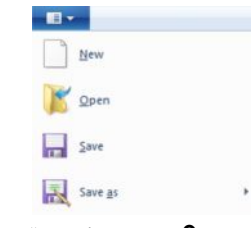

( 3 ) دواتر ئهم بۆكسەى لاى خوارەوە ئەكرێتەوە.

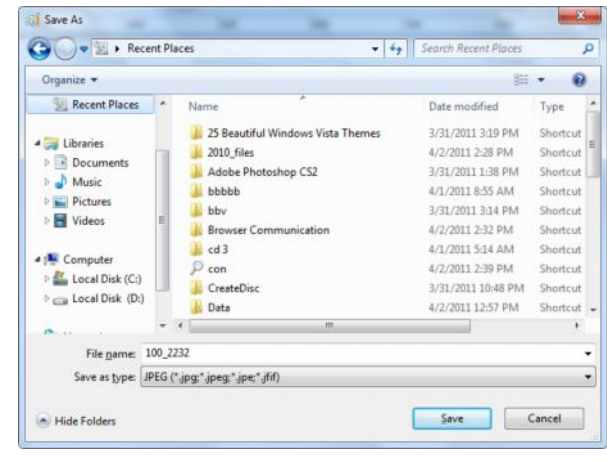

1. File name بوّ نوسيني نـاوي فـايلهكه بـهكـارديّت. واتـه ليّرهدا نـاويّك

بنوسه.

- 2. دواتر Save as type يەكيّك ئەتابيەكان ديارى بكە.
	- 3. دواتر کليك بكه نهسهر Save as.

### <u> جۆنيەتى كردنەوەي وينە؟</u>

ئەگەر لەكاتى ييويستيدا مەبەستمان بيّت دەتوانين ويّنه بهيّنينه نيّو بەرنامەكەوه. بوْ ئه نجامداني ئەو كارە ئەوا :

- . 1 ) سەرەتتا كليك بكە ئەسەر Paint.
- ( 2 ) دواتر کلیك بكه لهسهر Open.

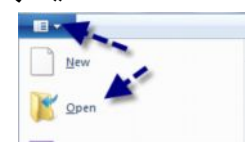

ئهم بۆكسەى لاى خوارەوە دەكريتەوە.

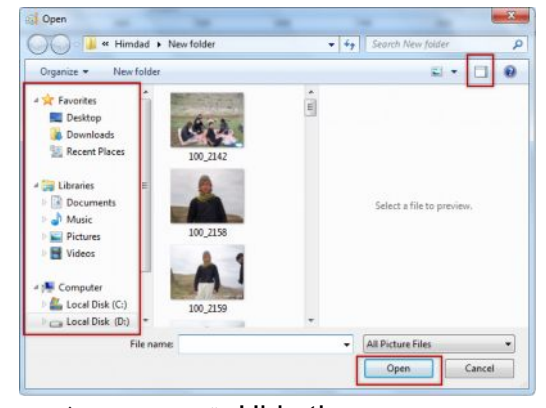

Hide the prevew pane بو ونكردن و نيشاندانى Pane بوّ بينينى ويّنه نهنيّو

بۆكسەكەدا ئەكاتى كليك كردن ئەسەرى.

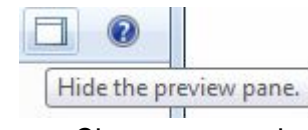

Change your view بوْ بِينينى شَيْوازى بِينين لەنيْو بِوْكسەكەدا. كاتيْك كليكى لەسەر ئەكەيت ئيستيْك دەكريْتەوە. كليك بكە ئەسەر يەكىّ ئەو شَيْوازانە. دەبينيت ويْنەي نيْو بۆكسەكە بەشێوەيەكى تر بەرچاو ئەكەوێت.

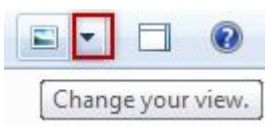

## چۆنيەتى دانانى ويّنە لەسەر شاشە؟

ئەگــــەر ئێمـــــە مەبەســــتمـان بـــــىٰ دەتـــــوانين پـــــرِۆژەى نێــــو بەرنـامەكــــە لەســـــەر شاشەي كۆمپيوتەردا دابنێين:

(1) سەرەتا كليك بكە ئەسەر بووتنى Paint.

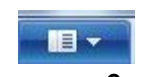

set as disktop 2 background

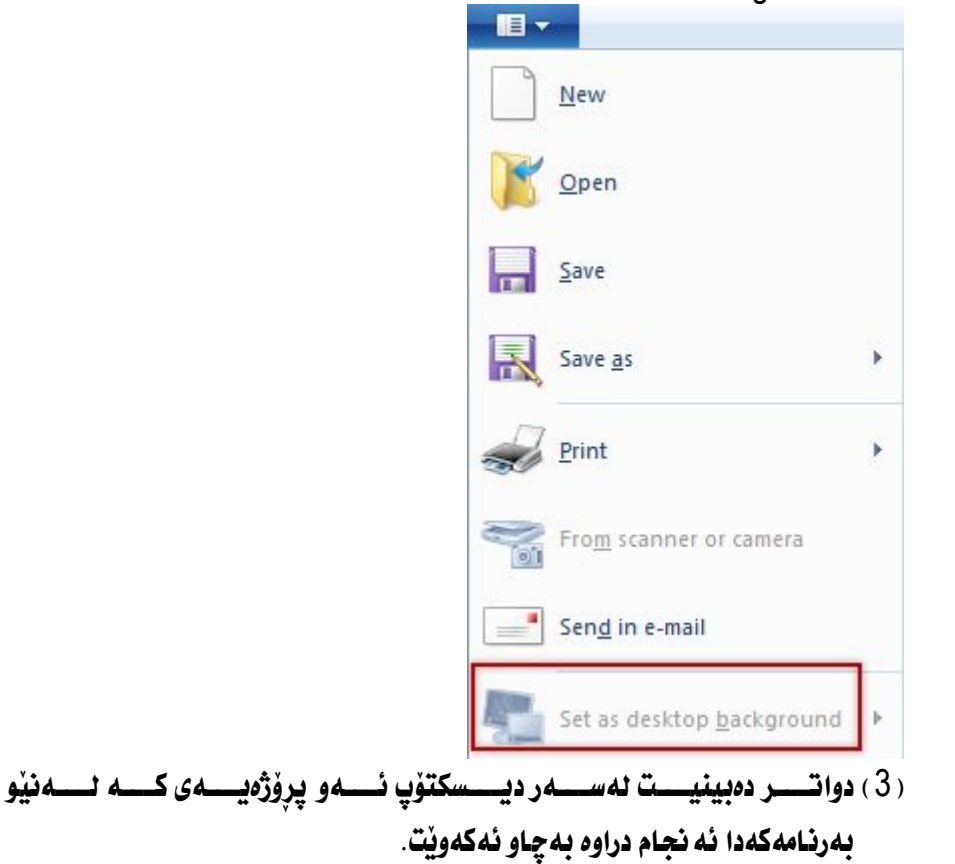

چاپ کردنی پرۆژەکان: ئيْمــــه دەتـــــوانين پرِۆژەكـــــانى نيْــــو بەرنـامـــــه لـــــهدواى تـــــهواوو بـــــوون لهچـــــاپ بدەين. بۆئەو مەبەستە، ئەوا:

(1) سەرەتا كليك بكە نەسەر بووتنى Paint.  $B -$ ( 2 ) **نيستيْك دەكريْت، كليك بكە نەسەر**  $\mathbf{B}$ Rew Open save Save as  $\frac{1}{\sqrt{2}}$  Print (3) ئـــهم بۆكــــــــــهى لاى خـــــوارەوە ئەكريتــــــەوە. لـــــــــــــــــــــــــورى (3) **ىرئنتەرەكە دىيرى ىكە**.

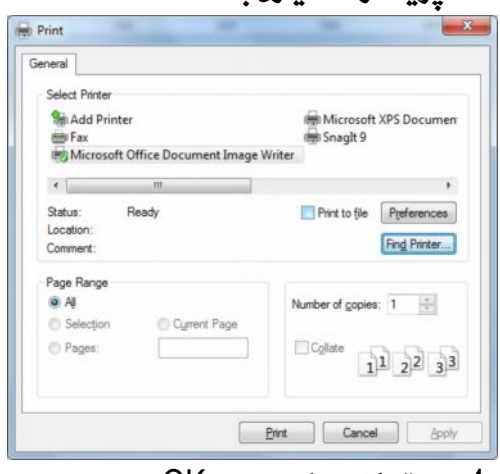

( 4 ) دواتر کليك بكه لهسهر OK.

# سەرچاۋەكان:

http://www.techtalkz.com http://www.techtalkz.com **Windows 7 Installation Guide / Tutorial http://googleads.g.doubleclick.net** http://www.maximumpc.com http://www.techtalkz.com

بىق وە*لامىي ھەر پرسىيار*ێڭ سىەبارەت بەوينىدۆزى حەوت دەتسىسوانن پەيوەنسىدى بىسىكەن بە ژمىسىارە مويايىسىل: **07501137277**

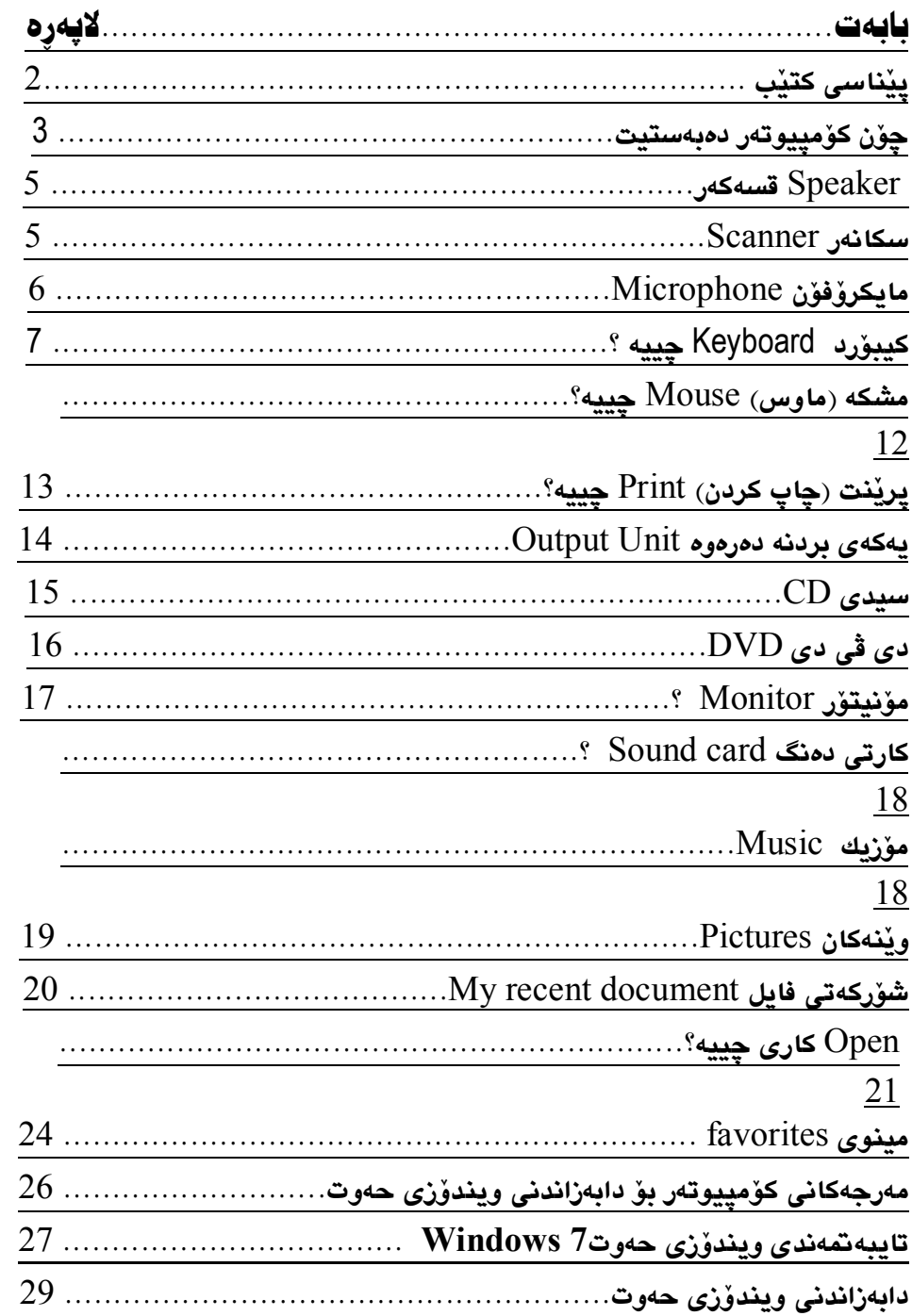

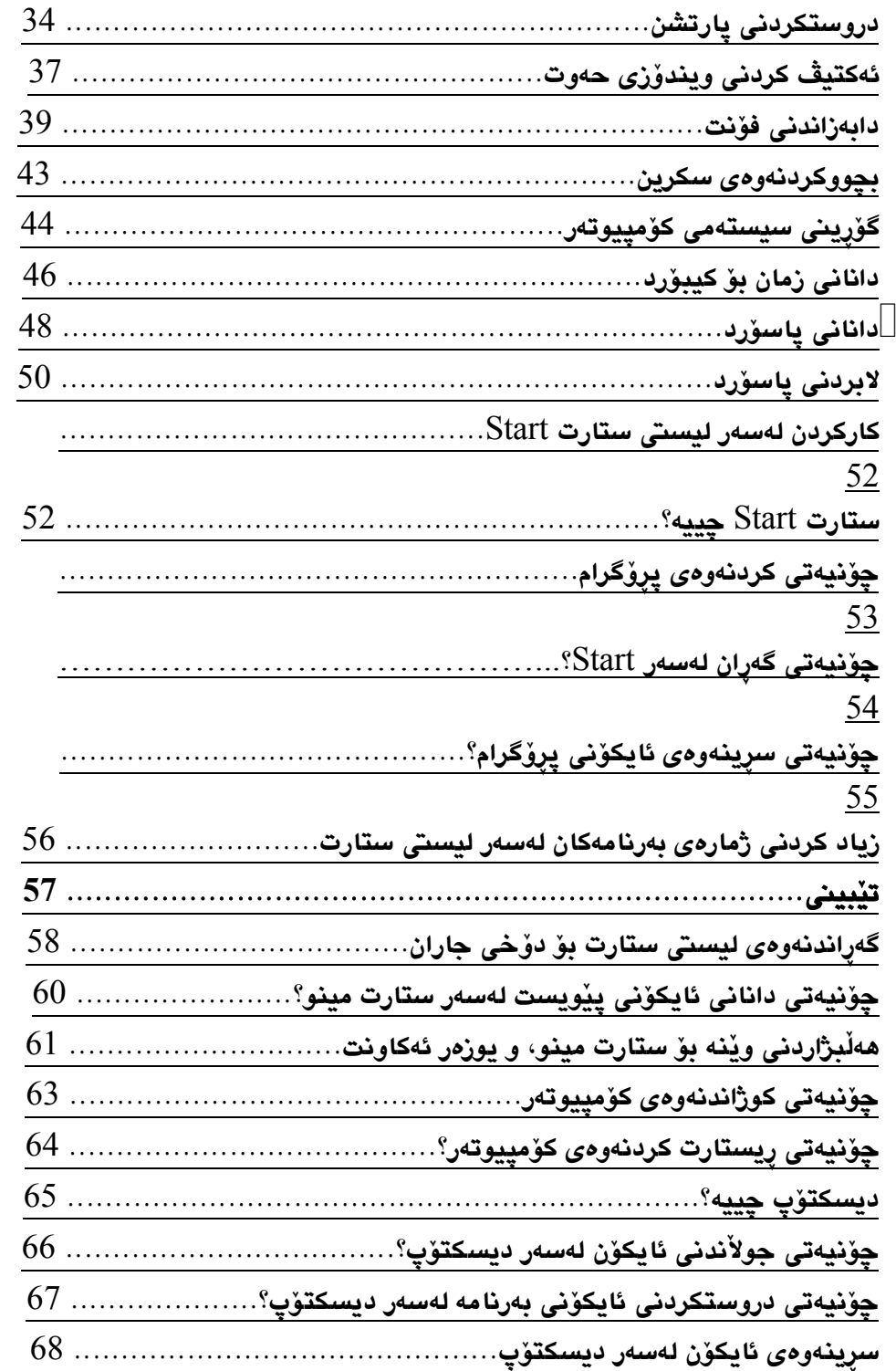

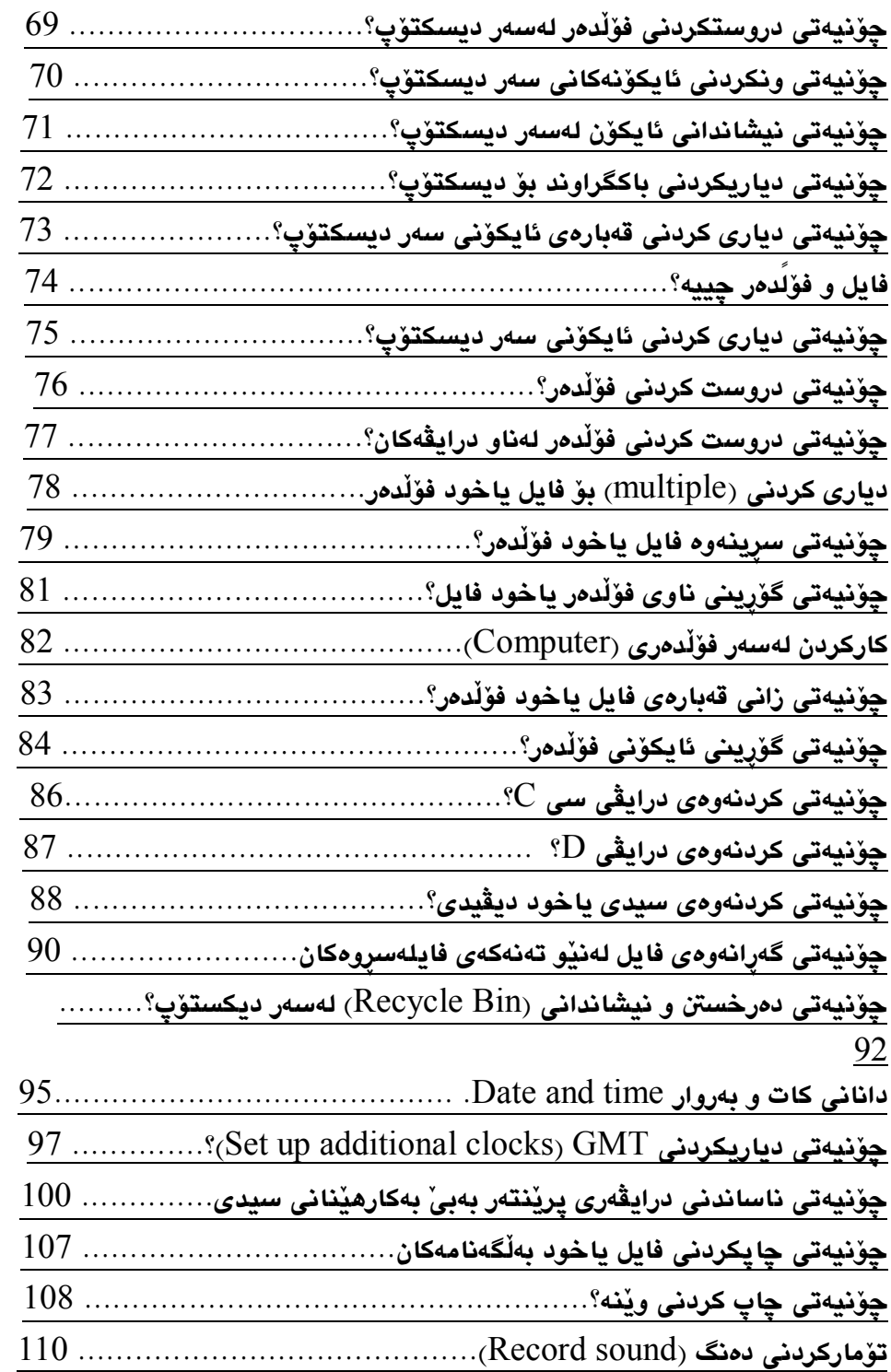

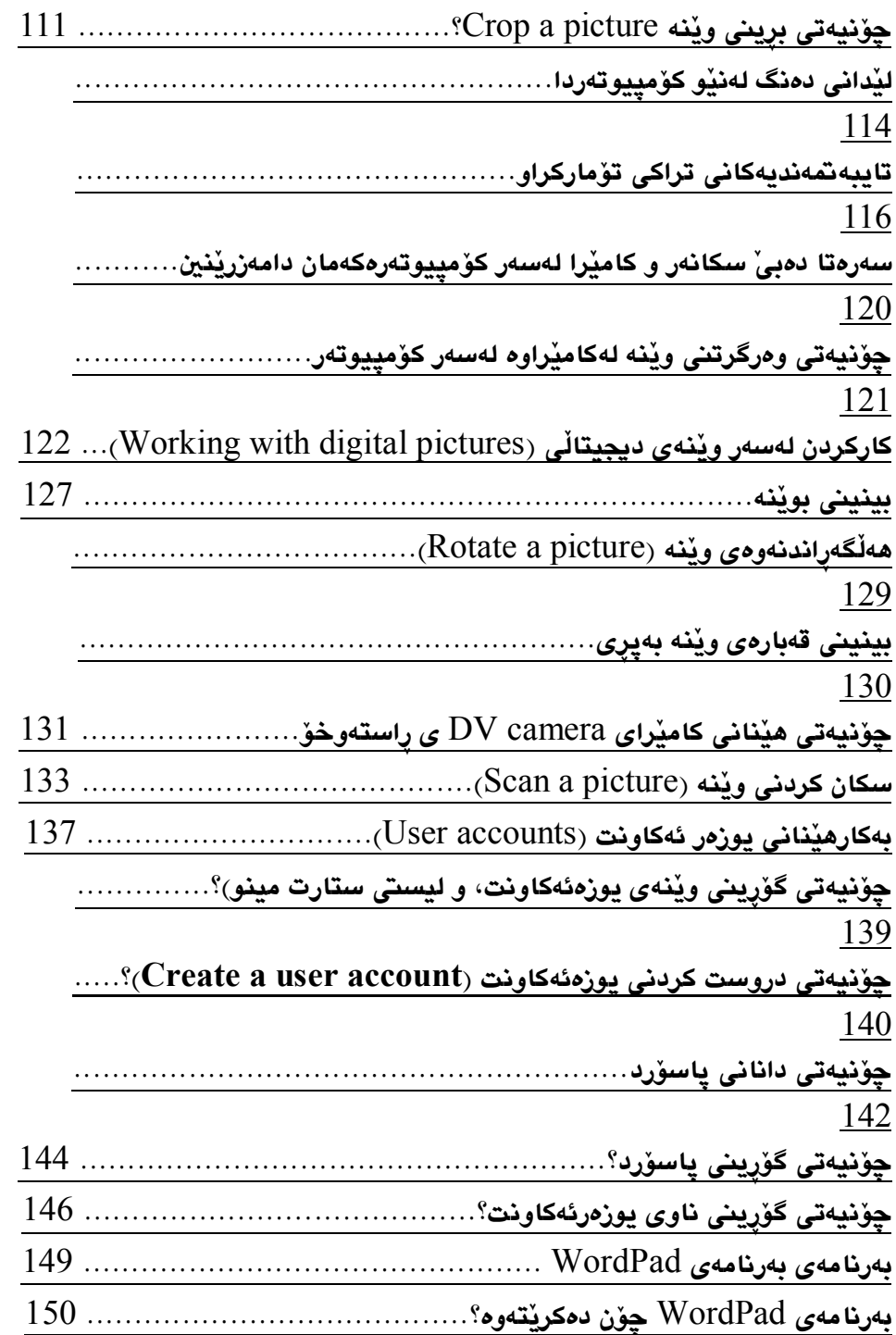

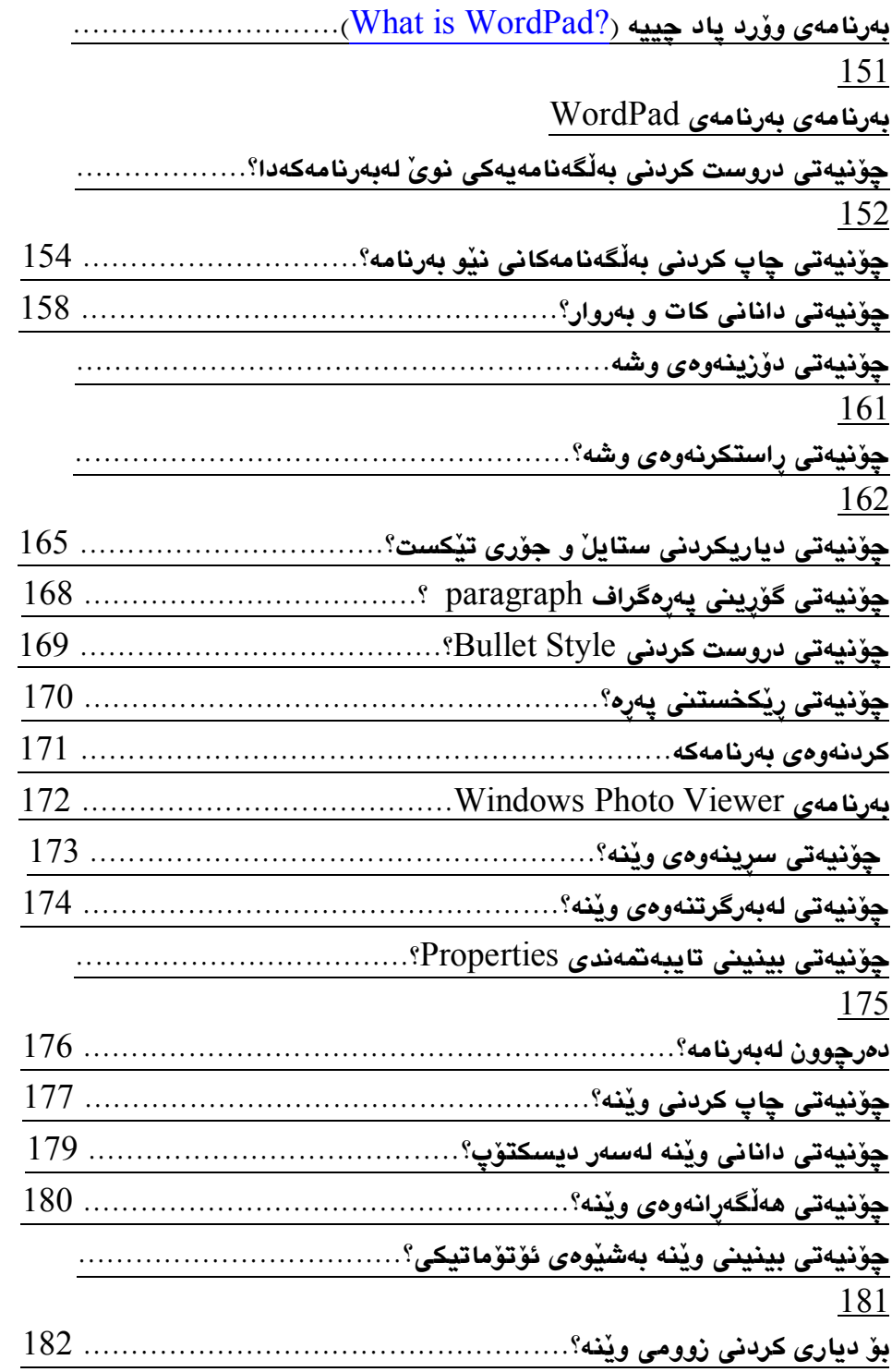

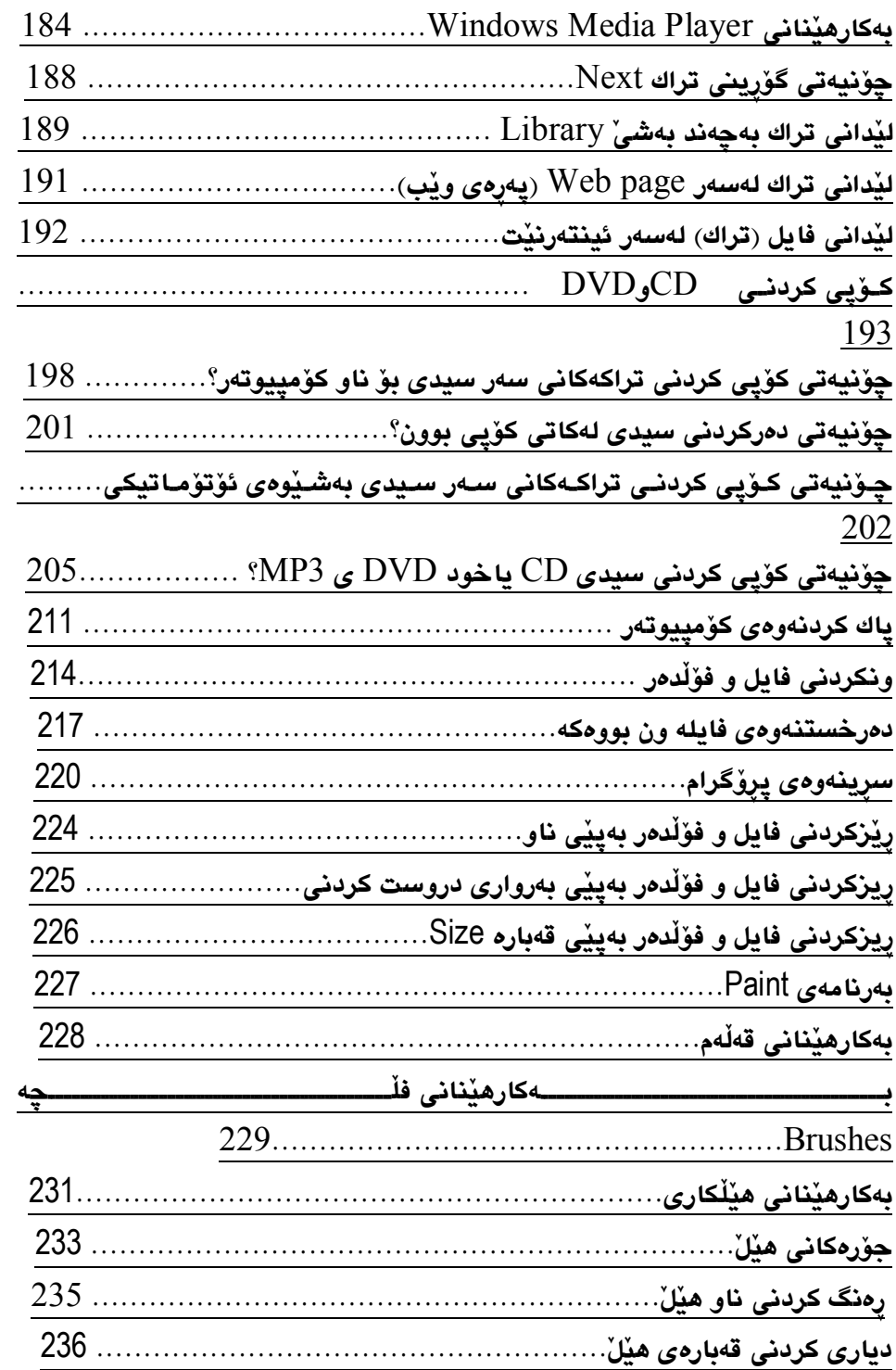

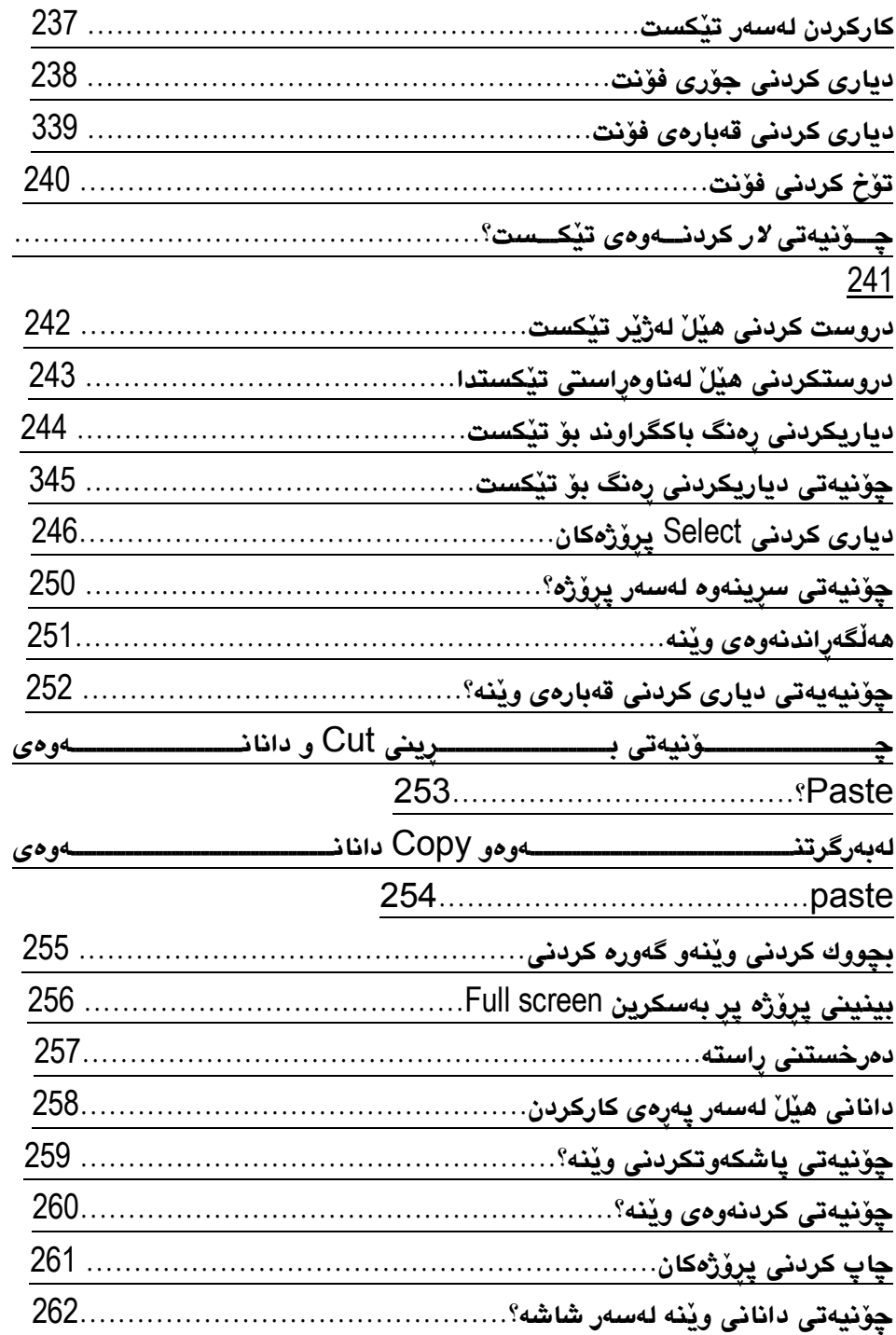